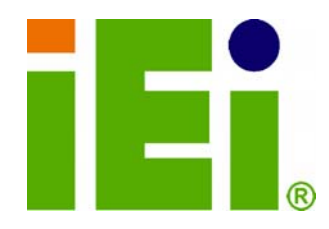

**IEI Technology Corp.** 

### **MODEL: WAFER-945GSE**

**3.5" SBC with Intel® Atom™ Processor with support for VGA and LVDS Displays, Dual PCIe GbE, CF Type II, and SATA** 

### **User Manual**

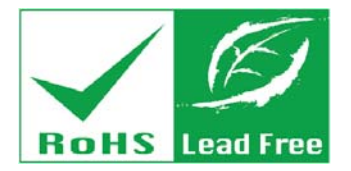

**Rev. 2.01 – 20 April, 2012** 

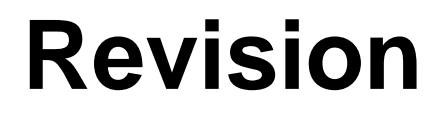

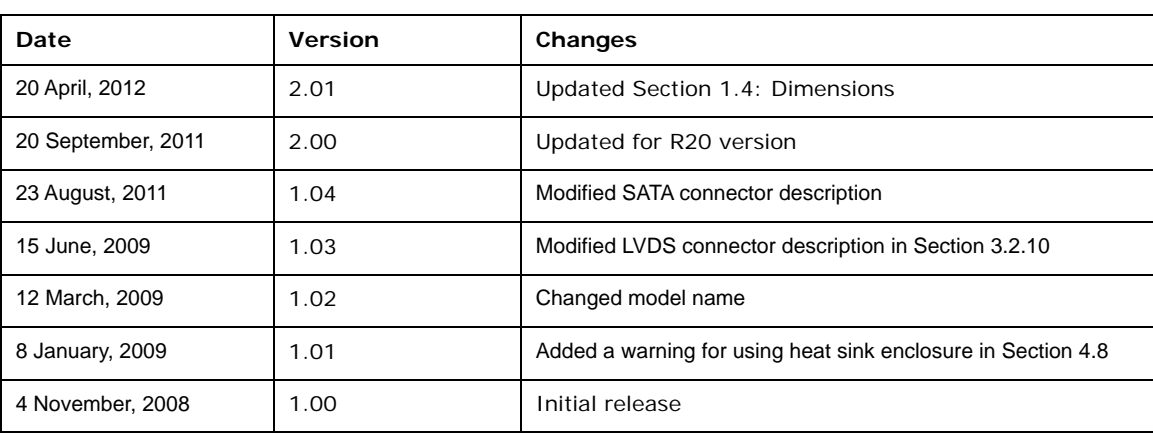

**BTechnology Corp.** 

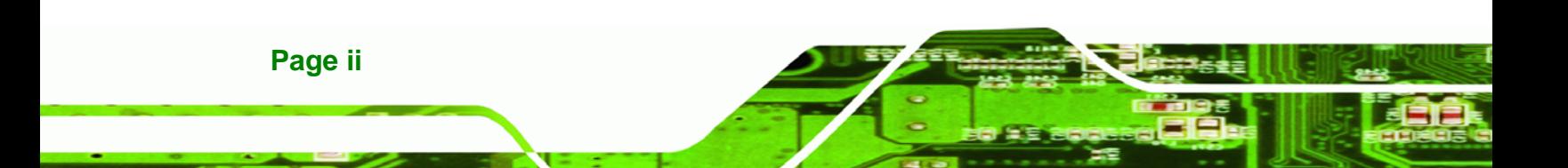

## **Copyright**

®Technology Corp.

#### **COPYRIGHT NOTICE**

The information in this document is subject to change without prior notice in order to improve reliability, design and function and does not represent a commitment on the part of the manufacturer.

In no event will the manufacturer be liable for direct, indirect, special, incidental, or consequential damages arising out of the use or inability to use the product or documentation, even if advised of the possibility of such damages.

This document contains proprietary information protected by copyright. All rights are reserved. No part of this manual may be reproduced by any mechanical, electronic, or other means in any form without prior written permission of the manufacturer.

#### **TRADEMARKS**

All registered trademarks and product names mentioned herein are used for identification purposes only and may be trademarks and/or registered trademarks of their respective owners.

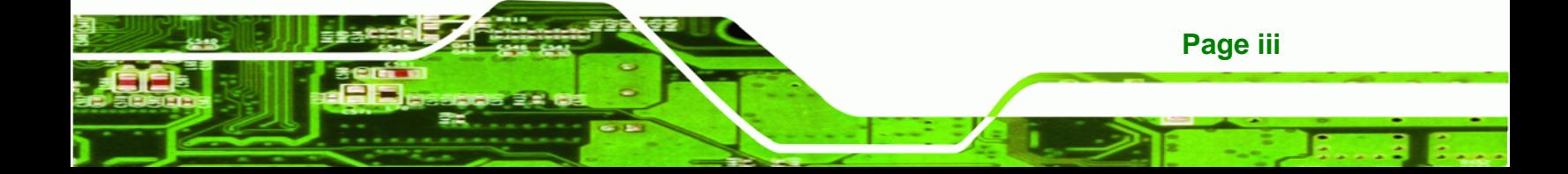

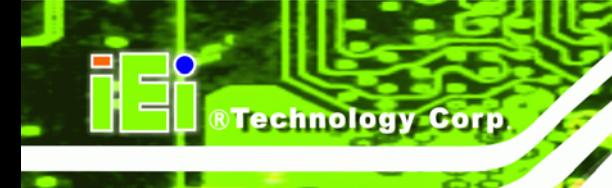

### **Table of Contents**

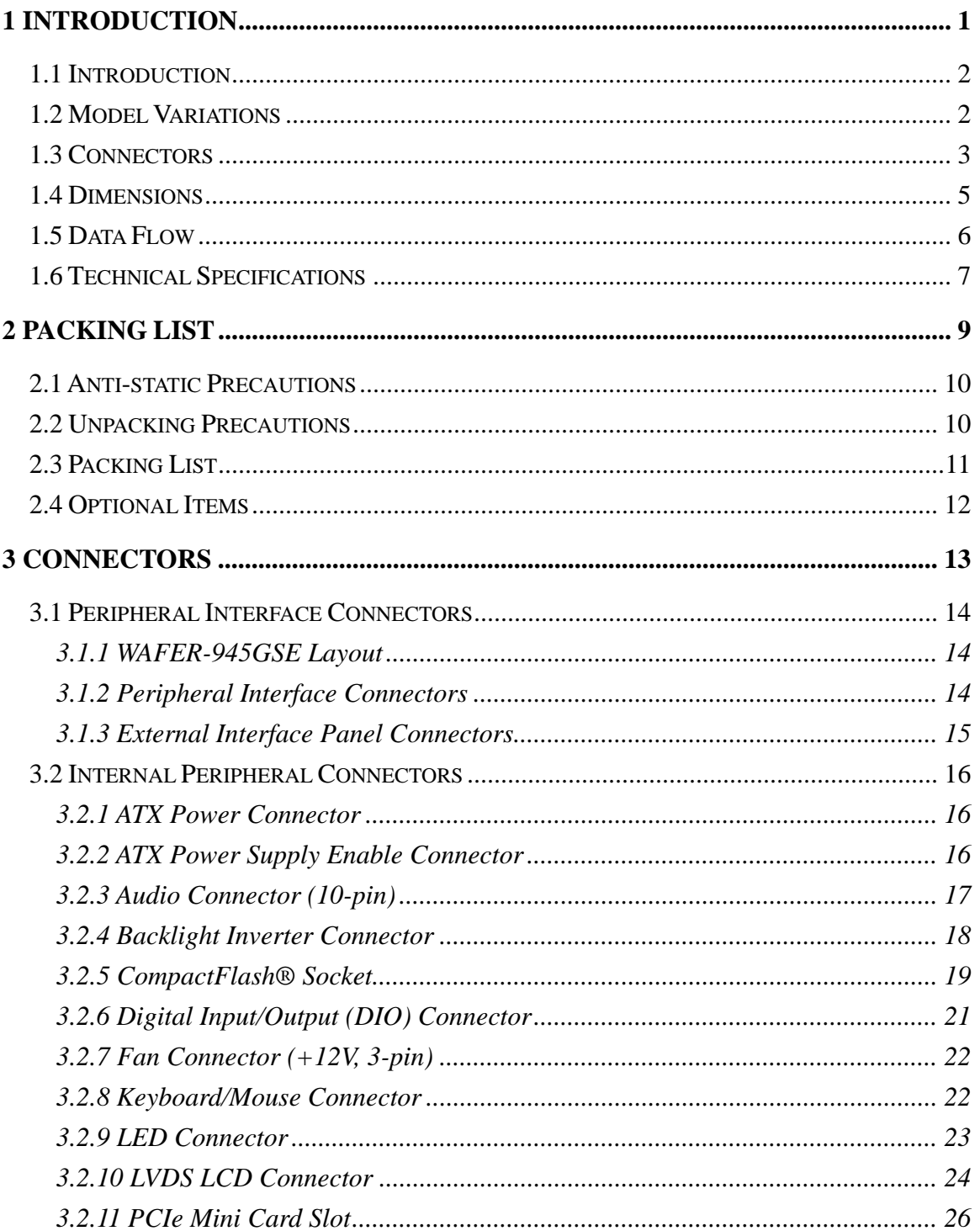

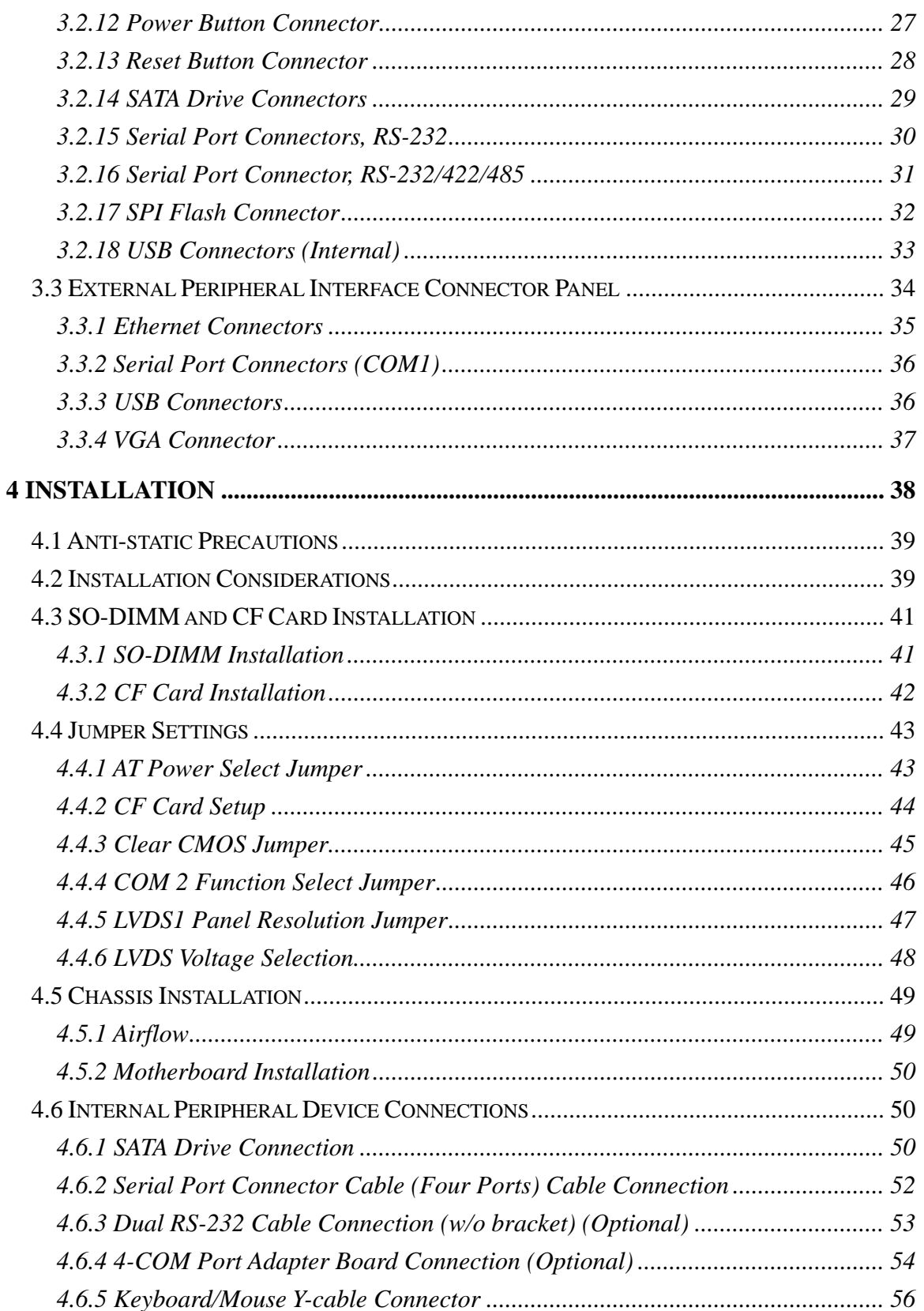

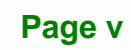

ž,

®Technology Corp.

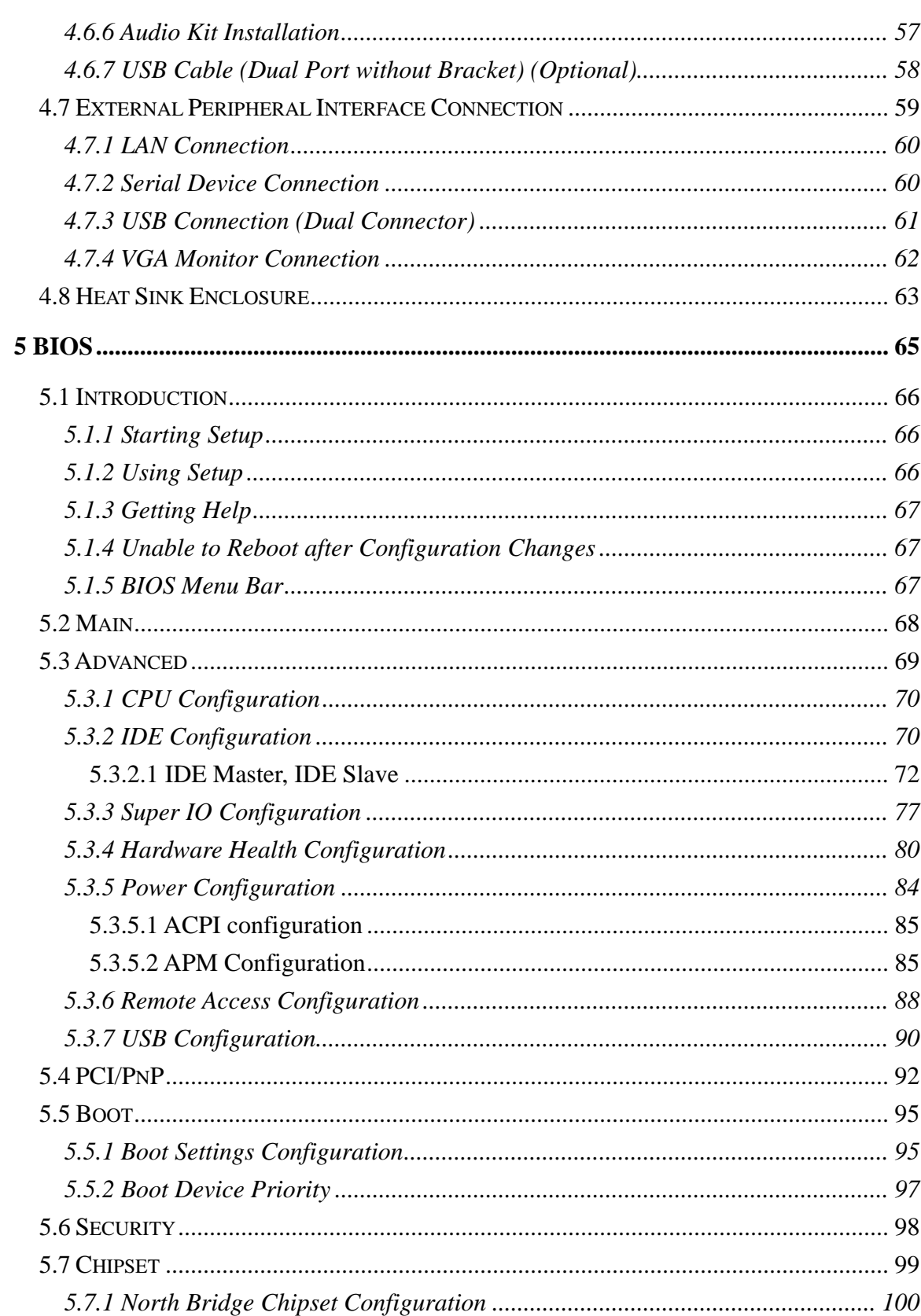

#### Page vi

®Technology Corp.

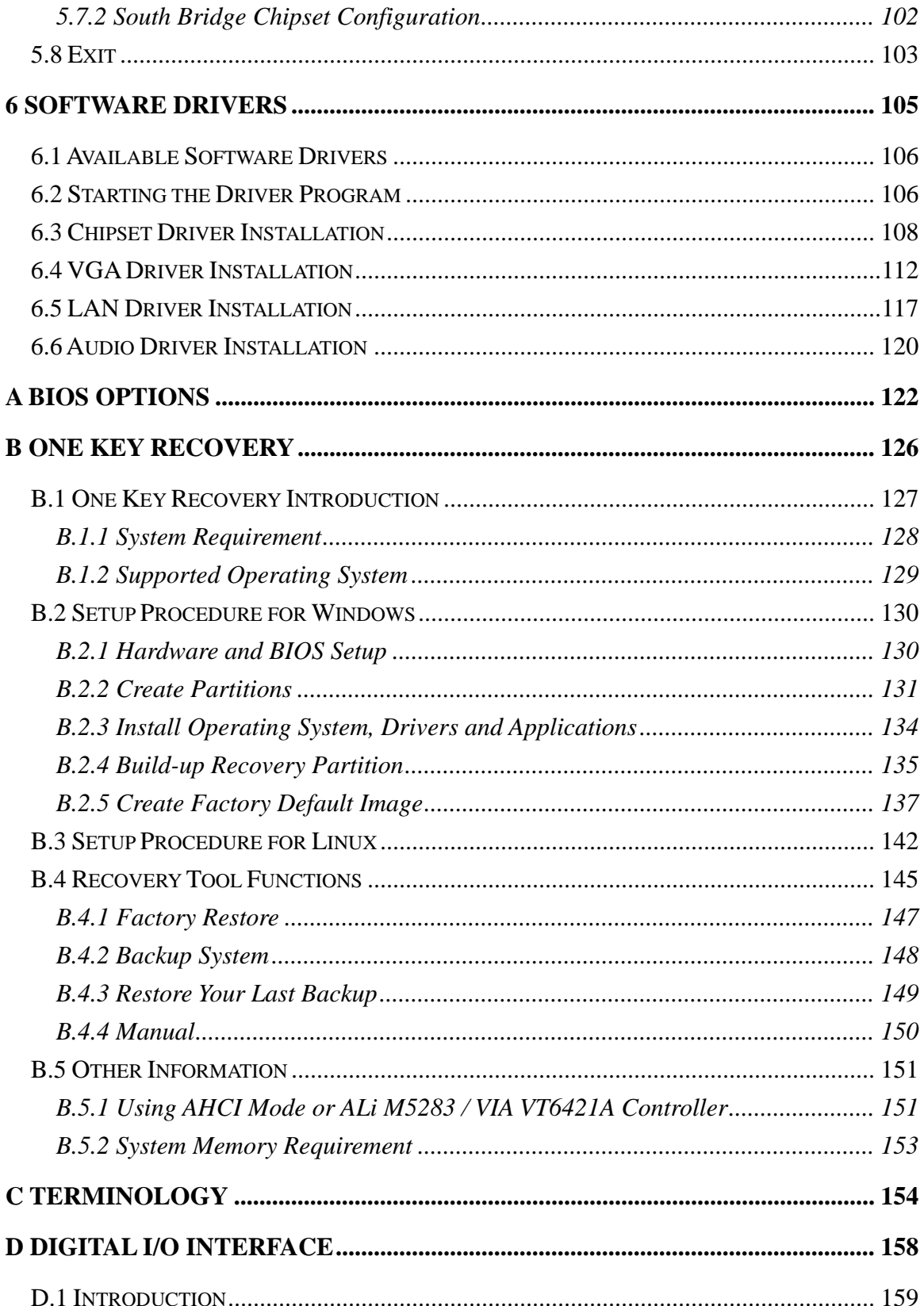

#### Page vii

ž,

**@Technology Corp.** 

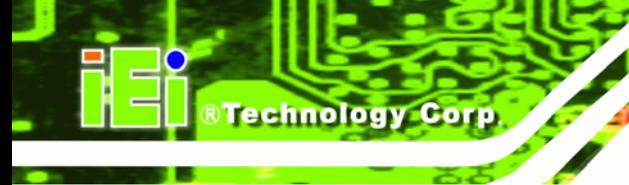

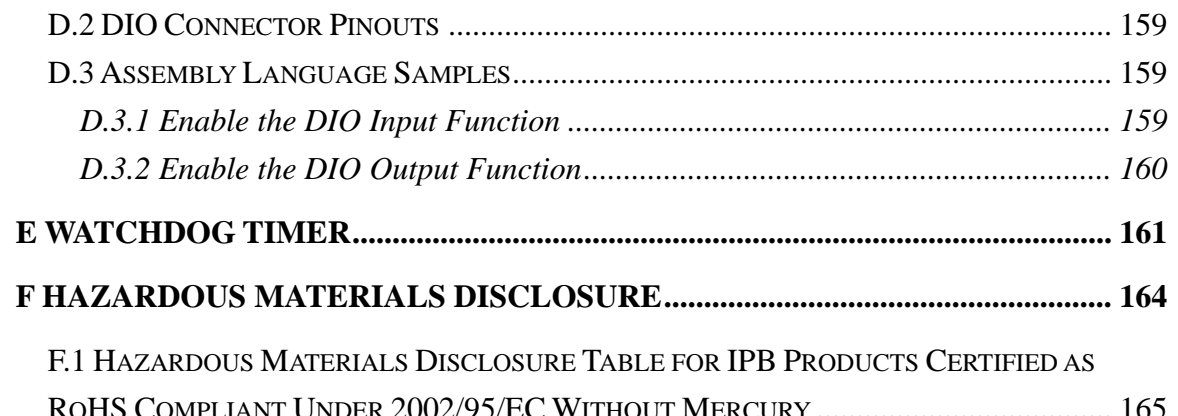

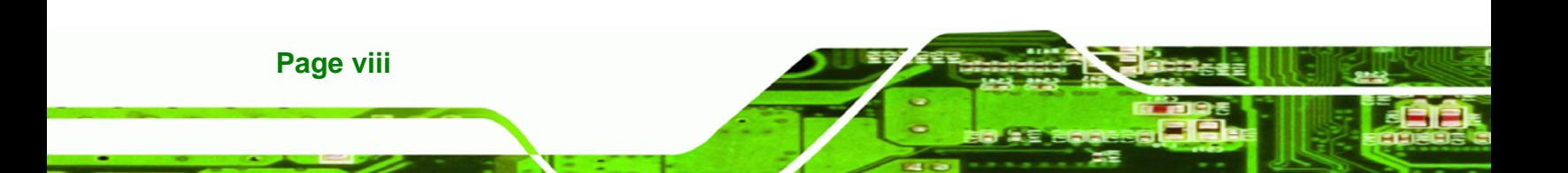

# **List of Figures**

**@Technology** Corp.

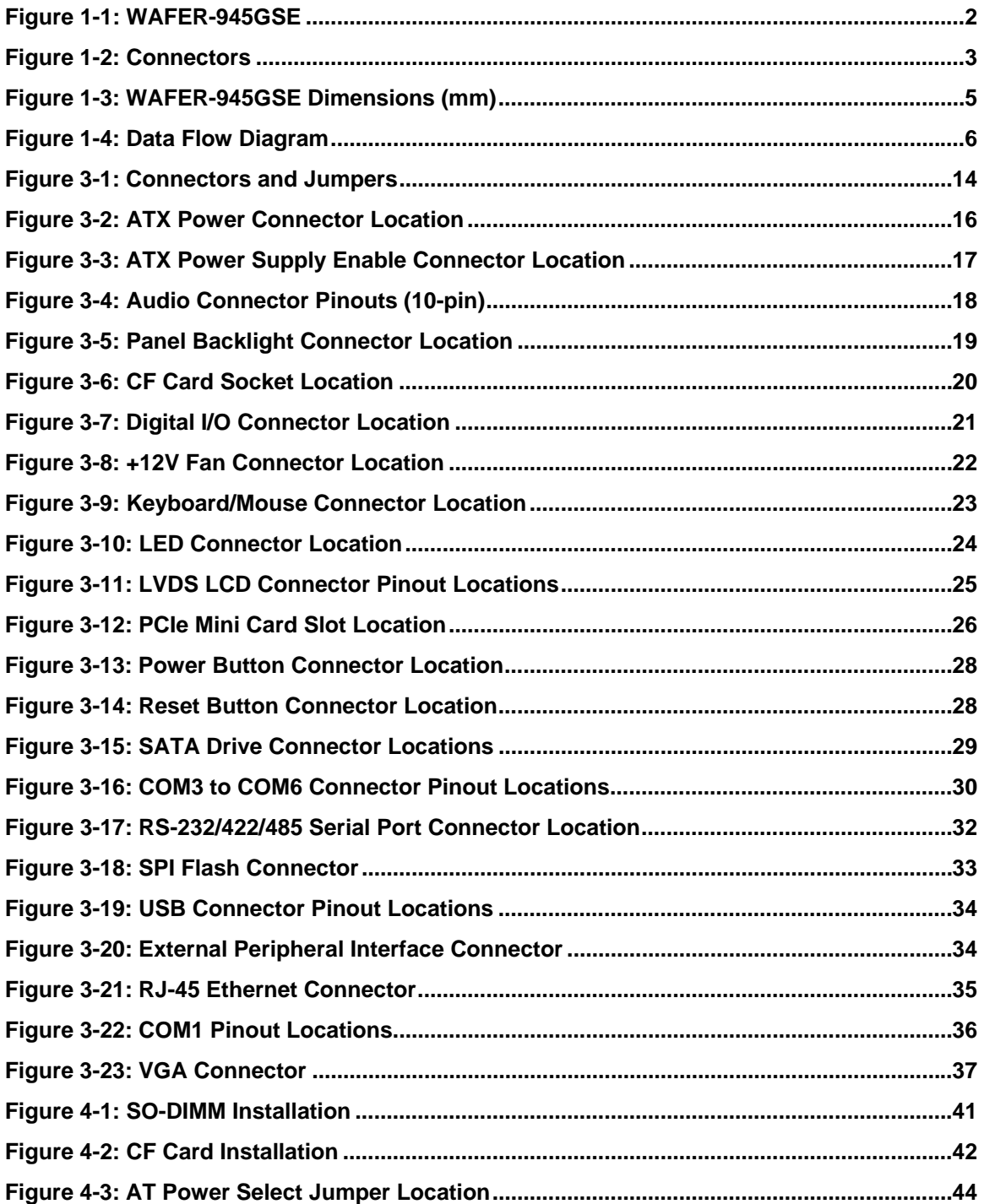

**Page ix**

ž,

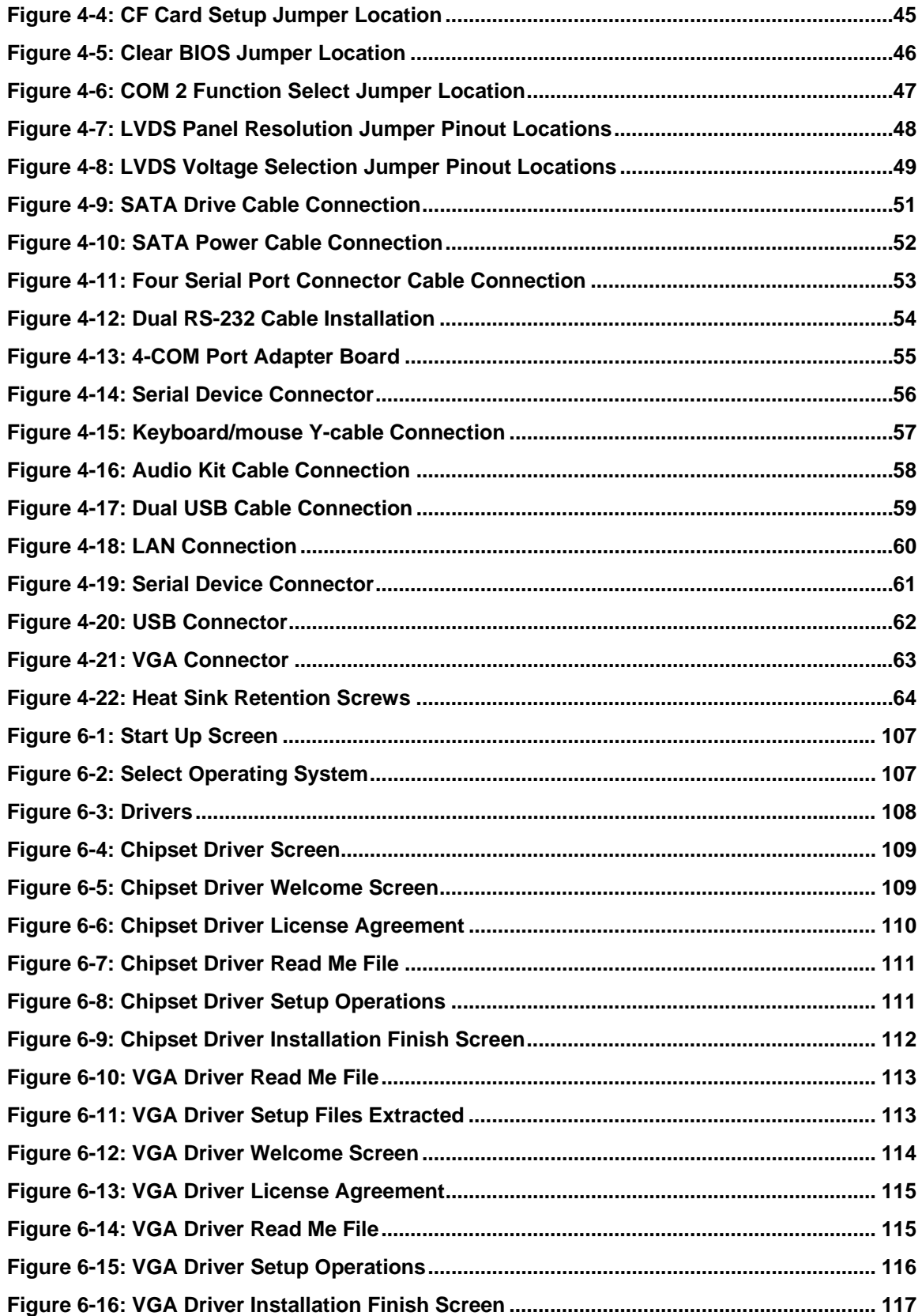

®Technology Corp.

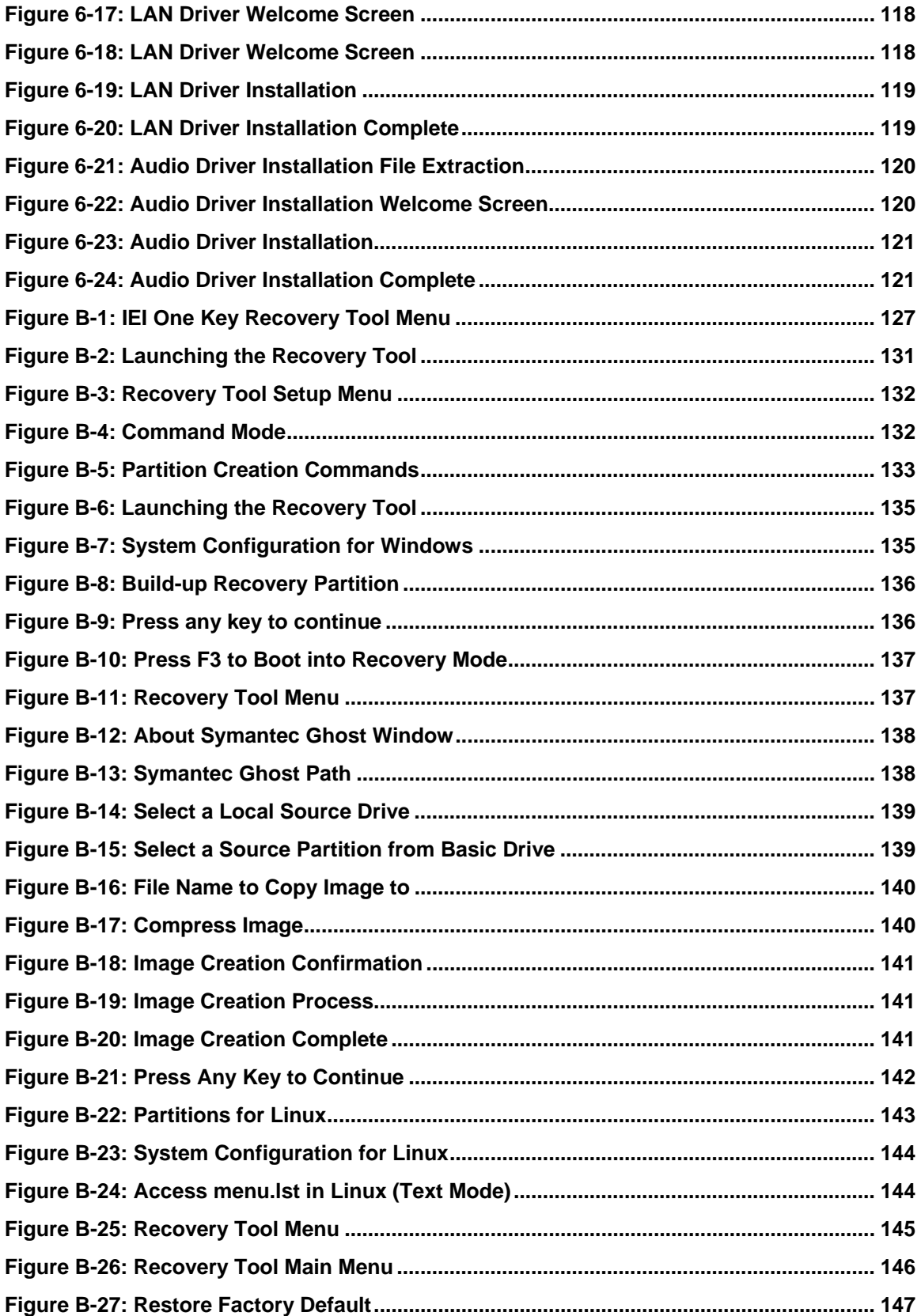

**Page xi**

**@Technology Corp.** 

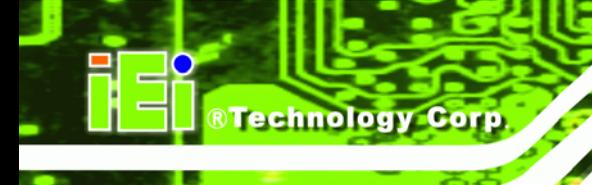

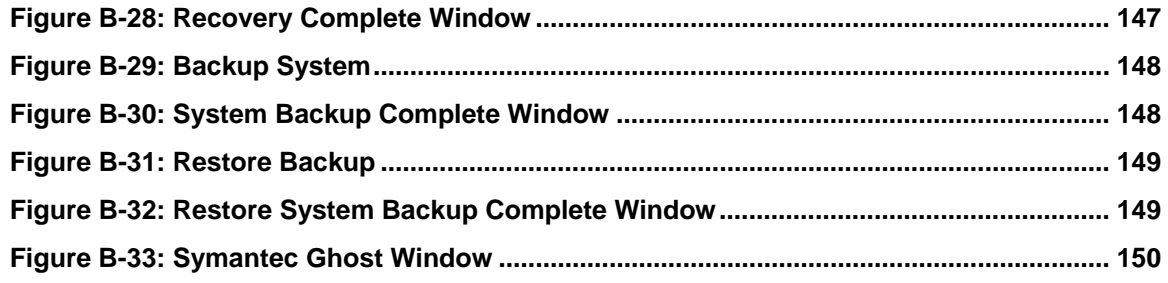

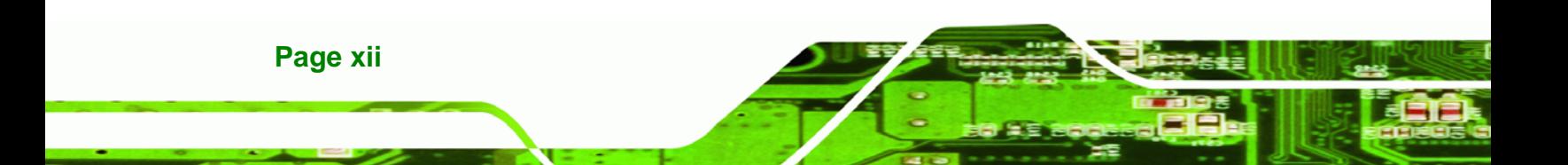

## **List of Tables**

®Technology Corp.

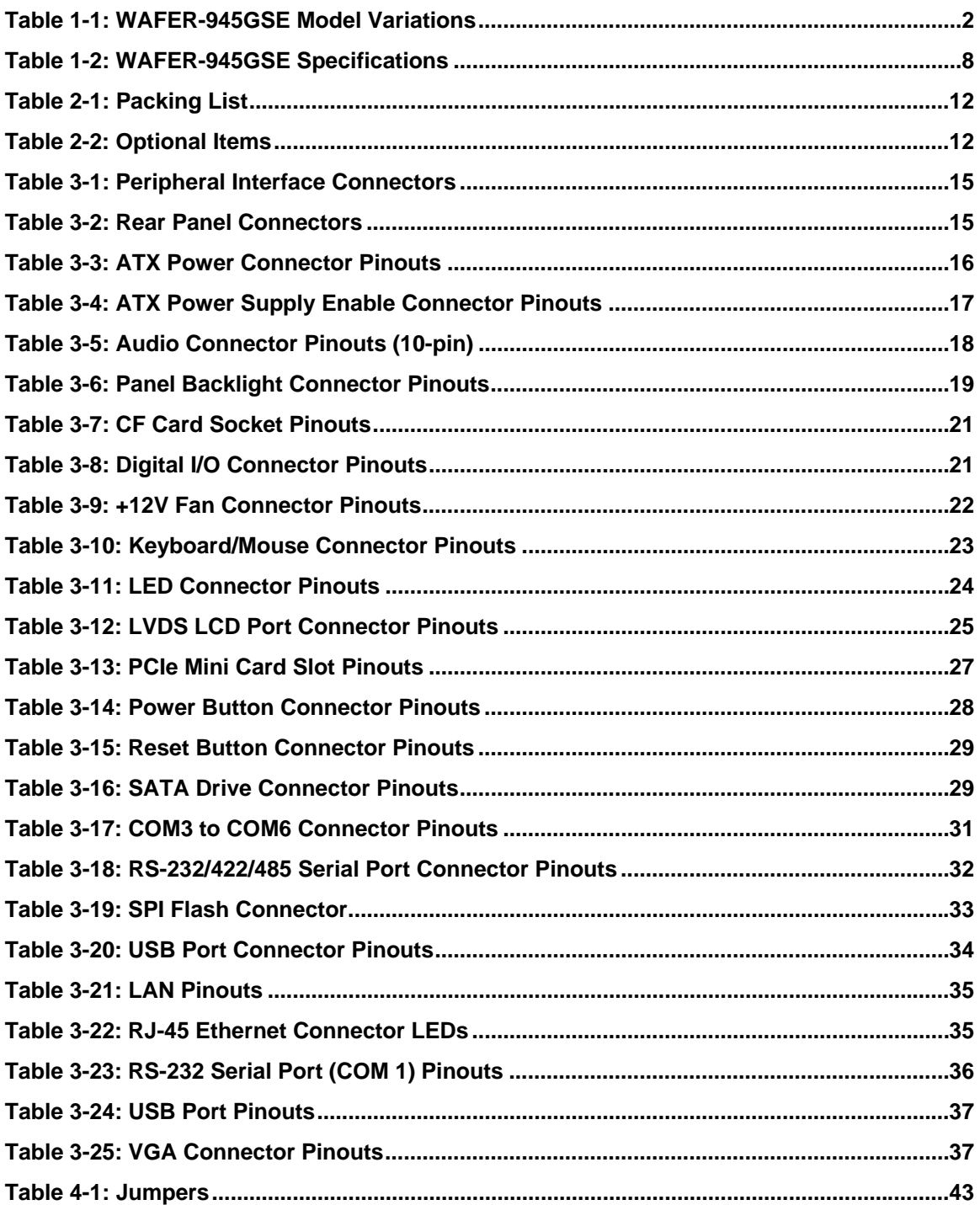

Page xiii

Ξ

Ŧ,

# ®Technology Corp.

#### **WAFER-945GSE 3.5" Motherboard**

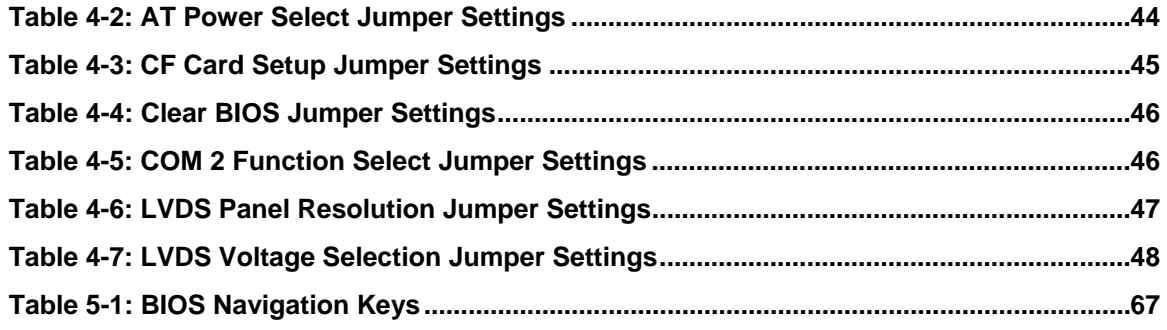

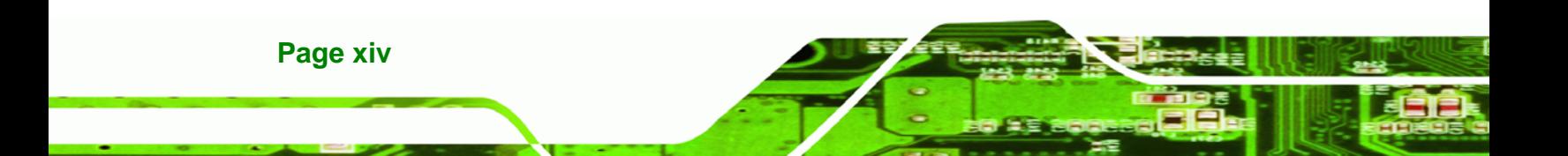

### **BIOS Menus**

®Technology Corp.

Ξ ž,

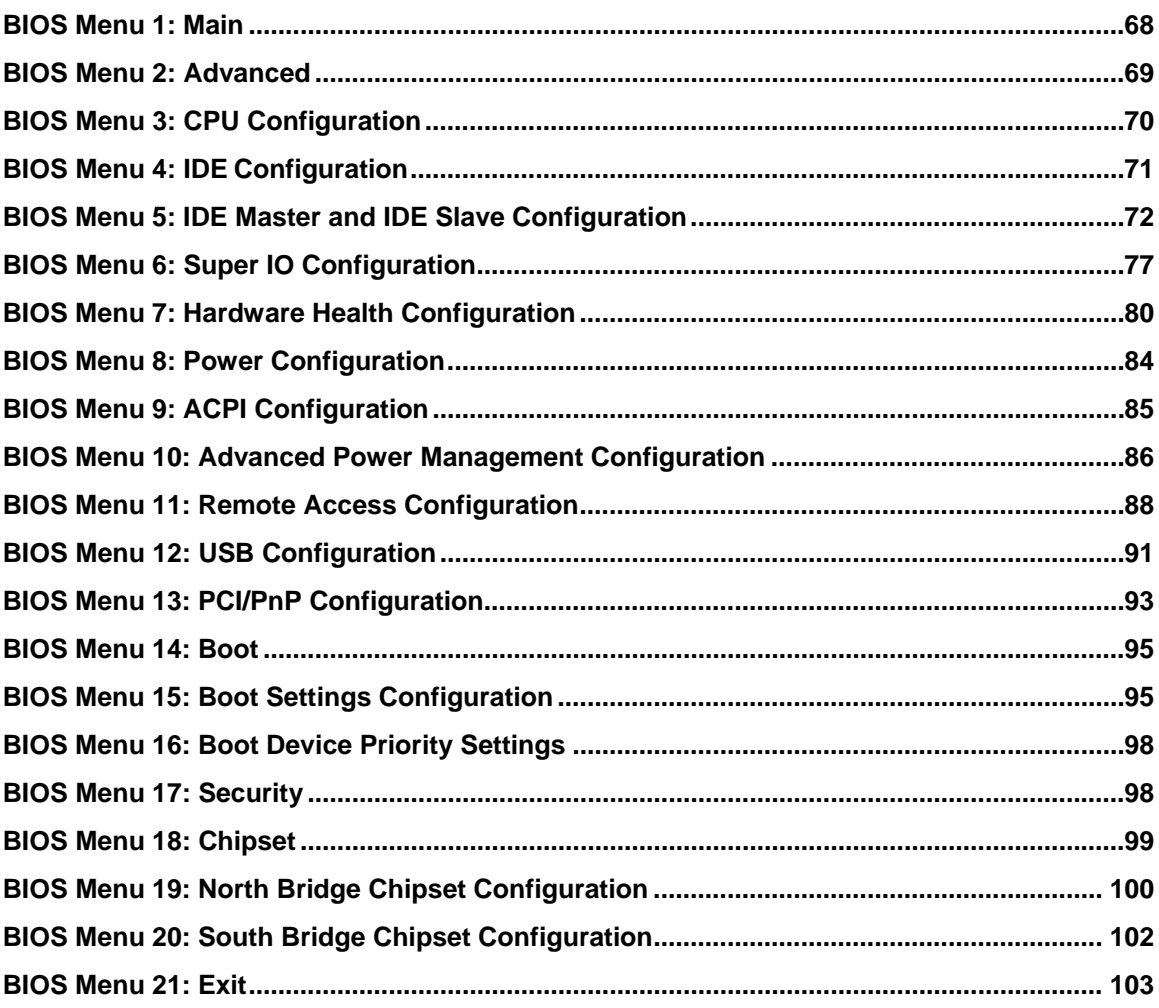

Page xv

<span id="page-15-0"></span>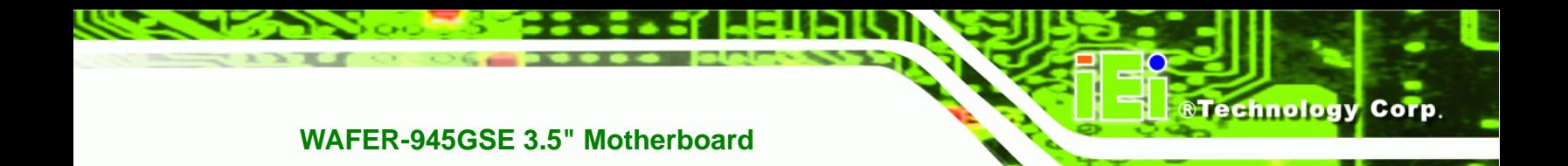

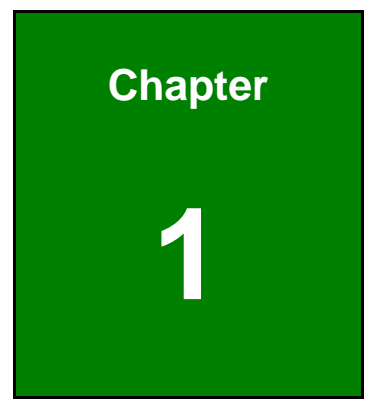

### **1 Introduction**

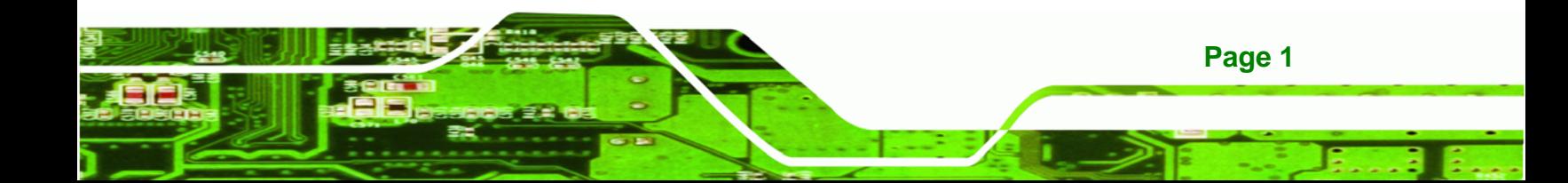

<span id="page-16-0"></span>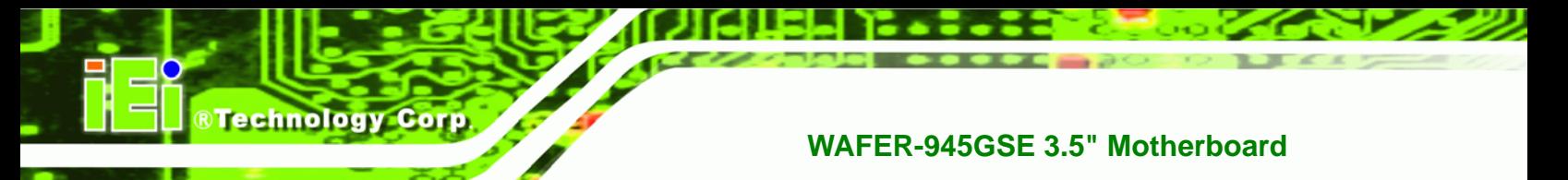

#### **1.1 Introduction**

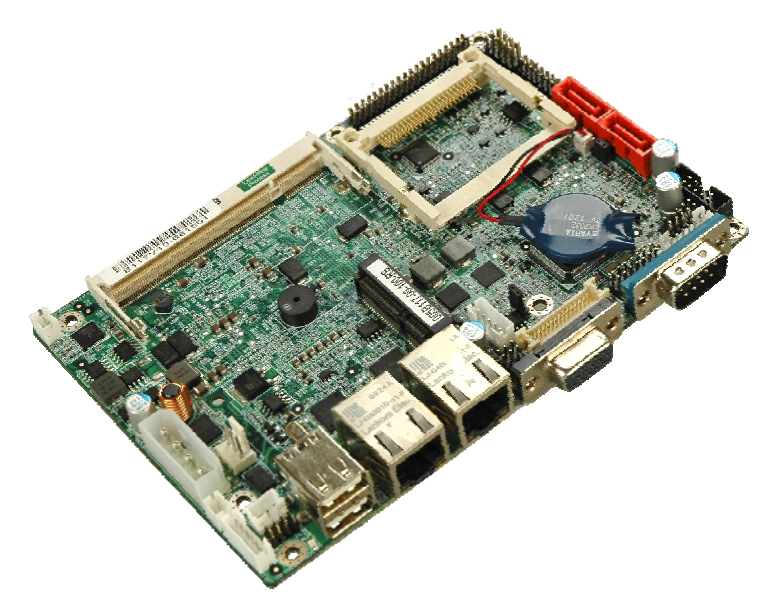

**Figure 1-1: WAFER-945GSE** 

The WAFER-945GSE 3.5" motherboards are embedded 45 nm Intel® Atom™ processor platforms. The Intel® Atom™ processor N270 embedded on the WAFER-945GSE has a 1.60 GHz clock speed, a 533 MHz FSB and a 512 KB L2 cache. The WAFER-945GSE also supports one 200-pin 533 MHz 2.0 GB (max.) DDR2 SDRAM SO-DIMM. The board comes with an LVDS connector and supports both 18-bit and 36-bit single channel LVDS screens. The WAFER-945GSE also comes with two PCI Express (PCIe) Gigabit Ethernet (GbE) connectors and a PCIe mini slot on the solder side.

#### **1.2 Model Variations**

The model variations of the WAFER-945GSE Series are listed below.

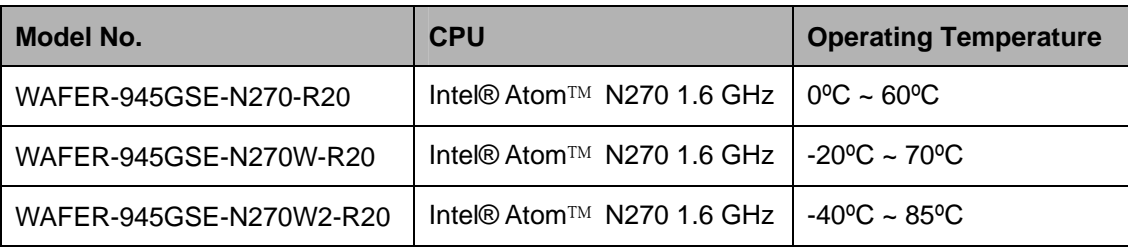

**Table 1-1: WAFER-945GSE Model Variations** 

**Page 2** 

#### <span id="page-17-0"></span>**1.3 Connectors**

The connectors on the WAFER-945GSE are shown in the figure below.

®Technology Corp.

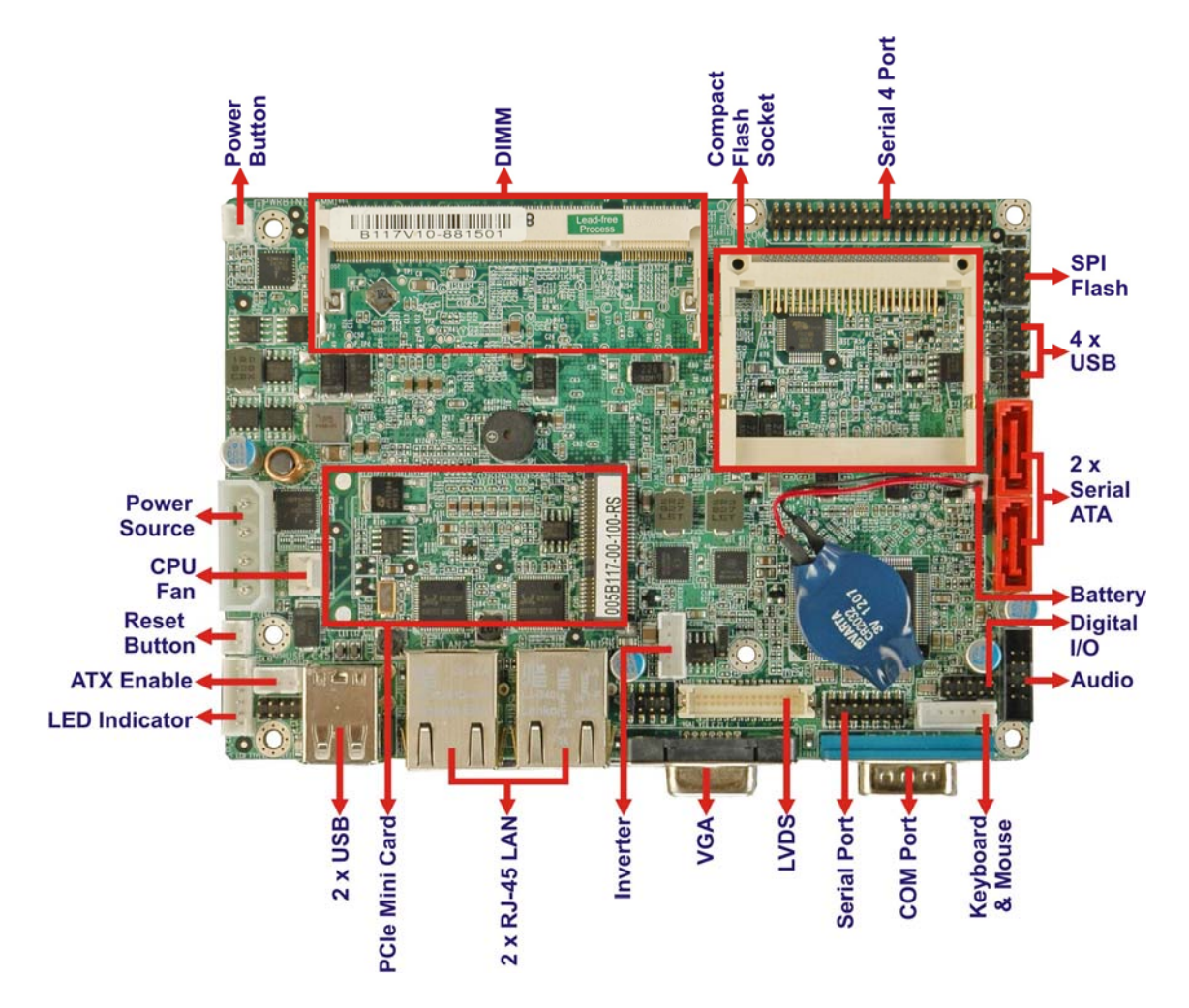

#### **Figure 1-2: Connectors**

The WAFER-945GSE has the following connectors on-board:

- 1 x ATX power connector
- 1 x ATX enable connector
- 1 x Audio connector
- **1** x Backlight inverter connector
- 1 x CompactFlash® socket
- 1 x Digital input/output (DIO) connector
- 1 x Fan connector

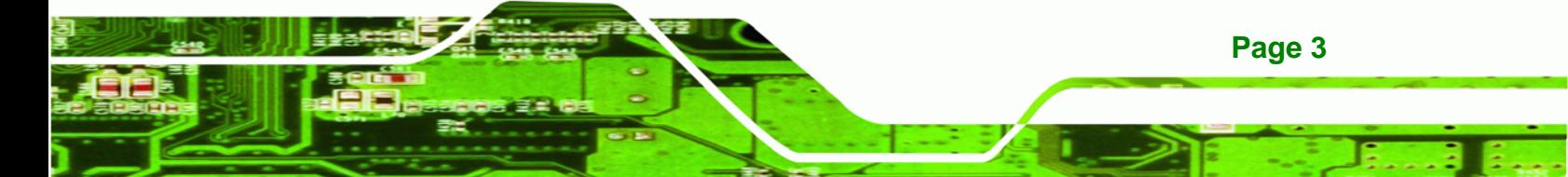

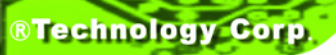

- 1 x Keyboard and mouse connector
- 1 x LED connector
- **1 x LVDS connector**
- **1 x PCIe Mini Card slot**
- 1 x Power button connector
- 1 x Reset button connector
- 1 x 4-port RS-232 serial port connector
- **1 x RS-232/422/485 serial port connector**
- **2 x Serial ATA (SATA) drive connectors**
- 1 x SPI flash connector
- 2 x USB 2.0 connectors (supports four USB 2.0 devices)

The WAFER-945GSE has the following external peripheral interface connectors on the board rear panel.

- 2 x Ethernet connectors
- **1** x Serial port connector
- 2 x USB connectors
- 1 x VGA connector

The WAFER-945GSE has the following on-board jumpers:

- AT Power Mode Setting
- Clear CMOS
- CF card setup
- **LVDS1 Voltage Selection**
- LVDS1 Panel Resolution Selection
- COM2 Port Mode setting

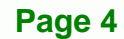

#### <span id="page-19-0"></span>**1.4 Dimensions**

The main dimensions of the WAFER-945GSE are shown in the diagram below:

®Technology Corp.

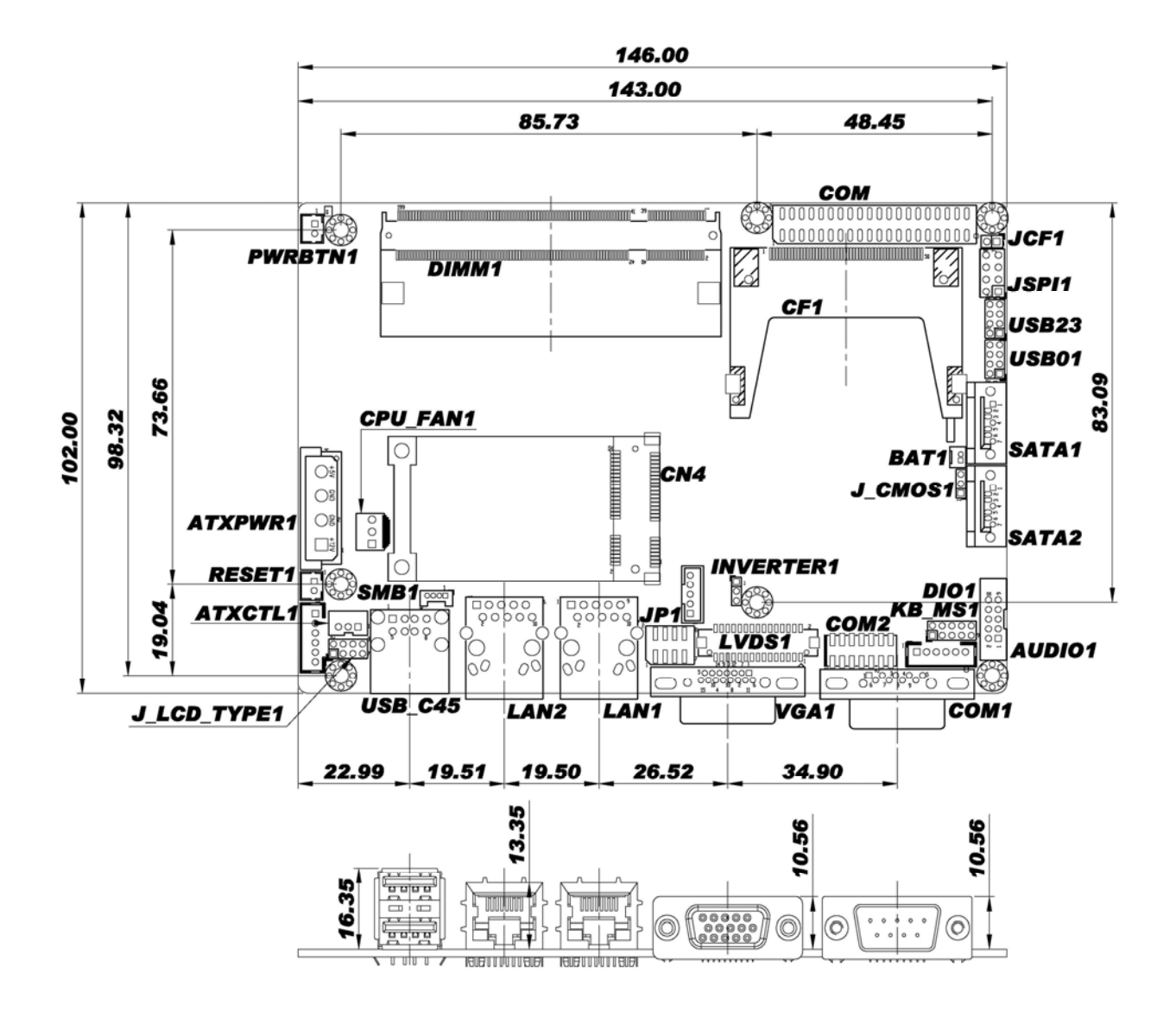

**Figure 1-3: WAFER-945GSE Dimensions (mm)** 

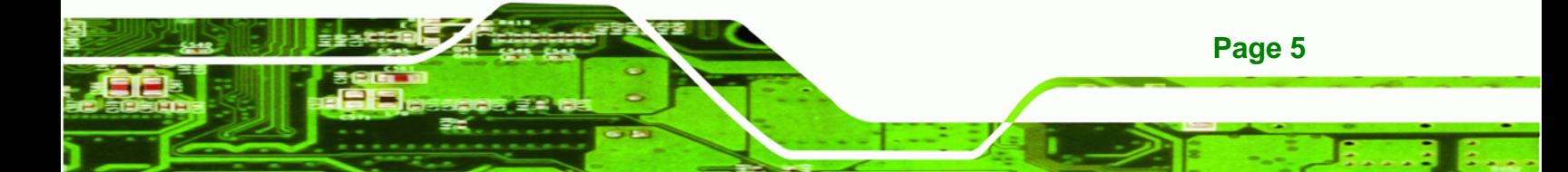

<span id="page-20-0"></span>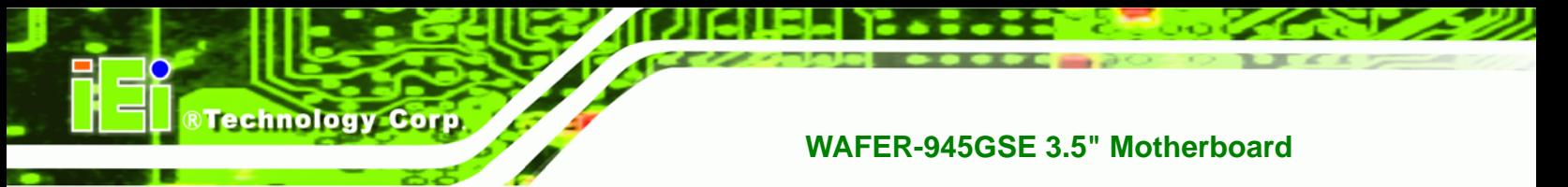

#### **1.5 Data Flow**

<sup>6</sup>**Figure 1-4** [shows the da](#page-81-0)ta flow between the system chipset, the CPU and other components installed on the motherboard.

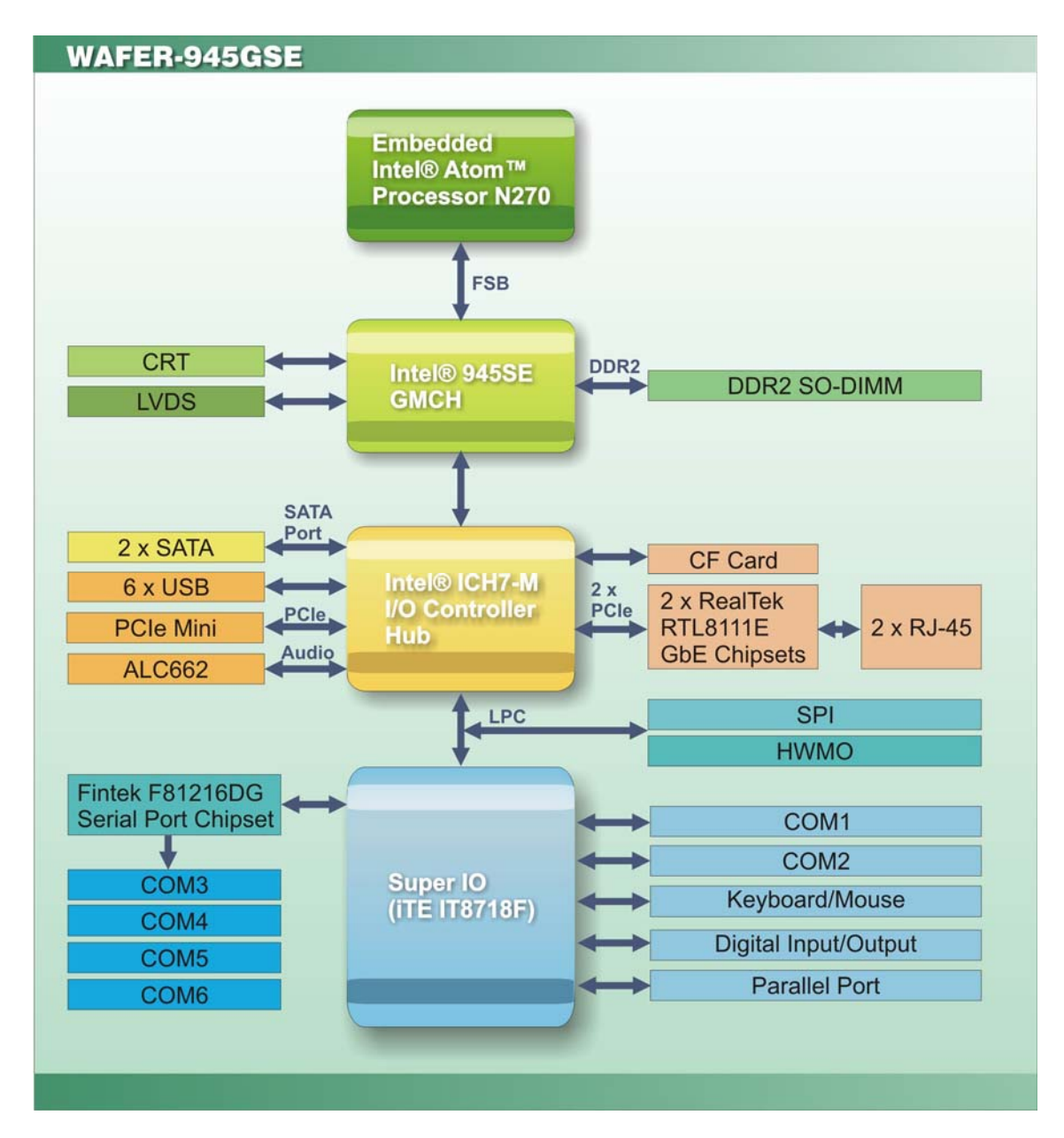

**Figure 1-4: Data Flow Diagram** 

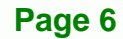

#### <span id="page-21-0"></span>**1.6 Technical Specifications**

WAFER-945GSE technical specifications are listed [below.](#page-67-0) 

®Technology Corp.

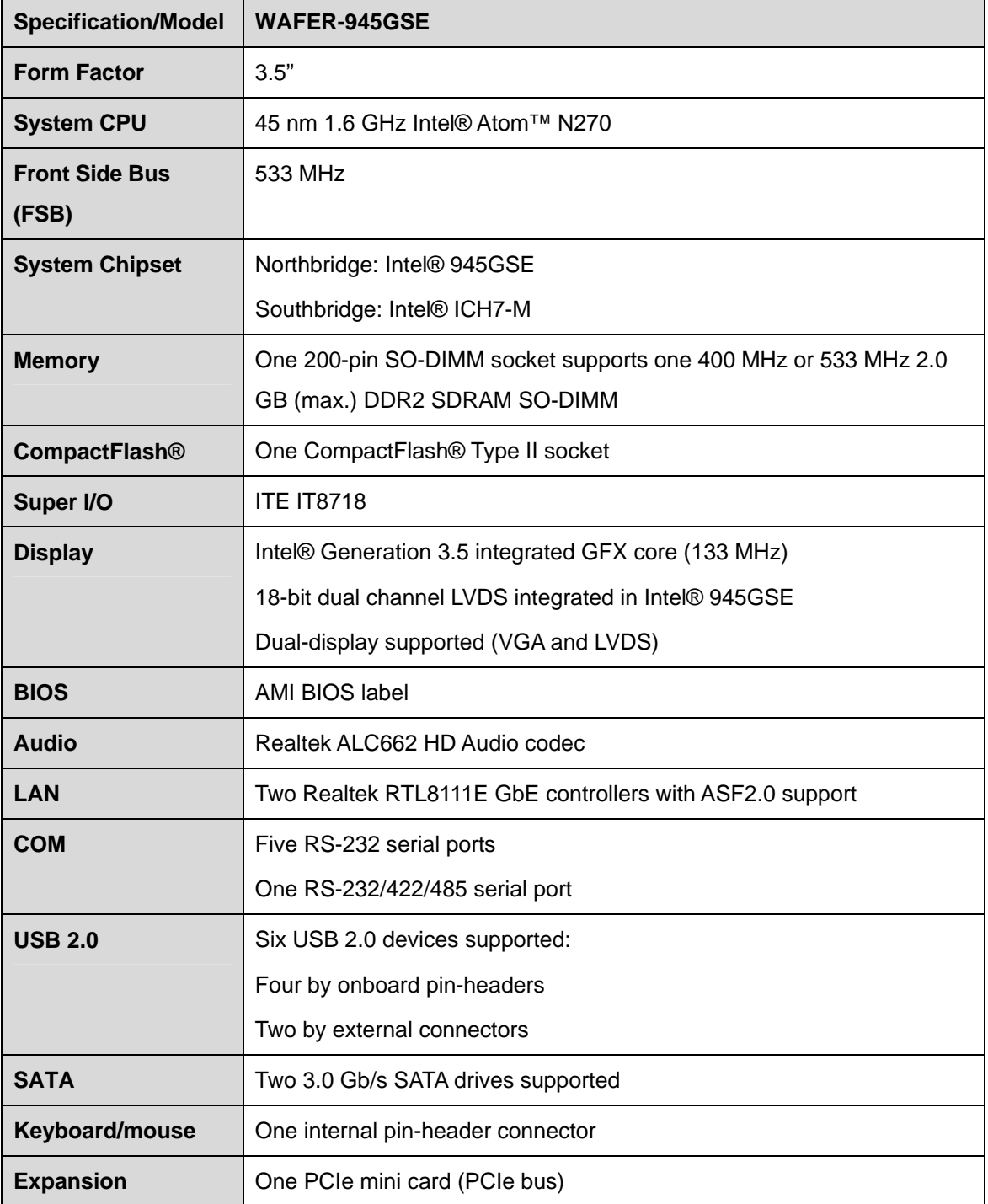

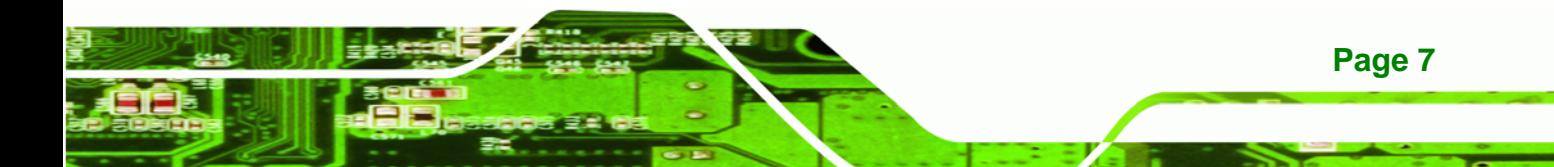

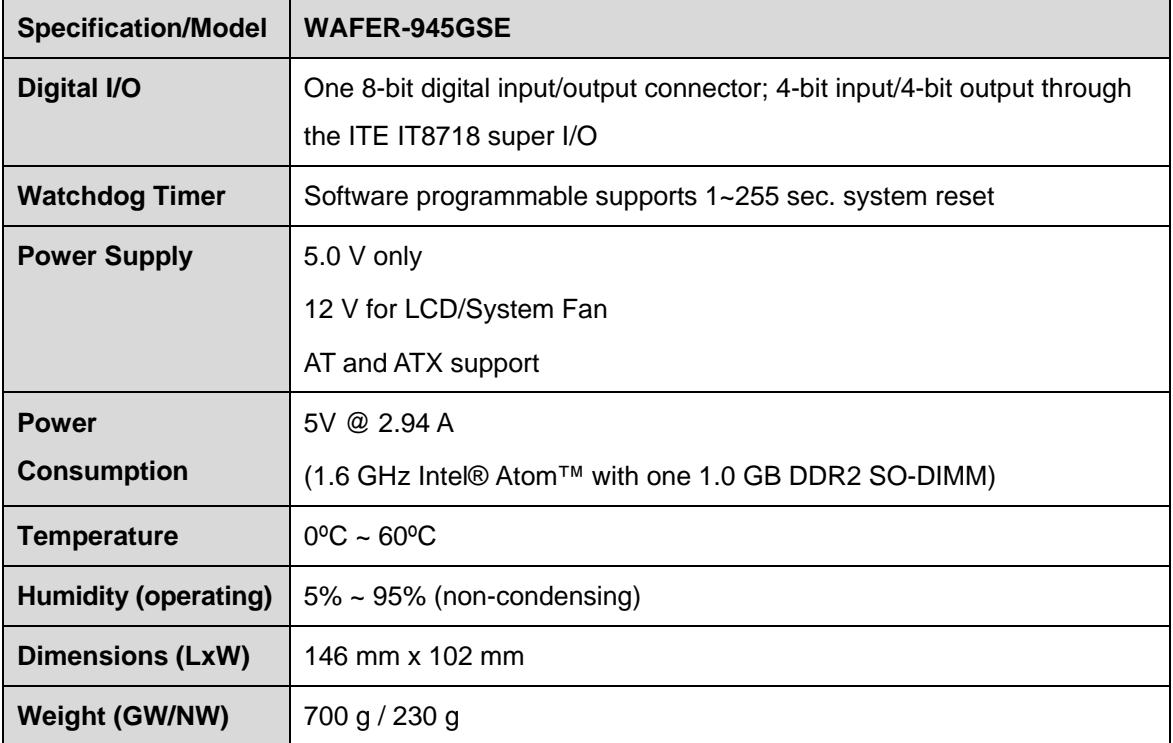

**Table 1-2: WAFER-945GSE Specifications** 

<span id="page-22-0"></span>**Nechnology Corp** 

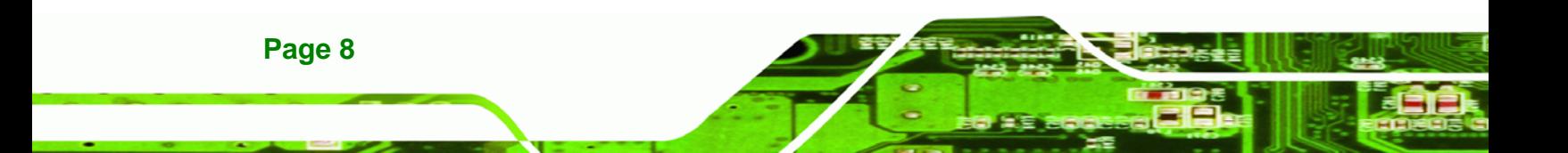

<span id="page-23-0"></span>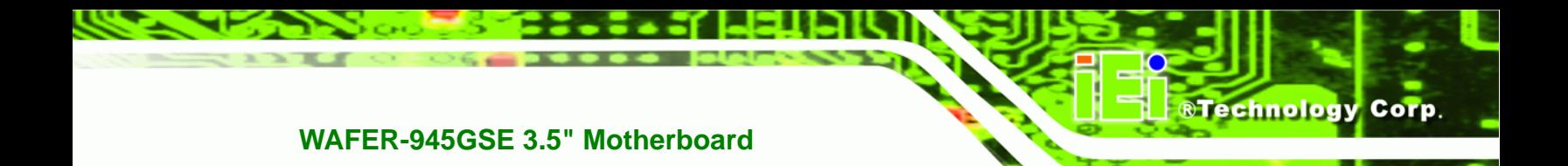

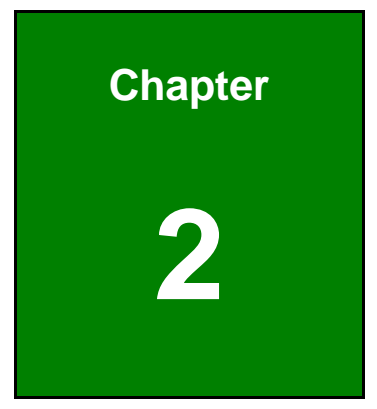

## **2 Packing List**

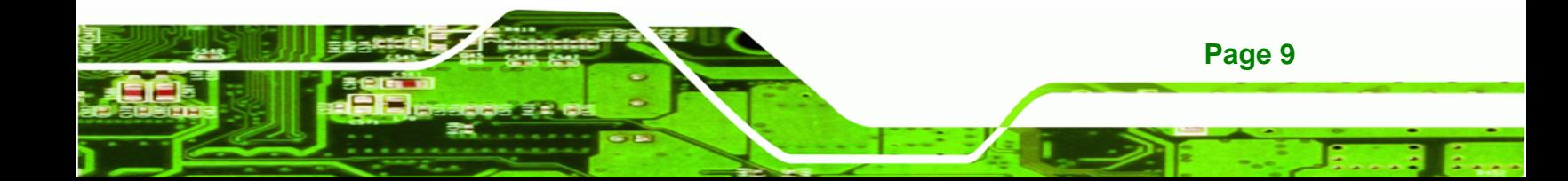

<span id="page-24-0"></span>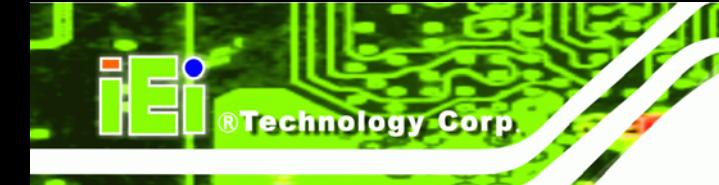

#### **2.1 Anti-static Precautions**

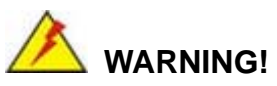

Static electricity can destroy certain electronics. Make sure to follow the ESD precautions to prevent damage to the product, and injury to the user.

Make sure to adhere to the following guidelines:

- *Wear an anti-static wristband*: Wearing an anti-static wristband can prevent electrostatic discharge.
- *Self-grounding*: Touch a grounded conductor every few minutes to discharge any excess static buildup.
- *Use an anti-static pad*: When configuring any circuit board, place it on an anti-static mat.
- **Only handle the edges of the PCB**: Don't touch the surface of the motherboard. Hold the motherboard by the edges when handling.

#### **2.2 Unpacking Precautions**

When the WAFER-945GSE is unpacked, please do the following:

- Follow the antistatic guidelines above.
- Make sure the packing box is facing upwards when opening.
- Make sure all the packing list items are present.

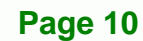

#### <span id="page-25-0"></span>**2.3 Packing List**

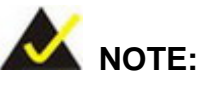

If any of the components listed in the checklist below are missing, do not proceed with the installation. Contact the IEI reseller or vendor the WAFER-945GSE was purchased from or contact an IEI sales representative directly by sending an email to [sales@iei.com.tw](#page-15-0).

®Technology Corp.

The WAFER-945GSE is shipped with the following components:

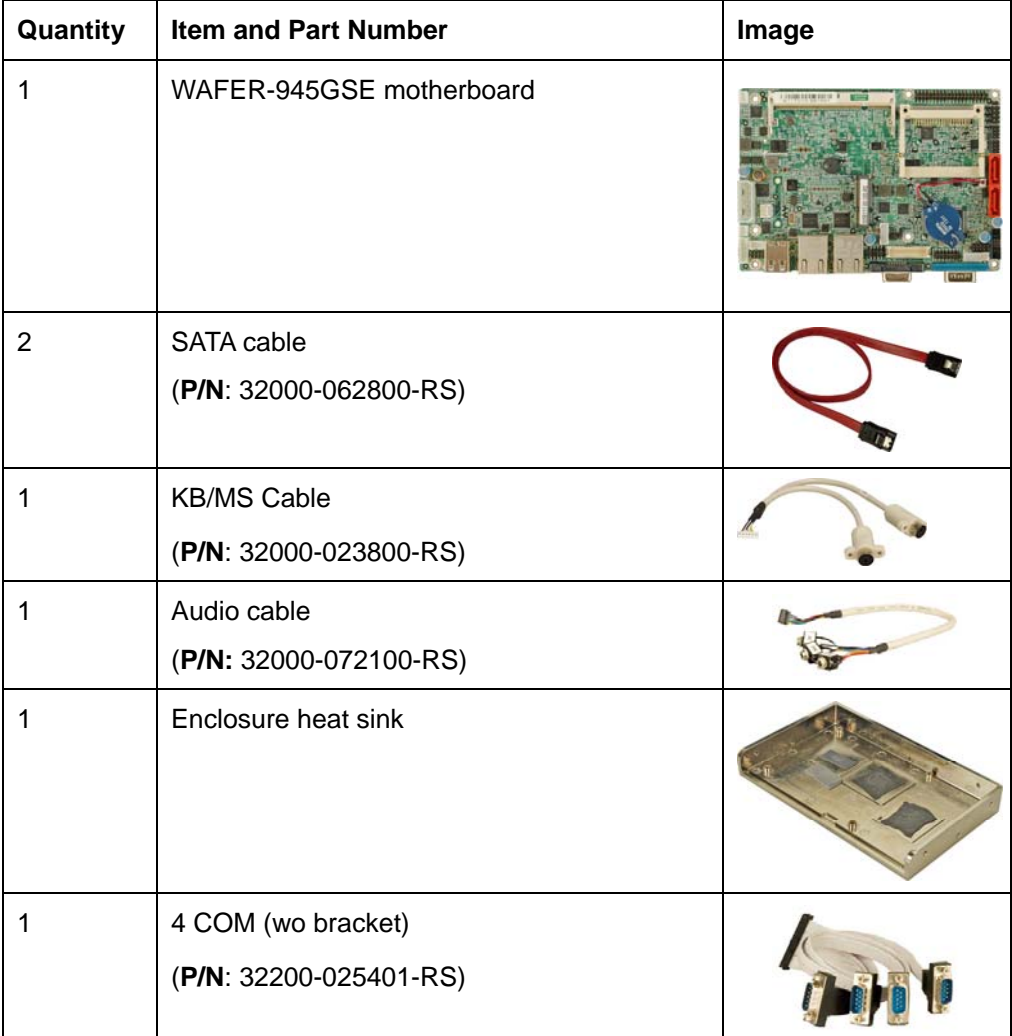

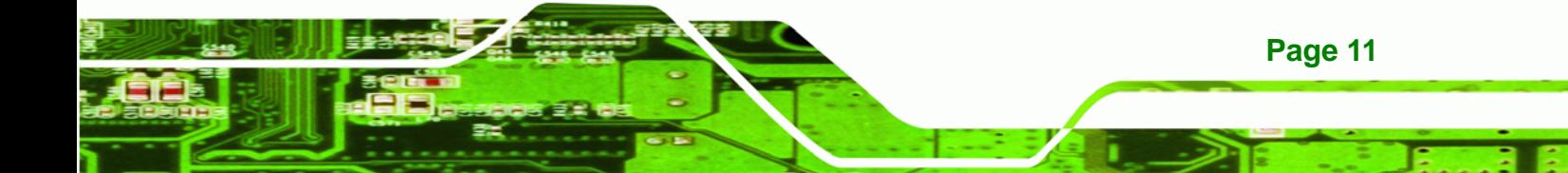

| Quantity | <b>Item and Part Number</b>     | Image                                                                        |
|----------|---------------------------------|------------------------------------------------------------------------------|
|          | Mini jumper pack (2.0mm)        |                                                                              |
|          | (P/N:33100-000033-RS)           |                                                                              |
|          | <b>Utility CD</b>               | 目                                                                            |
|          | <b>Quick Installation Guide</b> | <b>ASSEAL - OF - PITURMONT</b><br><b>C.A. All Oct 100</b><br>an Estate Board |

**Table 2-1: Packing List** 

#### **2.4 Optional Items**

<span id="page-26-0"></span>**Technology Corp** 

The following are optional components which may be separately purchased:

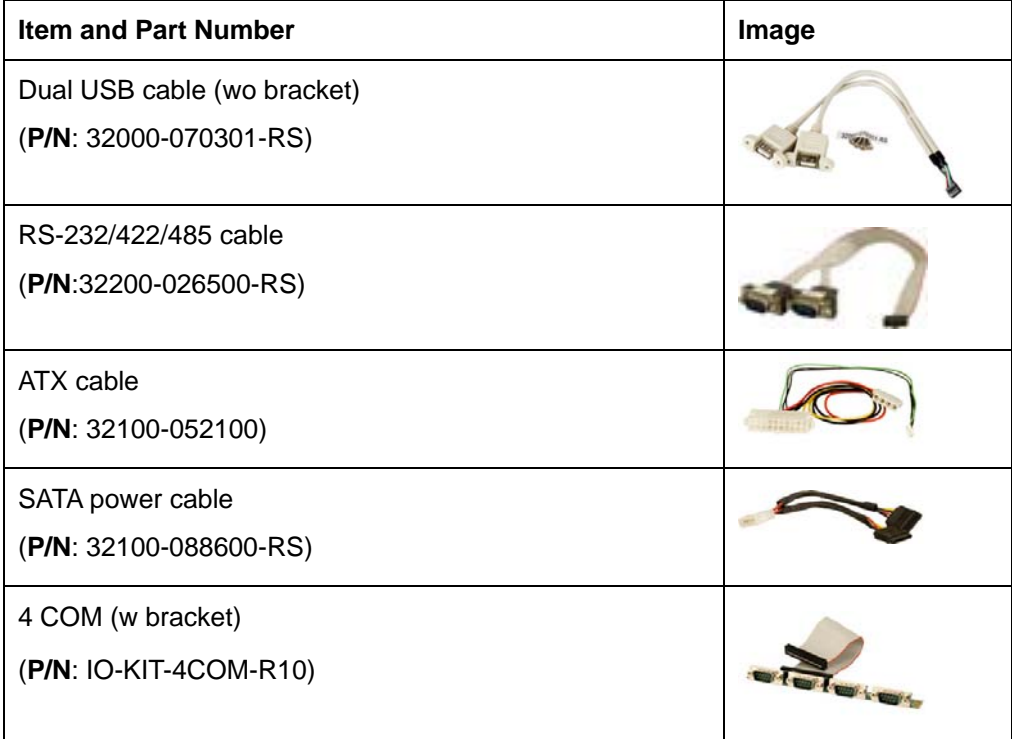

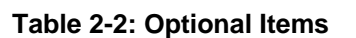

**Page 12** 

<span id="page-27-0"></span>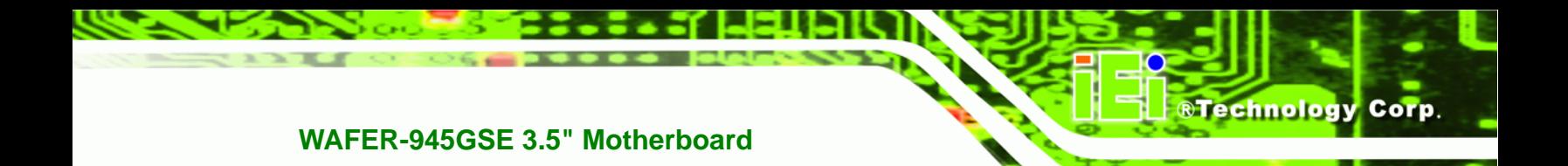

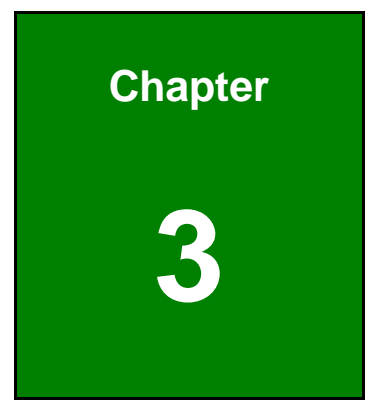

### **3 Connectors**

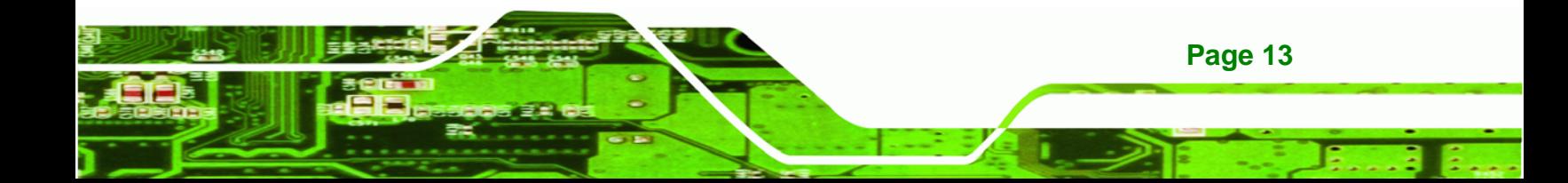

<span id="page-28-0"></span>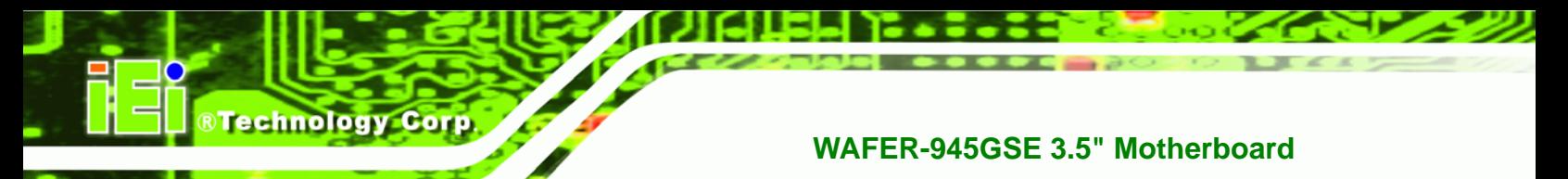

#### **3.1 Peripheral Interface Connectors**

This chapter details all the jumpers and connectors.

#### **3.1.1 WAFER-945GSE Layout**

The figures below show all the connectors and jumpers.

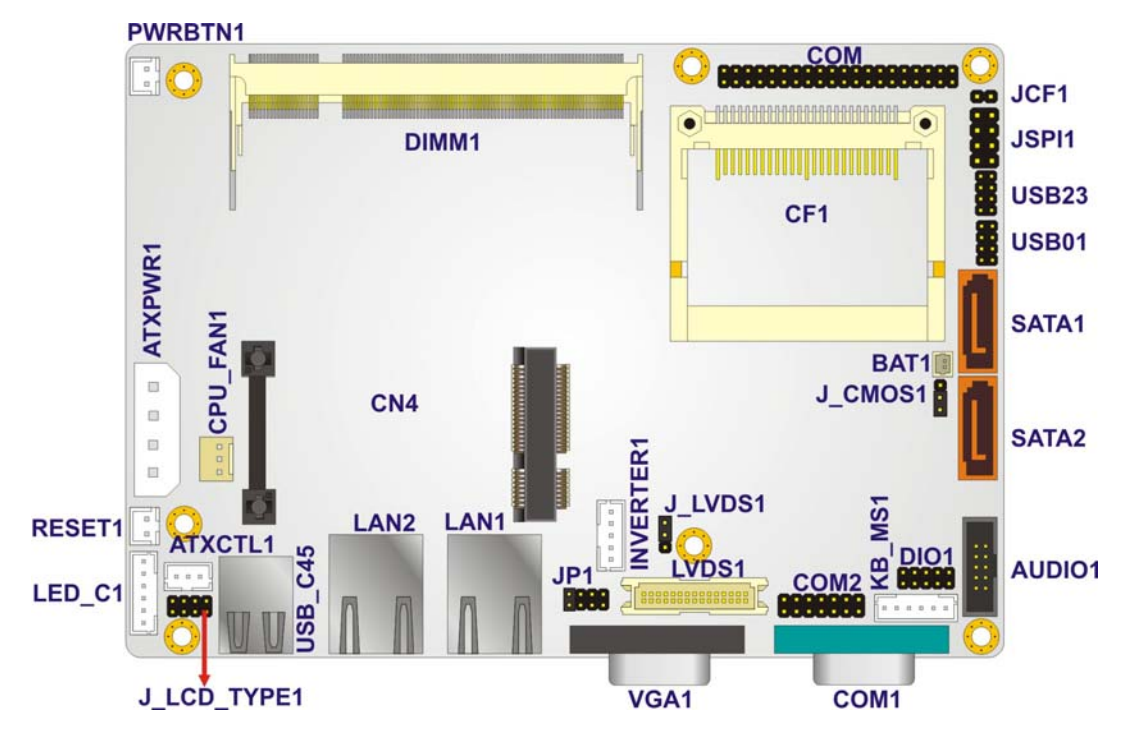

**Figure 3-1: Connectors and Jumpers** 

#### **3.1.2 Peripheral Interface Connectors**

The table below lists all the connectors on the board.

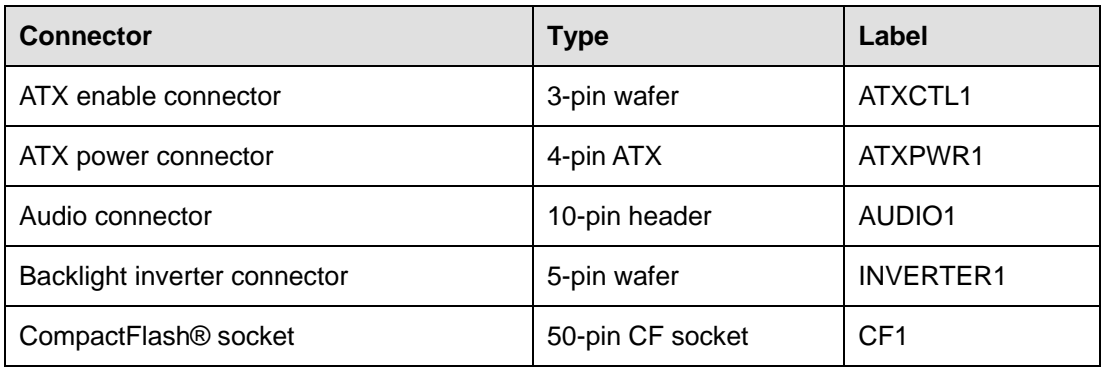

**Page 14** 

<span id="page-29-0"></span>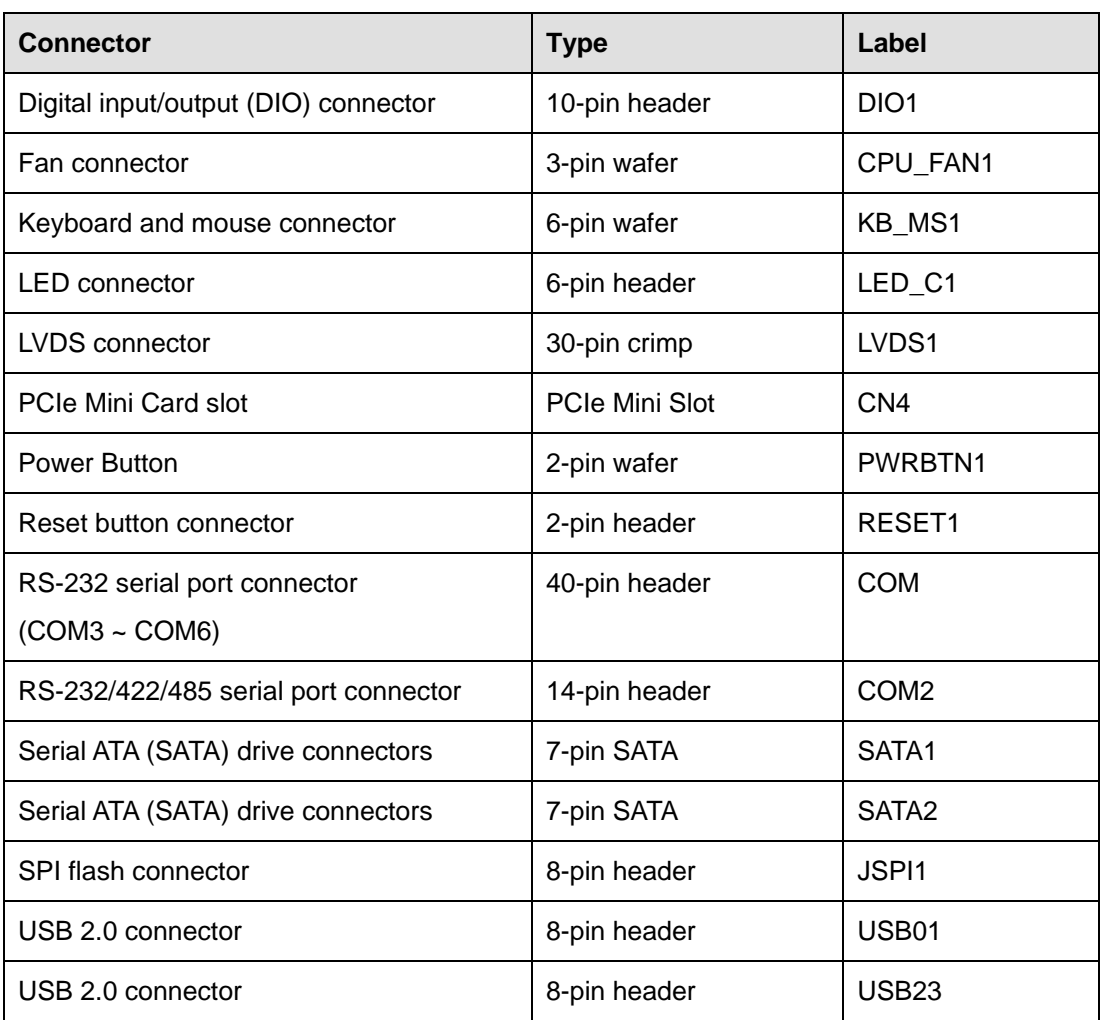

®Technology Corp.

#### **Table 3-1: Peripheral Interface Connectors**

#### **3.1.3 External Interface Panel Connectors**

The table below lists the connectors on the external I/O panel.

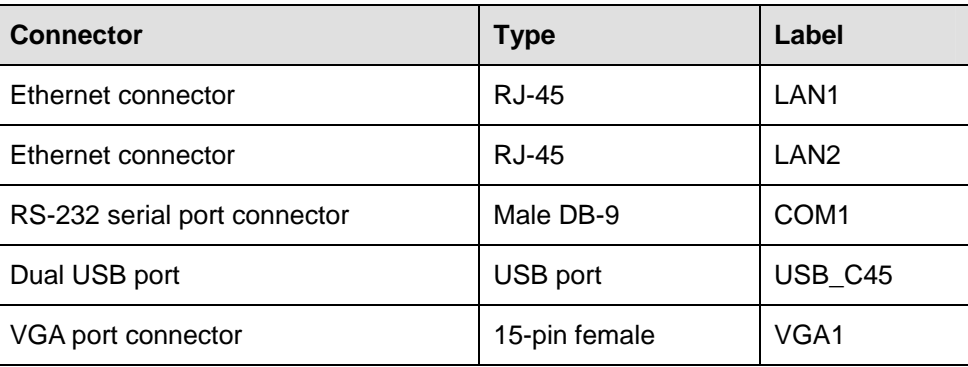

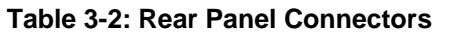

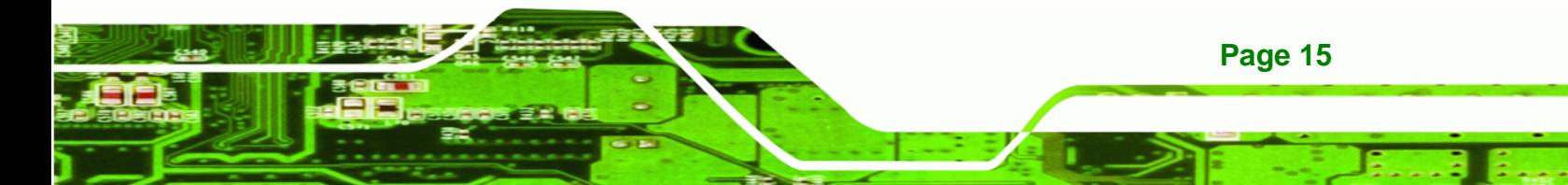

<span id="page-30-0"></span>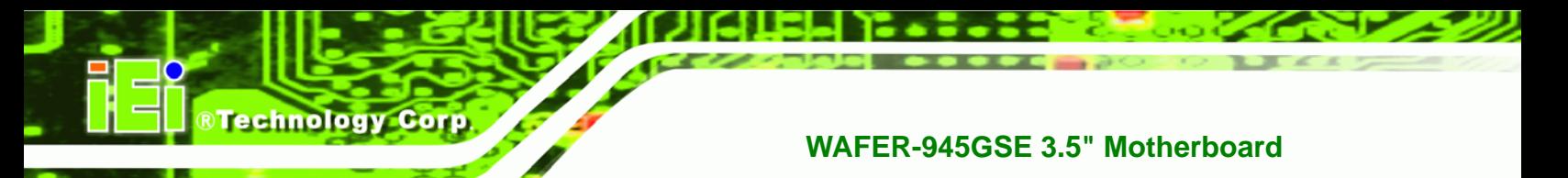

#### **3.2 Internal Peripheral Connectors**

The section describes all of the connectors on the WAFER-945GSE.

#### **3.2.1 ATX Power Connector**

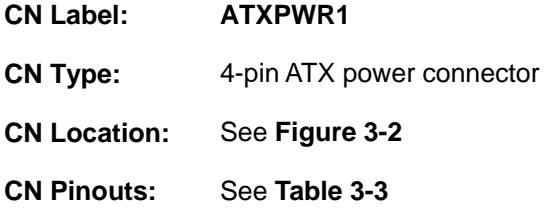

The ATX power connector connects to an ATX power supply.

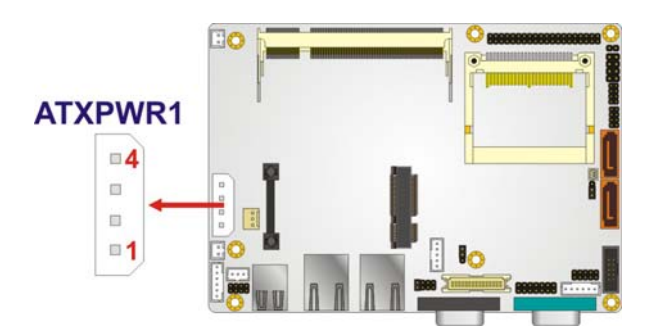

**Figure 3-2: ATX Power Connector Location** 

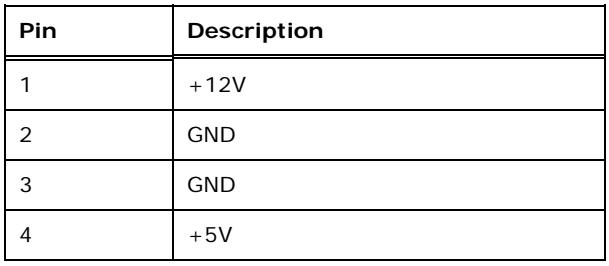

**Table 3-3: ATX Power Connector Pinouts** 

#### **3.2.2 ATX Power Supply Enable Connector**

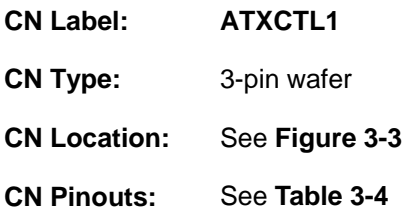

**Page 16** 

<span id="page-31-0"></span>The ATX power supply enable connector enables the WAFER-945GSE to be connected to an ATX power supply. In default mode, the WAFER-945GSE can only use an AT power supply. To enable an ATX power supply, the AT Power Select jumper must also be configured. Please refer to Chapter 4 for more details.

**RTechnology Corp.** 

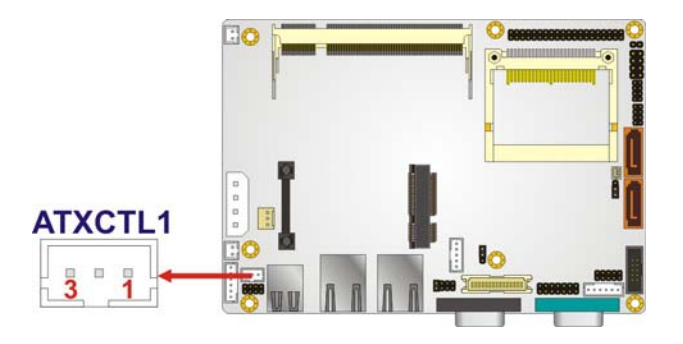

**Figure 3-3: ATX Power Supply Enable Connector Location** 

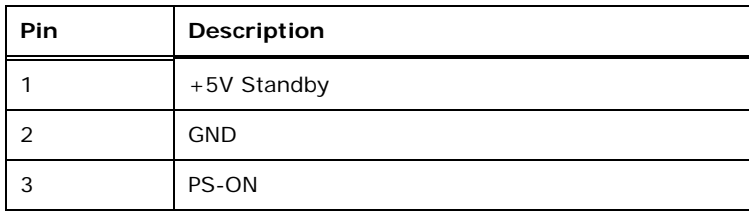

**Table 3-4: ATX Power Supply Enable Connector Pinouts**

#### **3.2.3 Audio Connector (10-pin)**

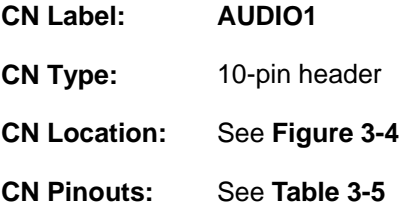

The 10-pin audio connector is connected to external audio devices including speakers and microphones for the input and output of audio signals to and from the system.

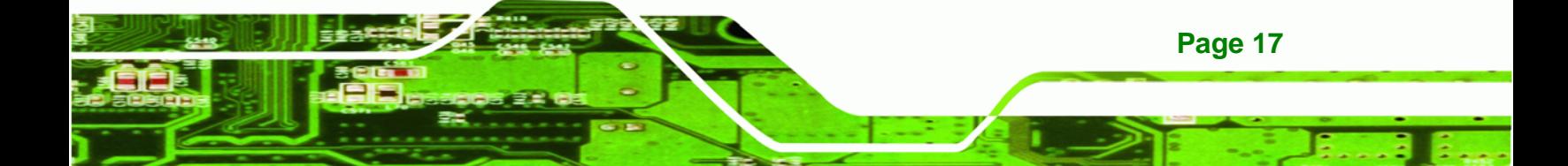

### <span id="page-32-0"></span>**Technology Corp**

#### **WAFER-945GSE 3.5" Motherboard**

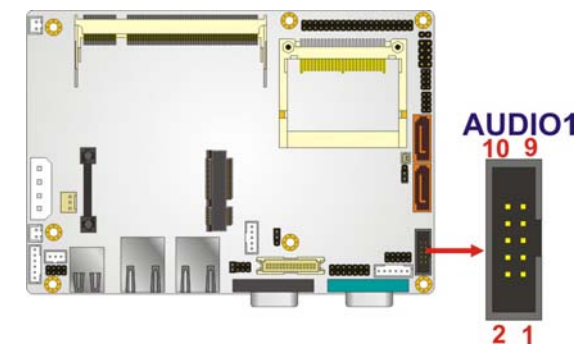

**Figure 3-4: Audio Connector Pinouts (10-pin)** 

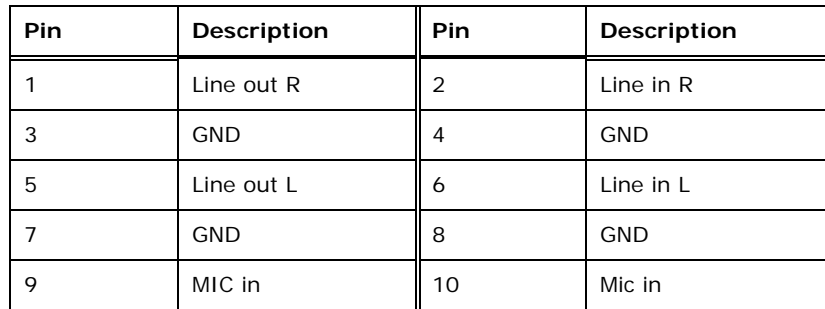

**Table 3-5: Audio Connector Pinouts (10-pin)** 

#### **3.2.4 Backlight Inverter Connector**

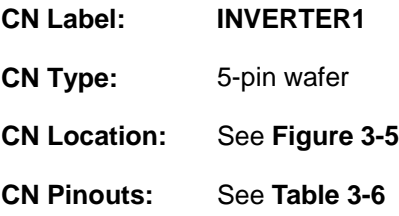

The backlight inverter connectors provide the backlights on the LCD display connected to the WAFER-945GSE with +12V of power.

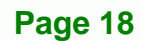

<span id="page-33-0"></span>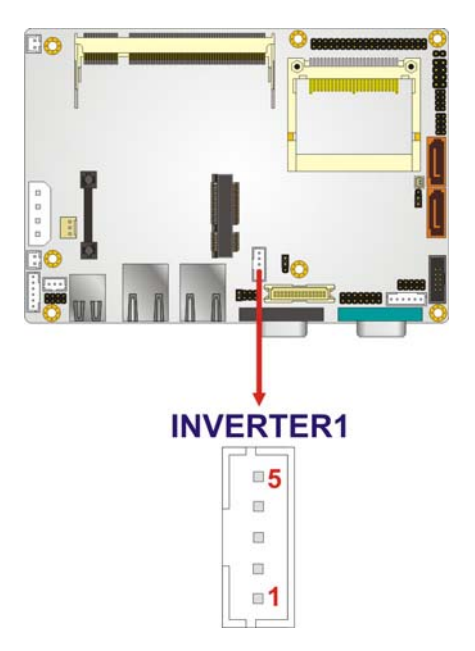

#### **Figure 3-5: Panel Backlight Connector Location**

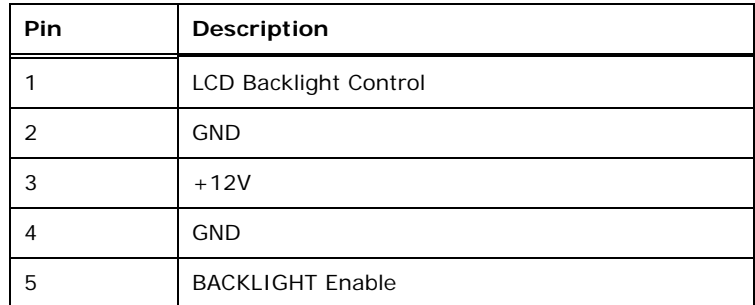

**Table 3-6: Panel Backlight Connector Pinouts** 

#### **3.2.5 CompactFlash® Socket**

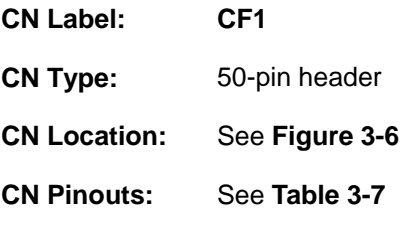

A CF Type I or Type II memory card can be inserted to the CF socket on the WAFER-945GSE.

®Technology Corp.

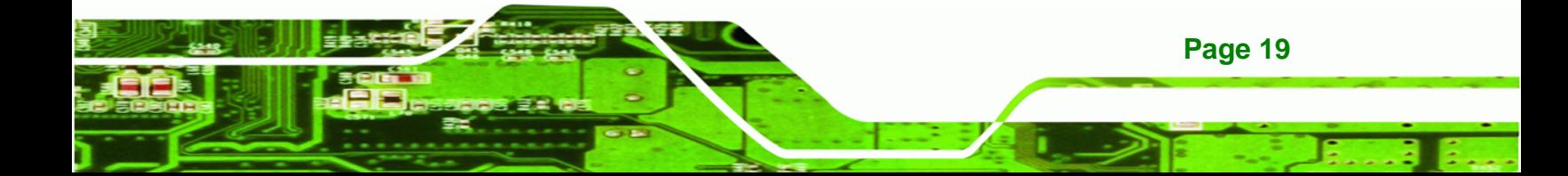

<span id="page-34-0"></span>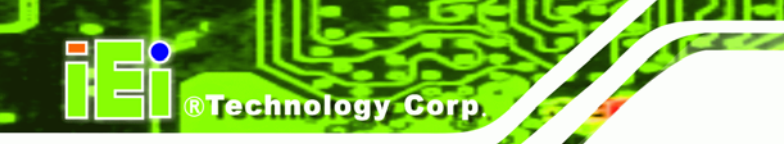

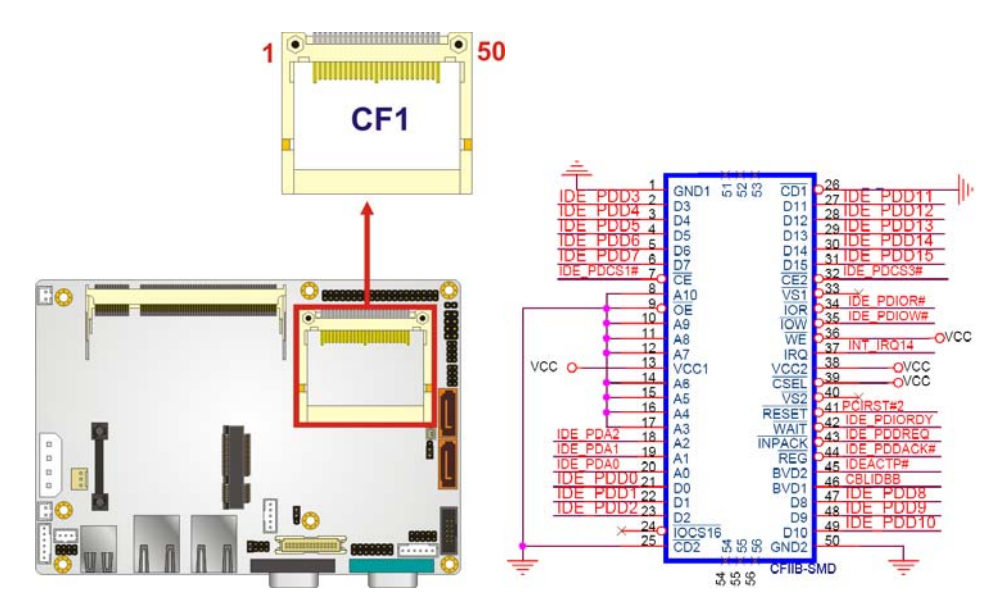

**Figure 3-6: CF Card Socket Location** 

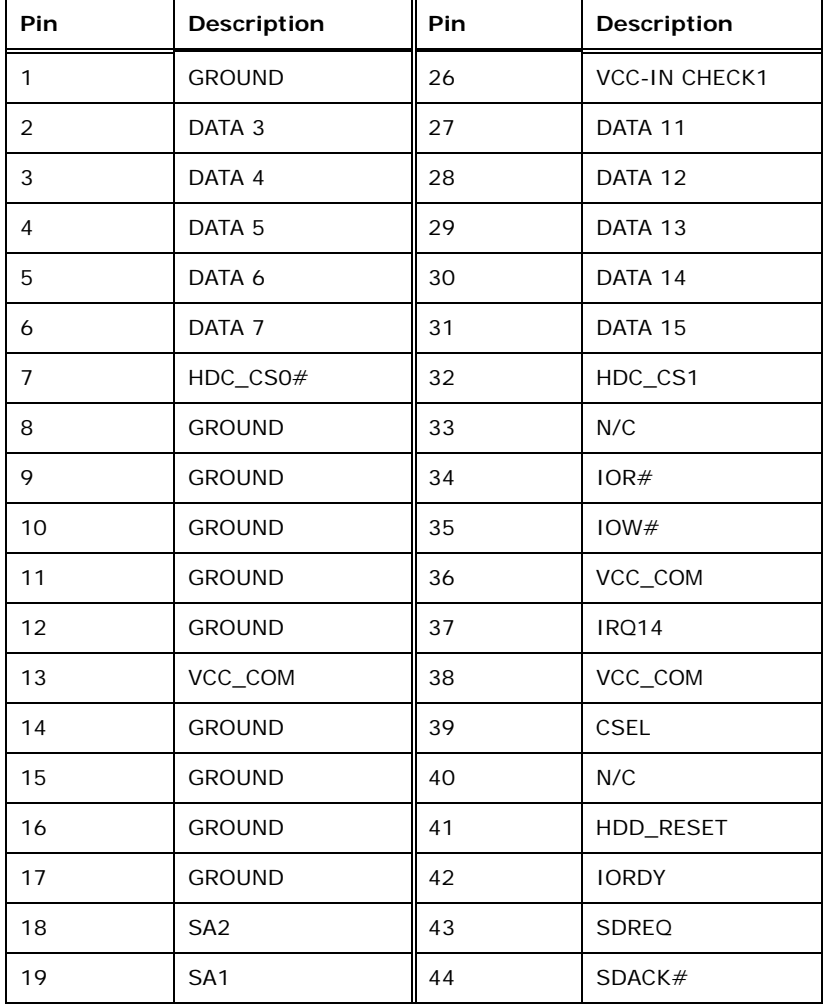

**Page 20** 

<span id="page-35-0"></span>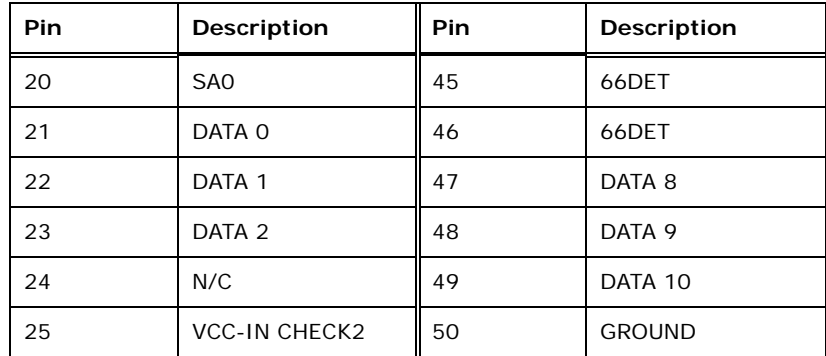

®Technology Corp.

#### **Table 3-7: CF Card Socket Pinouts**

#### **3.2.6 Digital Input/Output (DIO) Connector**

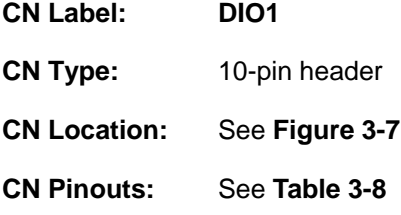

The digital input/output connector is managed through a Super I/O chip. The DIO connector pins are user programmable.

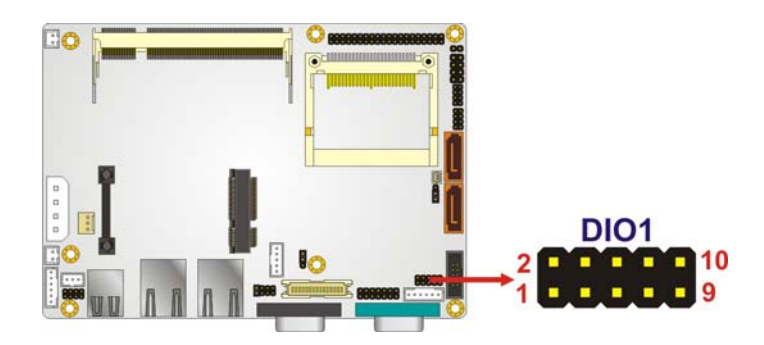

**Figure 3-7: Digital I/O Connector Location** 

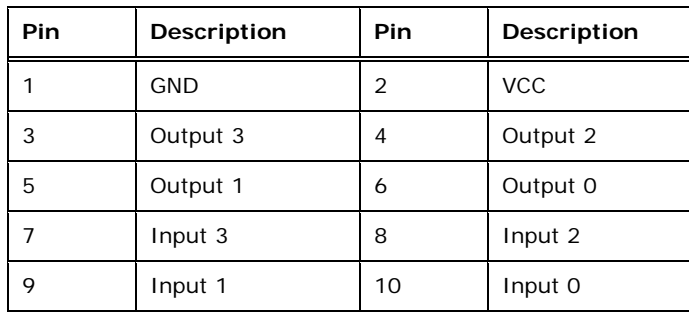

**Table 3-8: Digital I/O Connector Pinouts** 

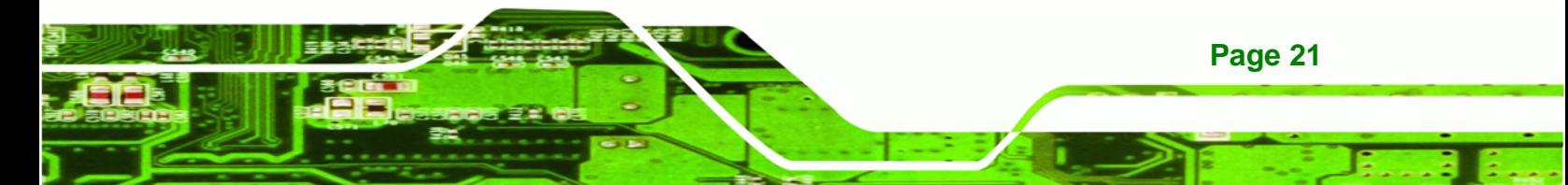
### **3.2.7 Fan Connector (+12V, 3-pin)**

<span id="page-36-0"></span>**RTechnology Corp** 

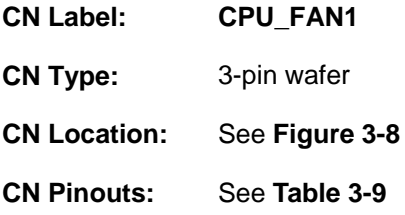

The cooling fan connector provides a 12V, 500mA current to the cooling fan. The connector has a "rotation" pin to get rotation signals from fans and notify the system so the system BIOS can recognize the fan speed. Please note that only specified fans can issue the rotation signals.

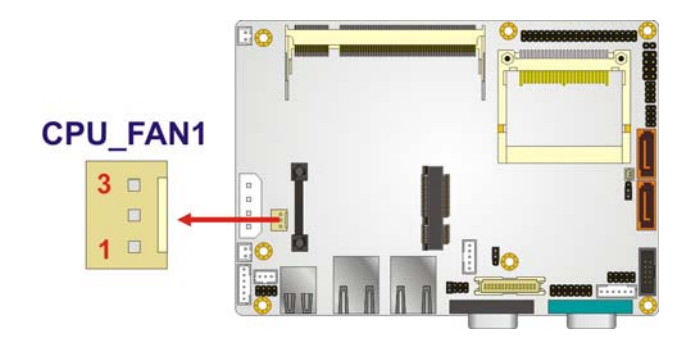

**Figure 3-8: +12V Fan Connector Location** 

| PIN NO. | <b>DESCRIPTION</b> |  |
|---------|--------------------|--|
|         | <b>GND</b>         |  |
|         | $+12V$             |  |
| ર       | Fan Speed Detect   |  |

**Table 3-9: +12V Fan Connector Pinouts** 

### **3.2.8 Keyboard/Mouse Connector**

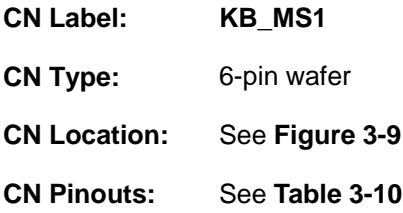

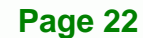

<span id="page-37-0"></span>The keyboard and mouse connector can be connected to a standard PS/2 cable or PS/2 Y-cable to add keyboard and mouse functionality to the system.

RTechnology Corp.

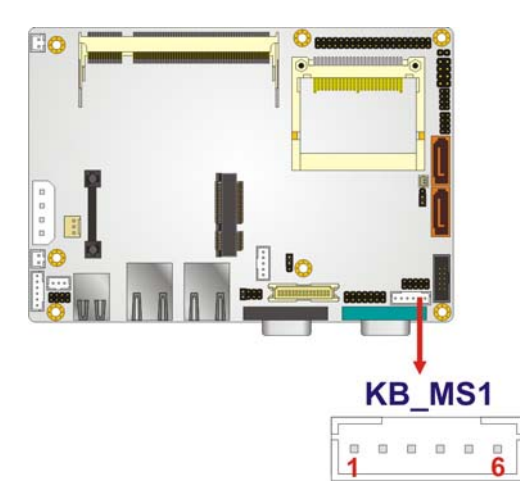

### **Figure 3-9: Keyboard/Mouse Connector Location**

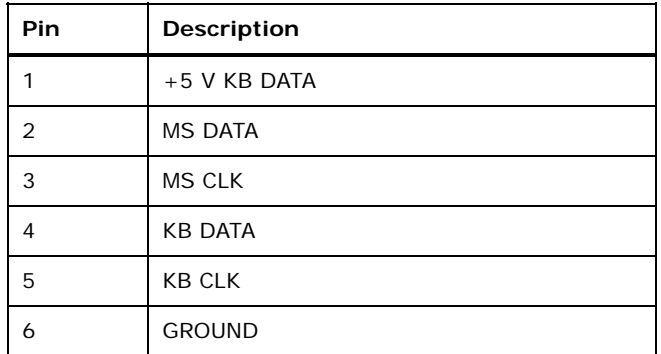

**Table 3-10: Keyboard/Mouse Connector Pinouts** 

### **3.2.9 LED Connector**

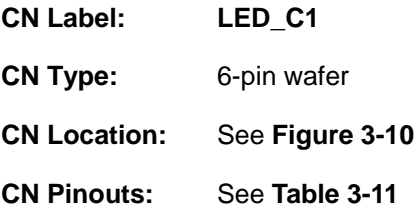

The LED connector connects to an HDD indicator LED and a power LED on the system chassis to inform the user about HDD activity and the power on/off status of the system.

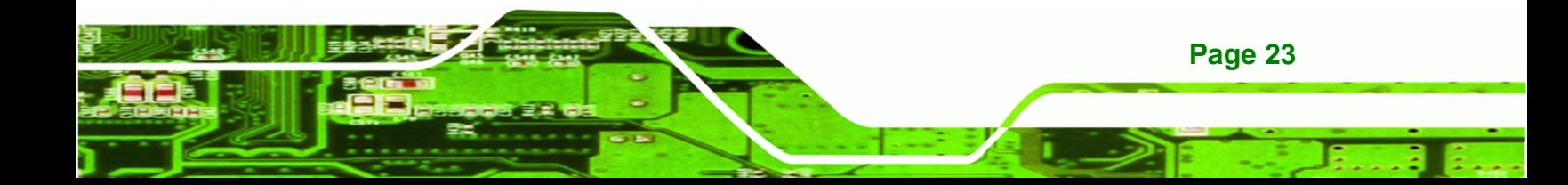

<span id="page-38-0"></span>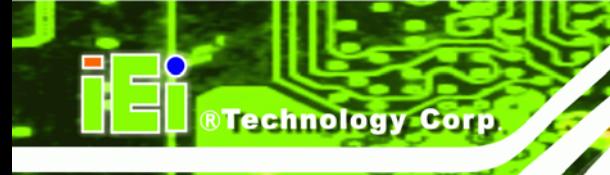

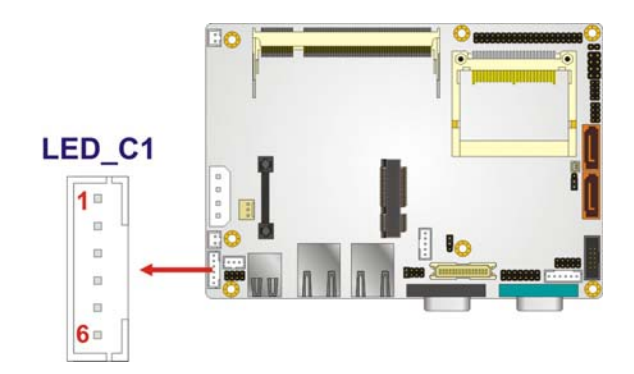

**Figure 3-10: LED Connector Location** 

| Pin | <b>Description</b> |
|-----|--------------------|
|     | $+5V$              |
| 2   | <b>GND</b>         |
| 3   | Power LED+         |
| 4   | Power LED-         |
| 5   | HDD LED+           |
| 6   | HDD LED-           |

**Table 3-11: LED Connector Pinouts** 

### **3.2.10 LVDS LCD Connector**

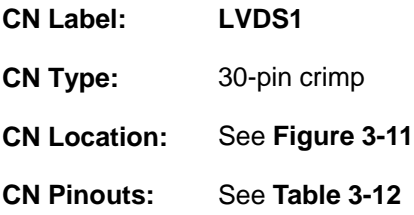

The 30-pin LVDS LCD connector can be connected to single channel or dual channel, 18-bit or 36-bit LVDS panel.

<span id="page-39-0"></span>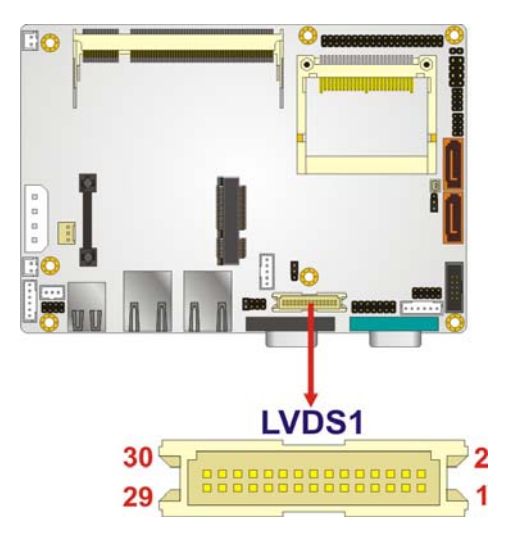

**Figure 3-11: LVDS LCD Connector Pinout Locations** 

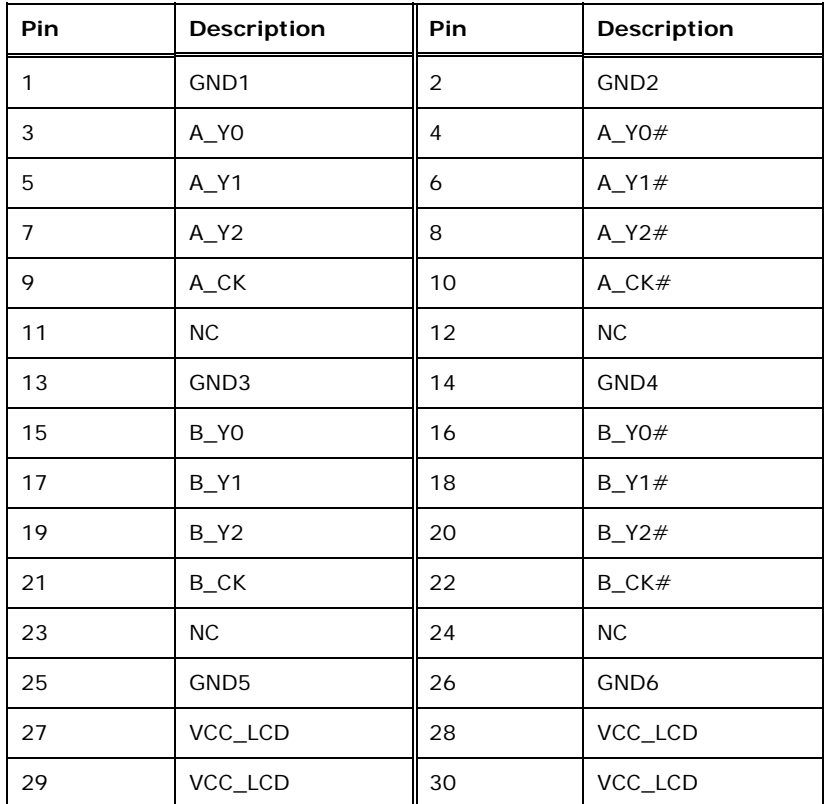

**Table 3-12: LVDS LCD Port Connector Pinouts** 

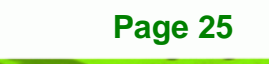

®Technology Corp.

<span id="page-40-0"></span>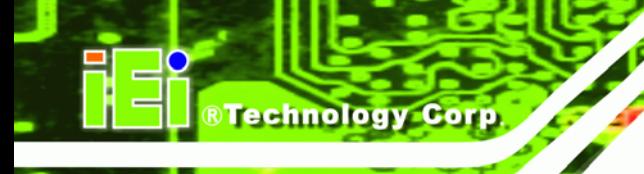

### **3.2.11 PCIe Mini Card Slot**

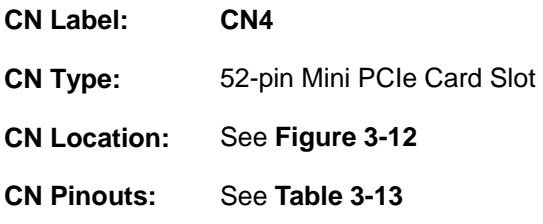

The PCIe mini card slot enables a PCIe mini card expansion module to be connected to the board. Cards supported include among others wireless LAN (WLAN) cards.

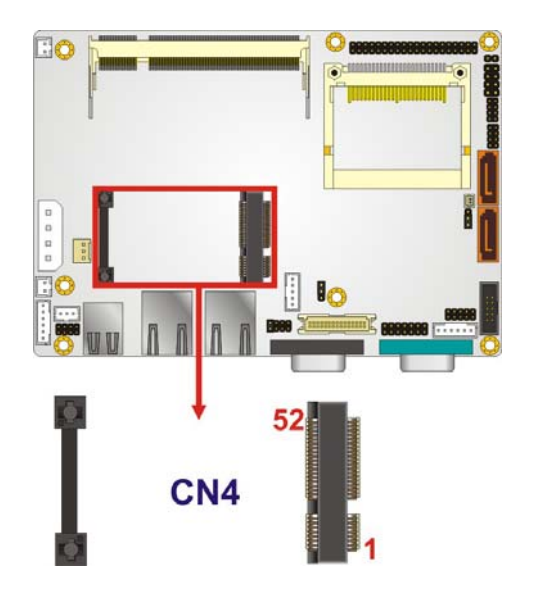

**Figure 3-12: PCIe Mini Card Slot Location** 

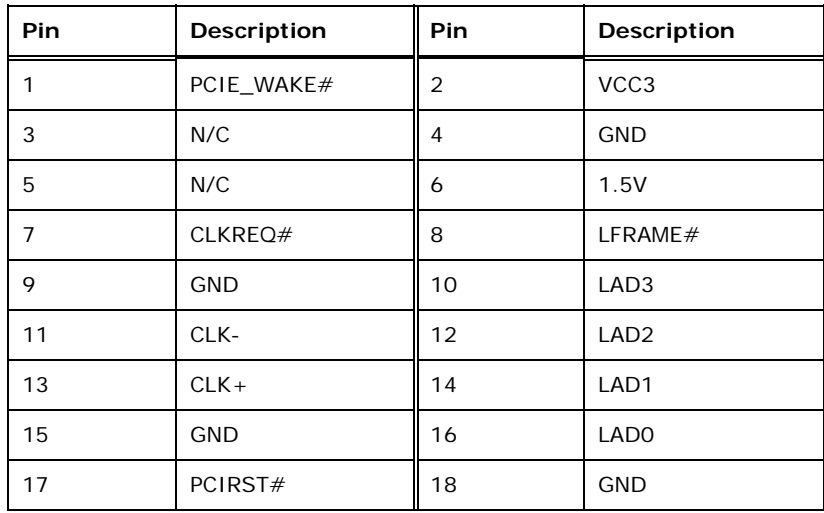

**Page 26** 

<span id="page-41-0"></span>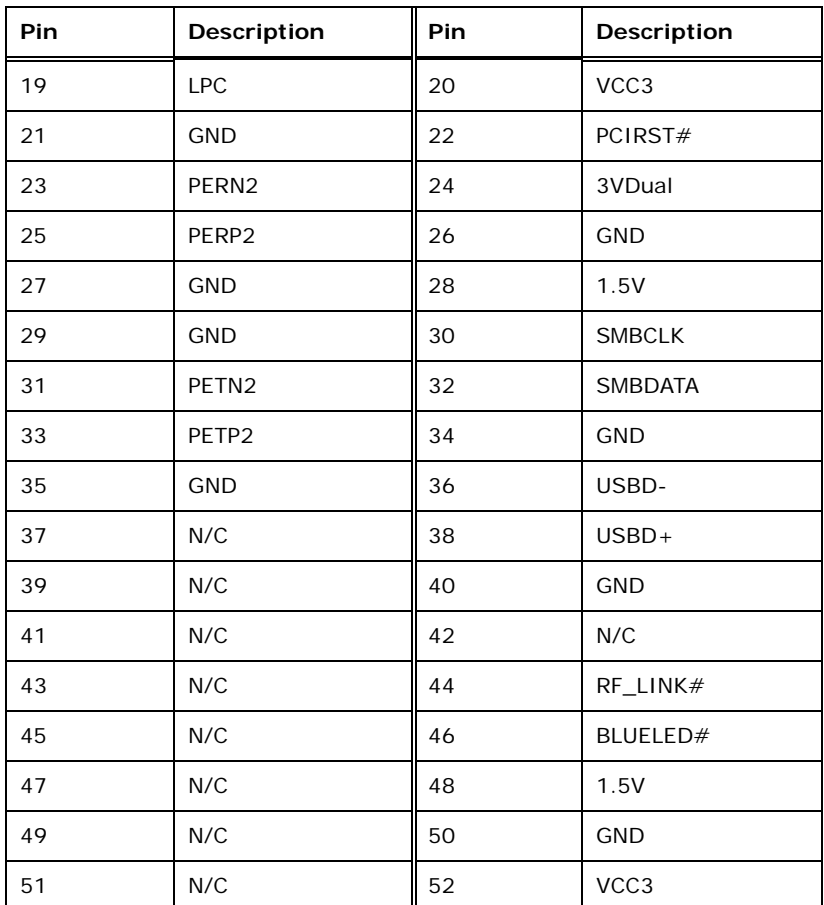

®Technology Corp.

**Table 3-13: PCIe Mini Card Slot Pinouts** 

### **3.2.12 Power Button Connector**

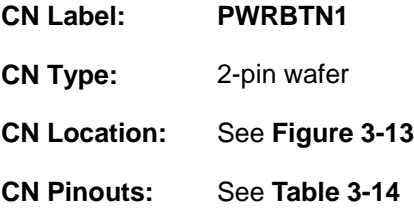

The power button connector is connected to a power switch on the system chassis to enable users to turn the system on and off.

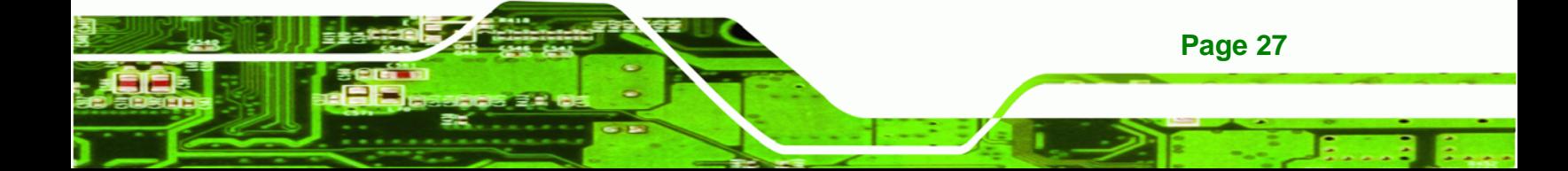

<span id="page-42-0"></span>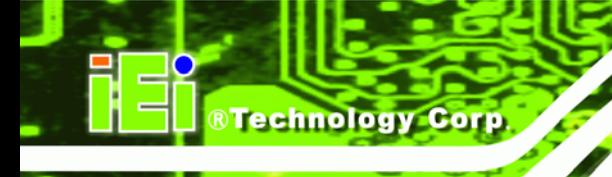

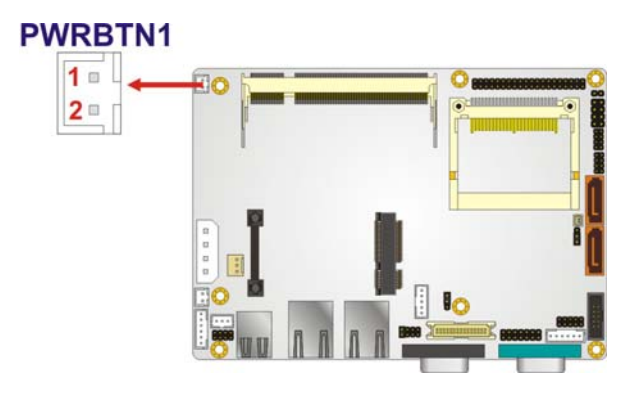

**Figure 3-13: Power Button Connector Location** 

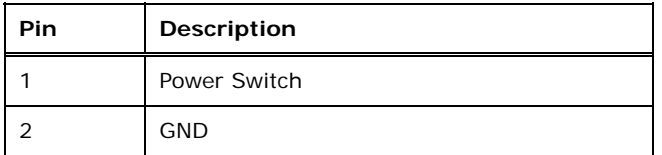

### **Table 3-14: Power Button Connector Pinouts**

### **3.2.13 Reset Button Connector**

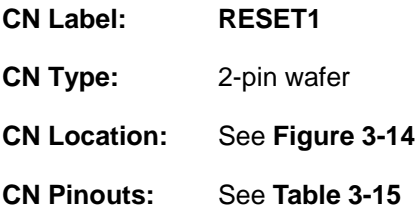

The reset button connector is connected to a reset switch on the system chassis to enable users to reboot the system when the system is turned on.

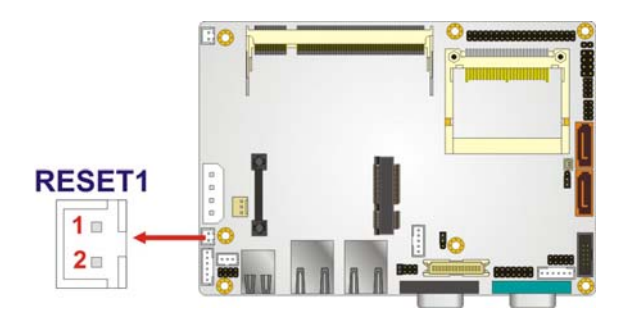

**Figure 3-14: Reset Button Connector Location** 

**Page 28** 

<span id="page-43-0"></span>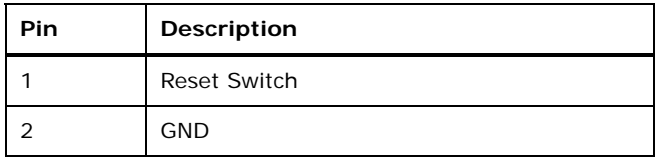

**Table 3-15: Reset Button Connector Pinouts** 

### **3.2.14 SATA Drive Connectors**

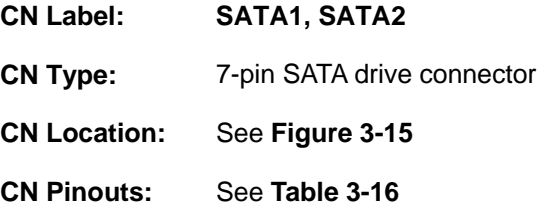

The SATA drive connectors can be connected to SATA drives and support up to 3Gb/s data transfer rate.

®Technology Corp.

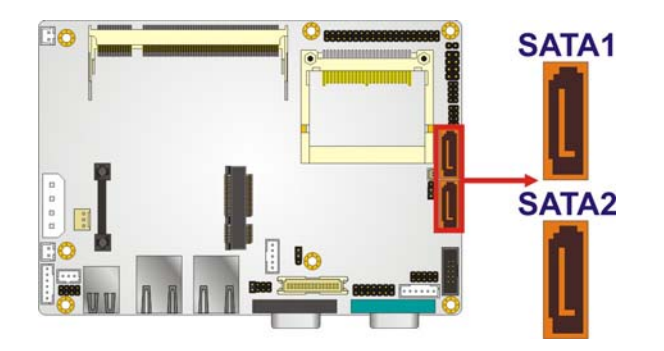

**Figure 3-15: SATA Drive Connector Locations** 

| Pin            | <b>Description</b> |
|----------------|--------------------|
|                | <b>GND</b>         |
| 2              | $TX+$              |
| 3              | TX-                |
| $\overline{4}$ | <b>GND</b>         |
| 5              | RX-                |
| 6              | $RX +$             |
| 7              | <b>GND</b>         |

**Table 3-16: SATA Drive Connector Pinouts** 

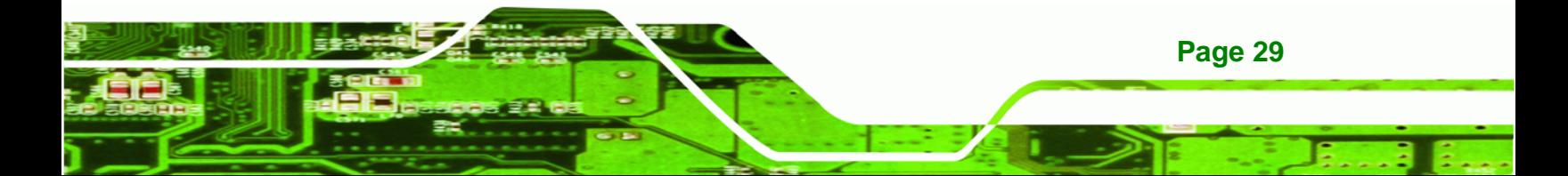

### **3.2.15 Serial Port Connectors, RS-232**

<span id="page-44-0"></span>**RTechnology Corp** 

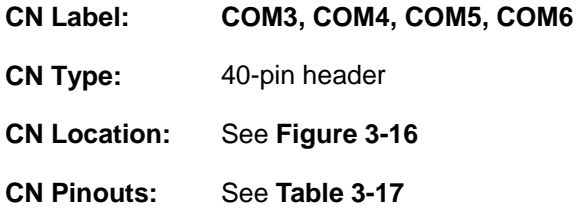

The 40-pin serial port connector contains the following four serial ports: COM3, COM4, COM5 and COM6. All these serial ports are RS-232 serial communications channels. The serial port locations are specified below.

- COM3 is located on pin 1 to pin 10
- COM4 is located on pin 11 to pin 20
- COM5 is located on pin 21 to pin 30
- COM6 is located on pin 31 to pin 40

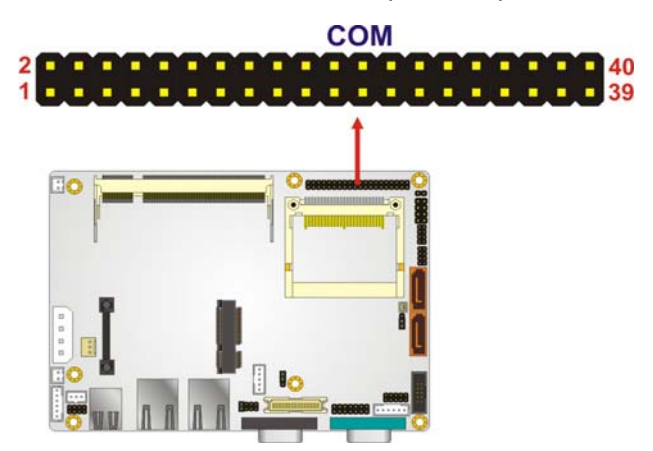

**Figure 3-16: COM3 to COM6 Connector Pinout Locations** 

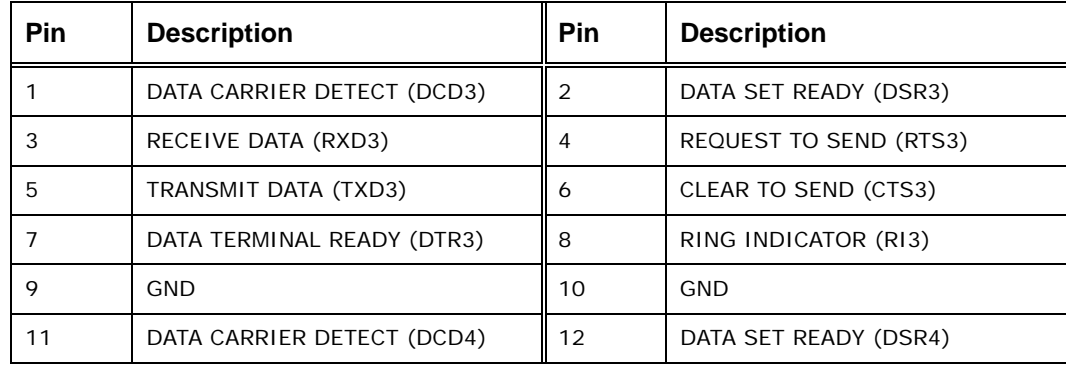

**Page 30** 

<span id="page-45-0"></span>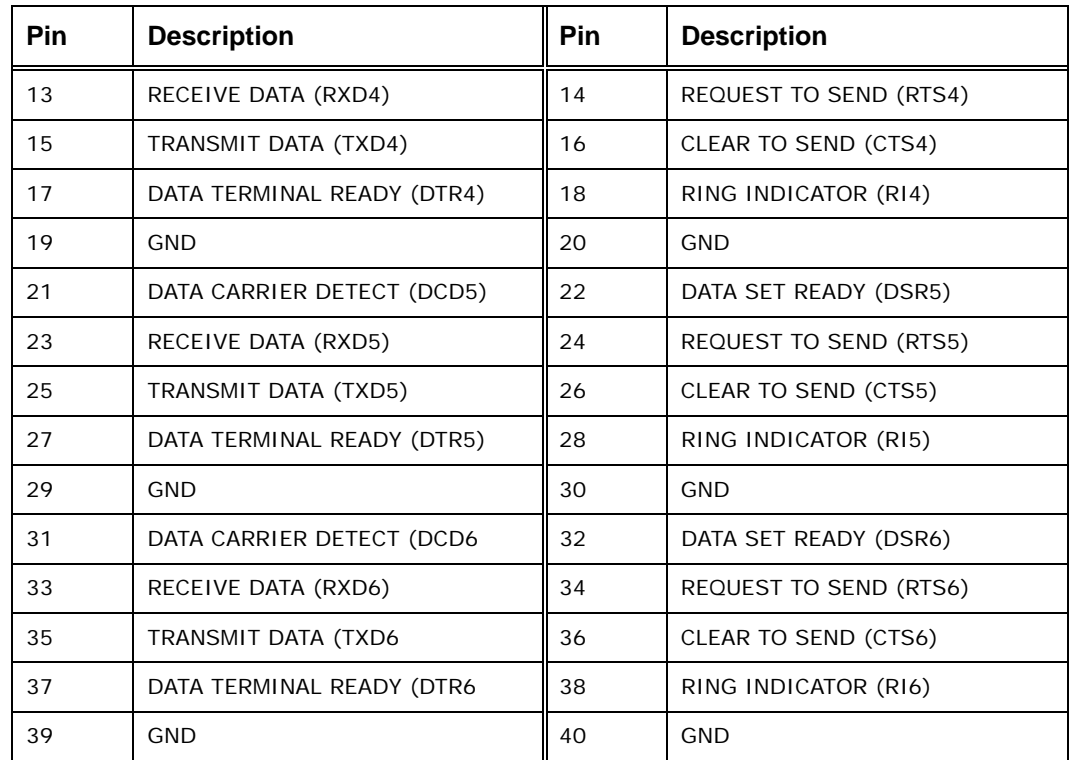

®Technology Corp.

**Table 3-17: COM3 to COM6 Connector Pinouts** 

### **3.2.16 Serial Port Connector, RS-232/422/485**

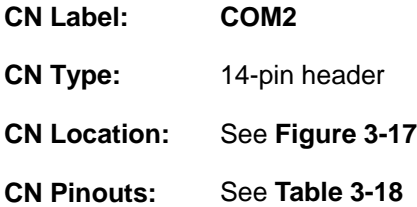

The 14-pin serial port connector connects to the COM2 serial communications channels. COM2 is a multi function channel. In default mode COM2 is an RS-232 serial communication channel but, with the COM2 function select jumper, can be configured as either an RS-422 or RS-485 serial communications channel.

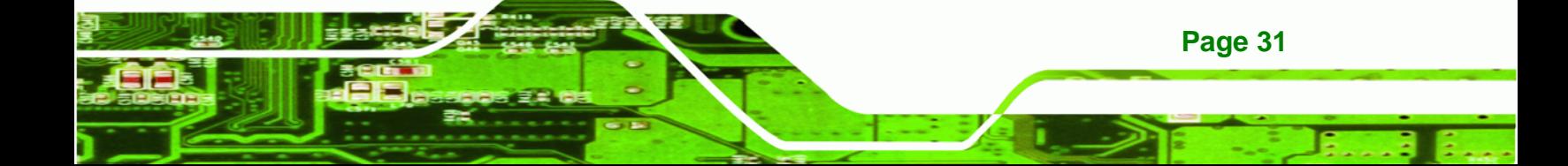

## <span id="page-46-0"></span>**Technology Corp**

### **WAFER-945GSE 3.5" Motherboard**

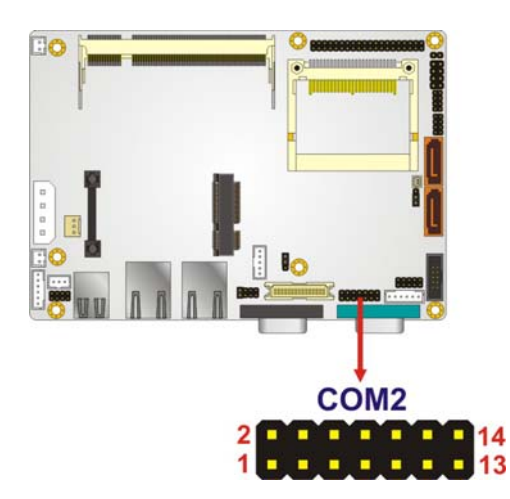

### **Figure 3-17: RS-232/422/485 Serial Port Connector Location**

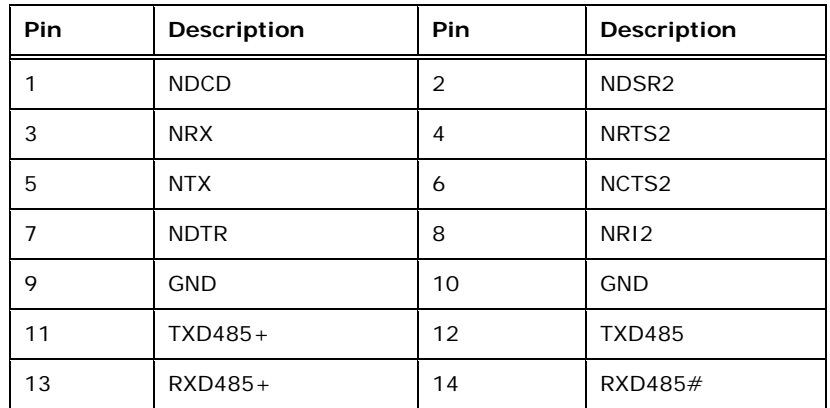

**Table 3-18: RS-232/422/485 Serial Port Connector Pinouts** 

### **3.2.17 SPI Flash Connector**

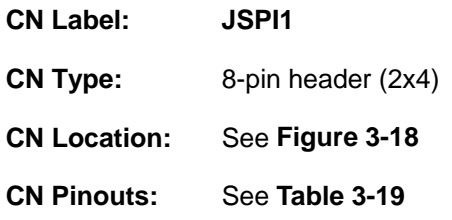

The 8-pin SPI Flash connector is used to flash the BIOS.

<span id="page-47-0"></span>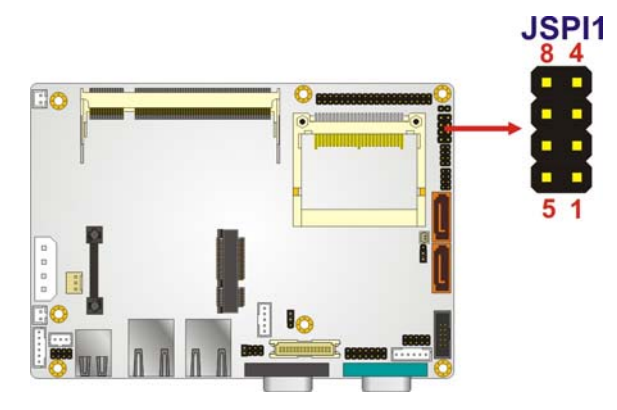

**Figure 3-18: SPI Flash Connector** 

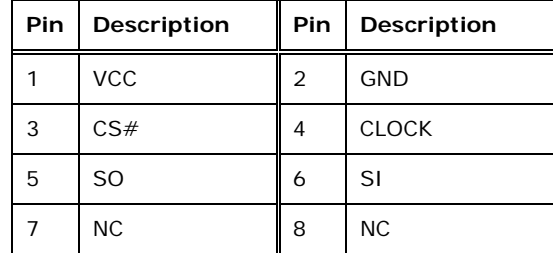

### **Table 3-19: SPI Flash Connector**

### **3.2.18 USB Connectors (Internal)**

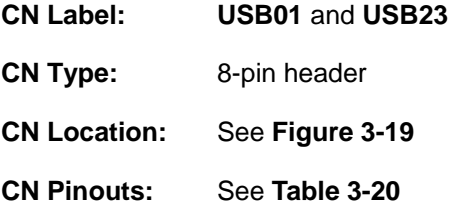

The 2x4 USB pin connectors each provide connectivity to two USB 1.1 or two USB 2.0 ports. Each USB connector can support two USB devices. Additional external USB ports are found on the rear panel. The USB ports are used for I/O bus expansion.

®Technology Corp.

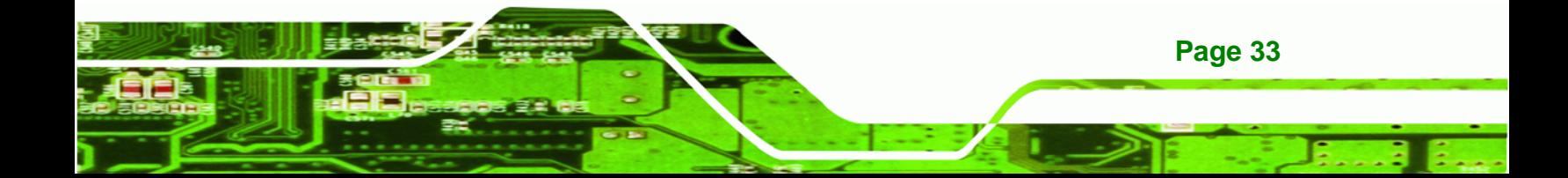

# <span id="page-48-0"></span>**Nechnology Corp**

### **WAFER-945GSE 3.5" Motherboard**

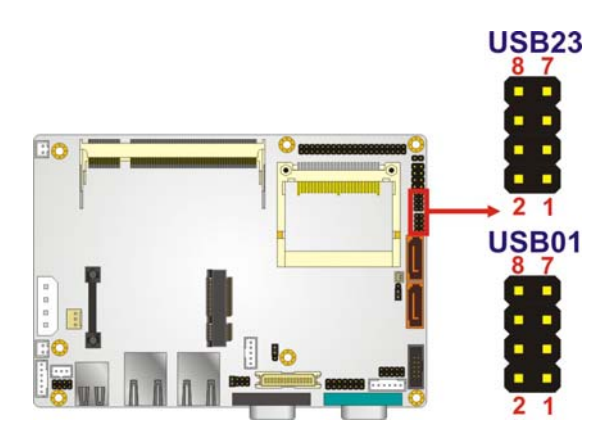

**Figure 3-19: USB Connector Pinout Locations** 

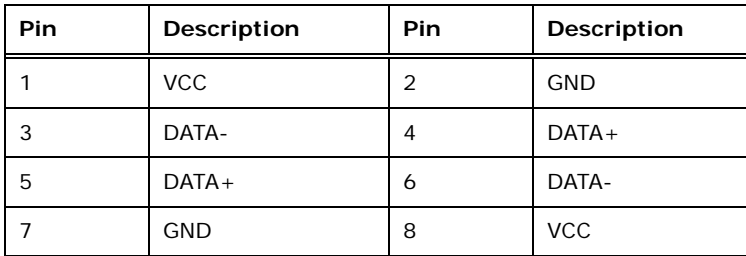

**Table 3-20: USB Port Connector Pinouts** 

### **3.3 External Peripheral Interface Connector Panel**

The figure below shows the external peripheral interface connector (EPIC) panel. The EPIC panel consists of the following:

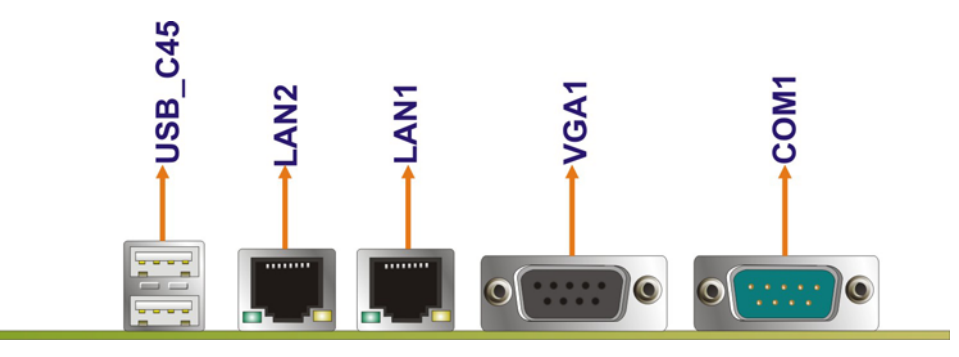

**Figure 3-20: External Peripheral Interface Connector**

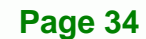

### <span id="page-49-0"></span>**3.3.1 Ethernet Connectors**

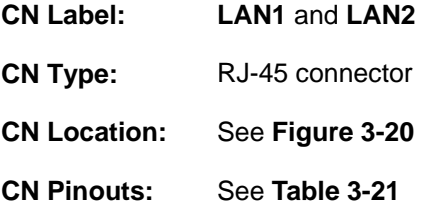

The WAFER-945GSE is equipped with two built-in RJ-45 Ethernet controllers. The controllers can connect to the LAN through two RJ-45 LAN connectors. There are two LEDs on the connector indicating the status of LAN. The pin assignments are listed in the following table:

RTechnology Corp.

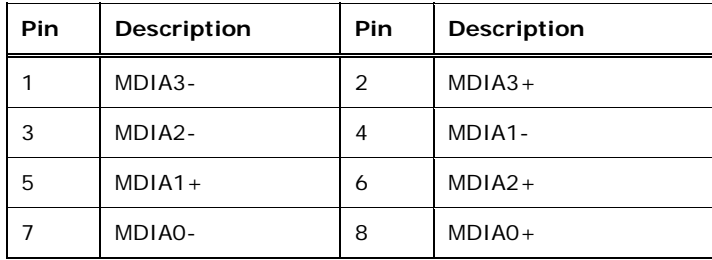

**Table 3-21: LAN Pinouts** 

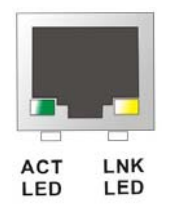

**Figure 3-21: RJ-45 Ethernet Connector** 

The RJ-45 Ethernet connector has two status LEDs, one green and one yellow. The green LED indicates activity on the port and the yellow LED indicates the port is linked. See **[Table 3-22](#page-49-0)**.

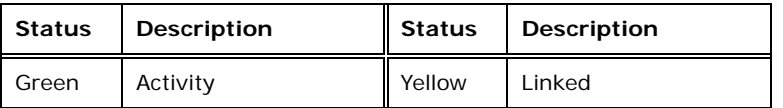

**Table 3-22: RJ-45 Ethernet Connector LEDs** 

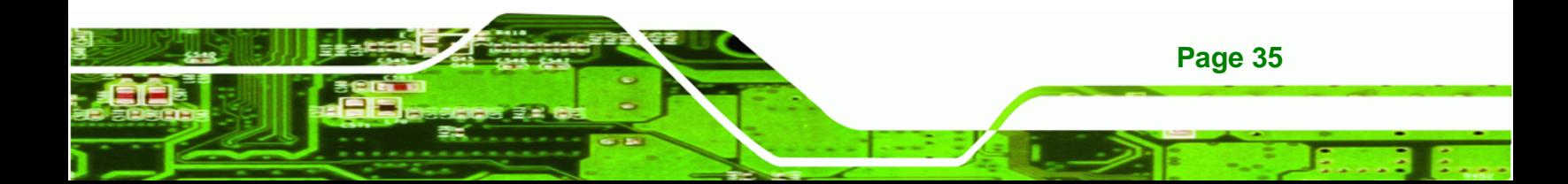

<span id="page-50-0"></span>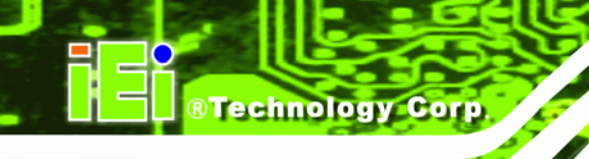

### **3.3.2 Serial Port Connectors (COM1)**

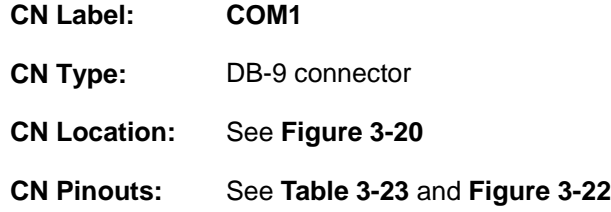

The serial port connects to a RS-232 serial communications device.

| Pin           | Description | Pin | Description |
|---------------|-------------|-----|-------------|
|               | <b>DCD</b>  | 6   | <b>DSR</b>  |
| $\mathcal{P}$ | <b>RX</b>   |     | <b>RTS</b>  |
| 3             | <b>TX</b>   | 8   | <b>CTS</b>  |
| 4             | <b>DTR</b>  | 9   | RI          |
| 5             | <b>GND</b>  |     |             |

**Table 3-23: RS-232 Serial Port (COM 1) Pinouts** 

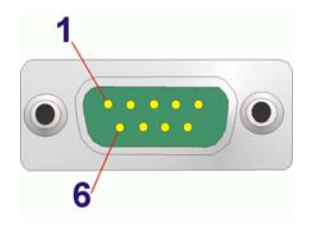

### **Figure 3-22: COM1 Pinout Locations**

### **3.3.3 USB Connectors**

**Page 36** 

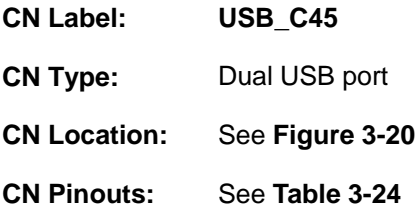

The WAFER-945GSE has two external USB 2.0 ports. The ports connect to both USB 2.0 and USB 1.1 devices.

<span id="page-51-0"></span>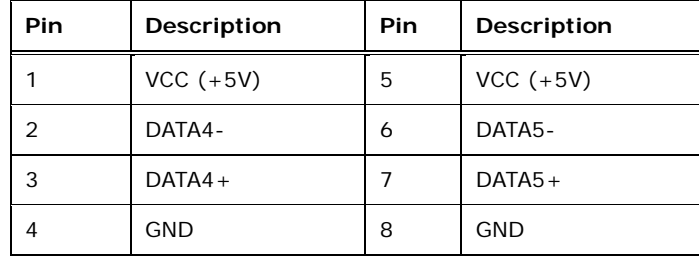

**Table 3-24: USB Port Pinouts** 

### **3.3.4 VGA Connector**

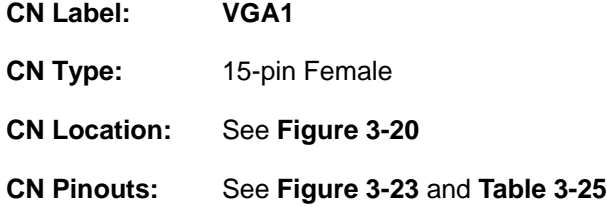

The WAFER-945GSE has a single 15-pin female connector for connectivity to standard display devices.

®Technology Corp.

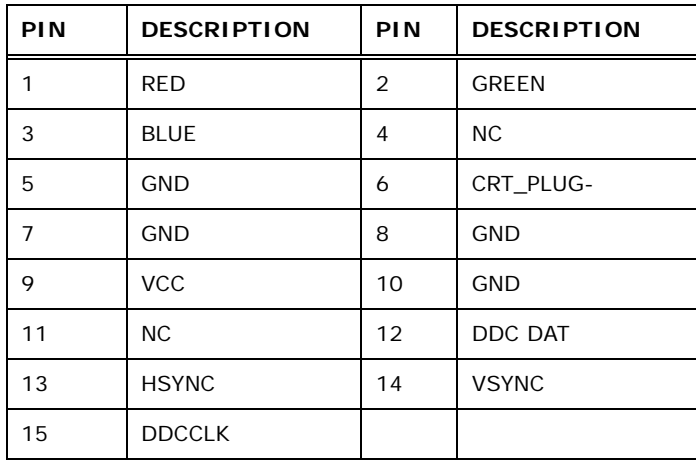

### **Table 3-25: VGA Connector Pinouts**

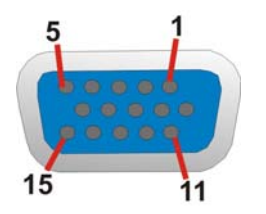

**Figure 3-23: VGA Connector** 

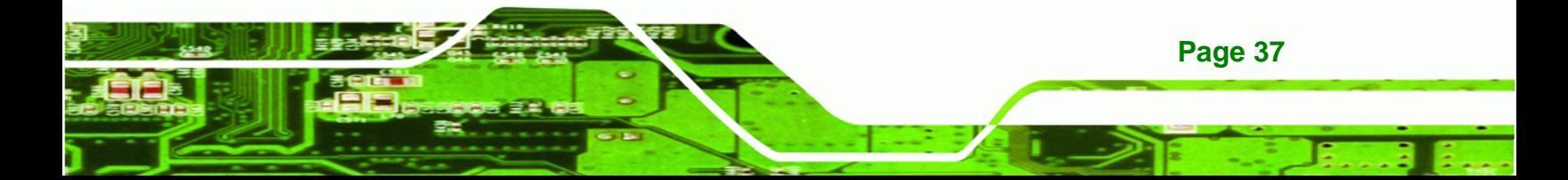

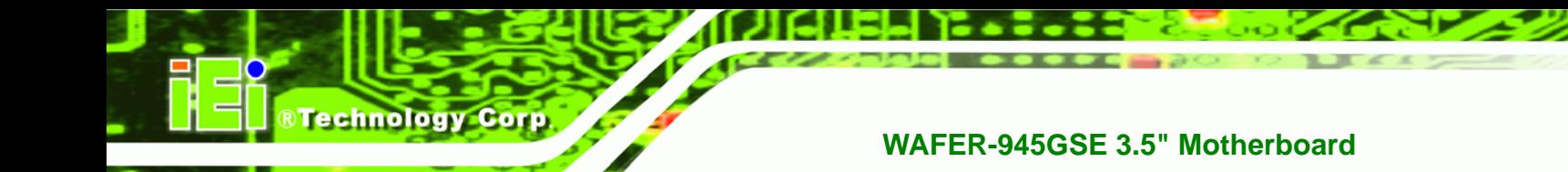

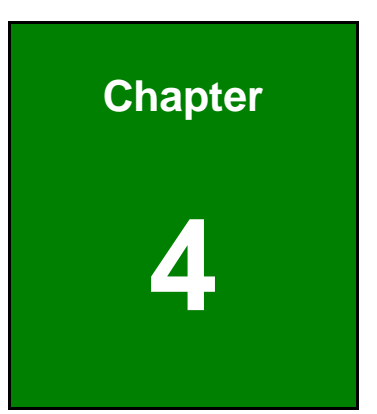

## **4 Installation**

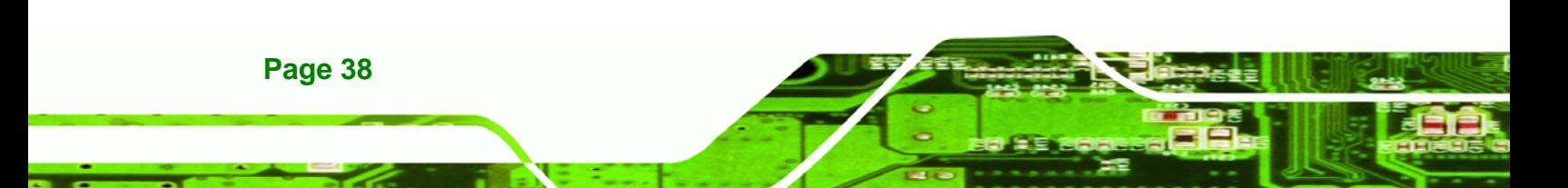

### **4.1 Anti-static Precautions**

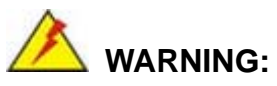

Failure to take ESD precautions during the installation of the WAFER-945GSE may result in permanent damage to the WAFER-945GSE and severe injury to the user.

**RTechnology Corp.** 

Electrostatic discharge (ESD) can cause serious damage to electronic components, including the WAFER-945GSE. Dry climates are especially susceptible to ESD. It is therefore critical that whenever the WAFER-945GSE or any other electrical component is handled, the following anti-static precautions are strictly adhered to.

- *Wear an anti-static wristband*: Wearing a simple anti-static wristband can help to prevent ESD from damaging the board.
- **Self-grounding:** Before handling the board touch any grounded conducting material. During the time the board is handled, frequently touch any conducting materials that are connected to the ground.
- *Use an anti-static pad*: When configuring the WAFER-945GSE, place it on an antic-static pad. This reduces the possibility of ESD damaging the WAFER-945GSE.
- **Only handle the edges of the PCB:**-: When handling the PCB, hold the PCB by the edges.

### **4.2 Installation Considerations**

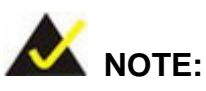

The following installation notices and installation considerations should be read and understood before installation. All installation notices must be strictly adhered to. Failing to adhere to these precautions may lead to severe damage and injury to the person performing the installation.

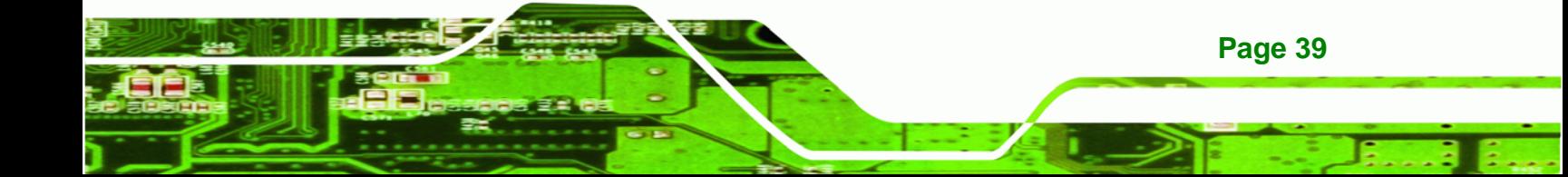

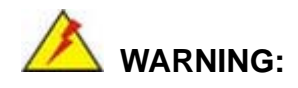

**Technology Corp** 

The installation instructions described in this manual should be carefully followed in order to prevent damage to the components and injury to the user.

Before and during the installation please **DO** the following:

- Read the user manual:
	- o The user manual provides a complete description of the WAFER-945GSE installation instructions and configuration options.
- Wear an electrostatic discharge cuff (ESD):
	- o Electronic components are easily damaged by ESD. Wearing an ESD cuff removes ESD from the body and helps prevent ESD damage.
- Place the WAFER-945GSE on an antistatic pad:
	- o When installing or configuring the motherboard, place it on an antistatic pad. This helps to prevent potential ESD damage.
- Turn all power to the WAFER-945GSE off:
	- o When working with the WAFER-945GSE, make sure that it is disconnected from all power supplies and that no electricity is being fed into the system.

Before and during the installation of the WAFER-945GSE **DO NOT:** 

- Remove any of the stickers on the PCB board. These stickers are required for warranty validation.
- Use the product before verifying all the cables and power connectors are properly connected.
- Allow screws to come in contact with the PCB circuit, connector pins, or its components.

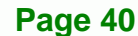

### <span id="page-55-0"></span>**4.3 SO-DIMM and CF Card Installation**

**4.3.1 SO-DIMM Installation** 

### **WARNING:**

Using incorrectly specified SO-DIMM may cause permanent damage to the WAFER-945GSE. Please make sure the purchased SO-DIMM complies with the memory specifications of the WAFER-945GSE. SO-DIMM specifications compliant with the WAFER-945GSE are listed in **Chapter 1**.

RTechnology Corp.

To install a SO-DIMM into a SO-DIMM socket, please follow the steps below and refer to **[Figure 4-1](#page-55-0)**.

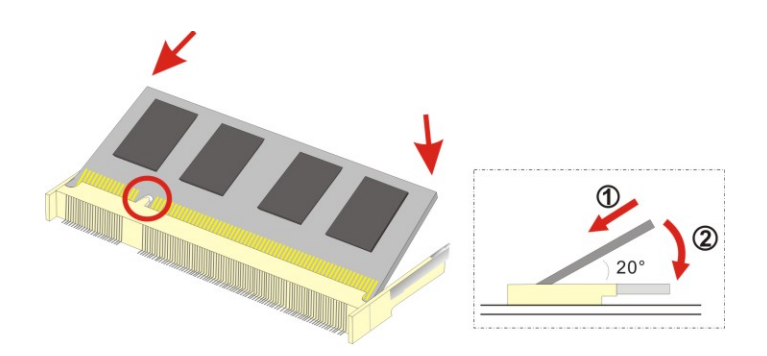

**Figure 4-1: SO-DIMM Installation** 

- **Step 1: Locate the SO-DIMM socket**. Place the WAFER-945GSE on an anti-static pad.
- **Step 2: Align the SO-DIMM with the socket**. The SO-DIMM must be oriented in such a way that the notch in the middle of the SO-DIMM must be aligned with the plastic bridge in the socket.
- **Step 3: Insert the SO-DIMM**. Push the SO-DIMM chip into the socket at an angle. (See **[Figure 4-1](#page-55-0)**)
- **Step 4: Open the SO-DIMM socket arms**. Gently pull the arms of the SO-DIMM socket out and push the rear of the SO-DIMM down. (See **[Figure 4-1](#page-55-0)**)

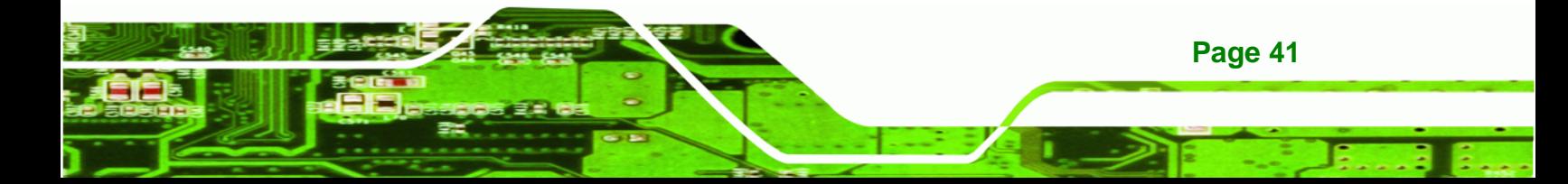

**Step 5: Secure the SO-DIMM**. Release the arms on the SO-DIMM socket. They clip into place and secure the SO-DIMM in the socket.

### **4.3.2 CF Card Installation**

<span id="page-56-0"></span>**Technology Corp** 

To install the CF card (Type 1 or Type 2) onto the WAFER-945GSE, please follow the steps below:

- **Step 1: Locate the CF card socket**. Place the WAFER-945GSE on an anti-static pad. Locate the CF card.
- **Step 2: Align the CF card**. Make sure the CF card is properly aligned with the CF socket.
- **Step 3: Insert the CF card**. Gently insert the CF card into the socket making sure the socket pins are properly inserted into the socket. See **[Figure 4-2](#page-56-0)**.

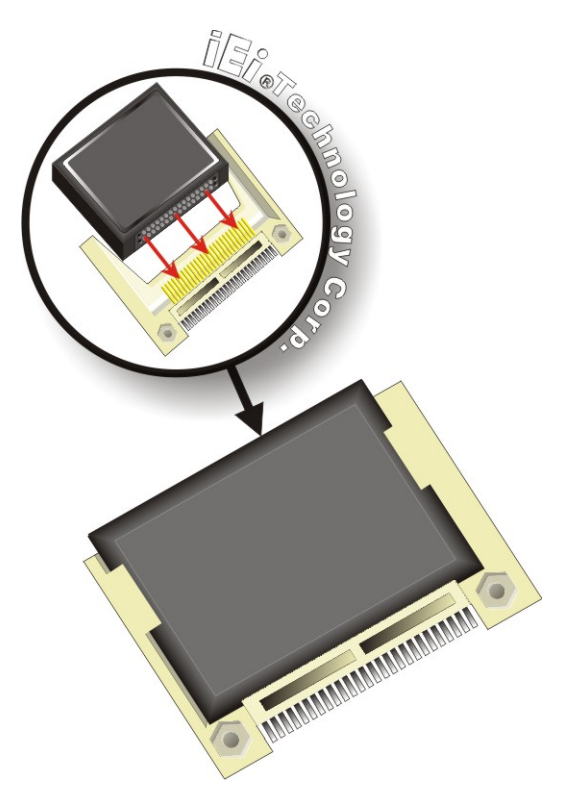

**Figure 4-2: CF Card Installation** 

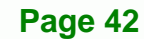

### <span id="page-57-0"></span>**4.4 Jumper Settings**

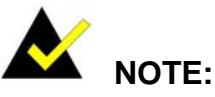

A jumper is a metal bridge used to close an electrical circuit. It consists of two or three metal pins and a small metal clip (often protected by a plastic cover) that slides over the pins to connect them. To CLOSE/SHORT a jumper means connecting the pins of the jumper with

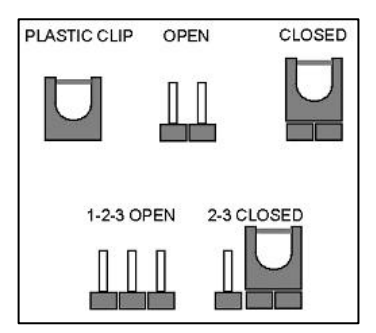

®Technology Corp.

the plastic clip and to OPEN a jumper means removing the plastic clip from a jumper.

The hardware jumpers must be set before installation. Jumpers are shown in **[Table 4-1](#page-57-0)**.

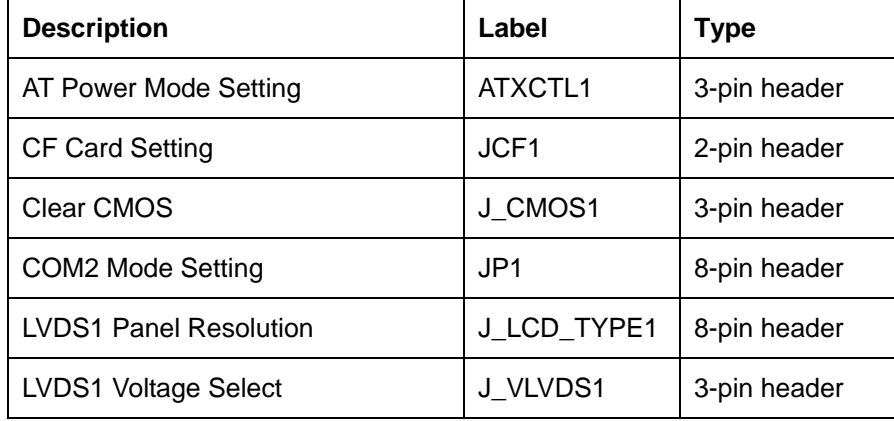

**Table 4-1: Jumpers** 

### **4.4.1 AT Power Select Jumper**

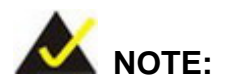

The AT Power Select Jumper is the same as the ATX Enable connector.

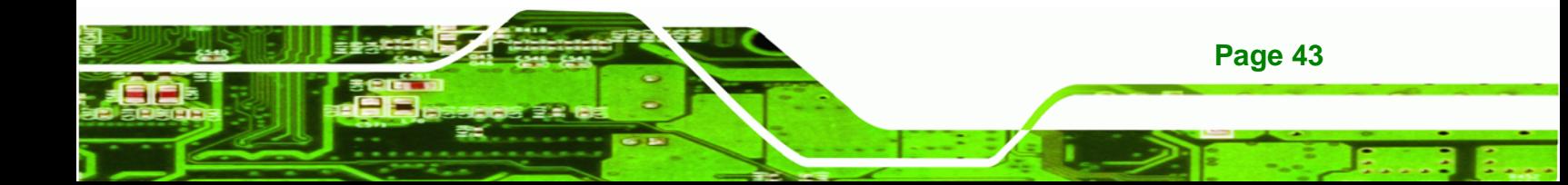

<span id="page-58-0"></span>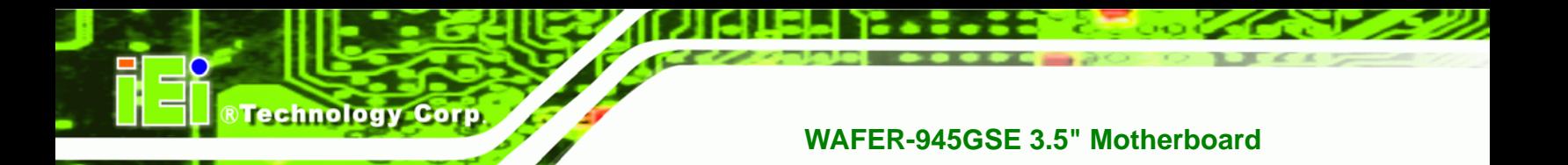

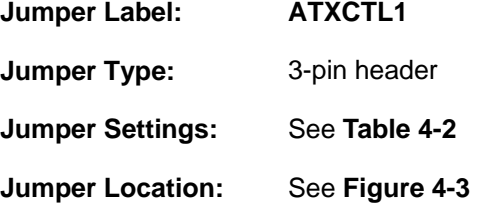

The AT Power Select jumper specifies the systems power mode as AT or ATX.

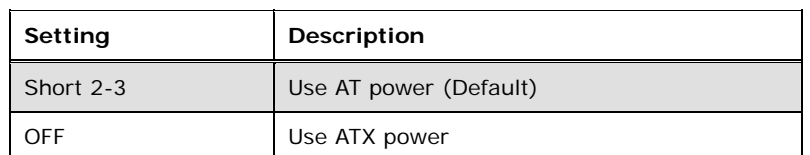

### **Table 4-2: AT Power Select Jumper Settings**

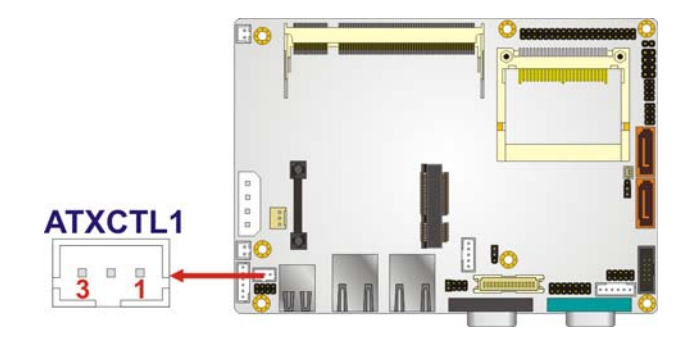

**Figure 4-3: AT Power Select Jumper Location** 

### **4.4.2 CF Card Setup**

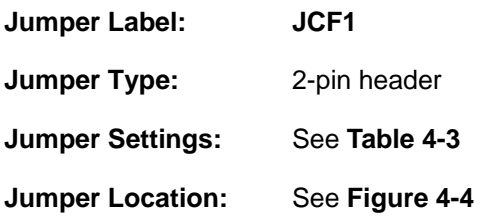

The CF Card Setup jumper sets the CF Type I card or CF Type II cards as either the slave device or the master device.

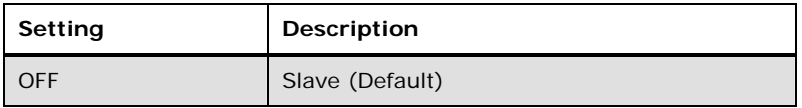

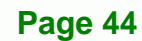

<span id="page-59-0"></span>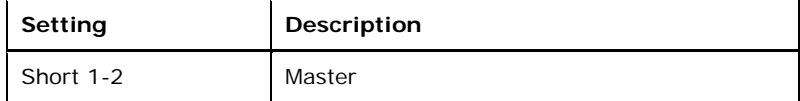

®Technology Corp.

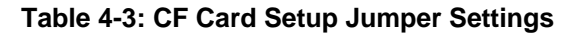

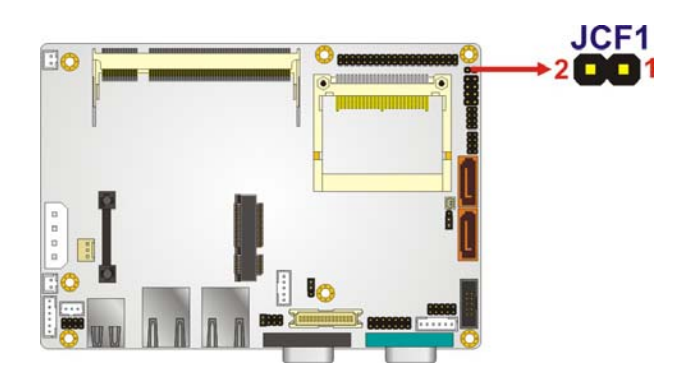

**Figure 4-4: CF Card Setup Jumper Location** 

### **4.4.3 Clear CMOS Jumper**

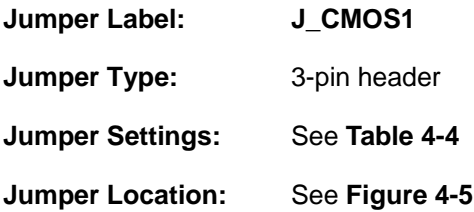

If the WAFER-945GSE fails to boot due to improper BIOS settings, the clear CMOS jumper clears the CMOS data and resets the system BIOS information. To do this, use the jumper cap to close pins 2 and 3 for a few seconds then reinstall the jumper clip back to pins 1 and 2.

If the "CMOS Settings Wrong" message is displayed during the boot up process, the fault may be corrected by pressing the F1 to enter the CMOS Setup menu. Do one of the following:

- Enter the correct CMOS setting
- Load Optimal Defaults
- Load Failsafe Defaults.

After having done one of the above, save the changes and exit the CMOS Setup menu.

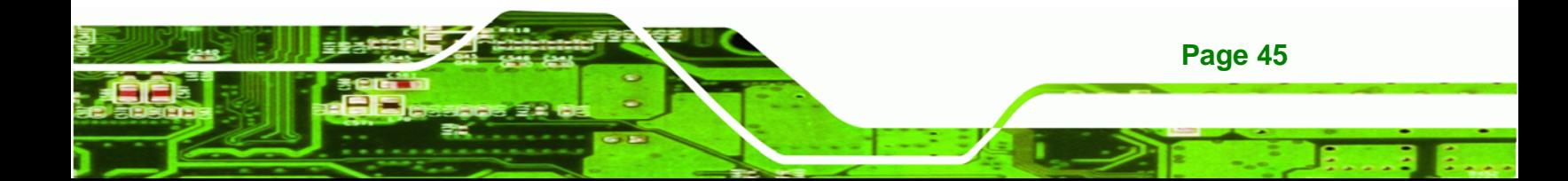

<span id="page-60-0"></span>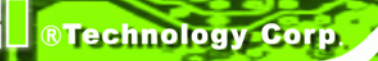

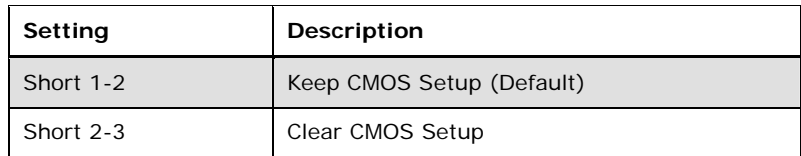

### **Table 4-4: Clear BIOS Jumper Settings**

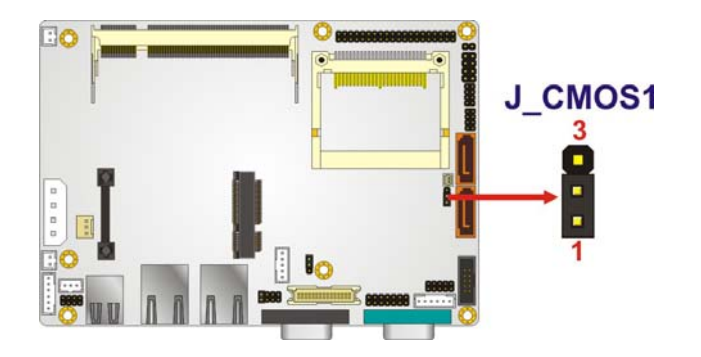

**Figure 4-5: Clear BIOS Jumper Location** 

### **4.4.4 COM 2 Function Select Jumper**

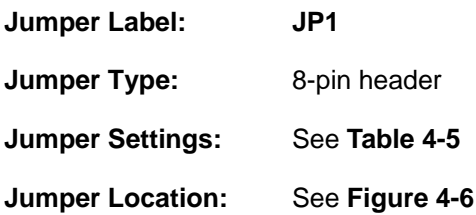

The COM 2 Function Select jumper sets the communication protocol used by the second serial communications port (COM 2) as RS-232, RS-422 or RS-485.

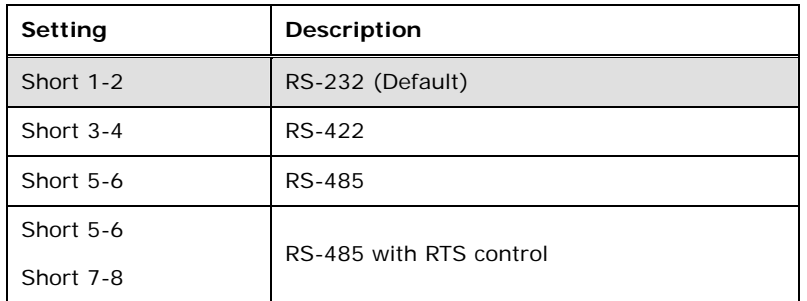

**Table 4-5: COM 2 Function Select Jumper Settings** 

<span id="page-61-0"></span>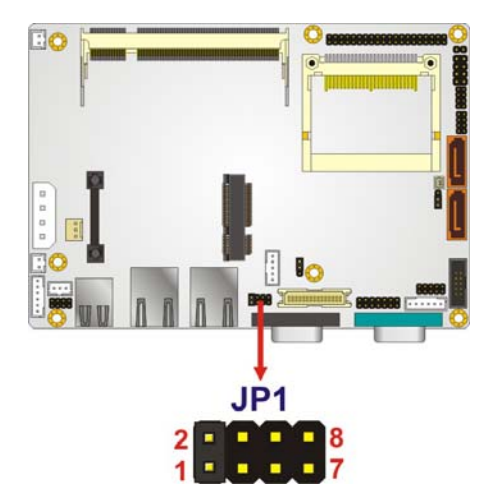

**Figure 4-6: COM 2 Function Select Jumper Location** 

### **4.4.5 LVDS1 Panel Resolution Jumper**

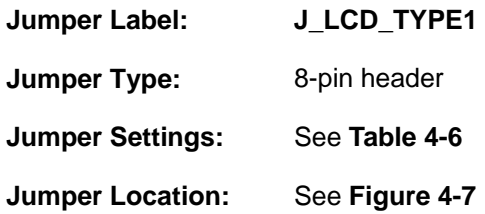

The LVDS1 Panel Resolution jumper allows the resolution of the LVDS screens connected to the LVDS1 connector to be configured.

**RTechnology Corp.** 

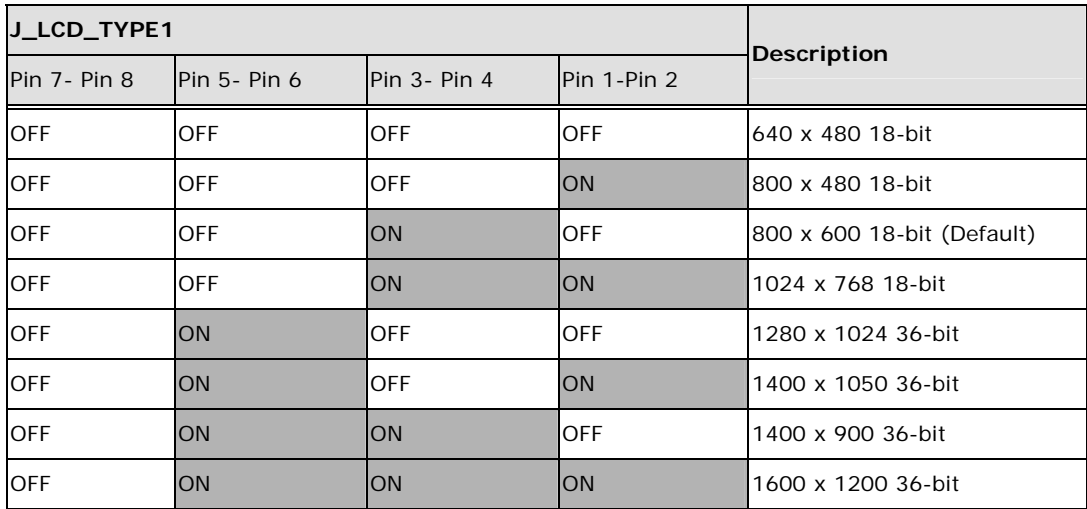

**Table 4-6: LVDS Panel Resolution Jumper Settings** 

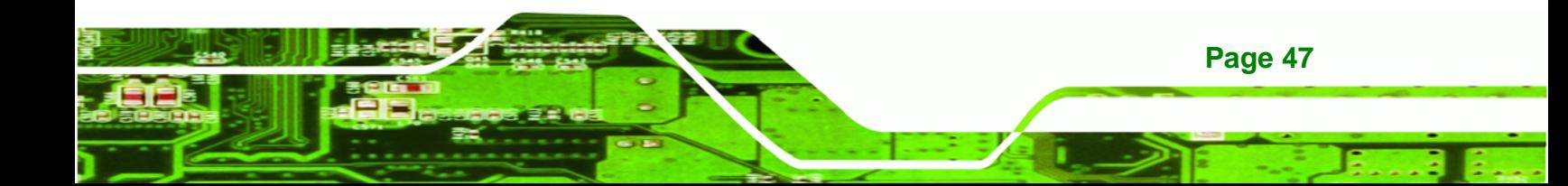

# <span id="page-62-0"></span>**Technology Corp**

### **WAFER-945GSE 3.5" Motherboard**

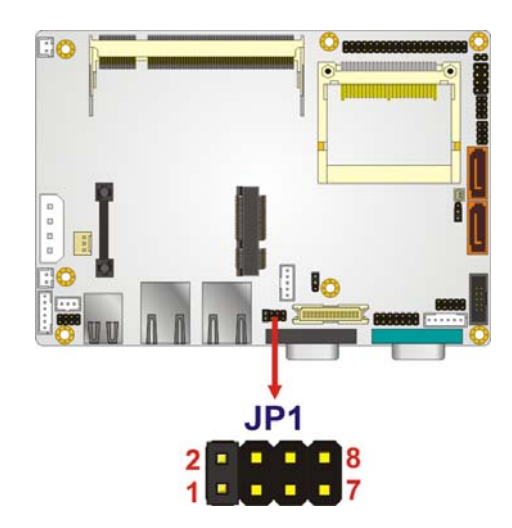

### **Figure 4-7: LVDS Panel Resolution Jumper Pinout Locations**

### **4.4.6 LVDS Voltage Selection**

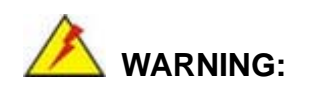

Permanent damage to the screen and WAFER-945GSE may occur if the wrong voltage is selected with this jumper. Please refer to the user guide that came with the monitor to select the correct voltage.

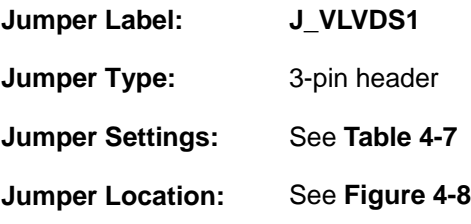

The LVDS Voltage Selection jumpers allow the LVDS screen voltages to be set.

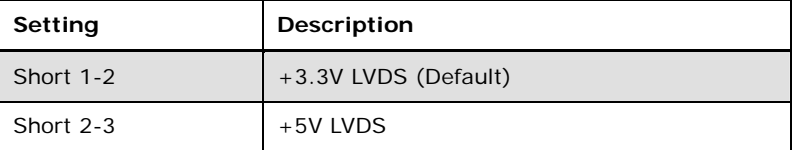

**Table 4-7: LVDS Voltage Selection Jumper Settings** 

**Page 48** 

<span id="page-63-0"></span>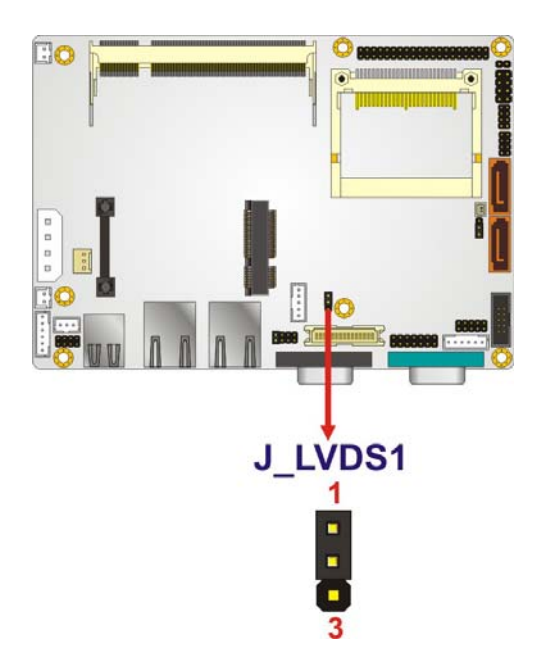

**Figure 4-8: LVDS Voltage Selection Jumper Pinout Locations** 

### **4.5 Chassis Installation**

### **4.5.1 Airflow**

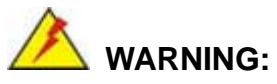

Airflow is critical to the cooling of the CPU and other onboard components. The chassis in which the WAFER-945GSE must have air vents to allow cool air to move into the system and hot air to move out.

®Technology Corp.

The WAFER-945GSE must be installed in a chassis with ventilation holes on the sides allowing airflow to travel through the heat sink surface. In a system with an individual power supply unit, the cooling fan of a power supply can also help generate airflow through the board surface.

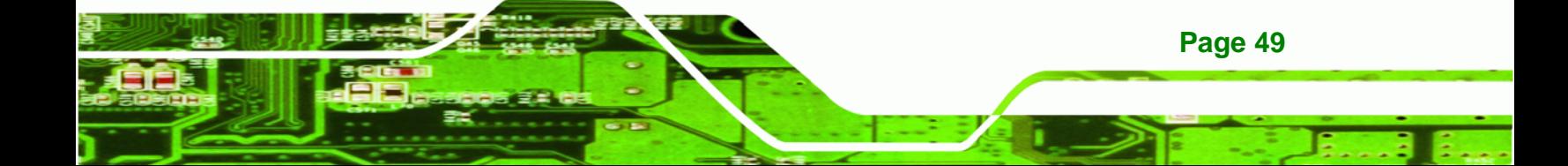

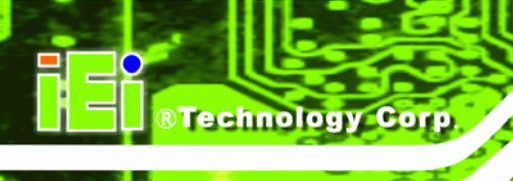

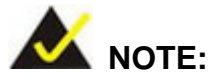

IEI has a wide range of backplanes available. Please contact your WAFER-945GSE vendor, reseller or an IEI sales representative at [sales@iei.com.tw or](#page-16-0) visit the IEI website ([http://www.ieiworld.com](#page-16-0).tw) to find out more about the available chassis.

### **4.5.2 Motherboard Installation**

To install the WAFER-945GSE motherboard into the chassis please refer to the reference material that came with the chassis.

### **4.6 Internal Peripheral Device Connections**

This section outlines the installation of peripheral devices to the onboard connectors.

### **4.6.1 SATA Drive Connection**

The WAFER-945GSE is shipped with two SATA drive cables and one SATA drive power cable. To connect the SATA drives to the connectors, please follow the steps below.

- **Step 1: Locate the connectors**. The locations of the SATA drive connectors are shown in **Chapter 3**.
- **Step 2: Insert the cable connector**. Insert the cable connector into the on-board SATA drive connector until it clips into place. See **[Figure 4-9](#page-65-0)**.

**Page 50** 

<span id="page-65-0"></span>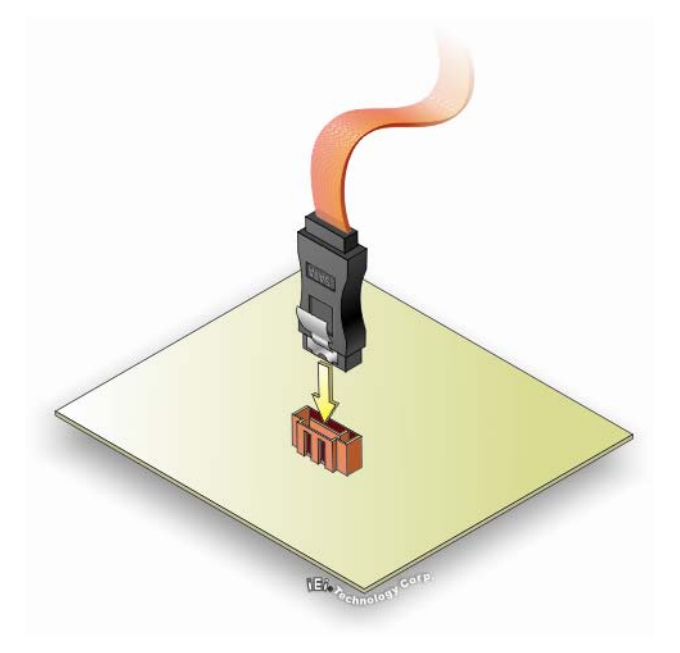

**Figure 4-9: SATA Drive Cable Connection** 

**Step 3: Connect the cable to the SATA disk**. Connect the connector on the other end of the cable to the connector at the back of the SATA drive. See **[Figure 4-10](#page-66-0)**.

**RTechnology Corp.** 

**Step 4: Connect the SATA power cable (optional)**. Connect the SATA power connector to the back of the SATA drive. See **[Figure 4-10](#page-66-0)**.

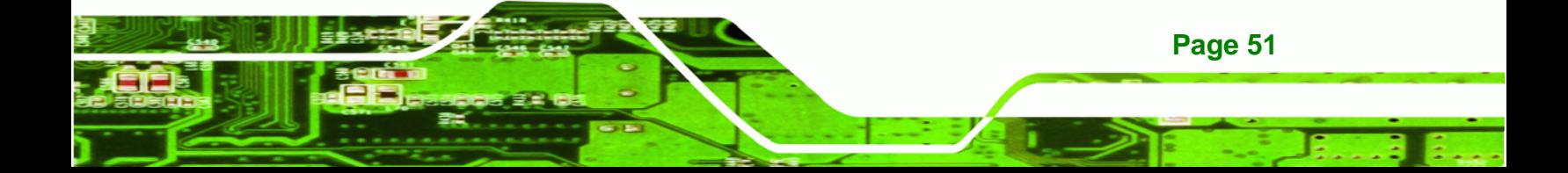

<span id="page-66-0"></span>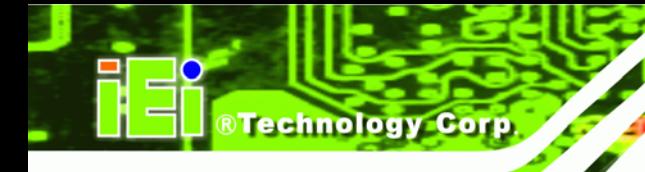

**Page 52** 

### **WAFER-945GSE 3.5" Motherboard**

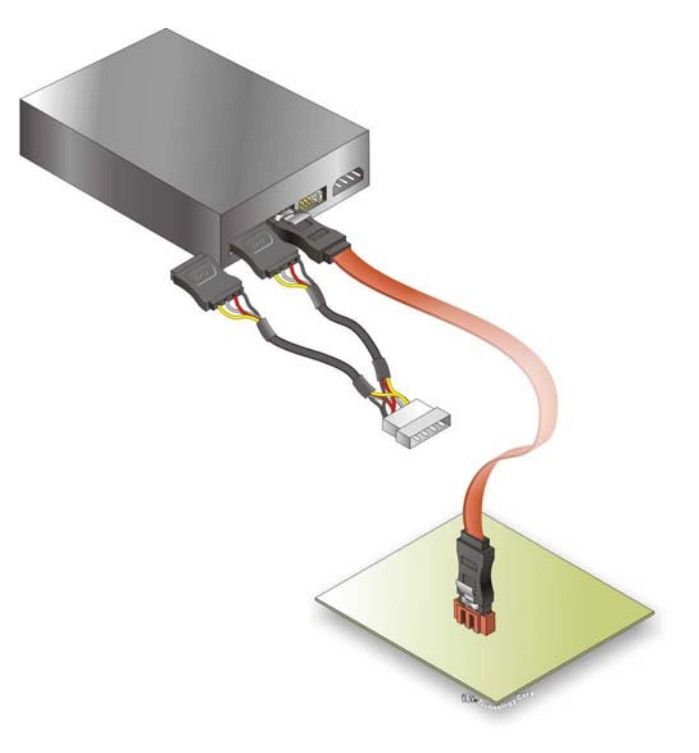

### **Figure 4-10: SATA Power Cable Connection**

The SATA power cable can be bought from IEI. See [Optional Items](#page-26-0) in Section 2.4.

### **4.6.2 Serial Port Connector Cable (Four Ports) Cable Connection**

The WAFER-945GSE is shipped with one four serial port connector cable. The four serial port connector cable connects four serial port connectors on the cable to the 40-pin serial port connector on the WAFER-945GSE. To connect the four serial port connector cable, please follow the steps below.

- **Step 1: Locate the serial port connector**. The location of the 40-pin serial port connector is shown in **Chapter 3**.
- **Step 2:** Align the connectors. Correctly align pin 1 on the cable connector with pin 1 on the WAFER-945GSE 40-pin serial port connector. See **[Figure 4-11](#page-67-0)**.
- **Step 3: Insert the cable connectors**. Once the cable connector is properly aligned with the 40-pin serial port connector on the WAFER-945GSE, connect the cable connector to the on-board connectors. See **[Figure 4-11](#page-67-0)**.

<span id="page-67-0"></span>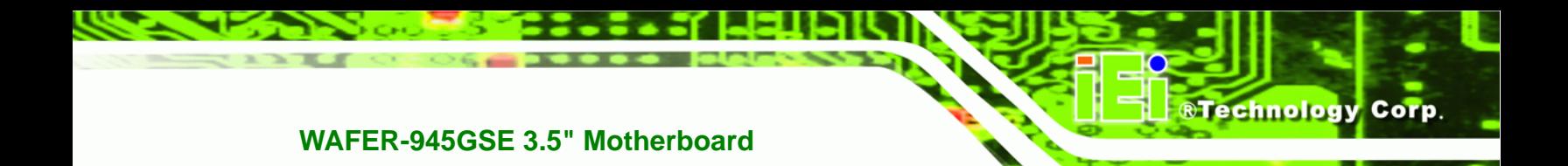

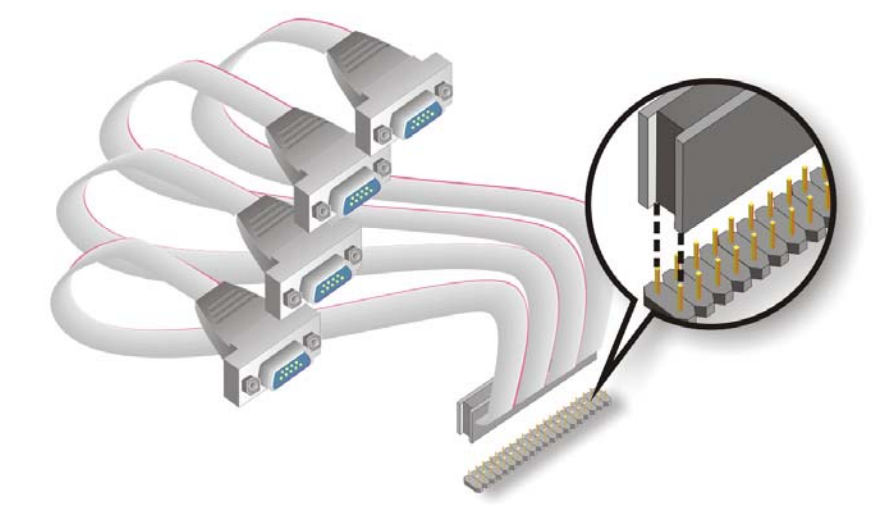

### **Figure 4-11: Four Serial Port Connector Cable Connection**

**Step 4: Attach DB-9 serial port connectors to the chassis**. The four DB-9 serial port connectors can be inserted into four preformed holes in the chassis. Once, inserted the DB-9 connectors should be secured to the chassis with the retention screws.

### **4.6.3 Dual RS-232 Cable Connection (w/o bracket) (Optional)**

The dual RS-232 cable consists of two connectors attached to two independent cables. Each cable is then attached to a D-sub 9-pin male connector. To install the dual RS-232 cable, please follow the steps below.

- **Step 1: Locate the connectors**. The locations of the RS-232 connectors are shown in **Chapter 3**.
- **Step 2: Insert the cable connectors**. Insert one connector into each serial port box headers. See **[Figure 4-12](#page-68-0)**. A key on the front of the cable connectors ensures the connector can only be installed in one direction.

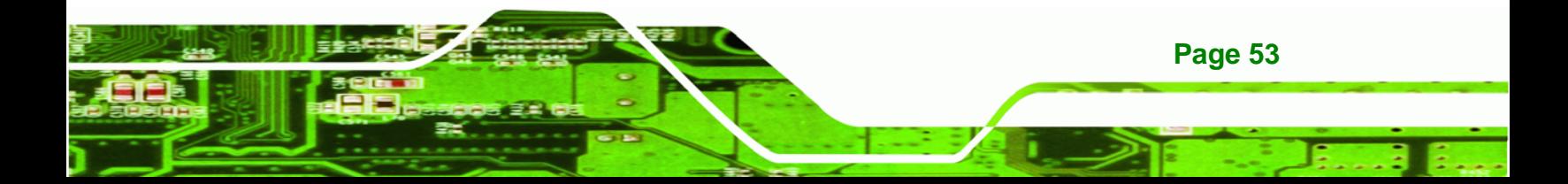

<span id="page-68-0"></span>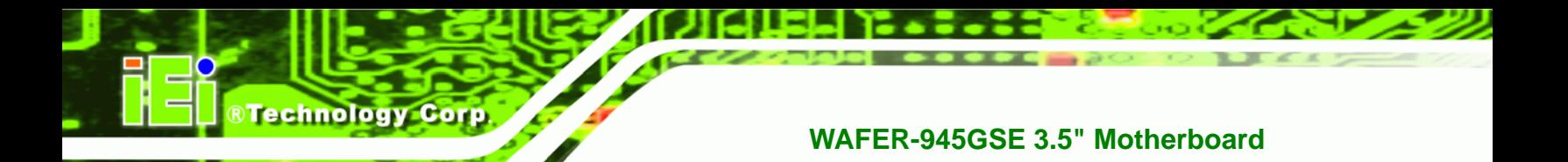

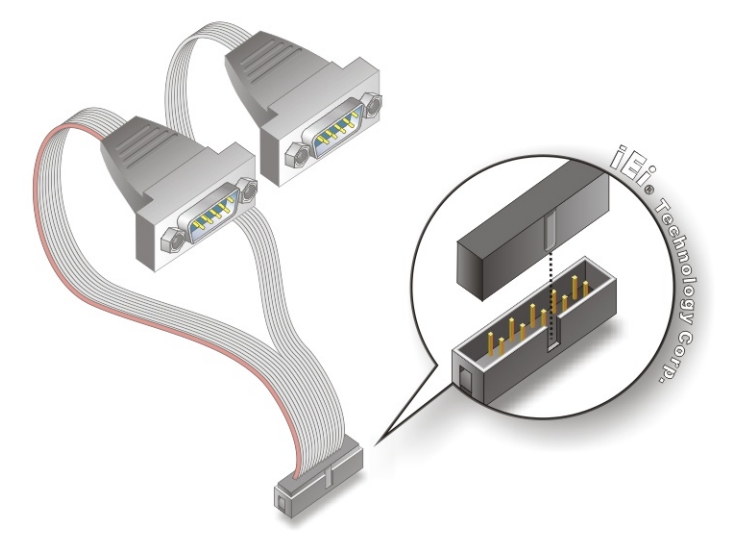

### **Figure 4-12: Dual RS-232 Cable Installation**

- **Step 3: Secure the connectors**. Both single RS-232 connectors have two retention screws that must be secured to a chassis or bracket.
- **Step 4: Connect the serial device**. Once the single RS-232 connectors are connected to a chassis or bracket, a serial communications device can be connected to the system.

### **4.6.4 4-COM Port Adapter Board Connection (Optional)**

**Page 54** 

An optional, separately purchased 4-COM port adapter board may be shipped with the WAFER-945GSE. To install the 4-COM Port Adapter Board, please follow the steps below.

- **Step 1: Locate the COM connector**. The locations of the COM port connectors are shown in **Chapter 3**.
- **Step 2:** Insert the cable connector. Align the cable connector with the onboard connector. Make sure the pin 1on the cable connector is properly aligned with pin 1 on the board connector (**[Figure 4-13](#page-69-0)**).
- **Step 3: Connect the adapter board to the cable.** The adapter board with the four COM ports must then be attached to the cable. Make sure the cable connector is

<span id="page-69-0"></span>properly aligned with the connector on the adapter board. Make sure the pin 1 on the adapter board connector and the cable connector are aligned. See **[Figure 4-13](#page-69-0)**.

**RTechnology Corp.** 

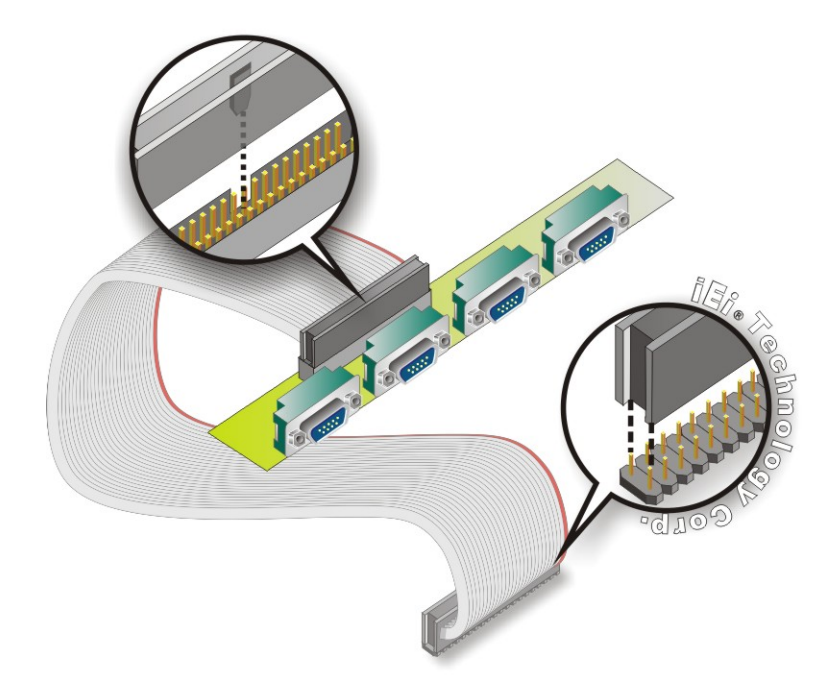

### **Figure 4-13: 4-COM Port Adapter Board**

- **Step 4: Secure the adapter board to the chassis**. Make sure the retention screws on either side of each COM port DB-9 connector are firmly secured to the chassis enclosure.
- **Step 5: Insert the serial connector**. Insert the DB-9 connector of a serial device into the DB-9 connector on the external peripheral interface. See **[Figure 4-14](#page-70-0)**.

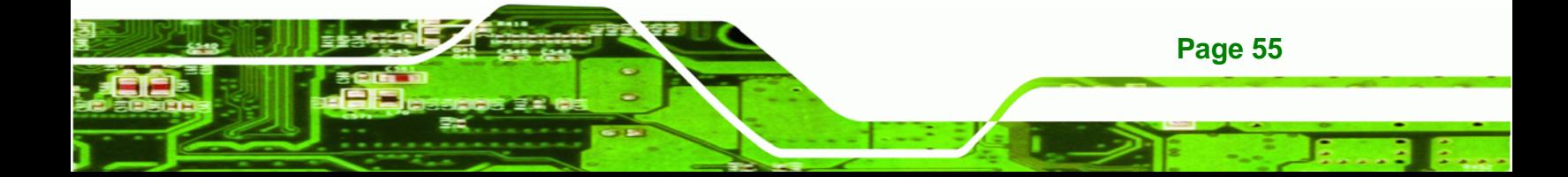

<span id="page-70-0"></span>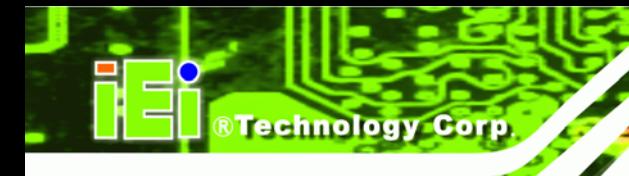

**Page 56** 

### **WAFER-945GSE 3.5" Motherboard**

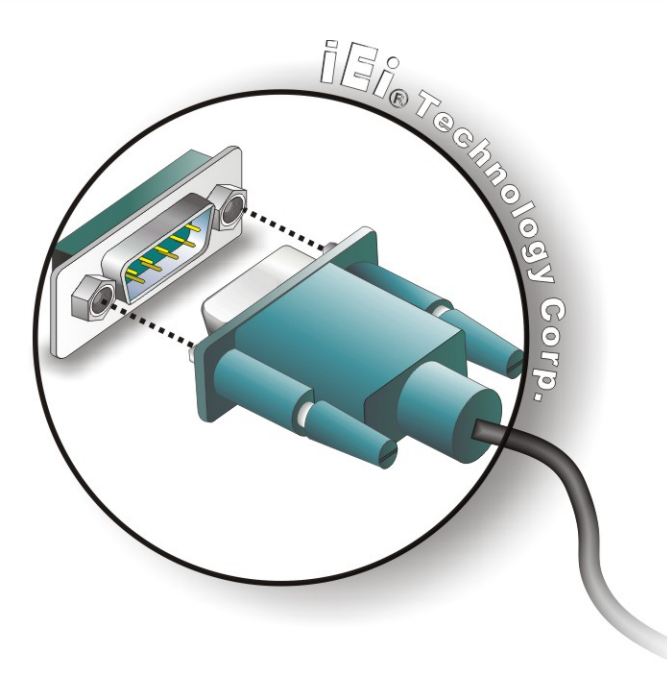

### **Figure 4-14: Serial Device Connector**

### **4.6.5 Keyboard/Mouse Y-cable Connector**

The WAFER-945GSE is shipped with a keyboard/mouse Y-cable connector. The keyboard/mouse Y-cable connector connects to a keyboard/mouse connector on the WAFER-945GSE and branches into two cables that are each connected to a PS/2 connector, one for a mouse and one for a keyboard. To connect the keyboard/mouse Y-cable connector, please follow the steps below.

- **Step 1:** Locate the connector. The location of the keyboard/mouse Y-cable connector is shown in **Chapter 3**.
- **Step 2: Align the connectors**. Correctly align pin 1 on the cable connector with pin 1 on the WAFER-945GSE keyboard/mouse connector. See **[Figure 4-15](#page-71-0)**.
- **Step 3: Insert the cable connectors**. Once the cable connector is properly aligned with the keyboard/mouse connector on the WAFER-945GSE, connect the cable connector to the on-board connectors. See **[Figure 4-15](#page-71-0)**.

<span id="page-71-0"></span>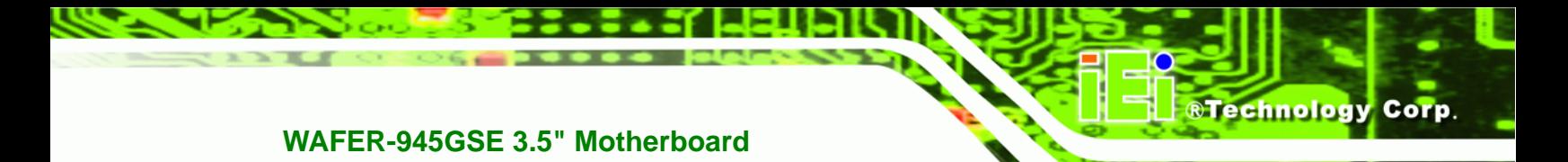

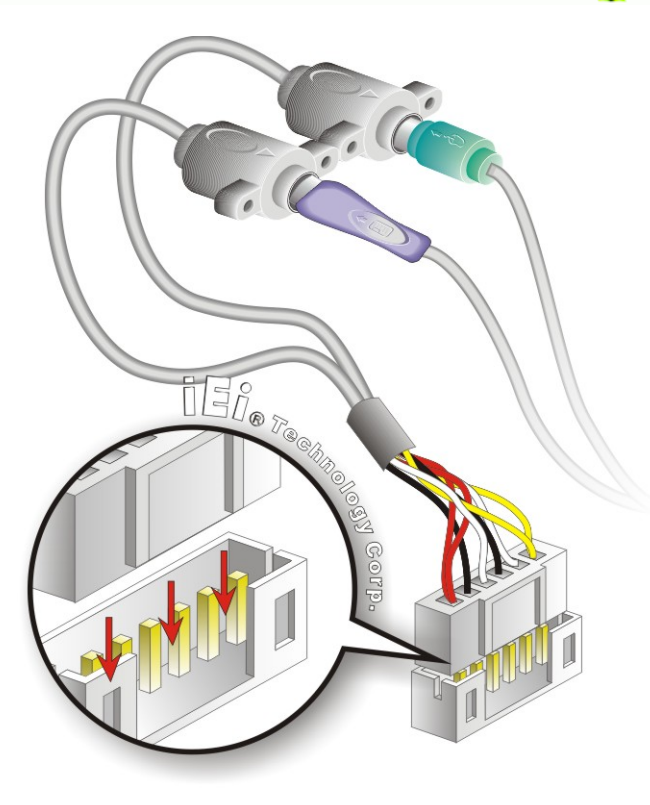

### **Figure 4-15: Keyboard/mouse Y-cable Connection**

- **Step 4: Attach PS/2 connectors to the chassis**. The keyboard/mouse Y-cable connector is connected to two PS/2 connectors. To secure the PS/2 connectors to the chassis please refer to the installation instructions that came with the chassis.
- **Step 5: Connect the keyboard and mouse**. Once the PS/2 connectors are connected to the chassis, a keyboard and mouse can each be connected to one of the PS/2 connectors. The keyboard PS/2 connector and mouse PS/2 connector are both marked. Please make sure the keyboard and mouse are connected to the correct PS/2 connector.

### **4.6.6 Audio Kit Installation**

The Audio Kit that came with the WAFER-945GSE connects to the 10-pin audio connector on the WAFER-945GSE. The audio kit consists of three audio jacks. One audio jack, Mic In, connects to a microphone. The remaining two audio jacks, Line-In and Line-Out, connect to two speakers. To install the audio kit, please refer to the steps below:

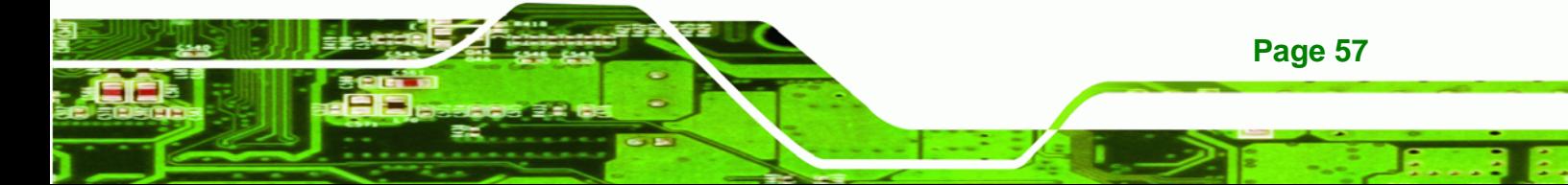
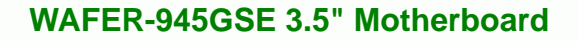

- **Step 1:** Locate the audio connector. The location of the 10-pin audio connector is shown in **Chapter 3**.
- **Step 2: Align pin 1**. Align pin 1 on the on-board connector with pin 1 on the audio kit connector. Pin 1 on the audio kit connector is indicated with a white dot. See **[Figure 4-16](#page-72-0)**.

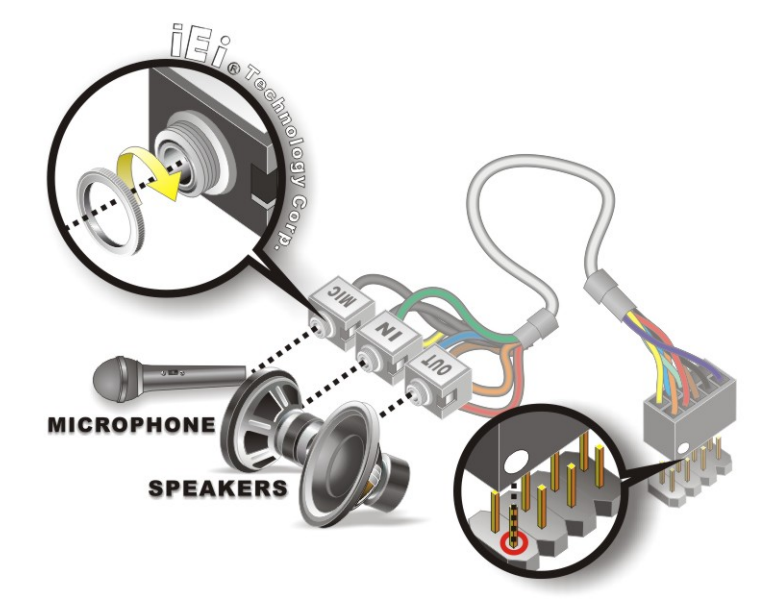

**Figure 4-16: Audio Kit Cable Connection** 

**Step 3: Connect the audio devices**. Connect one speaker to the line-in audio jack, one speaker to the line-out audio jack and a microphone to the mic-in audio jack.

#### **4.6.7 USB Cable (Dual Port without Bracket) (Optional)**

The WAFER-945GSE is shipped with a dual port USB 2.0 cable. To connect the USB cable connector, please follow the steps below.

**Step 1:** Locate the connectors. The locations of the USB connectors are shown in **Chapter 3**.

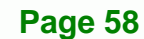

<span id="page-72-0"></span>**Technology Corp** 

<span id="page-73-0"></span>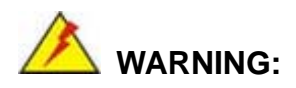

If the USB pins are not properly aligned, the USB device can burn out.

**RTechnology** 

Corp.

- **Step 2: Align the connectors**. The cable has two connectors. Correctly align pin 1on each cable connector with pin 1 on the WAFER-945GSE USB connector.
- **Step 3: Insert the cable connectors**. Once the cable connectors are properly aligned with the USB connectors on the WAFER-945GSE, connect the cable connectors to the on-board connectors. See **[Figure 4-17](#page-73-0)**.

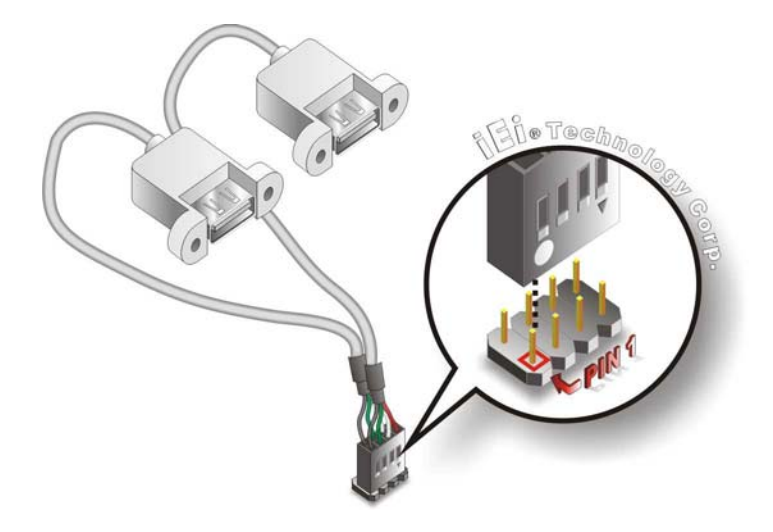

**Figure 4-17: Dual USB Cable Connection** 

**Step 4: Attach the USB connectors to the chassis**. The USB 2.0 connectors each of two retention screw holes. To secure the connectors to the chassis please refer to the installation instructions that came with the chassis.

# **4.7 External Peripheral Interface Connection**

This section describes connecting devices to the external connectors on the WAFER-945GSE.

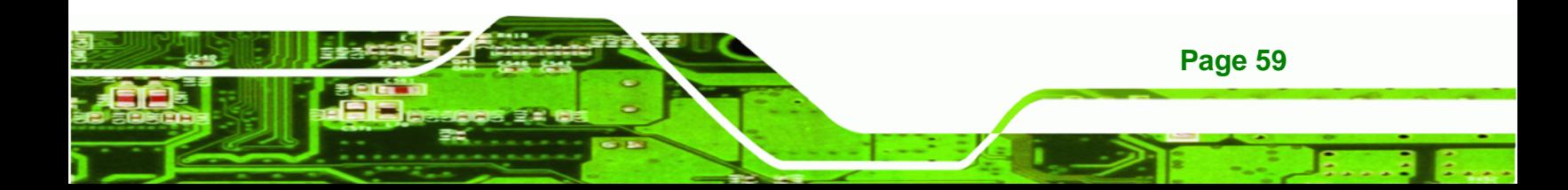

<span id="page-74-0"></span>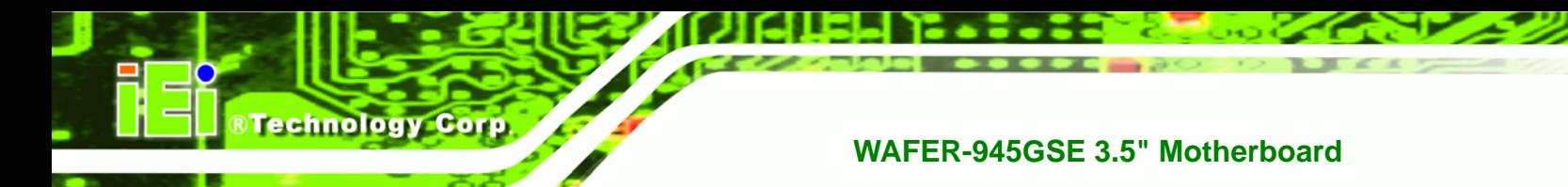

# **4.7.1 LAN Connection**

There are two external RJ-45 LAN connectors. The RJ-45 connectors enable connection to an external network. To connect a LAN cable with an RJ-45 connector, please follow the instructions below.

- **Step 1: Locate the RJ-45 connectors**. The locations of the RJ-45 connectors are shown in **Chapter 3**.
- **Step 2: Align the connectors.** Align the RJ-45 connector on the LAN cable with one of the RJ-45 connectors on the WAFER-945GSE. See **[Figure 4-18](#page-74-0)**.

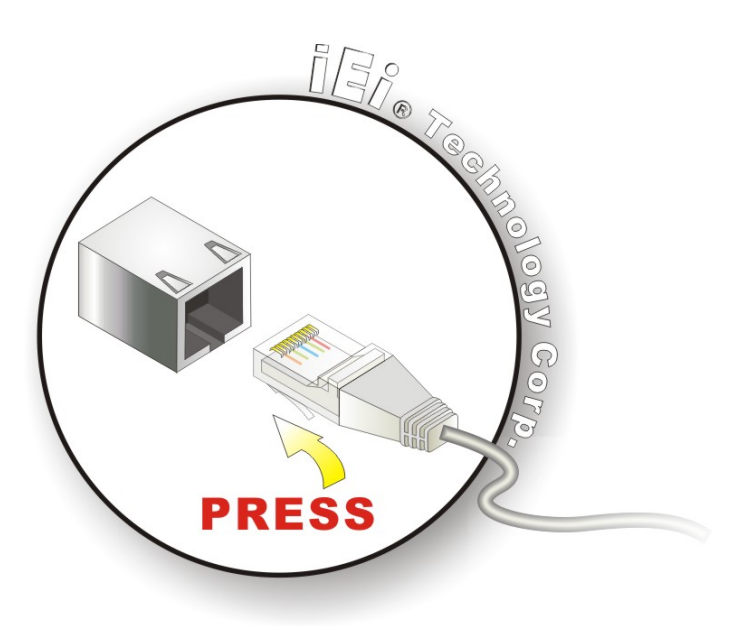

**Figure 4-18: LAN Connection** 

**Step 3: Insert the LAN cable RJ-45 connector.** Once aligned, gently insert the LAN cable RJ-45 connector into the on-board RJ-45 connector.

#### **4.7.2 Serial Device Connection**

**Page 60** 

The WAFER-945GSE has a single female DB-9 connector on the external peripheral interface panel for a serial device. Follow the steps below to connect a serial device to the WAFER-945GSE.

<span id="page-75-0"></span>**Step 1: Locate the DB-9 connector**. The location of the DB-9 connector is shown in **Chapter 3**.

**RTechnology** 

Corp.

**Step 2: Insert the serial connector**. Insert the DB-9 connector of a serial device into the DB-9 connector on the external peripheral interface. See **[Figure 4-19](#page-75-0)**.

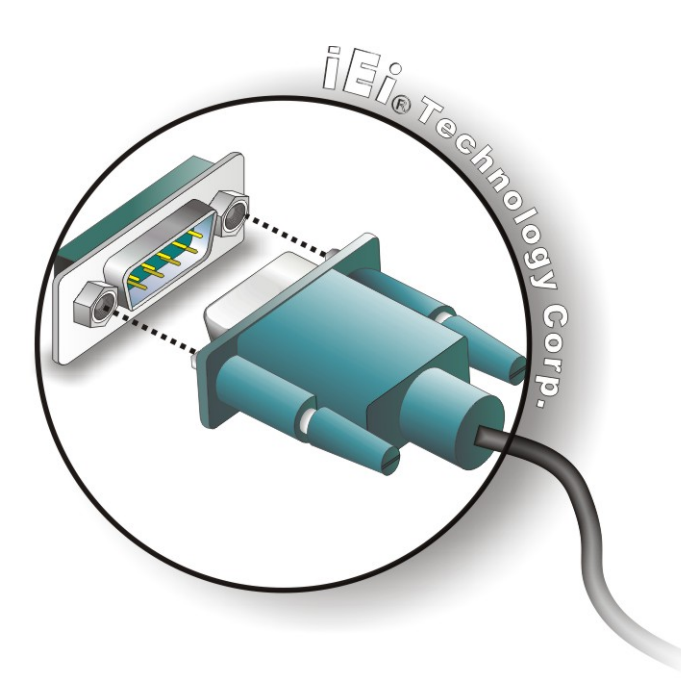

#### **Figure 4-19: Serial Device Connector**

**Step 3: Secure the connector**. Secure the serial device connector to the external interface by tightening the two retention screws on either side of the connector.

#### **4.7.3 USB Connection (Dual Connector)**

The external USB Series "A" receptacle connectors provide easier and quicker access to external USB devices. Follow the steps below to connect USB devices to the WAFER-945GSE.

**Step 1: Locate the USB Series "A" receptacle connectors**. The location of the USB Series "A" receptacle connectors are shown in **Chapter 3**.

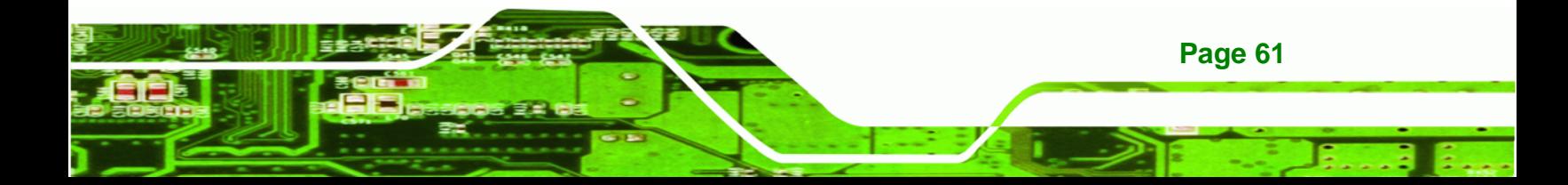

**Step 2: Insert a USB Series "A" plug**. Insert the USB Series "A" plug of a device into the USB Series "A" receptacle on the external peripheral interface. See **[Figure 4-20](#page-76-0)**.

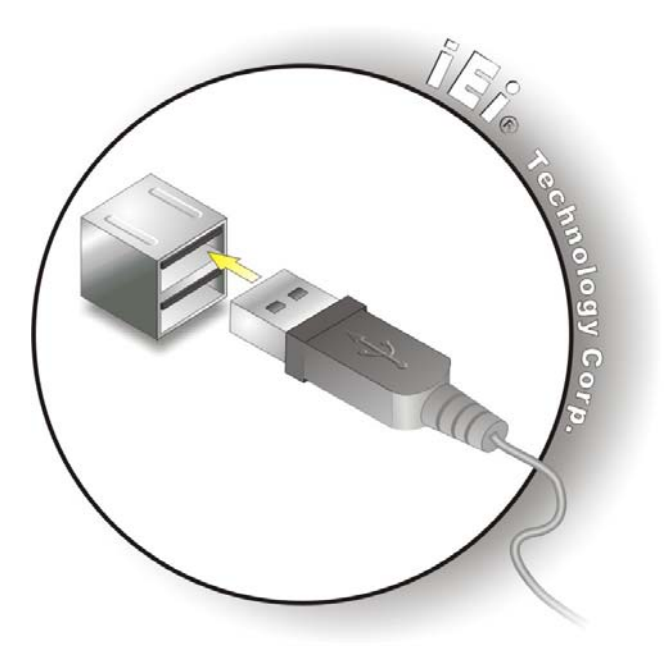

**Figure 4-20: USB Connector** 

# **4.7.4 VGA Monitor Connection**

<span id="page-76-0"></span>**Technology Corp** 

**Page 62** 

The WAFER-945GSE has a single female DB-15 connector on the external peripheral interface panel. The DB-15 connector is connected to a CRT or VGA monitor. To connect a monitor to the WAFER-945GSE, please follow the instructions below.

- **Step 1: Locate the female DB-15 connector**. The location of the female DB-15 connector is shown in **Chapter 3**.
- **Step 2: Align the VGA connector**. Align the male DB-15 connector on the VGA screen cable with the female DB-15 connector on the external peripheral interface.
- **Step 3: Insert the VGA connector**. Once the connectors are properly aligned with the insert the male connector from the VGA screen into the female connector on the WAFER-945GSE. See **[Figure 4-21](#page-77-0)**.

<span id="page-77-0"></span>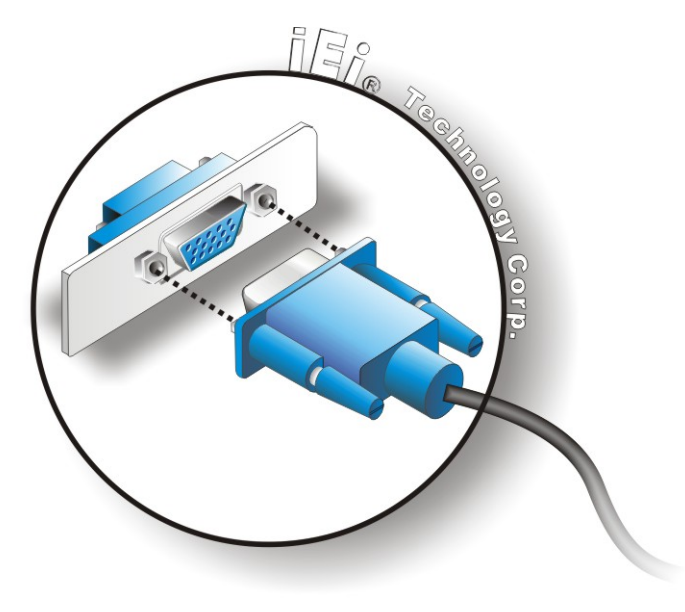

#### **Figure 4-21: VGA Connector**

**Step 4: Secure the connector**. Secure the DB-15 VGA connector from the VGA monitor to the external interface by tightening the two retention screws on either side of the connector.

**RTechnology Corp.** 

# **4.8 Heat Sink Enclosure**

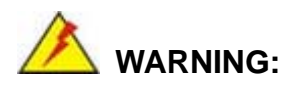

Never run the WAFER-945GSE without the heat sink secured to the board. The heat sink ensures the system remains cool and does not need addition heat sinks to cool the system.

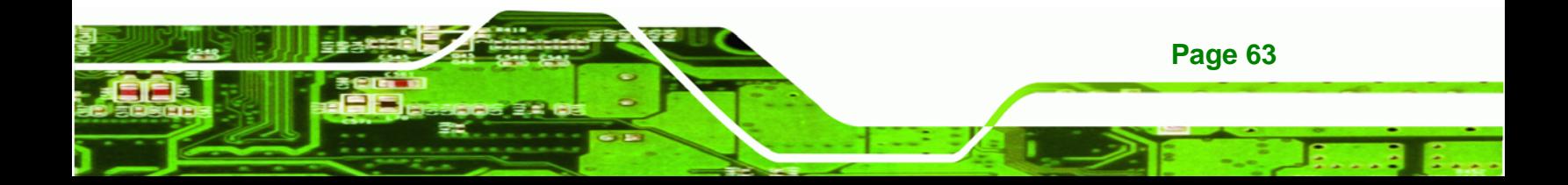

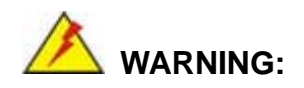

Technology Corp

When running the WAFER-945GSE, do not put the WAFER-945GSE directly on a surface that can not dissipate system heat, especially the wooden or plastic desk. It is highly recommended to run the WAFER-945GSE

- $\rightarrow$  on a heat dissipation surface or
- $\rightarrow$  using copper pillars to hold the board up from the desk below

When the WAFER-945GSE is shipped it is secured to a heat sink with five retention screws. If the WAFER-945GSE must be removed from the heat sink, the five retention screws must be removed.

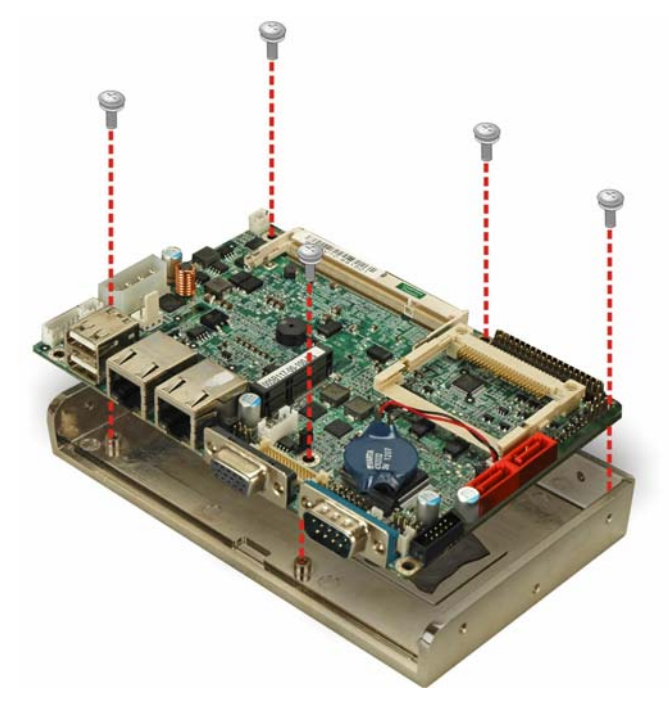

**Figure 4-22: Heat Sink Retention Screws** 

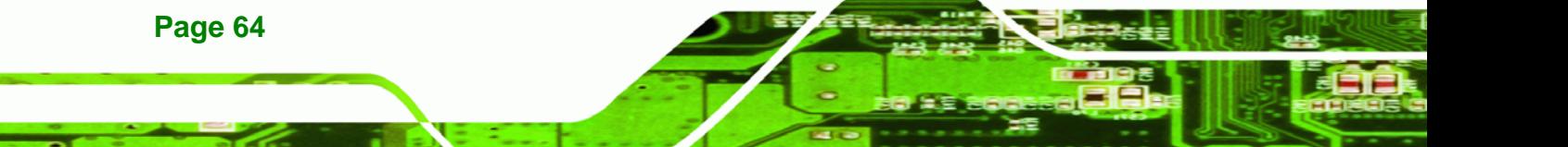

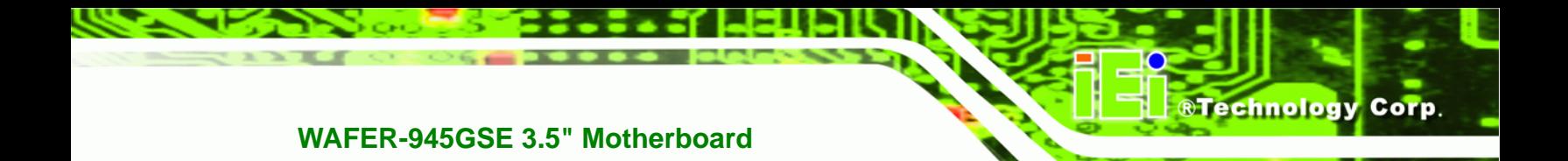

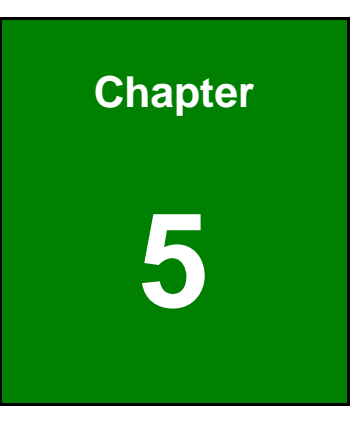

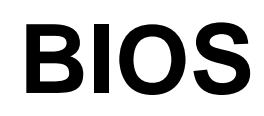

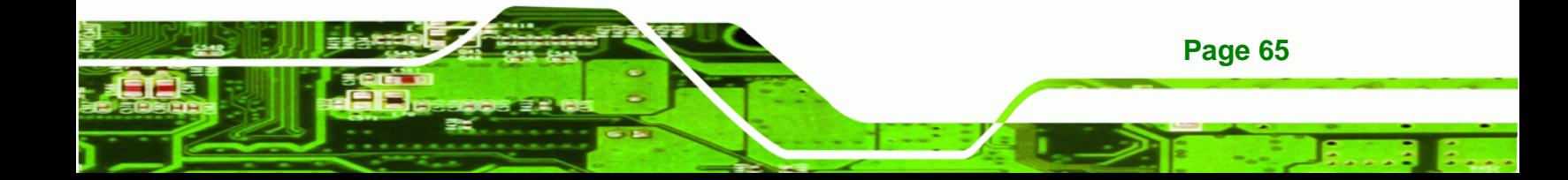

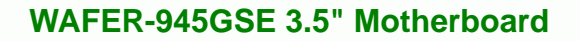

# **5.1 Introduction**

<span id="page-80-0"></span>**Technology Corp** 

The BIOS is programmed onto the BIOS chip. The BIOS setup program allows changes to certain system settings. This chapter outlines the options that can be changed.

# **5.1.1 Starting Setup**

The AMI BIOS is activated when the computer is turned on. The setup program can be activated in one of two ways.

- 1. Press the **DELETE** key as soon as the system is turned on or
- 2. Press the **DELETE** key when the "**Press DEL to enter SETUP**" message appears on the screen.

If the message disappears before the **DELETE** key is pressed, restart the computer and try again.

# **5.1.2 Using Setup**

Use the arrow keys to highlight items, press **ENTER** to select, use the PageUp and PageDown keys to change entries, press **F1** for help and press **ESC** to quit. Navigation keys are shown in.

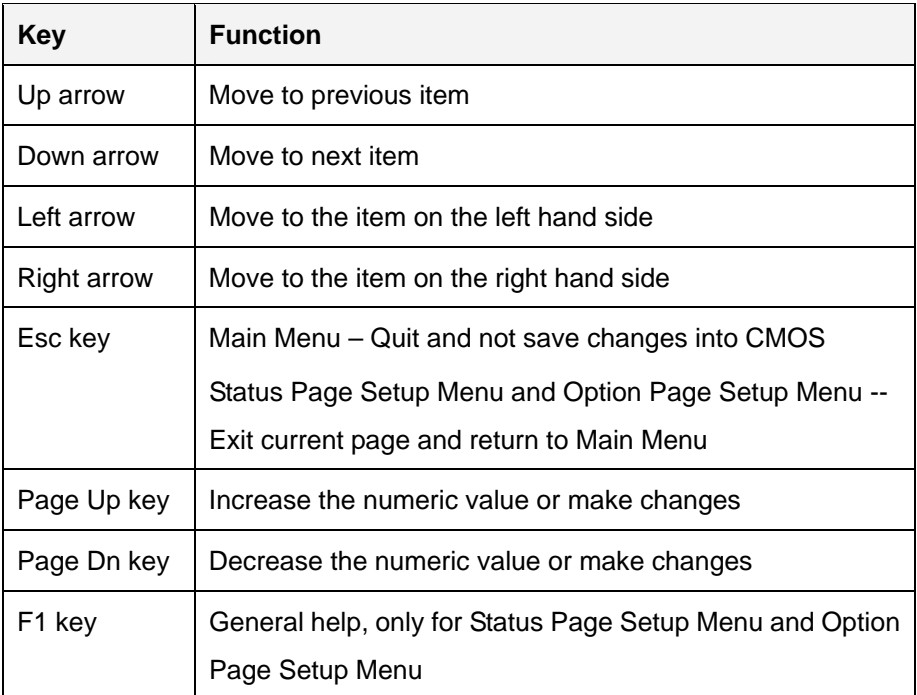

**Page 66** 

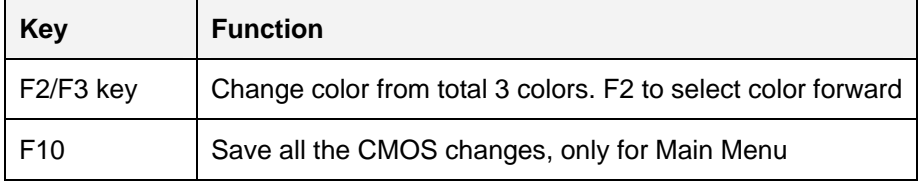

**Table 5-1: BIOS Navigation Keys** 

### **5.1.3 Getting Help**

When **F1** is pressed a small help window describing the appropriate keys to use and the possible selections for the highlighted item appears. To exit the Help Window press **ESC** or the **F1** key again.

Technology Corp.

# **5.1.4 Unable to Reboot after Configuration Changes**

If the computer cannot boot after changes to the system configuration is made, CMOS defaults. Use the jumper described in Chapter **4**.

# **5.1.5 BIOS Menu Bar**

The **menu bar** on top of the BIOS screen has the following main items:

- Main Changes the basic system configuration.
- Advanced Changes the advanced system settings.
- **•** PCIPnP Changes the advanced PCI/PnP settings
- Boot Changes the system boot configuration.
- **Security Sets User and Supervisor Passwords.**
- Chipset Changes the chipset settings.
- Exit Selects exit options and loads default settings

The following sections completely describe the configuration options found in the menu items at the top of the BIOS screen and listed above.

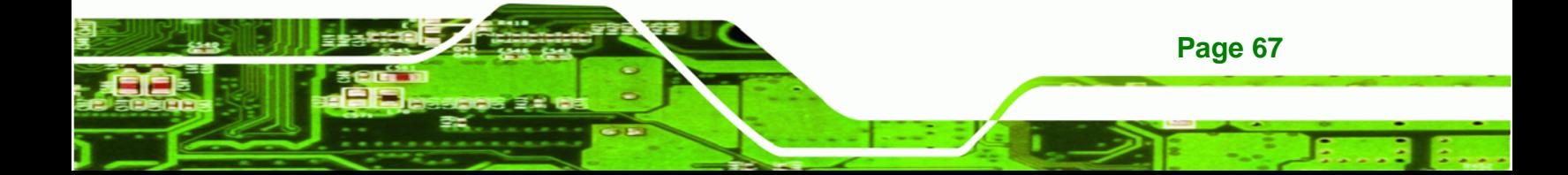

<span id="page-82-0"></span>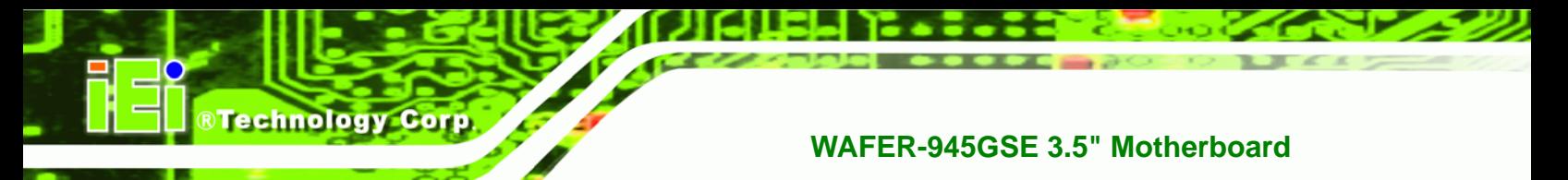

# **5.2 Main**

The **Main** BIOS menu (**[BIOS Menu 1](#page-82-0)**) appears when the **BIOS Setup** program is entered. The **Main** menu gives an overview of the basic system information.

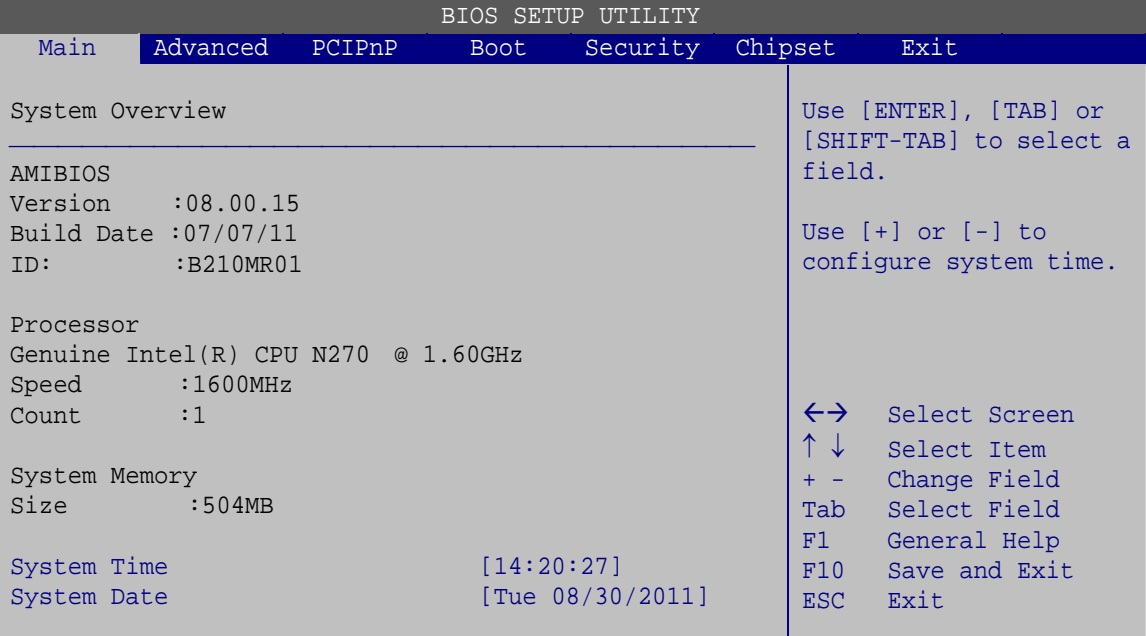

v02.61 ©Copyright 1985-2006, American Megatrends, Inc.

**BIOS Menu 1: Main**

#### **System Overview**

**Page 68** 

The **System Overview** lists a brief summary of different system components. The fields in **System Overview** cannot be changed. The items shown in the system overview include:

- **AMI BIOS**: Displays auto-detected BIOS information
	- o Version: Current BIOS version
	- o Build Date: Date the current BIOS version was made
	- o ID: Installed BIOS ID
- **Processor**: Displays auto-detected CPU specifications
	- o Type: Names the currently installed processor
	- o Speed: Lists the processor speed
	- o Count: The number of CPUs on the motherboard
- **System Memory**: Displays the auto-detected system memory.
	- o Size: Lists memory size

#### <span id="page-83-0"></span>**The System Overview field also has two user configurable fields:**

#### $\rightarrow$  System Time [xx:xx:xx]

Use the **System Time** option to set the system time. Manually enter the hours, minutes and seconds.

RTechnology Corp.

#### **→** System Date [xx/xx/xx]

Use the **System Date** option to set the system date. Manually enter the day, month and year.

# **5.3 Advanced**

Use the **Advanced** menu (**[BIOS Menu 2](#page-83-0)**) to configure the CPU and peripheral devices through the following sub-menus:

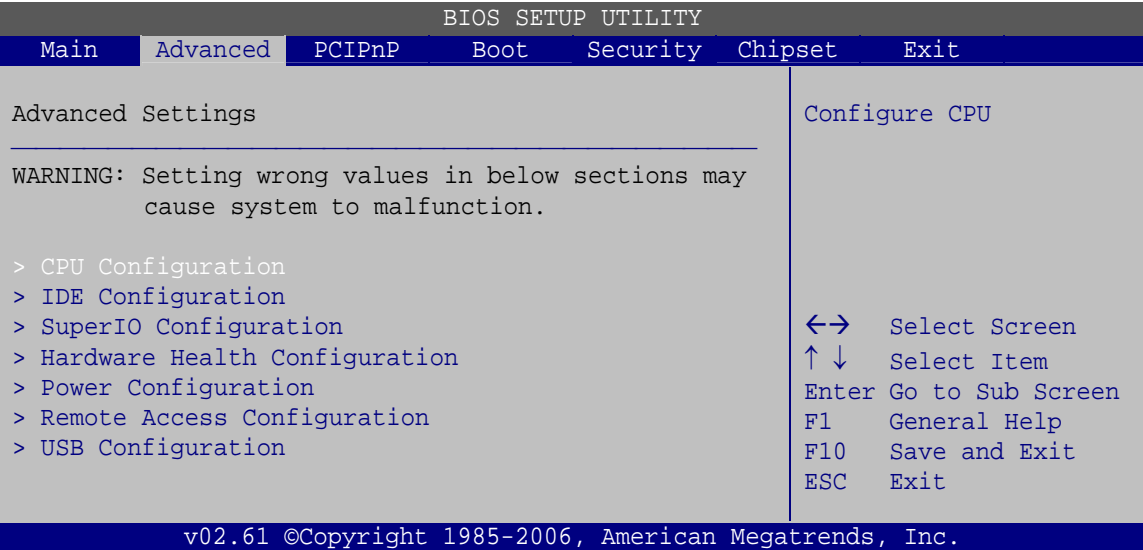

**BIOS Menu 2: Advanced**

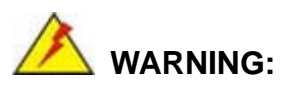

Setting the wrong values in the sections below may cause the system to malfunction. Make sure that the settings made are compatible with the hardware.

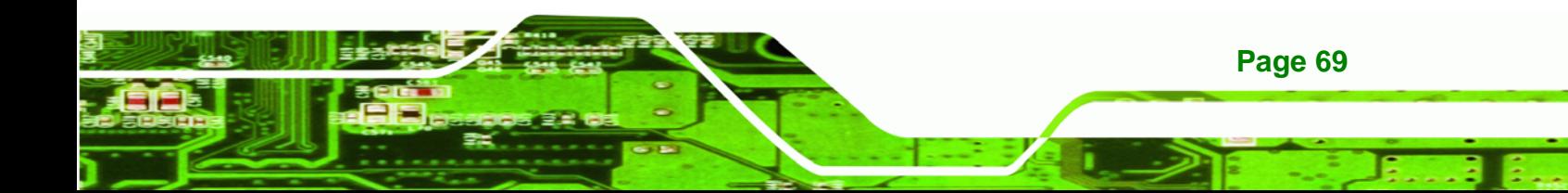

<span id="page-84-0"></span>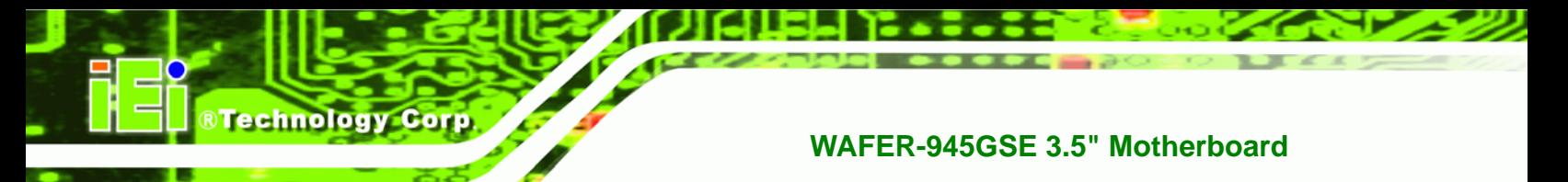

# **5.3.1 CPU Configuration**

Use the **CPU Configuration** menu (**[BIOS Menu 3](#page-84-0)**) to view detailed CPU specifications and configure the CPU.

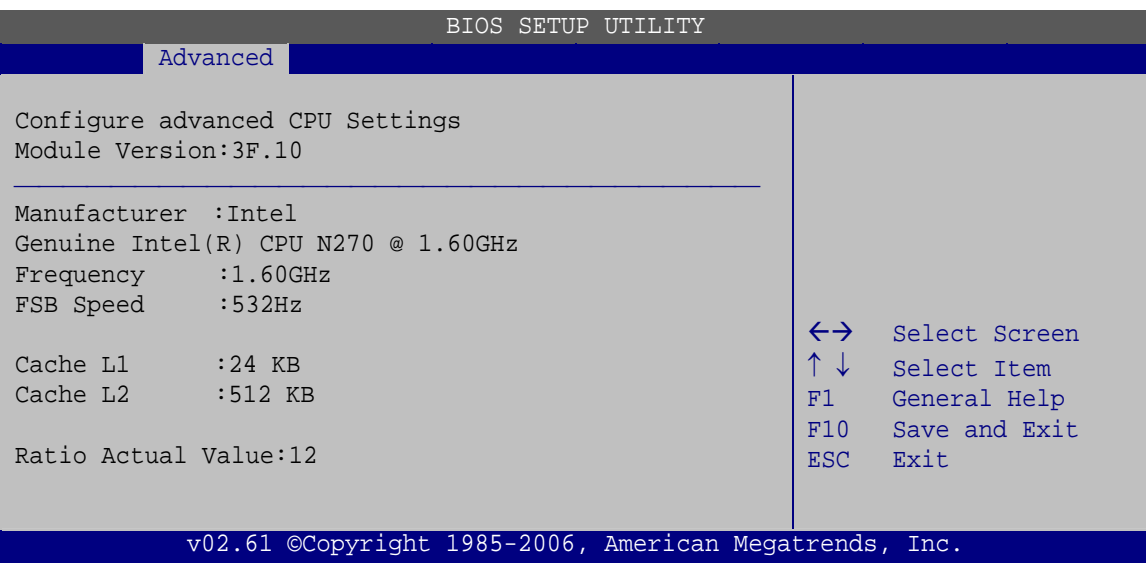

**BIOS Menu 3: CPU Configuration**

The CPU Configuration menu (**[BIOS Menu 3](#page-84-0)**) lists the following CPU details:

- **Manufacturer**: Lists the name of the CPU manufacturer
- **Brand String:** Lists the brand name of the CPU being used
- **Frequency:** Lists the CPU processing speed
- **FSB Speed:** Lists the FSB speed
- **Cache L1**: Lists the CPU L1 cache size
- **Cache L2**: Lists the CPU L2 cache size
- **Ratio Actual Value**: Lists the ratio of the frequency to the clock speed

# **5.3.2 IDE Configuration**

Use the **IDE Configuration** menu (**[BIOS Menu 4](#page-85-0)**) to change and/or set the configuration of the IDE devices installed in the system.

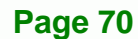

<span id="page-85-0"></span>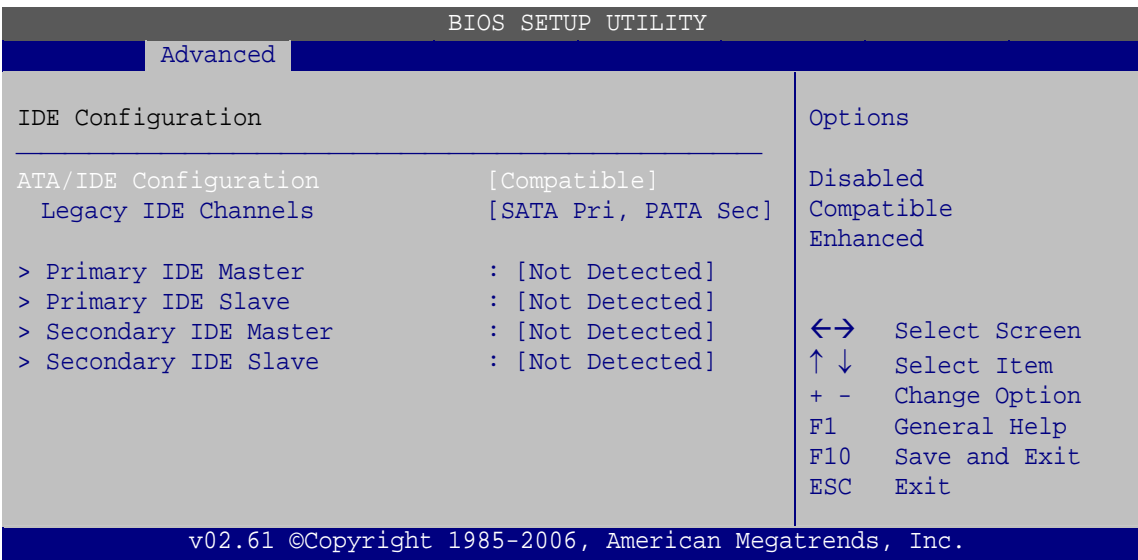

RTechnology Corp.

**BIOS Menu 4: IDE Configuration**

#### $\rightarrow$  ATA/IDE Configuration [Compatible]

Use the **ATA/IDE Configuration** option to configure the ATA/IDE controller.

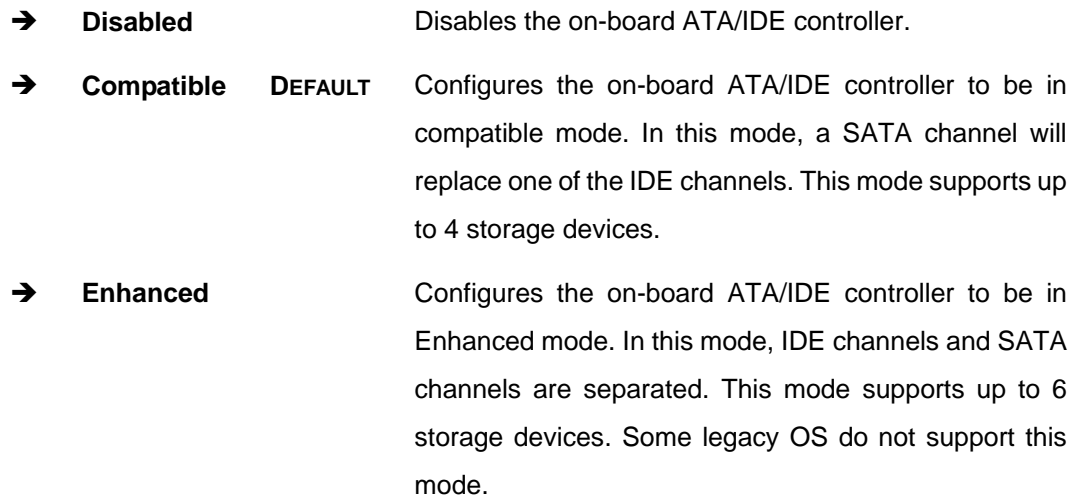

#### → Legacy IDE Channels [SATA Pri, PATA Sec]

- **EXECUTE:** SATA Only **SATA Only the SATA drives are enabled.**
- $\rightarrow$  SATA Pri, PATA Sec DEFAULT The SATA drives are enabled on the Primary IDE channel. The IDE drives are enabled on the Secondary IDE channel.

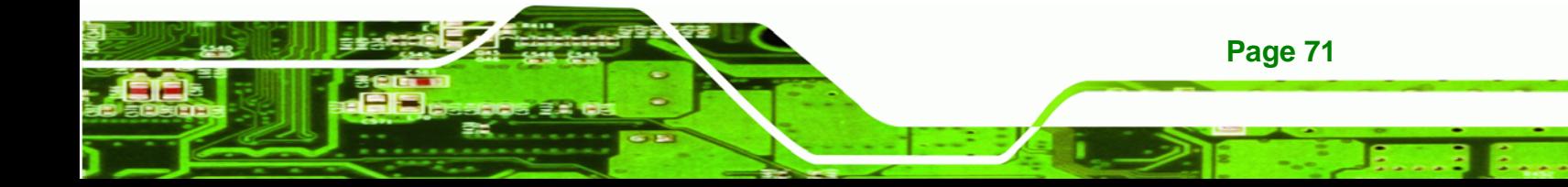

**RTechnology Corp** 

# **WAFER-945GSE 3.5" Motherboard**

**FATA Only The IDE drives are enabled on the primary** and secondary IDE channels. SATA drives are disabled.

#### **→** IDE Master and IDE Slave

When entering setup, BIOS auto detects the presence of IDE devices. BIOS displays the status of the auto detected IDE devices. The following IDE devices are detected and are shown in the **IDE Configuration** menu:

- Primary IDE Master
- Primary IDE Slave
- Secondary IDE Master
- Secondary IDE Slave

The **IDE Configuration** menu (**BIOS Menu 4**[\) allows changes to the configuratio](#page-73-0)ns for the IDE devices installed in the system. If an IDE device is detected, and one of the above listed four BIOS configuration options is selected, the IDE configuration options shown in **Section 5.3.2.1** appear.

#### **[5.3.2.1](#page-74-0) IDE Master, IDE Slave**

**Page 72** 

Use the **IDE Master** and **IDE Slave** configuration menu to view both primary and secondary IDE device details and configure the IDE devices connected to the system.

|                                                                                                    | BIOS SETUP UTILITY                                                    |                                                                                                    |
|----------------------------------------------------------------------------------------------------|-----------------------------------------------------------------------|----------------------------------------------------------------------------------------------------|
| Advanced                                                                                                    |                                                                       |                                                                                                    |
| Primary IDE Master                                                                                                   |                                                                       | Select the type of device<br>connected to the system.                                                                                      |
| Device<br>:Not Detected                                                                                              |                                                                       |                                                                                                    |
| Type<br>LBA/Large Mode<br>Block (Multi-Sector Transfer)<br>PIO Mode<br>DMA Mode<br>S.M.A.R.T.<br>32Bit Data Transfer | [Auto]<br>[Auto]<br>[Auto]<br>[Auto]<br>[Auto]<br>[Auto]<br>[Enabled] | $\leftrightarrow$<br>Select Screen<br>Select Item<br>Change Option<br>$+ -$<br>General Help<br>F1.<br>F10<br>Save and Exit<br>Exit<br>ESC. |
|                                                                                                    | v02.61 ©Copyright 1985-2006, American Megatrends, Inc.                |                                                                                                    |

**BIOS Menu 5: IDE Master and IDE Slave Configuration**

#### Î **Auto-Detected Drive Parameters**

The "grayed-out" items in the left frame are IDE disk drive parameters automatically detected from the firmware of the selected IDE disk drive. The drive parameters are listed as follows:

RTechnology Corp.

- **Device**: Lists the device type (e.g. hard disk, CD-ROM etc.)
- **Type**: Indicates the type of devices a user can manually select
- **Vendor**: Lists the device manufacturer
- **Size**: List the storage capacity of the device.
- **LBA Mode**: Indicates whether the LBA (Logical Block Addressing) is a method of addressing data on a disk drive is supported or not.
- **Block Mode**: Block mode boosts IDE drive performance by increasing the amount of data transferred. Only 512 bytes of data can be transferred per interrupt if block mode is not used. Block mode allows transfers of up to 64 KB per interrupt.
- **PIO Mode**: Indicates the PIO mode of the installed device.
- **Async DMA**: Indicates the highest Asynchronous DMA Mode that is supported.
- **Ultra DMA**: Indicates the highest Synchronous DMA Mode that is supported.
- **S.M.A.R.T.**: Indicates whether or not the Self-Monitoring Analysis and Reporting Technology protocol is supported.
- **32Bit Data Transfer**: Enables 32-bit data transfer.

#### Î **Type [Auto]**

Use the **Type** BIOS option select the type of device the AMIBIOS attempts to boot from after the Power-On Self-Test (POST) is complete.

**Not Installed BIOS** is prevented from searching for an IDE disk drive on the specified channel. Î **Auto DEFAULT** The BIOS auto detects the IDE disk drive type attached to the specified channel. This setting should be used if an IDE hard disk drive is attached to the

Î **CD/DVD** The CD/DVD option specifies that an IDE CD-ROM

specified channel.

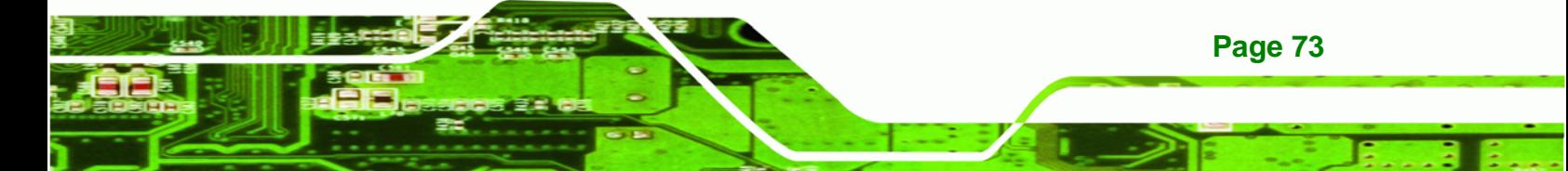

drive is attached to the specified IDE channel. The BIOS does not attempt to search for other types of IDE disk drives on the specified channel.

ARMD **I ARMD** This option specifies an ATAPI Removable Media Device. These include, but are not limited to: ZIP LS-120

#### **→** LBA/Large Mode [Auto]

**BTechnology Corp** 

Use the **LBA/Large Mode** option to disable or enable BIOS to auto detects LBA (Logical Block Addressing). LBA is a method of addressing data on a disk drive. In LBA mode, the maximum drive capacity is 137 GB.

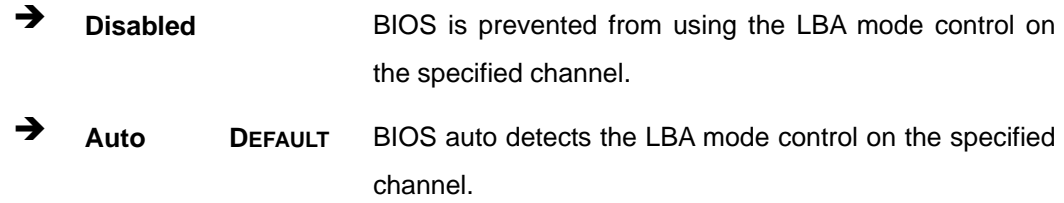

#### → Block (Multi Sector Transfer) [Auto]

Use the **Block (Multi Sector Transfer)** to disable or enable BIOS to auto detect if the device supports multi-sector transfers.

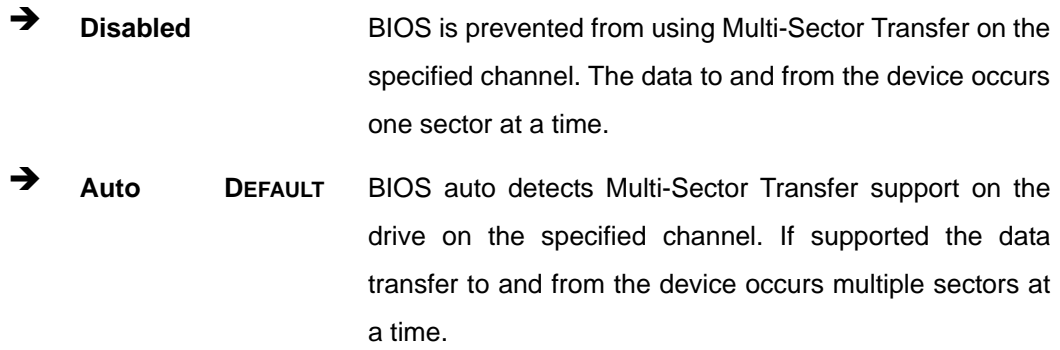

**Page 74** 

#### **→** PIO Mode [Auto]

Use the **PIO Mode** option to select the IDE PIO (Programmable I/O) mode program timing cycles between the IDE drive and the programmable IDE controller. As the PIO mode increases, the cycle time decreases.

®Technology Corp.

- **EXECUTE:** Auto DEFAULT BIOS auto detects the PIO mode. Use this value if the IDE disk drive support cannot be determined.
- **0** PIO mode 0 selected with a maximum transfer rate of 3.3MBps
- PIO mode 1 selected with a maximum transfer rate of 5.2MBps
- Î **2** PIO mode 2 selected with a maximum transfer rate of 8.3MBps
- Î **3** PIO mode 3 selected with a maximum transfer rate of 11.1MBps
- Î **4** PIO mode 4 selected with a maximum transfer rate of 16.6MBps (This setting generally works with all hard disk drives manufactured after 1999. For other disk drives, such as IDE CD-ROM drives, check the specifications of the drive.)

#### → DMA Mode [Auto]

Use the **DMA Mode** BIOS selection to adjust the DMA mode options.

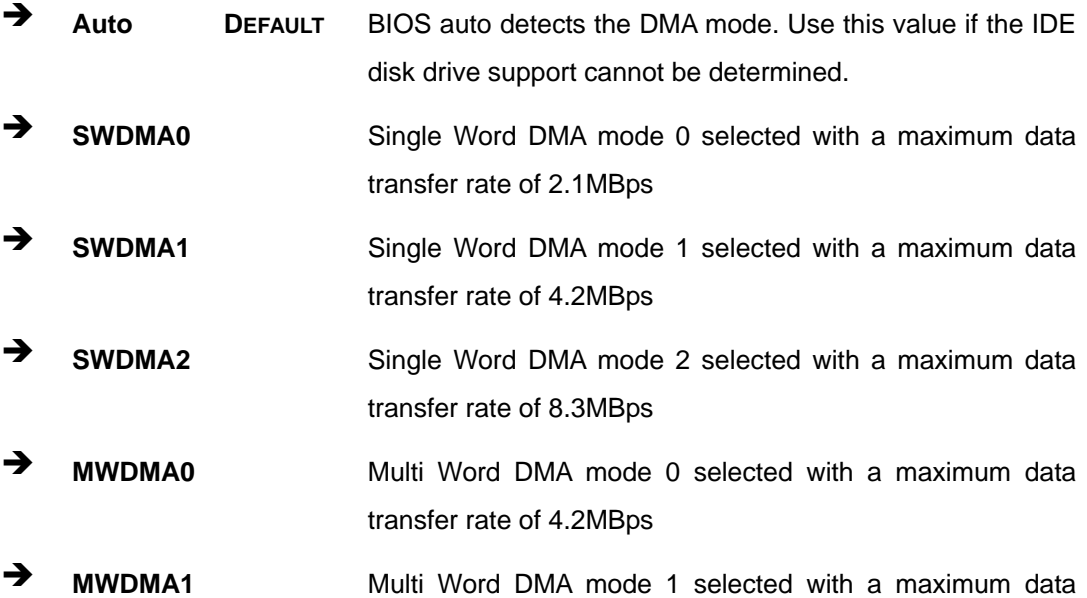

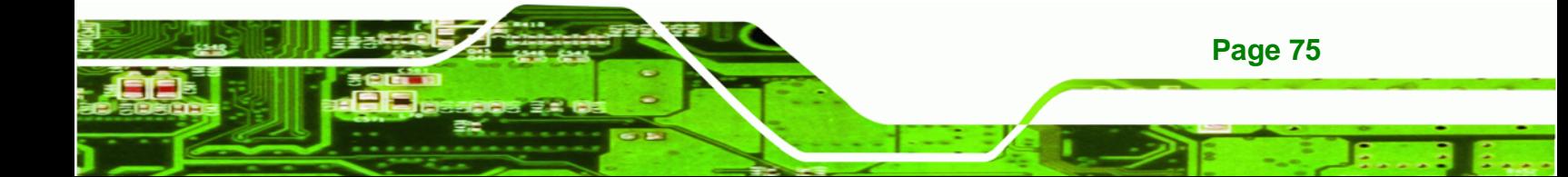

transfer rate of 13.3MBps

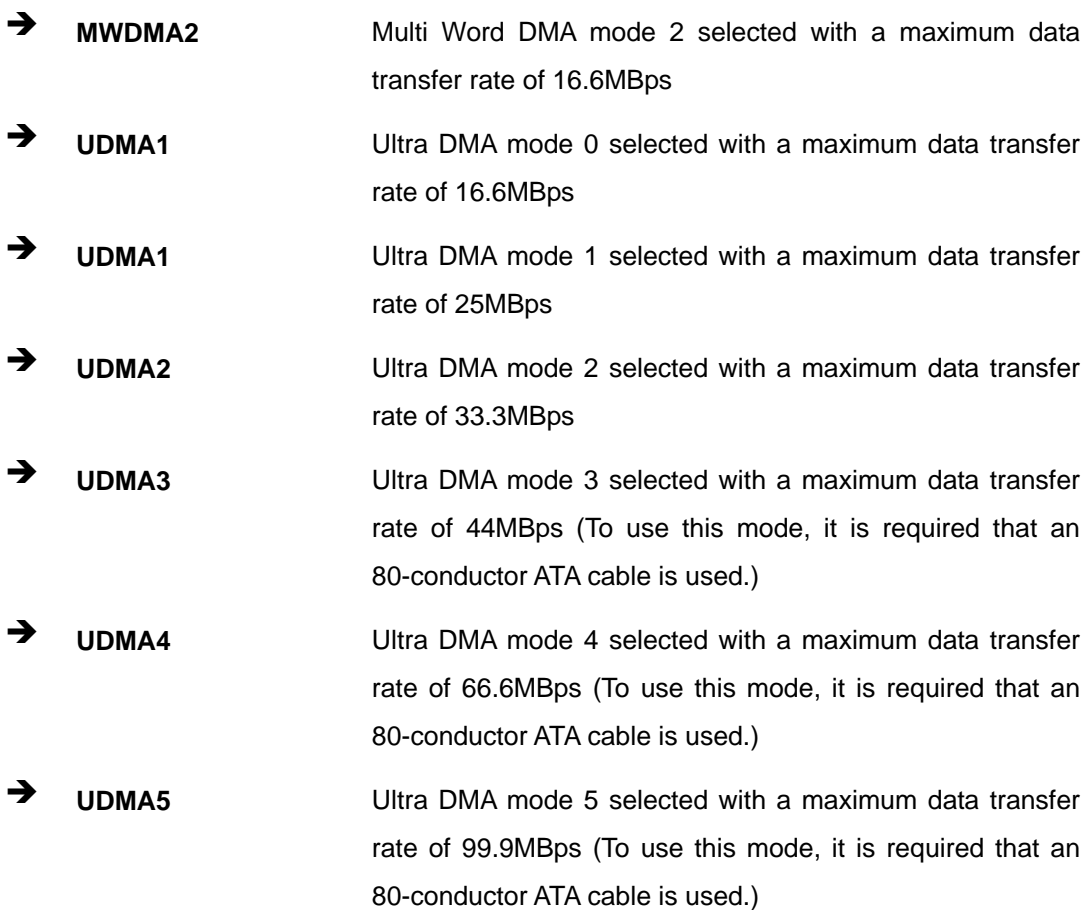

#### $\rightarrow$  S.M.A.R.T [Auto]

**Technology Corp** 

Use the **S.M.A.R.T** option to auto-detect, disable or enable Self-Monitoring Analysis and Reporting Technology (SMART) on the drive on the specified channel. **S.M.A.R.T** predicts impending drive failures. The **S.M.A.R.T** BIOS option enables or disables this function.

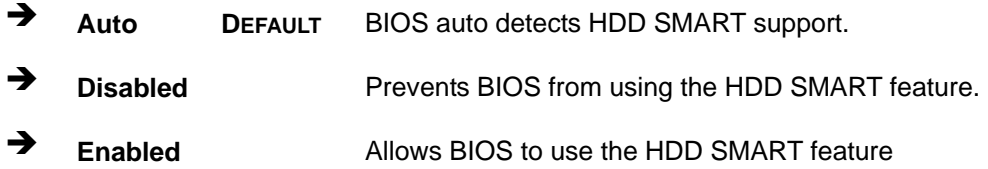

#### **→ 32Bit Data Transfer [Enabled]**

**Page 76** 

Use the **32Bit Data Transfer** BIOS option to enables or disable 32-bit data transfers.

- <span id="page-91-0"></span> $\rightarrow$  **Disabled** Prevents the BIOS from using 32-bit data transfers.
- **Enabled DEFAULT** Allows BIOS to use 32-bit data transfers on supported hard disk drives.

**RTechnology Corp.** 

# **5.3.3 Super IO Configuration**

Use the **Super IO Configuration** menu (**[BIOS Menu 6](#page-91-0)**) to set or change the configurations for the serial ports.

| BIOS SETUP UTILITY                                                                                                    |                                                                                                  |                                                                                                    |  |  |
|----------------------------------------------------------------------------------------------------|--------------------------------------------------------------------------------------------------|----------------------------------------------------------------------------------------------------|--|--|
| Advanced                                                                                                    |                                                                                                  |                                                                                                    |  |  |
| Configure ITE8718 Super IO Chipset                                                                                                    |                                                                                                  | Allows BIOS to select<br>Serial Port1 Base                                                                                                    |  |  |
| Serial Port1 Address<br>Serial Port2 Address<br>Serial Port3 Address<br>Serial Port3 IRO<br>Serial Port4 Address<br>Serial Port4 IRO<br>Serial Port5 Address<br>Serial Port5 IRO<br>Serial Port6 Address<br>Serial Port6 IRO | [3F8/IR04]<br>[2F8/IR03]<br>[3E8]<br>[11]<br>[2E8]<br>$[11]$<br>12F01<br>$[11]$<br>[2E0]<br>[11] | Addresses<br>$\leftrightarrow$<br>Select Screen<br>Select Item<br>Change Option<br>$+ -$<br>General Help<br>F1<br>F10<br>Save and Exit<br>Exit<br>ESC. |  |  |
|                                                                                                    | v02.61 ©Copyright 1985-2006, American Megatrends, Inc.                                           |                                                                                                    |  |  |

**BIOS Menu 6: Super IO Configuration** 

#### $\rightarrow$  Serial Port1 Address [3F8/IRQ4]

Use the **Serial Port1 Address** option to select the Serial Port 1 base address.

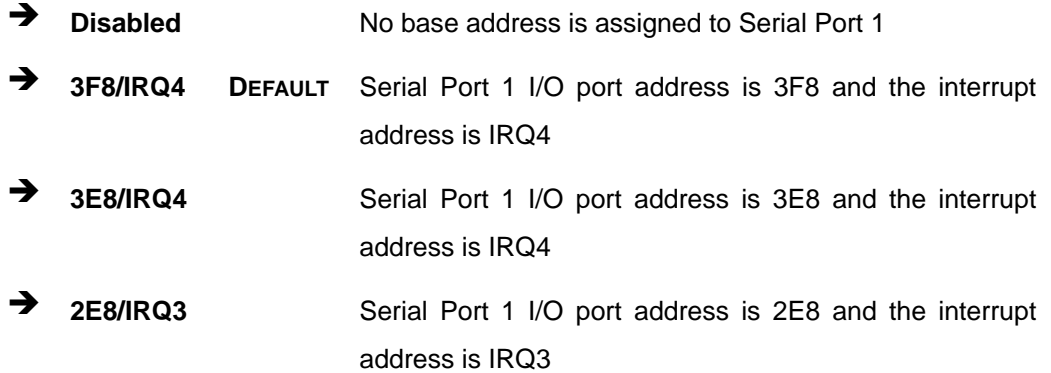

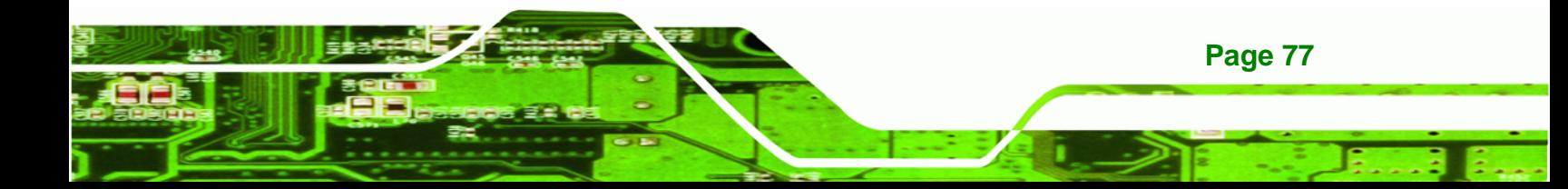

#### Î **Serial Port2 Address [2F8/IRQ3]**

chnology

Use the **Serial Port2 Address** option to select the Serial Port 2 base address.

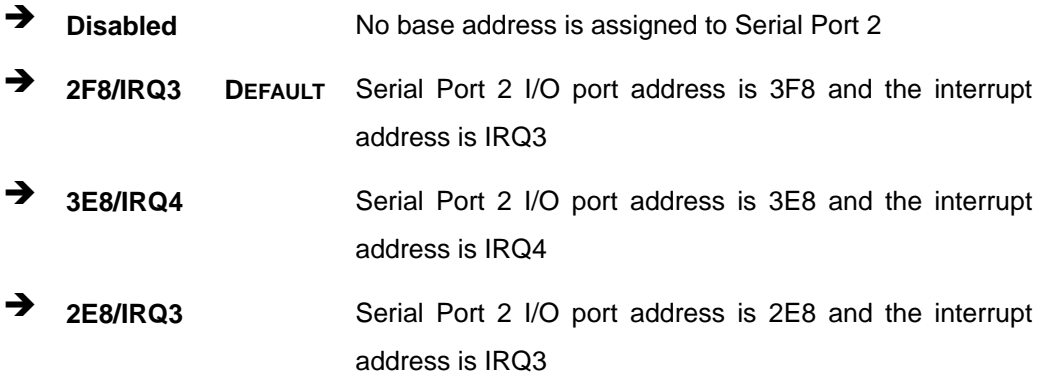

#### Î **Serial Port3 Address [3E8]**

Use the **Serial Port3 Address** option to select the base address for serial port 3

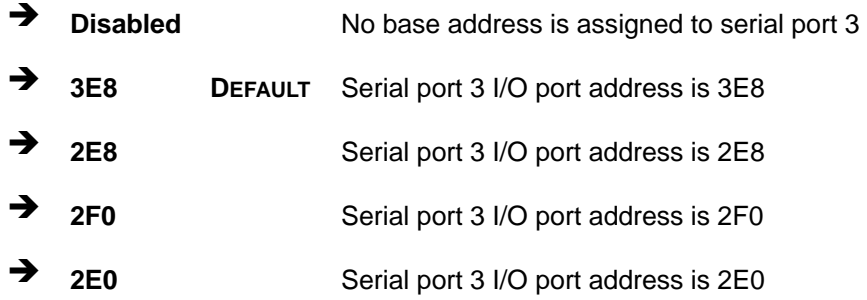

#### → Serial Port3 IRQ [11]

Use the **Serial Port3 IRQ** option to select the interrupt address for serial port 3.

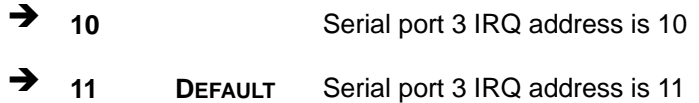

#### → Serial Port4 Address [2E8]

Use the **Serial Port4 Address** option to select the base address for serial port 4.

**Disabled** No base address is assigned to serial port 3

**Page 78** 

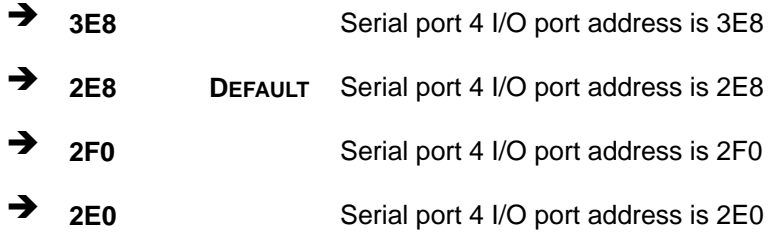

#### → Serial Port4 IRQ [11]

Use the **Serial Port4 IRQ** option to select the interrupt address for serial port 4.

®Technology Corp.

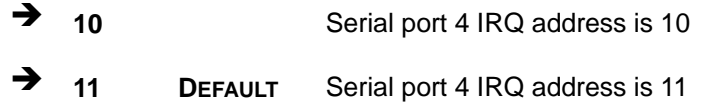

#### → Serial Port5 Address [2F0]

Use the **Serial Port5 Address** option to select the base address for serial port 5

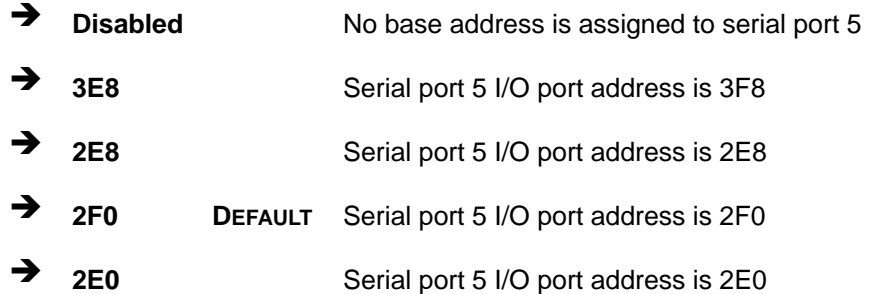

#### **Serial Port5 IRQ [11]**

Use the **Serial Port5 IRQ** option to select the interrupt address for serial port 5.

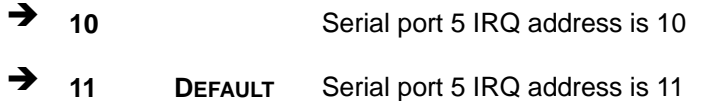

#### $\rightarrow$  Serial Port6 Address [2E0]

Use the **Serial Port6 IRQ** option to select the base address for serial port 6.

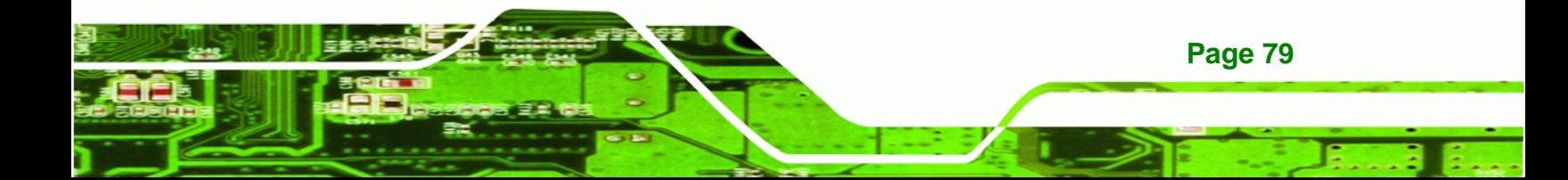

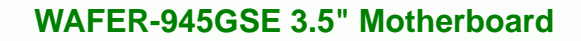

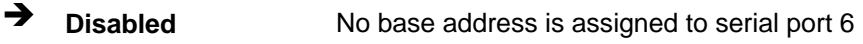

- **3E8** Serial port 6 I/O port address is 3E8
- **2E8** Serial port 6 I/O port address is 2E8
- **2F0** Serial port 6 I/O port address is 2F0
- **2E0 DEFAULT** Serial port 6 I/O port address is 2E0

#### **Serial Port6 IRQ [11]**

<span id="page-94-0"></span>**Technology Corp** 

Use the **Serial Port6 IRQ** option to select the interrupt address for serial port 6.

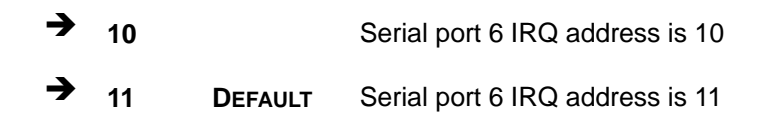

# **5.3.4 Hardware Health Configuration**

The **Hardware Health Configuration** menu (**[BIOS Menu 7](#page-94-0)**) shows the operating temperature, fan speeds and system voltages.

| BIOS SETUP UTILITY                                                                                    |                                                                                                    |                                                                                                    |  |
|----------------------------------------------------------------------------------------------------|----------------------------------------------------------------------------------------------------|----------------------------------------------------------------------------------------------------|--|
| Advanced                                                                                              |                                                                                                    |                                                                                                    |  |
| Hardware Health Configuration                                                                         |                                                                                                    | Fan configuration mode<br>setting                                                                                                    |  |
| CPU FAN Mode Setting                                                                                  | [Full On Mode]                                                                                                    |                                                                                                    |  |
| CPU Temperature<br>System Temperature                                                                 | $:43^{\circ}$ C/109 $^{\circ}$ F<br>$:33^{\circ}$ C/91 $^{\circ}$ F                                                         |                                                                                                    |  |
| CPU Fan Speed                                                                                         | :N/A                                                                                                    |                                                                                                    |  |
| CPU Core<br>$+1.05V$<br>$+3.30V$<br>$+5.00V$<br>$+12.0V$<br>$+1.5V$<br>$+1.8V$<br>5VSB<br><b>VBAT</b> | $:1.136$ V<br>$:1.040$ V<br>$:3.296$ V<br>$:4.972$ V<br>$:12.288$ V<br>$:1.477$ V<br>$:1.792$ V<br>$:5.053$ V<br>$:3.184$ V | $\leftrightarrow$<br>Select Screen<br>$\uparrow \downarrow$<br>Select Item<br>Change Option<br>$+$ $-$<br>General Help<br>F1<br>Save and Exit<br>F10<br><b>Exit</b><br>ESC. |  |
|                                                                                                    | v02.61 ©Copyright 1985-2006, American Megatrends, Inc.                                                                      |                                                                                                    |  |

**BIOS Menu 7: Hardware Health Configuration**

**Page 80** 

#### Î **CPU FAN Mode Setting [Full On Mode]**

Use the **CPU FAN Mode Setting** option to configure the second fan.

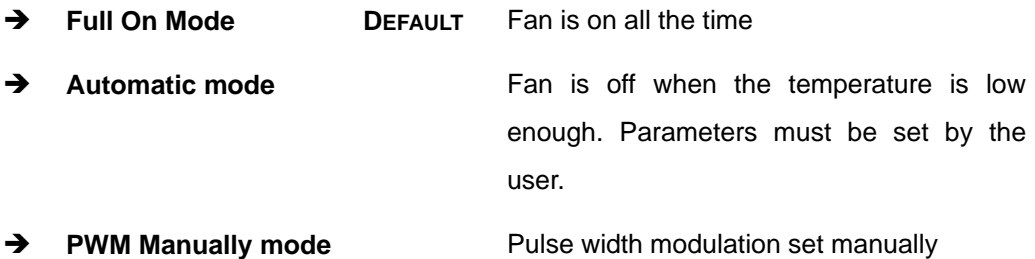

**RTechnology Corp.** 

When the **CPU FAN Mode Setting** option is in the **Automatic Mode**, the following parameters can be set.

- CPU Temperature Limit of Off
- CPU Temperature Limit of On
- CPU Fan Start PWM
- Slope PWM

When the **CPU FAN Mode Setting** option is in the **PWM Manually Mode**, the following parameters can be set.

CPU Fan PWM control

**→** CPU Temperature Limit of Off [000]

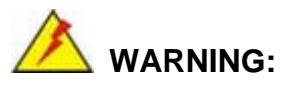

Setting this value too high may cause the fan to stop when the CPU is at a high temperature and therefore cause the system to be damaged.

The **CPU Temperature Limit of Off** option can only be set if the **CPU FAN Mode Setting** option is set to **Automatic Mode**. Use the **CPU Temperature Limit of Off** option to select the CPU temperature at which the cooling fan should automatically turn off. To select a value, select the **CPU Temperature Limit of Off** option and enter a decimal number between 000 and 127. The temperature range is specified below.

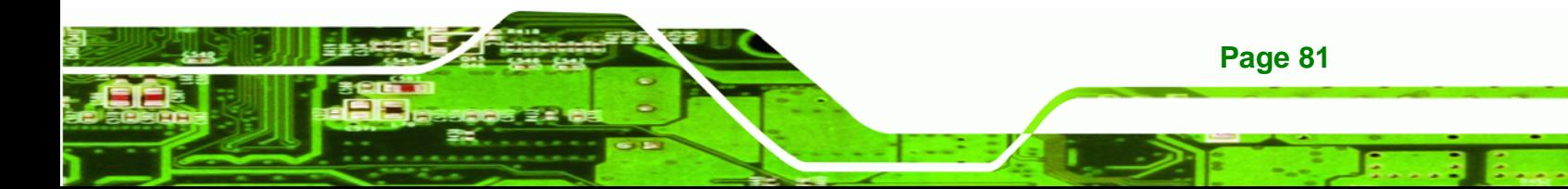

# **BTechnology Corp**

# **WAFER-945GSE 3.5" Motherboard**

- Minimum Value: 0°C
- Maximum Value: 127°C

### Î **CPU Temperature Limit of On [020]**

# **WARNING:**

Setting this value too high may cause the fan to start only when the CPU is at a high temperature and therefore cause the system to be damaged.

The **CPU Temperature Limit of On** option can only be set if the **CPU FAN Mode Setting** option is set to **Automatic Mode**. Use the **CPU Temperature Limit of On** option to select the CPU temperature at which the cooling fan should automatically turn on. When the fan starts, it rotates using the starting pulse width modulation (PWM) specified in the **CPU Fan Start PWM** option below. To select a value, select the **CPU Temperature Limit of On** option and enter a decimal number between 000 and 127. The temperature range is specified below.

- Minimum Value: 0°C
- Maximum Value: 127°C

#### Î **CPU Fan Start PWM [070]**

The **CPU Fan Start PWM** option can only be set if the **CPU FAN Mode Setting** option is set to **Automatic Mode**. Use the **CPU Fan Start PWM** option to select the PWM mode the fan starts to rotate with after the temperature specified in the **CPU Temperature Limit of On** is exceeded. The Super I/O chipset supports 128 PWM modes. To select a value, select the **CPU Fan Start PWM** option and enter a decimal number between 000 and 127. The temperature range is specified below.

- PWM Minimum Mode: 0
- PWM Maximum Mode: 127
- Î **Slope PWM [0.5 PWM]**

**Page 82** 

The **Slope PWM** option can only be set if the **CPU FAN Mode Setting** option is set to **Automatic Mode**. Use the **Slope PWM** option to select the linear rate at which the PWM mode increases with respect to an increase in temperature. A list of available options is shown below:

**RTechnology Corp.** 

- 0.125 PWM
- 0.25 PWM
- 0.5 PWM
- 1 PWM
- 2 PWM
- 4 PWM
- 8 PWM
- 15 PWM

The following system parameters and values are shown. The system parameters that are monitored are:

- **System Temperatures**: The following system temperatures are monitored
	- o CPU Temperature
	- o System Temperature
- **Fan Speeds**: The CPU cooling fan speed is monitored.
	- o CPU Fan Speed
- **Voltages**: The following system voltages are monitored
	- o CPU Core
	- o +1.05V
	- o +3.30V
	- o +5.00V
	- $O$  +12.0 V
	- o +1.5V
	- o +1.8V
	- o 5VSB
	- o VBAT

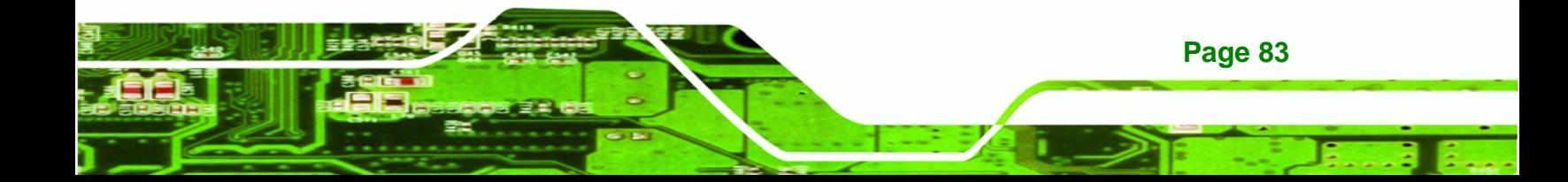

<span id="page-98-0"></span>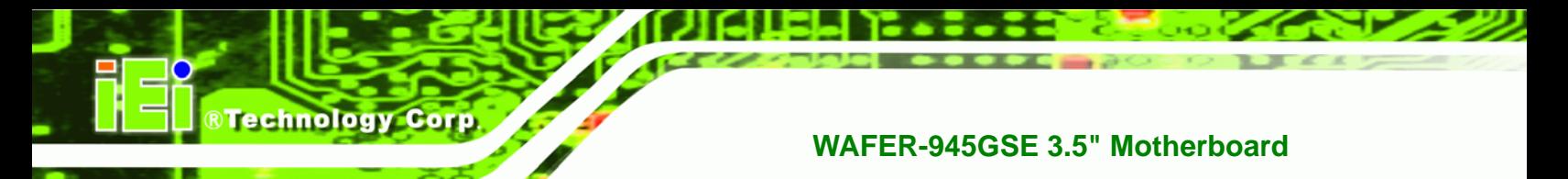

# **5.3.5 Power Configuration**

The **Power Configuration** menu (**[BIOS Menu 8](#page-98-0)**) configures the Advanced Configuration and Power Interface (ACPI) and Power Management (APM) options.

|                                                 | BIOS SETUP UTILITY                                     |                                                                                                    |
|-------------------------------------------------|--------------------------------------------------------|----------------------------------------------------------------------------------------------------|
| Advanced                                        |                                                        |                                                                                                    |
| Select AT/ATX Power<br>Auto Power Button Status | [BY HARDWARE]<br>[Enabled]                             | Default set AUTO is<br>detect power supply<br>status.<br>If set AT Power, Power<br>State will Auto set Power<br>On.<br>$\leftrightarrow$<br>Select Screen<br>Select Item |
|                                                 |                                                        | Change Option<br>$+$ $ -$<br>General Help<br>F1<br>F10<br>Save and Exit<br>Exit<br>ESC <sub>11</sub>                                                                     |
|                                                 | v02.61 ©Copyright 1985-2006, American Megatrends, Inc. |                                                                                                    |

**BIOS Menu 8: Power Configuration**

#### $\rightarrow$  Select AT/ATX Power [By HARDWARE]

Sets the behavior of the power.

- AT Power
- ATX Power
- BY HARDWARE **DEFAULT**

When the **Select AT/ATX Power** option is set to **ATX Power**, the following sub-menus appear.

- ACPI Configuration
- APM Configuration

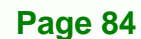

# <span id="page-99-0"></span>**5.3.5.1 ACPI configuration**

The **ACPI Configuration** menu (**[BIOS Menu 9](#page-99-0)**) configures the Advanced Configuration and Power Interface (ACPI).

**RTechnology Corp.** 

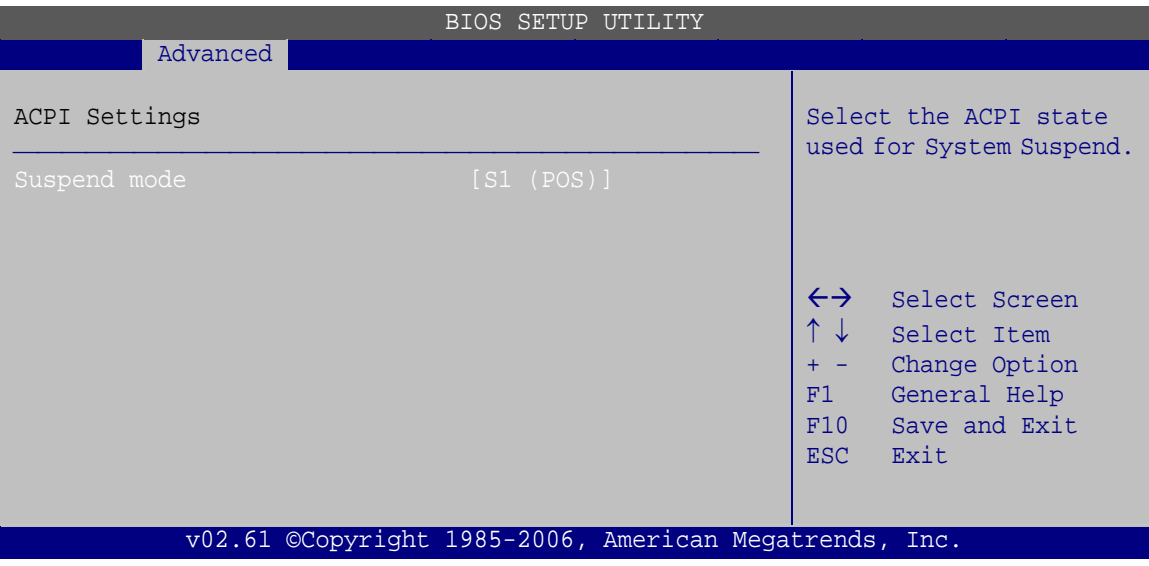

**BIOS Menu 9: ACPI Configuration**

→ Suspend mode [S1 (POS)]

Use the **Suspend mode** BIOS option to specify the sleep state the system enters when it is not being used.

 $\rightarrow$  S1 (POS) DEFAULT System appears off. The CPU is stopped; RAM is refreshed; the system is running in a low power mode. **S3 (STR)** System appears off. The CPU has no power; RAM is in slow refresh; the power supply is in a reduced power mode.

# **5.3.5.2 APM Configuration**

The **APM Configuration** menu (**[BIOS Menu 10](#page-100-0)**) allows the advanced power management options to be configured.

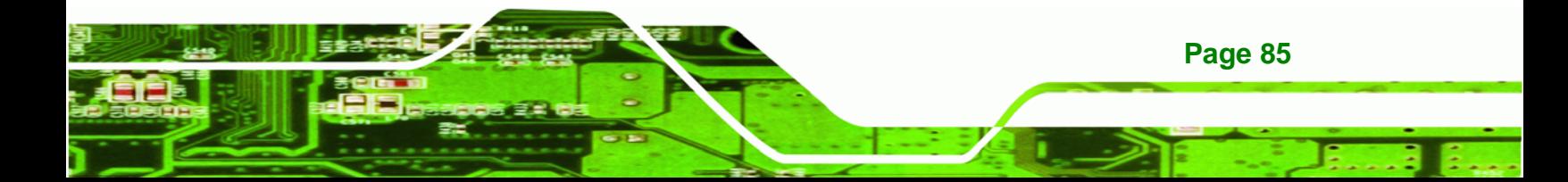

| Advanced                                                                                                    | BIOS SETUP UTILITY                                  |                                                                                                    |
|----------------------------------------------------------------------------------------------------|-----------------------------------------------------|----------------------------------------------------------------------------------------------------|
| APM Configuration                                                                                                    |                                                     | Options                                                                                                    |
| Restore on AC Power Loss<br>Power Button Mode                                                                                      | [Last State]<br>[On/Off]                            | Power Off<br>Power On<br>Last State                                                                                                    |
| Advanced Resume Event Controls<br>Resume On Keyboard/Mouse<br>Resume On Ring<br>Resume On PCI-Express WAKE#<br>Resume On RTC Alarm | [Disabled]<br>[Disabled]<br>[Enabled]<br>[Disabled] | $\leftrightarrow$<br>Select Screen<br>$\uparrow \downarrow$<br>Select Item<br>Change Option<br>$+$ $ -$<br>General Help<br>F1<br>Save and Exit<br>F10<br>Exit<br><b>ESC</b> |

**BIOS Menu 10: Advanced Power Management Configuration**

#### → Restore on AC Power Loss [Last State]

Use the **Restore on AC Power Loss** BIOS option to specify what state the system returns to if there is a sudden loss of power to the system.

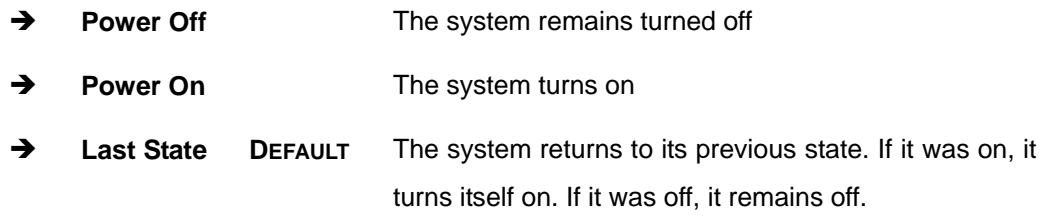

#### → Power Button Mode [On/Off]

Use the **Power Button Mode** BIOS to specify how the power button functions.

- $\rightarrow$  On/Off DEFAULT When the power button is pressed the system is either turned on or off
- **Example 3** Suspend **When the power button is pressed the system goes into** suspend mode

#### **→** Resume on Keyboard/Mouse [Disabled]

**Page 86** 

<span id="page-100-0"></span>**Technology** 

Use the **Resume on Keyboard/Mouse** BIOS option to enable activity on either the keyboard or mouse to rouse the system from a suspend or standby state. That is, the system is roused when the mouse is moved or a button on the keyboard is pressed.

**&Technology Corp.** 

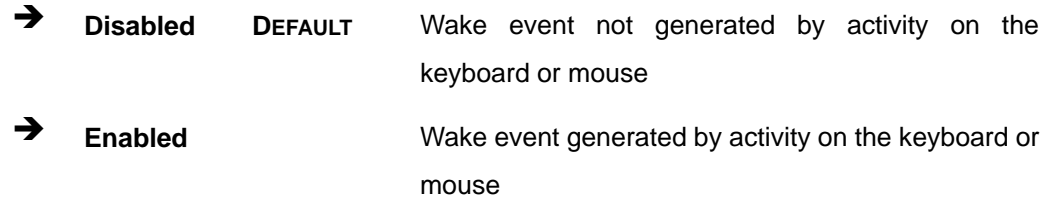

#### **→** Resume on Ring [Disabled]

Use the **Resume on Ring** BIOS option to enable activity on the RI (ring in) modem line to rouse the system from a suspend or standby state. That is, the system will be roused by an incoming call on a modem.

- $\rightarrow$  Disabled DEFAULT Wake event not generated by an incoming call
- **→** Enabled Wake event generated by an incoming call

#### → Resume on PCI-Express WAKE# [Enabled]

Use the **Resume PCI-Express WAKE#** BIOS option to enable activity on the PCI-Express WAKE# signal to rouse the system from a suspend or standby state.

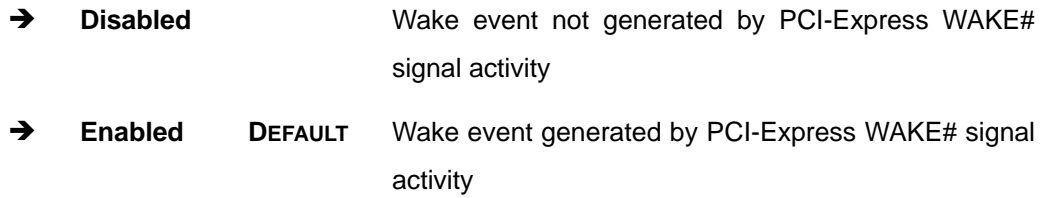

#### **→** Resume On RTC Alarm [Disabled]

Use the **Resume On RTC Alarm** option to specify the time the system should be roused from a suspended state.

 $\rightarrow$  **Disabled DEFAULT** The real time clock (RTC) cannot generate a wake event

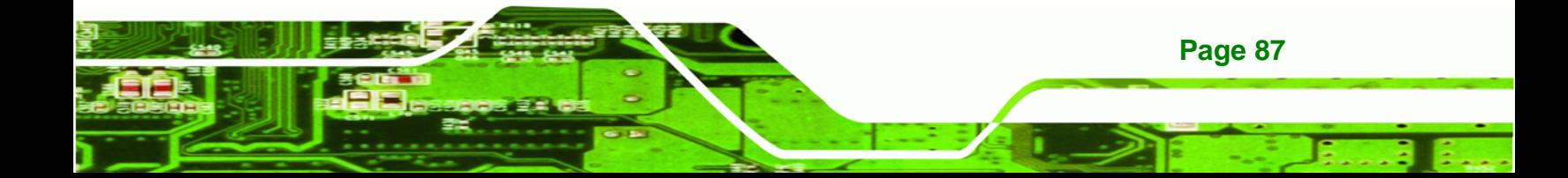

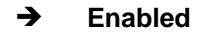

<span id="page-102-0"></span>**Technology Corp** 

# **WAFER-945GSE 3.5" Motherboard**

> Enabled **If** selected, the following appears with values that can be selected:

RTC Alarm Date (Days)

System Time

After setting the alarm, the computer turns itself on from a suspend state when the alarm goes off.

#### **5.3.6 Remote Access Configuration**

Use the **Remote Access Configuration** menu (**[BIOS Menu 11](#page-102-0)**) to configure remote access parameters. The **Remote Access Configuration** is an AMIBIOS feature and allows a remote host running a terminal program to display and configure the BIOS settings.

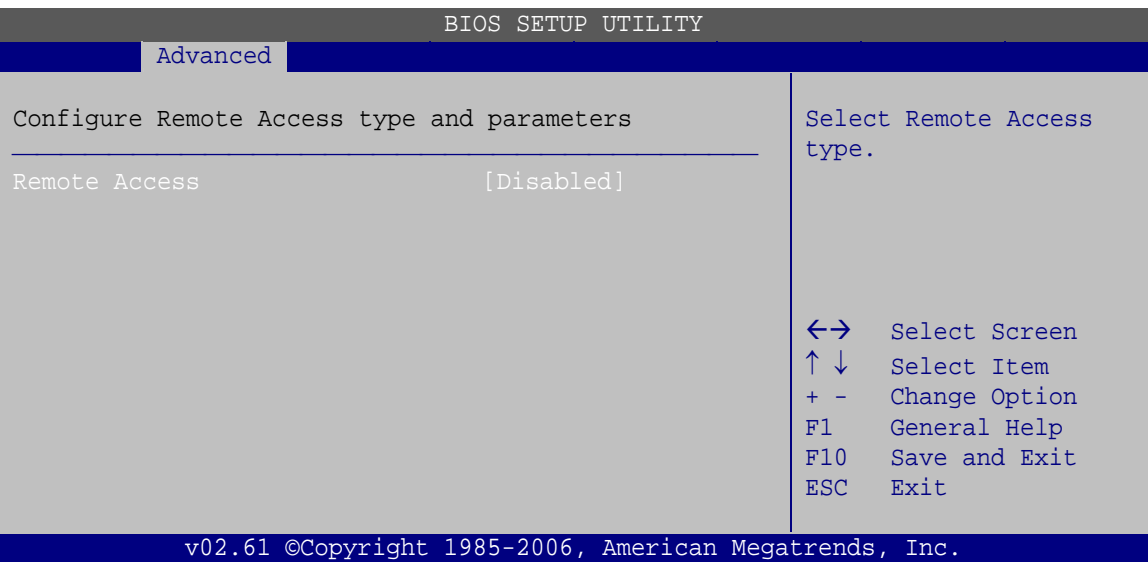

**BIOS Menu 11: Remote Access Configuration** 

#### **→** Remote Access [Disabled]

**Page 88** 

Use the **Remote Access** option to enable or disable access to the remote functionalities of the system.

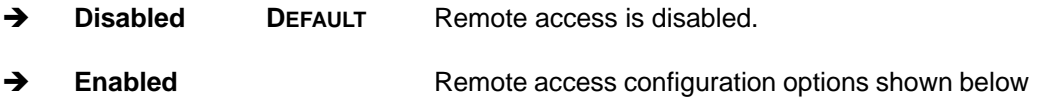

appear:

 Serial port number Serial Port Mode Redirection after BIOS POST Terminal Type These configuration options are discussed below.

**RTechnology Corp.** 

#### $\rightarrow$  Serial Port Number [COM1]

Use the **Serial Port Number** option to select the serial port used for remote access.

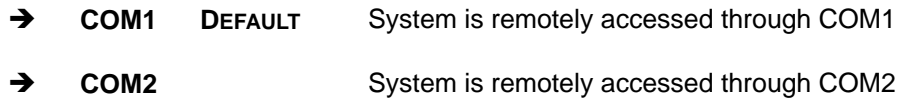

**NOTE**: Make sure the selected COM port is enabled through the Super I/O configuration menu.

#### Î **Base Address, IRQ [3F8h,4]**

The **Base Address, IRQ** option cannot be configured and only shows the interrupt address of the serial port listed above.

#### $\rightarrow$  Serial Port Mode [115200 8,n,1]

Use the **Serial Port Mode** option to select baud rate through which the console redirection is made. The following configuration options are available

- 115200 8,n,1 DEFAULT
- $-576008, n, 1$
- 38400 8,n,1
- 19200 8,n,1
- 09600 8,n,1

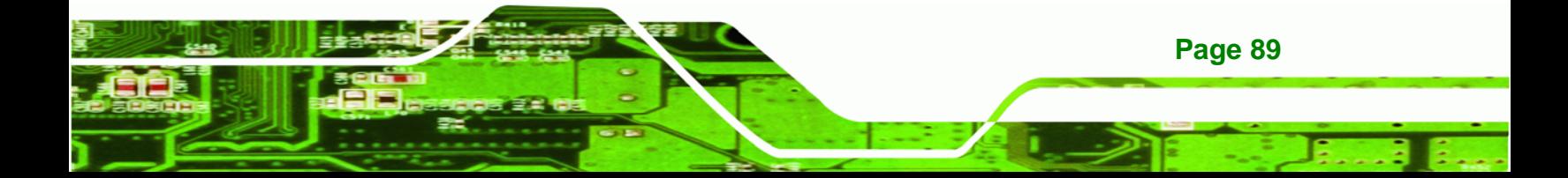

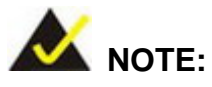

**Technology Corp** 

Identical baud rate setting must be set on the host (a management computer running a terminal software) and the slave

#### → Redirection After BIOS POST [Always]

Use the **Redirection After BIOS POST** option to specify when console redirection should occur.

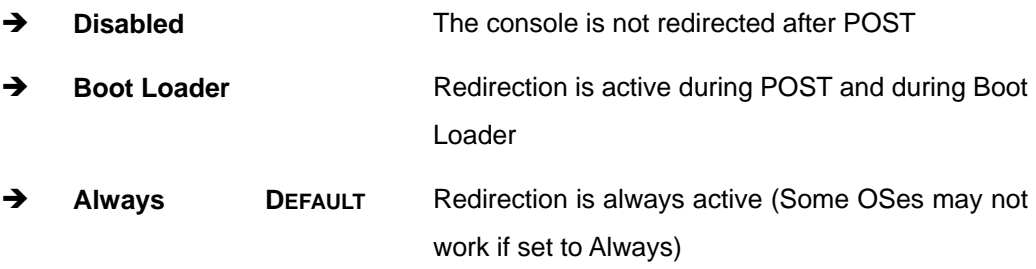

#### $\rightarrow$  Terminal Type [ANSI]

Use the **Terminal Type** BIOS option to specify the remote terminal type.

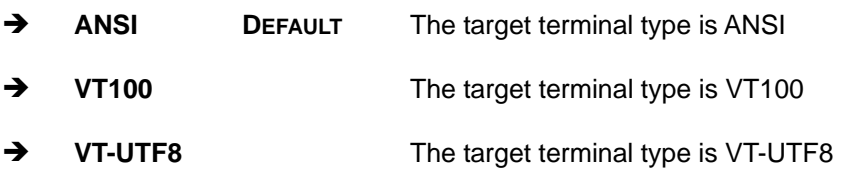

# **5.3.7 USB Configuration**

Use the **USB Configuration** menu (**[BIOS Menu 12](#page-105-0)**) to read USB configuration information and configure the USB settings.

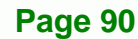

<span id="page-105-0"></span>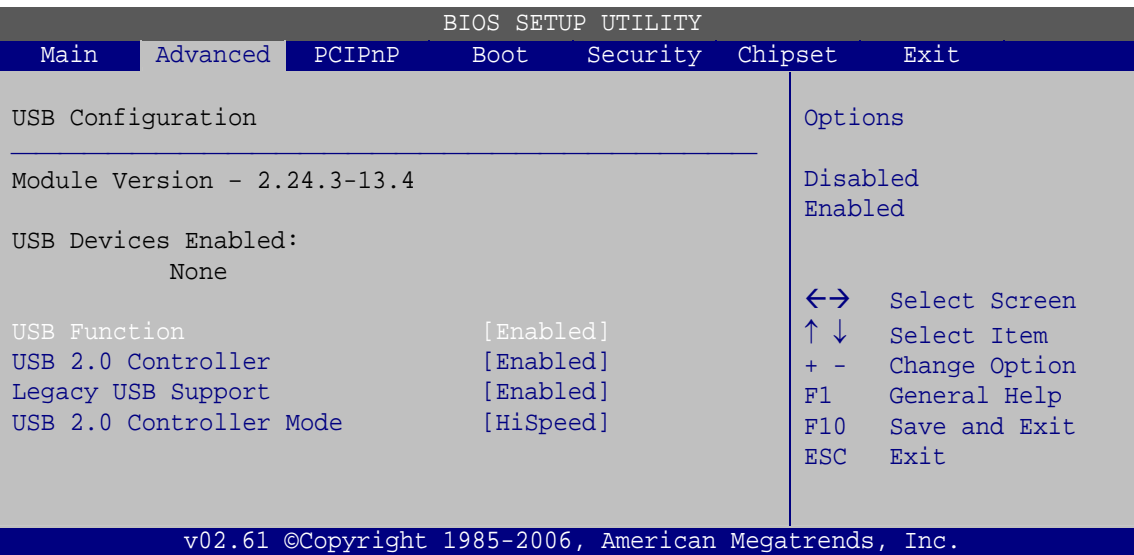

RTechnology Corp.

**BIOS Menu 12: USB Configuration**

#### → USB Function [Enabled]

Use the **USB Function** option to enable or disable the USB controllers.

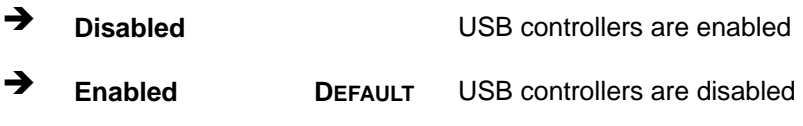

#### → USB 2.0 Controller [Enabled]

The **USB 2.0 Controller** BIOS option enables or disables the USB 2.0 controller

- **Example 1** Disabled **Disabled USB** function disabled
- **Enabled DEFAULT** USB function enabled

#### Î **Legacy USB Support [Enabled]**

Use the **Legacy USB Support** BIOS option to enable USB mouse and USB keyboard support.

Normally if this option is not enabled, any attached USB mouse or USB keyboard does not become available until a USB compatible operating system is fully booted with all USB drivers loaded. When this option is enabled, any attached USB mouse or USB keyboard can control the system even when there is no USB driver loaded onto the system.

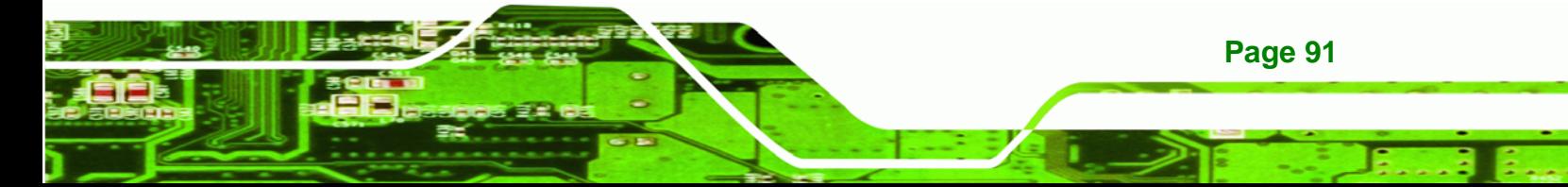

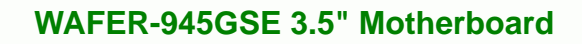

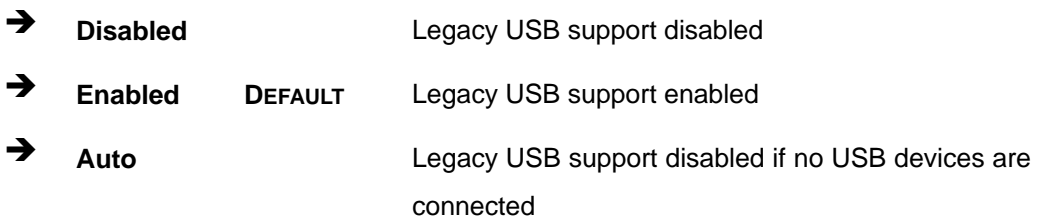

# Î **USB 2.0 Controller Mode [HiSpeed]**

The **USB2.0 Controller Mode** BIOS option sets the speed of the USB2.0 controller.

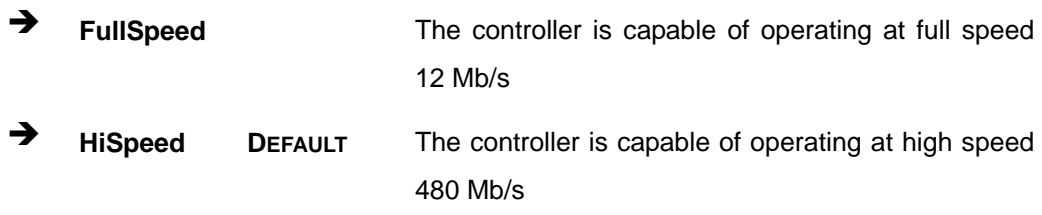

# **5.4 PCI/PnP**

**Technology Corp** 

Use the PCI/PnP menu ([BIOS Menu 13](#page-80-0)) to configure advanced PCI and PnP settings.

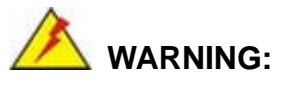

Setting wrong values for the BIOS selections in the PCIPnP BIOS menu may cause the system to malfunction.

**Page 92** 

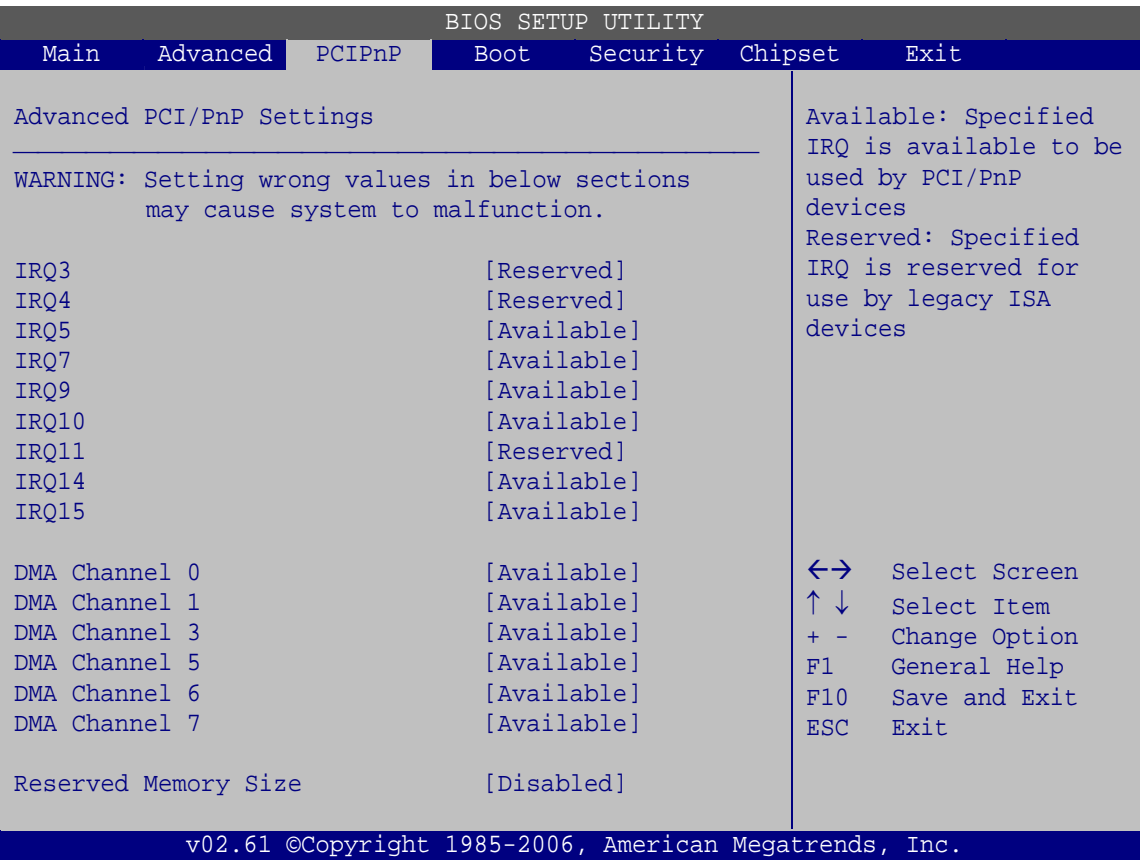

®Technology Corp.

**BIOS Menu 13: PCI/PnP Configuration** 

# Î **IRQ# [Available]**

Use the **IRQ#** address to specify what IRQs can be assigned to a particular peripheral device.

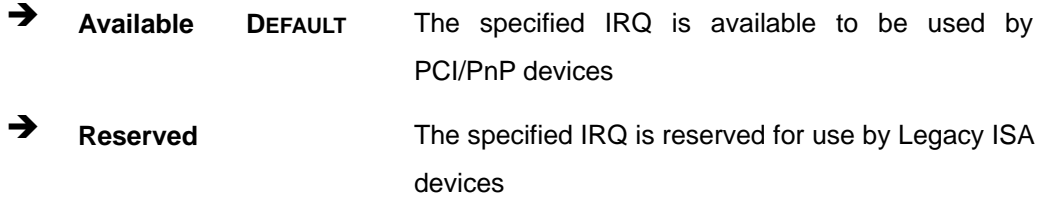

Available IRQ addresses are:

- IRQ3
- IRQ4
- IRQ5
- IRQ7

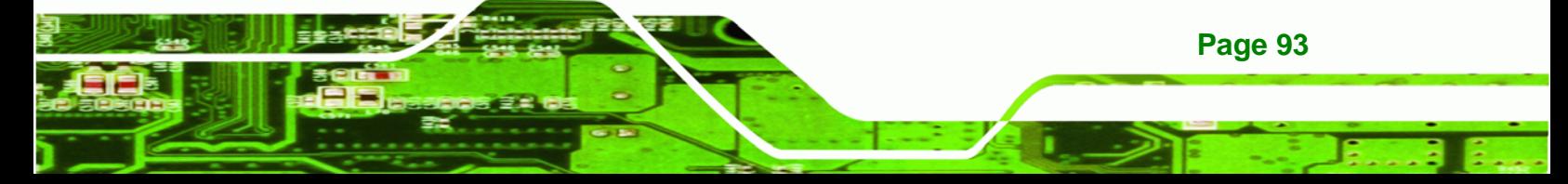
<span id="page-108-0"></span>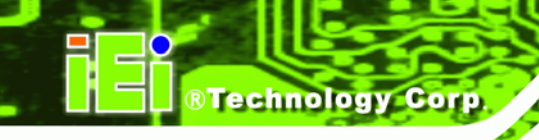

- IRQ9
- IRQ10
- IRQ 11
- IRQ 14
- IRQ 15

### → DMA Channel# [Available]

Use the **DMA Channel#** option to assign a specific DMA channel to a particular PCI/PnP device.

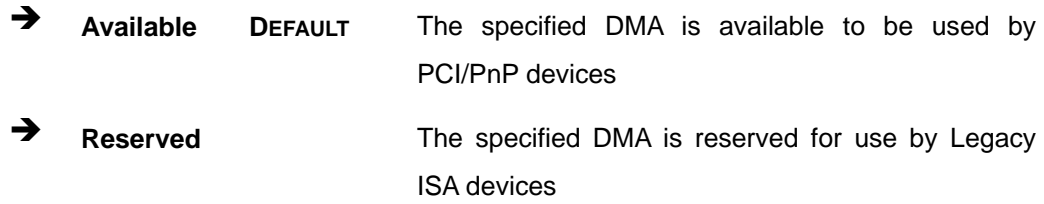

Available DMA Channels are:

- **DM Channel 0**
- DM Channel 1
- **DM Channel 3**
- DM Channel 5
- DM Channel 6
- DM Channel 7

### → Reserved Memory Size [Disabled]

**Page 94** 

Use the **Reserved Memory Size** BIOS option to specify the amount of memory that should be reserved for legacy ISA devices.

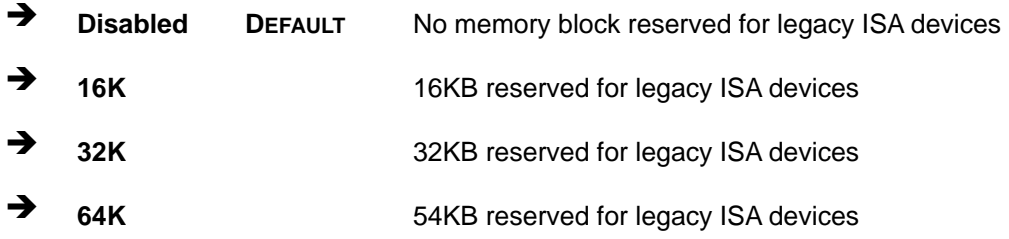

# <span id="page-109-0"></span>**5.5 Boot**

Use the **Boot menu** (**[BIOS Menu 14](#page-109-0)**) to configure system boot options.

**RTechnology Corp.** 

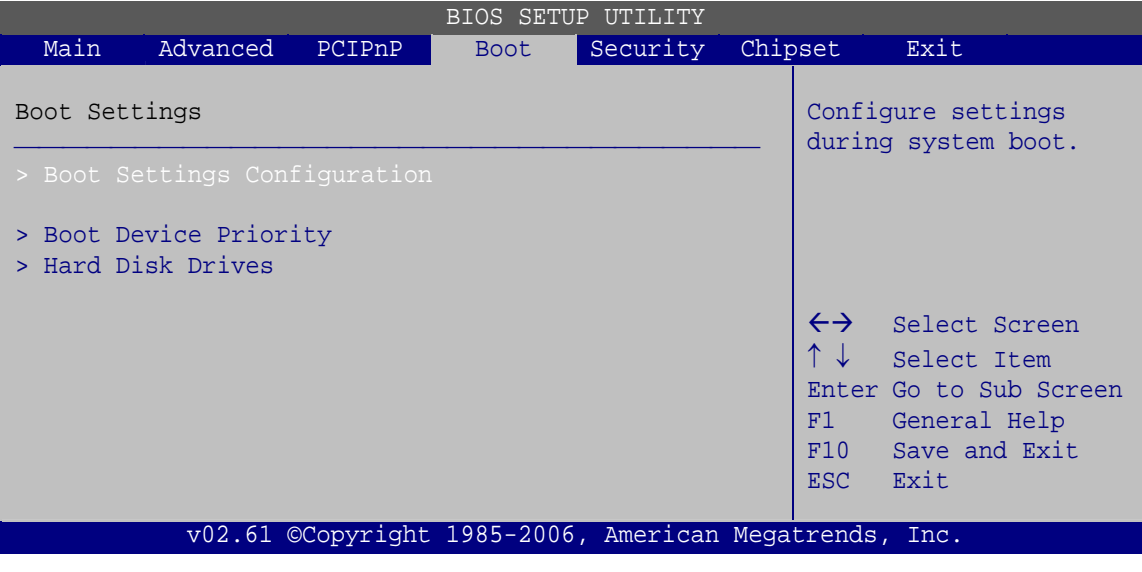

**BIOS Menu 14: Boot** 

## **5.5.1 Boot Settings Configuration**

Use the **Boot Settings Configuration** menu (**[BIOS Menu 15](#page-109-0)**) to configure advanced system boot options.

| <b>BIOS SETUP UTILITY</b>                              |                                        |                                                                                                    |  |  |
|--------------------------------------------------------|----------------------------------------|----------------------------------------------------------------------------------------------------|--|--|
|                                                        | <b>Boot</b>                            |                                                                                                    |  |  |
| Boot Settings Configuration                            |                                        | Allows BIOS to skip<br>certain tests while<br>booting. This will<br>decrease the time needed<br>to boot the system. |  |  |
| Ouick Boot<br>Ouiet Boot<br>AddOn ROM Display Mode     | [Enabled]<br>[Enabled]<br>[Force BIOS] |                                                                                                    |  |  |
| Bootup Num-Lock<br>Boot From LAN Support               | [On]<br>[Disabled]                     |                                                                                                    |  |  |
| Spread Spectrum Function                               | [Disabled]                             | $\leftrightarrow$<br>Select Screen<br>Select Item                                                                   |  |  |
|                                                        |                                        | Enter Go to SubScreen<br>F1<br>General Help<br>Save and Exit<br>F10                                                 |  |  |
|                                                        |                                        | Exit<br>ESC                                                                                                    |  |  |
| v02.61 ©Copyright 1985-2006, American Megatrends, Inc. |                                        |                                                                                                    |  |  |

**BIOS Menu 15: Boot Settings Configuration**

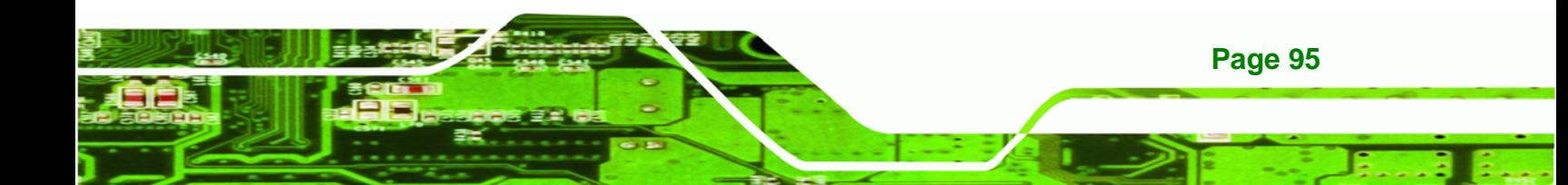

### Î **Quick Boot [Enabled]**

<span id="page-110-0"></span>**Technology Corp** 

Use the **Quick Boot** BIOS option to make the computer speed up the boot process.

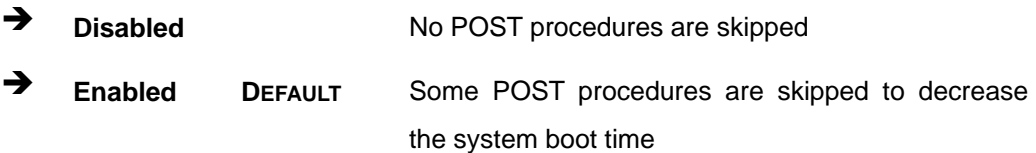

### **→** Quiet Boot [Enabled]

Use the **Quiet Boot** BIOS option to select the screen display when the system boots.

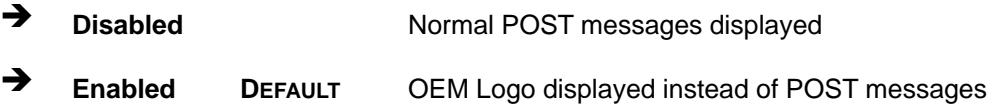

### AddOn ROM Display Mode [Force BIOS]

The **AddOn ROM Display Mode** option allows add-on ROM (read-only memory) messages to be displayed.

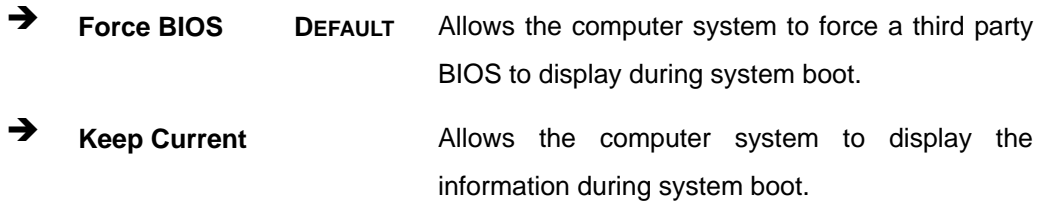

### $\rightarrow$  Bootup Num-Lock [On]

**Page 96** 

The **Bootup Num-Lock** BIOS option allows the Number Lock setting to be modified during boot up.

**Off Does not enable the keyboard Number Lock automatically. To** use the 10-keys on the keyboard, press the Number Lock key located on the upper left-hand corner of the 10-key pad. The Number Lock LED on the keyboard lights up when the Number Lock is engaged.

On DEFAULT Allows the Number Lock on the keyboard to be enabled

automatically when the computer system boots up. This allows the immediate use of the 10-key numeric keypad located on the right side of the keyboard. To confirm this, the Number Lock LED light on the keyboard is lit.

**RTechnology Corp.** 

### <span id="page-111-0"></span>**→** Boot From LAN Support [Disabled]

The **Boot From LAN Support** option enables the system to be booted from a remote system.

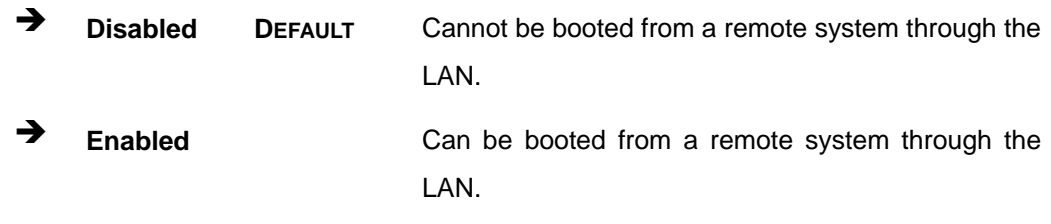

### $\rightarrow$  Spread Spectrum Function [Disabled]

Use the **Spread Spectrum Function** option to reduce the EMI. Excess EMI is generated when the system clock generator pulses have extreme values. Spreading the pulse spectrum modulates changes in the extreme values from spikes to flat curves, thus reducing the EMI. This benefit may in some cases be outweighed by problems with timing-critical devices, such as a clock-sensitive SCSI device.

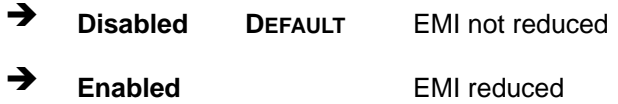

### **5.5.2 Boot Device Priority**

Use the **Boot Device Priority** menu (**[BIOS Menu 16](#page-112-0)**) to specify the boot sequence from the available devices. The drive sequence also depends on the boot sequence in the individual device section.

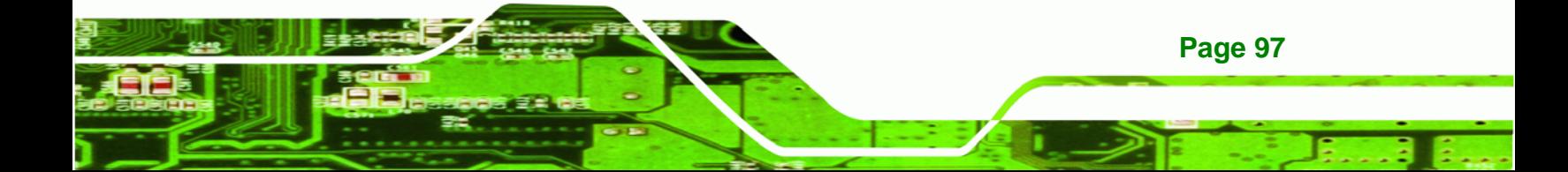

<span id="page-112-0"></span>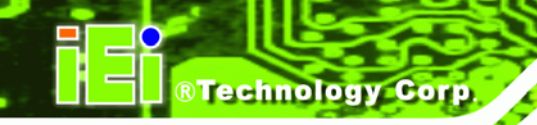

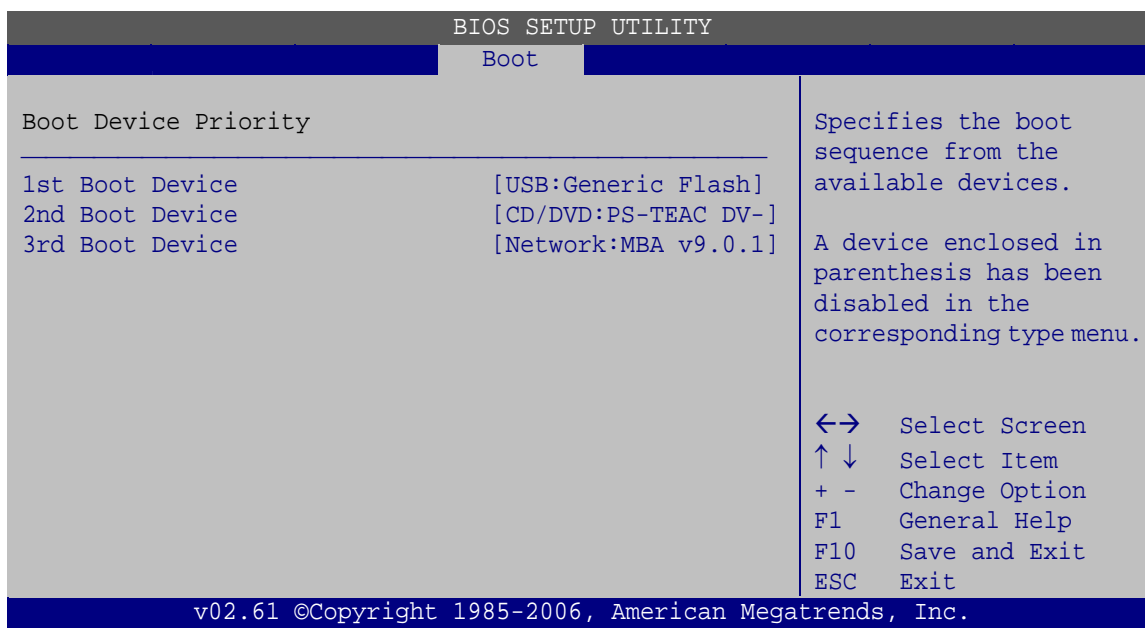

**BIOS Menu 16: Boot Device Priority Settings** 

# **5.6 Security**

Use the **Security** menu (**[BIOS Menu 17](#page-112-0)**) to set system and user passwords.

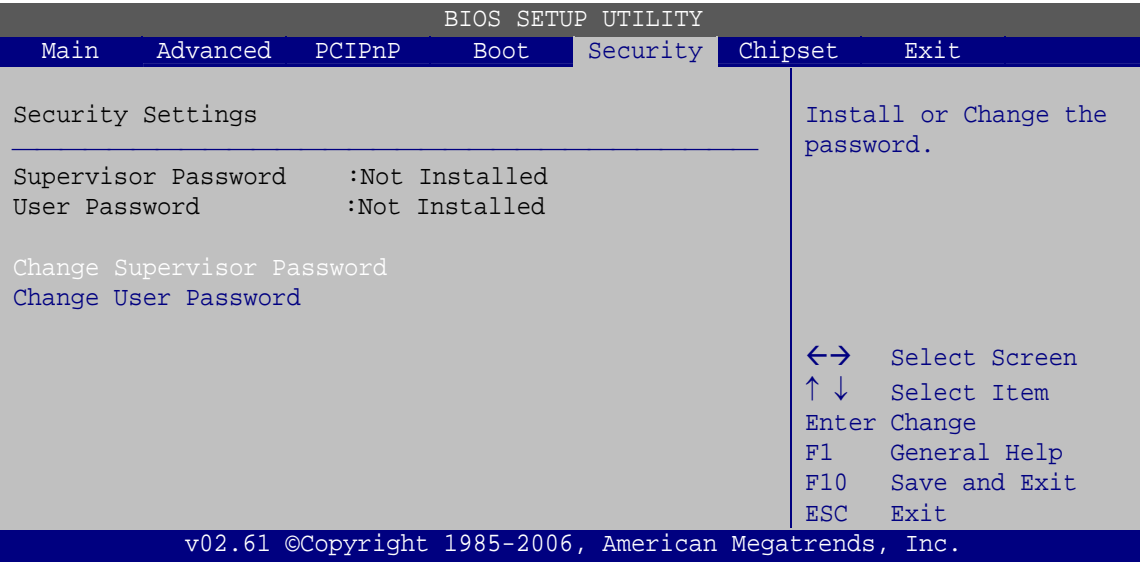

**BIOS Menu 17: Security** 

**Page 98** 

 $\rightarrow$  Change Supervisor Password

<span id="page-113-0"></span>Use the **Change Supervisor Password** to set or change a supervisor password. The default for this option is **Not Installed**. If a supervisor password must be installed, select this field and enter the password. After the password has been added, **Install** appears next to **Change Supervisor Password**.

RTechnology Corp.

### **Change User Password**

Use the **Change User Password** to set or change a user password. The default for this option is **Not Installed**. If a user password must be installed, select this field and enter the password. After the password has been added, **Install** appears next to **Change User Password**.

## **5.7 Chipset**

Use the **Chipset** menu (**[BIOS Menu 18](#page-113-0)**) to access the NorthBridge and SouthBridge configuration menus.

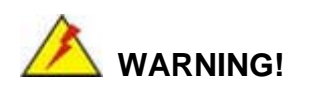

Setting the wrong values for the Chipset BIOS selections in the Chipset BIOS menu may cause the system to malfunction.

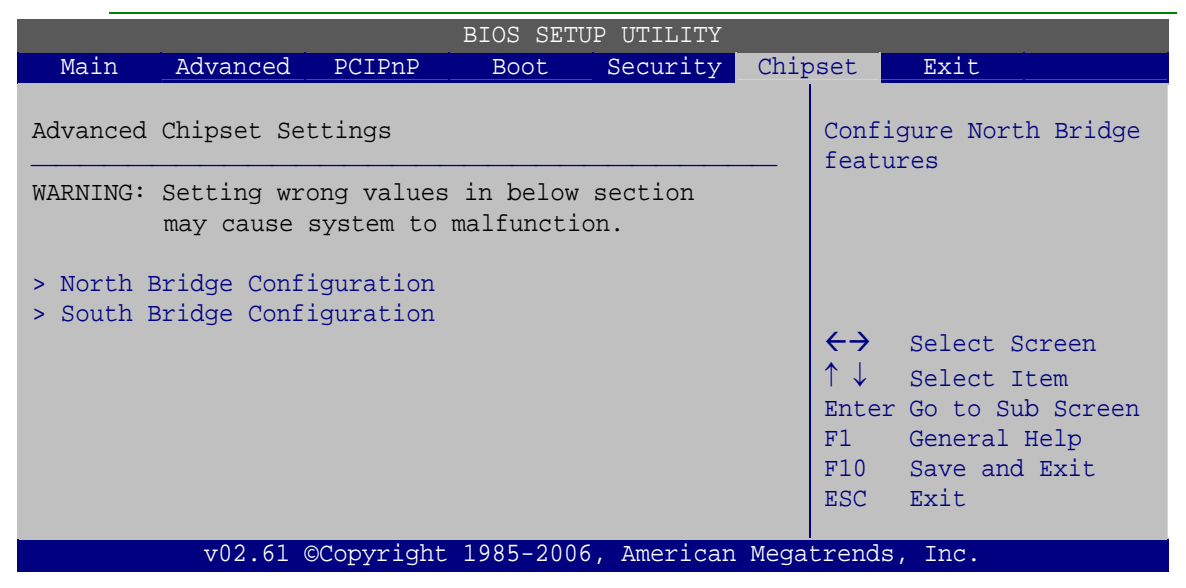

**BIOS Menu 18: Chipset**

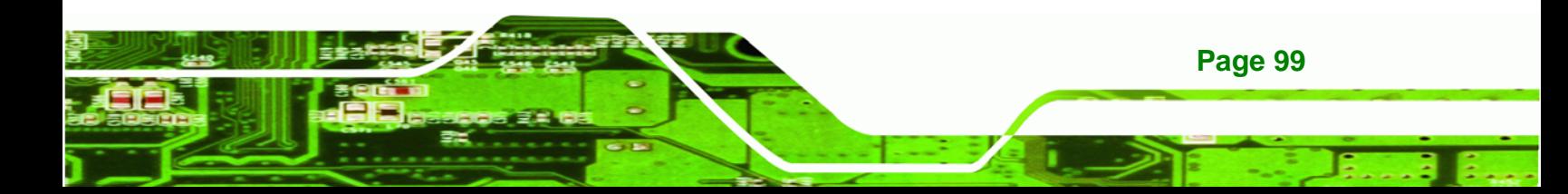

<span id="page-114-0"></span>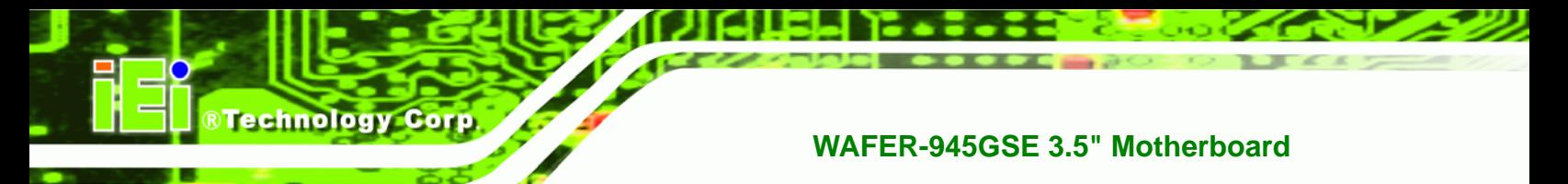

## **5.7.1 North Bridge Chipset Configuration**

Use the **North Bridge Chipset Configuration** menu (**[BIOS Menu 19](#page-114-0)**) to configure the Northbridge chipset settings.

| BIOS SETUP UTILITY                                                                     |                               |                            |                                               |  |
|----------------------------------------------------------------------------------------|-------------------------------|----------------------------|-----------------------------------------------|--|
|                                                                                        |                               | Chipset                    |                                               |  |
| North Bridge Chipset Configuration                                                     |                               | Options                    |                                               |  |
| Memory Hole<br>Internal Graphics Mode Select [Enabled, 8MB]                            | [Disabled]                    | Disabled<br>15MB-16MB      |                                               |  |
| Video Function Configuration                                                           |                               |                            |                                               |  |
| DVMT Mode Select<br>DVMT/FIXED Memory                                                  | [DVMT Mode]<br>[Maximum DVMT] | $\leftrightarrow$<br>$+ -$ | Select Screen<br>Select Item<br>Change Option |  |
| Boot Display Device<br>LVDS1 Panel Type<br>LVDS1 Current Jumper Setting [8000x600 18b] | [Auto]<br>[by H/W]            | F1 =<br>F10<br>ESC.        | General Help<br>Save and Exit<br>Exit         |  |
| v02.61 ©Copyright 1985-2006, American Megatrends, Inc.                                 |                               |                            |                                               |  |

**BIOS Menu 19: North Bridge Chipset Configuration**

### **→** Memory Hole [Disabled]

The **Memory Hole** reserves the memory space between 15MB and 16MB for ISA expansion cards that require a specified area of memory to work properly. If an older ISA expansion card is used, please refer to the documentation that came with the card to see if it is necessary to reserve the space.

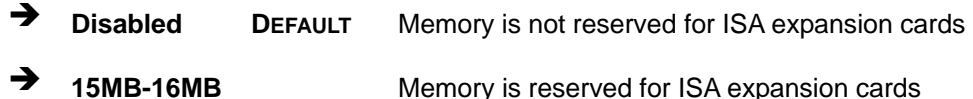

Î **Internal Graphics Mode Select [Enabled, 8MB]** 

The **Internal Graphic Mode Select** option determines the amount of system memory that can be used by the internal graphics device.

 $\rightarrow$  Disabled

**Page 100** 

**Enabled, 1MB** 1MB of memory used by internal graphics device

<span id="page-115-0"></span>**Enabled, 8MB** DEFAULT 8MB of memory used by internal graphics device

**&Technology Corp.** 

### → **DVMT Mode Select [DVMT Mode]**

Use the **DVMT Mode Select** option to select the Intel Dynamic Video Memory Technology (DVMT) operating mode.

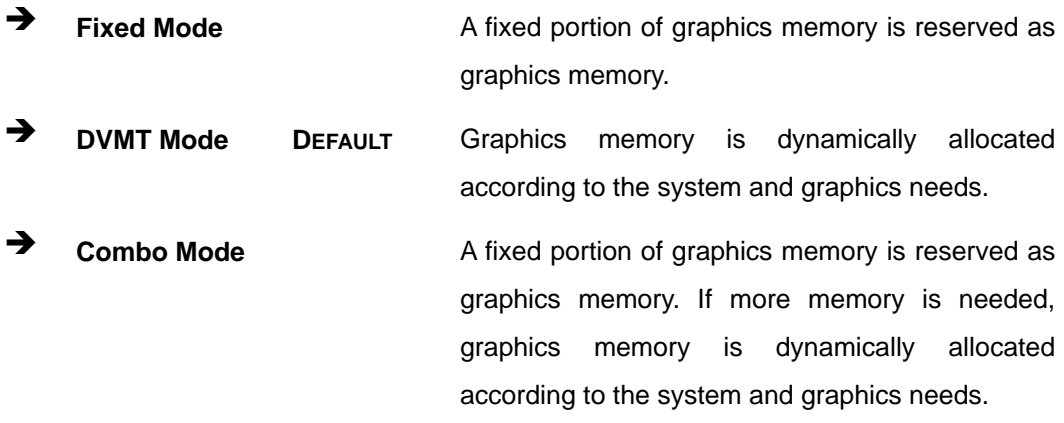

### → **DVMT/FIXED Memory [Maximum DVMT]**

Use the **DVMT/FIXED Memory** option to specify the maximum amount of memory that can be allocated as graphics memory. This option can only be configured for if **DVMT Mode** or **Fixed Mode** is selected in the **DVMT Mode Selec**t option. If **Combo Mode** is selected, the maximum amount of graphics memory is 128MB. Configuration options are listed below.

- 64MB
- 128MB
- Maximum DVMT **DEFAULT**

### Î **Boot Display Device [Auto]**

The **Boot Display Device** BIOS option selects the display device the system uses when it boots. The available options are listed below:

- Auto **DEFAULT**
- CRT
- LFP

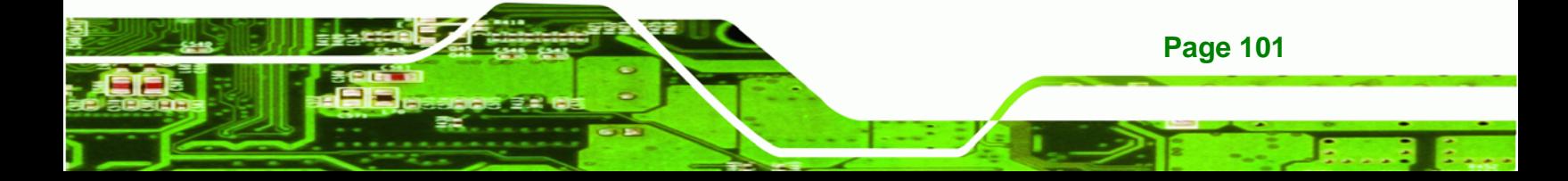

<span id="page-116-0"></span>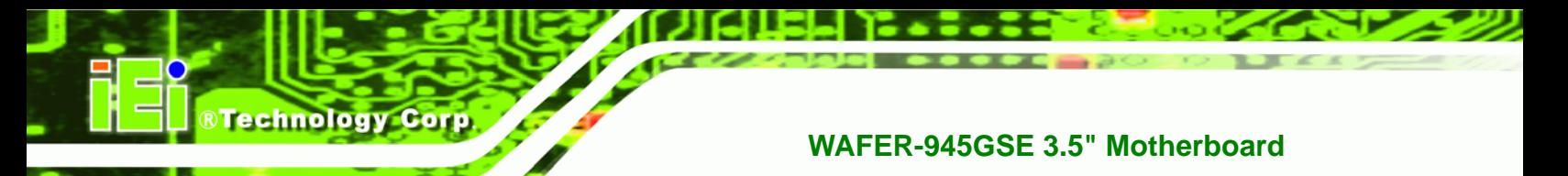

### → LVDS1 Panel Type [by H/W]

Use the **LVDS Panel Type** to determine the LCD panel resolution. Configuration options are listed below:

- 640x480 18b
- 800x480 18b
- 800x600 18b
- 1024x768 18b
- 1280x1024 36b
- 1400x1050 36b
- 1440x900 36b
- 1600x1200 36b
- **1280x720 18b**
- by H/W **DEFAULT**

## **5.7.2 South Bridge Chipset Configuration**

The **South Bridge Chipset Configuration** menu (**[BIOS Menu 20](#page-116-0)**) allows the southbridge chipset to be configured.

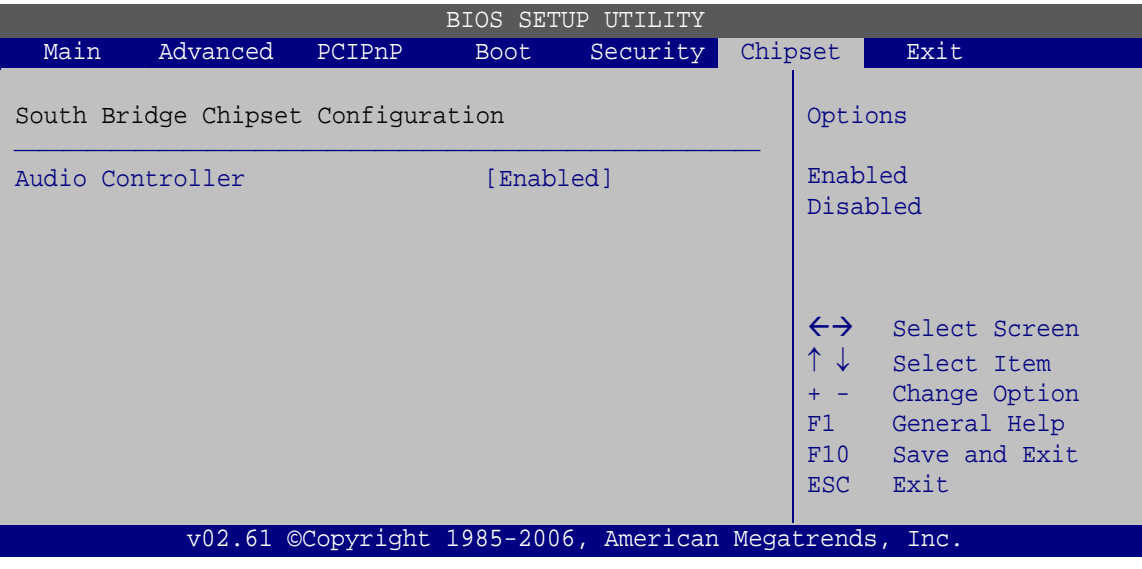

**BIOS Menu 20: South Bridge Chipset Configuration**

### $\rightarrow$  Audio Controller [Enabled]

**Page 102** 

The **Audio Controller** option enables or disables the audio controller.

- <span id="page-117-0"></span> $\rightarrow$  **Enabled DEFAULT** The on-board audio controller is enabled.
	- **Disabled Disabled The on-board audio controller is disabled.**

**RTechnology** 

Corp.

## **5.8 Exit**

Use the **Exit** menu (**[BIOS Menu 21](#page-117-0)**) to load default BIOS values, optimal failsafe values and to save configuration changes.

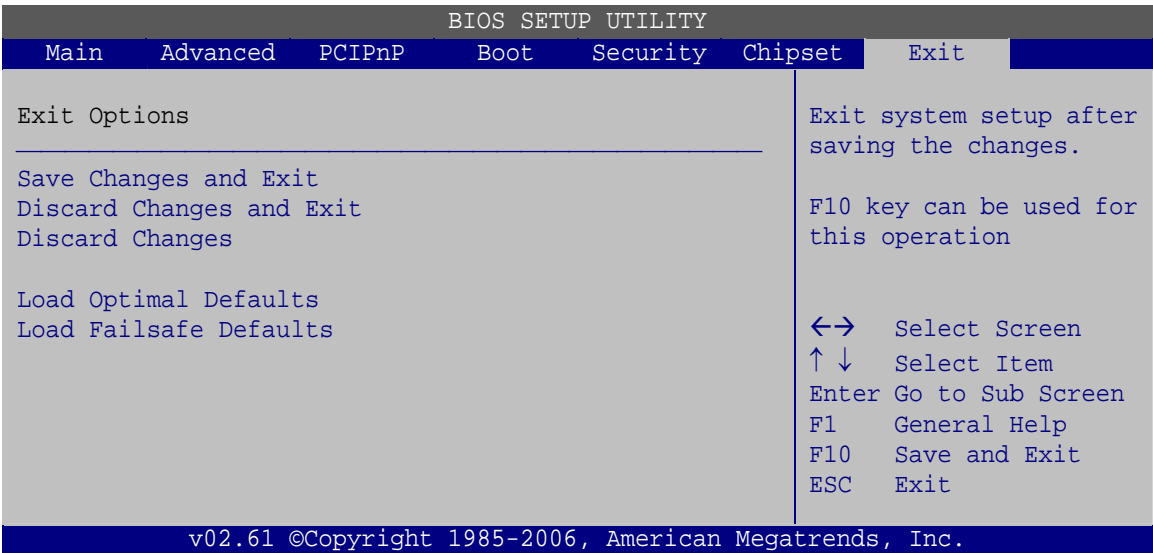

**BIOS Menu 21: Exit** 

### **→** Save Changes and Exit

Use the **Save Changes and Exit** option to save the changes made to the BIOS options and to exit the BIOS configuration setup program.

### $\rightarrow$  Discard Changes and Exit

Use the **Discard Changes and Exit** option to exit the BIOS configuration setup program without saving the changes made to the system.

### $\rightarrow$  Discard Changes

Use the **Discard Changes** option to discard the changes and remain in the BIOS configuration setup program.

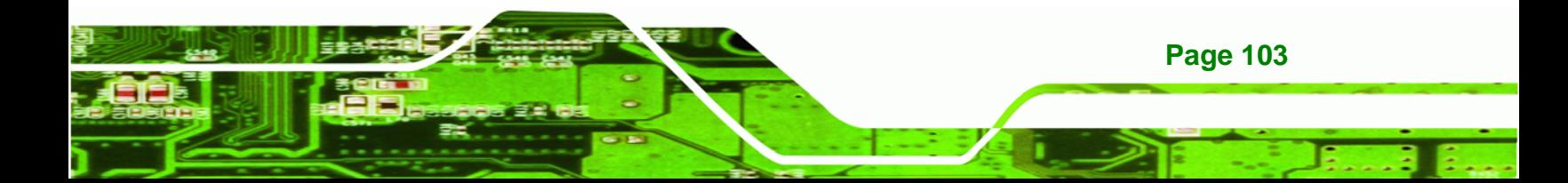

### $\rightarrow$  Load Optimal Defaults

<span id="page-118-0"></span>**RTechnology Corp** 

Use the **Load Optimal Defaults** option to load the optimal default values for each of the parameters on the Setup menus. **F9 key can be used for this operation.**

### $\rightarrow$  Load Failsafe Defaults

Use the **Load Failsafe Defaults** option to load failsafe default values for each of the parameters on the Setup menus. **F8 key can be used for this operation.** 

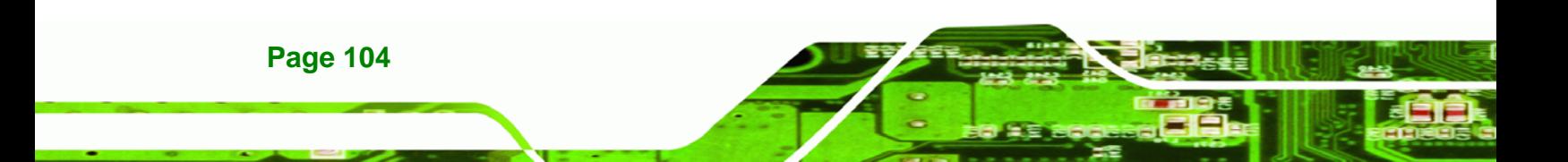

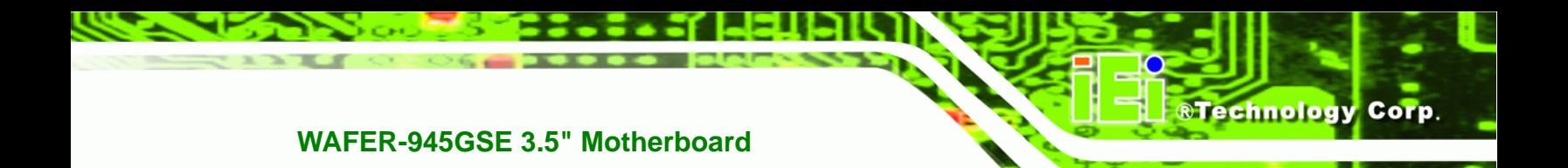

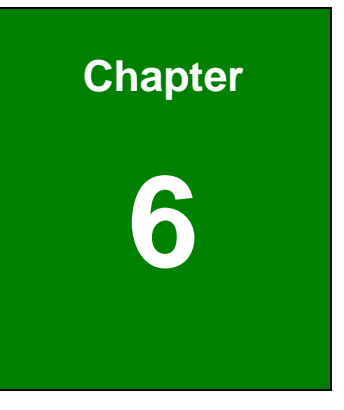

# **6 Software Drivers**

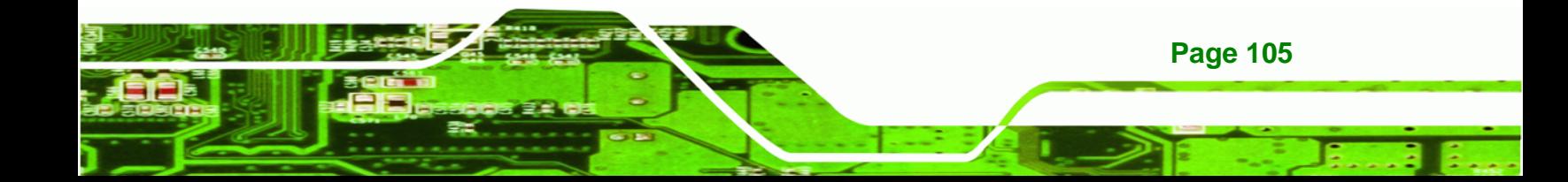

<span id="page-120-0"></span>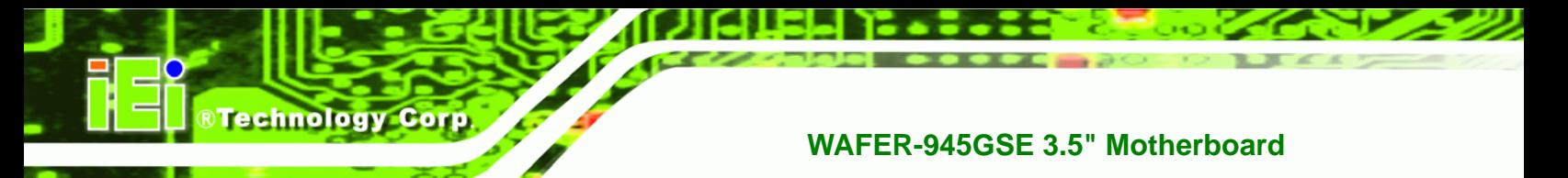

## **6.1 Available Software Drivers**

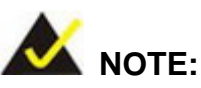

The content of the CD may vary throughout the life cycle of the product and is subject to change without prior notice. Visit the IEI website or contact technical support for the latest updates.

The following drivers can be installed on the system:

- Chipset
- VGA
- LAN
- Audio

Installation instructions are given below.

# **6.2 Starting the Driver Program**

To access the driver installation programs, please do the following.

**Step 1:** Insert the CD that came with the system into a CD drive connected to the

system.

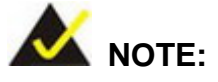

If the installation program doesn't start automatically: Click "Start->My Computer->CD Drive->autorun.exe"

**Step 2:** The driver main menu appears (**[Figure 6-1](#page-121-0)**).

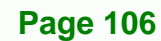

<span id="page-121-0"></span>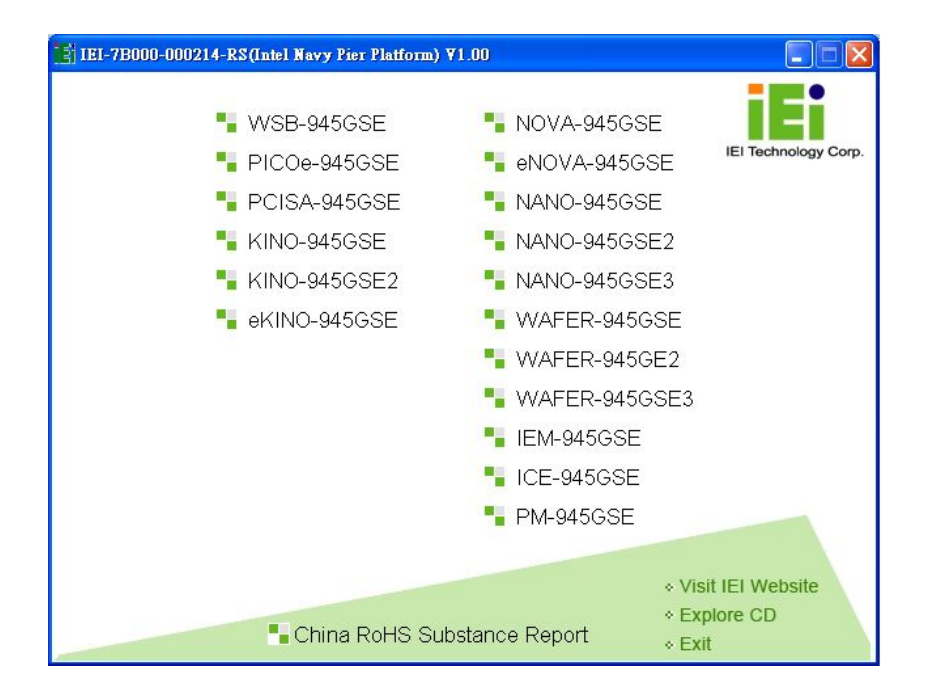

®Technology Corp.

### **Figure 6-1: Start Up Screen**

**Step 3:** Click WAFER-945GSE.

**Step 4:** The screen in **[Figure 6-2](#page-121-0)** appears.

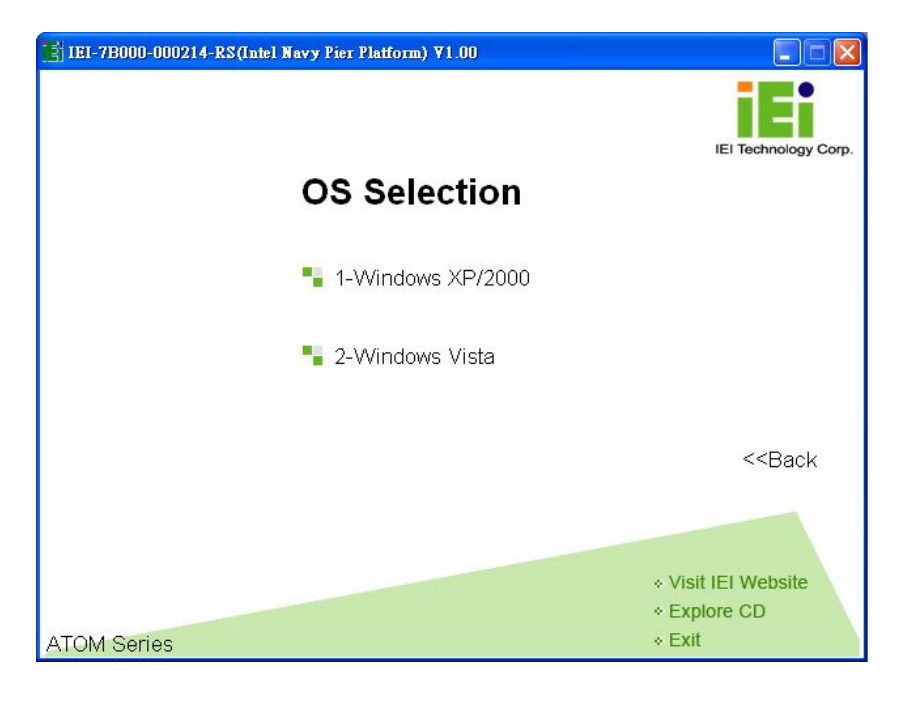

**Figure 6-2: Select Operating System** 

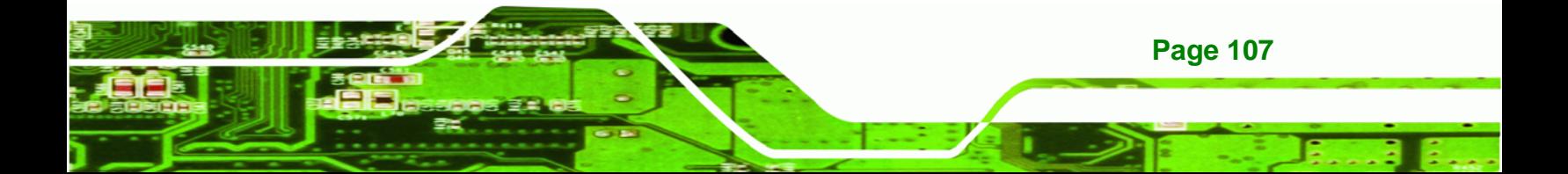

<span id="page-122-0"></span>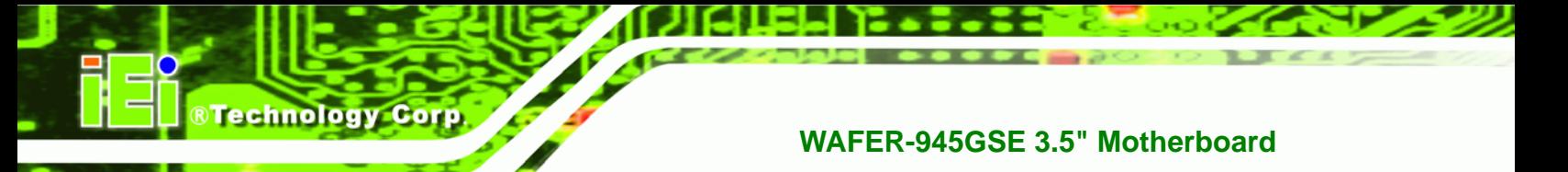

- **Step 5:** Select the operating system installed on the WAFER-945GSE system. This manual describes the installation for a **Windows XP** operating system.
- **Step 6:** The list of drivers in **[Figure 6-3](#page-122-0)** appears.

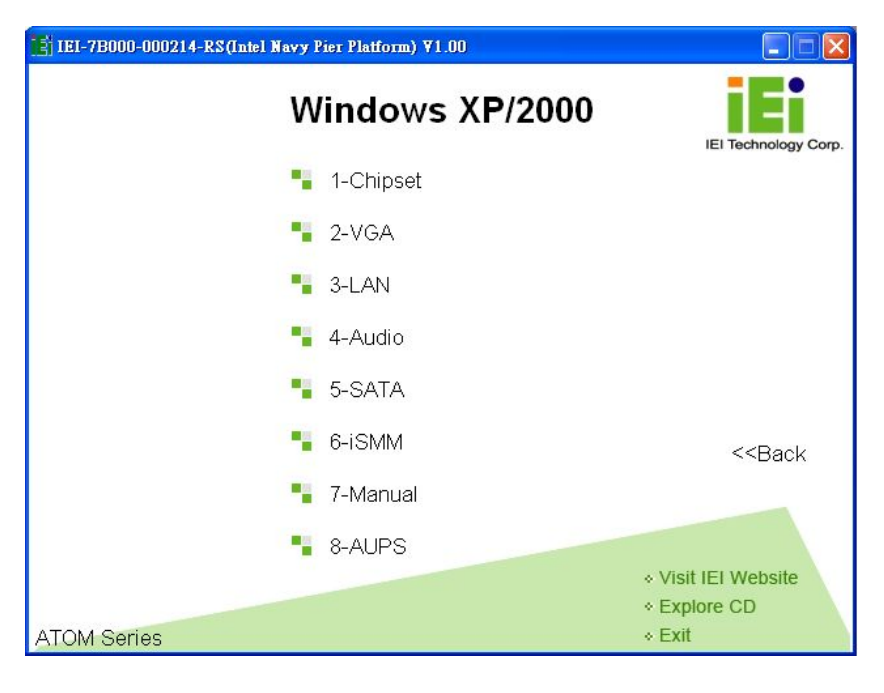

**Figure 6-3: Drivers** 

# **6.3 Chipset Driver Installation**

To install the chipset driver, please do the following.

- **Step 1:** Access the driver list shown in **[Figure 6-3](#page-122-0)**. (See **Section [6.2](#page-120-0)**)
- **Step 2:** Click "**1-Chipset Driver**"
- **Step 3:** The setup files are extracted as shown in **[Figure 6-4](#page-123-0)**.

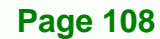

<span id="page-123-0"></span>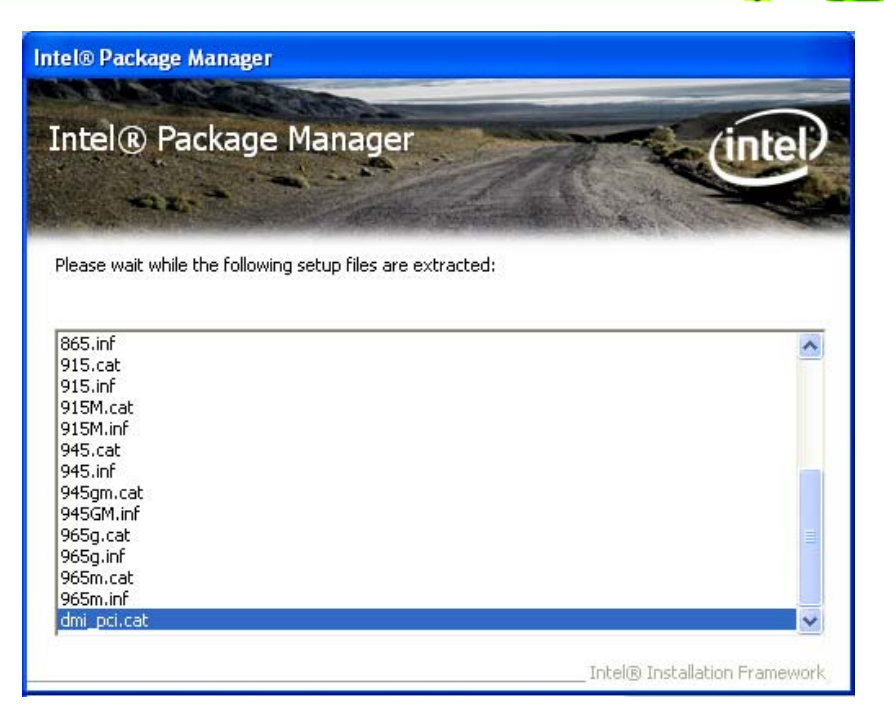

®Technology Corp.

**Figure 6-4: Chipset Driver Screen** 

**Step 4:** When the setup files are completely extracted, the **Welcome Screen** in **[Figure](#page-123-0)** 

**[6-5](#page-123-0)** appears.

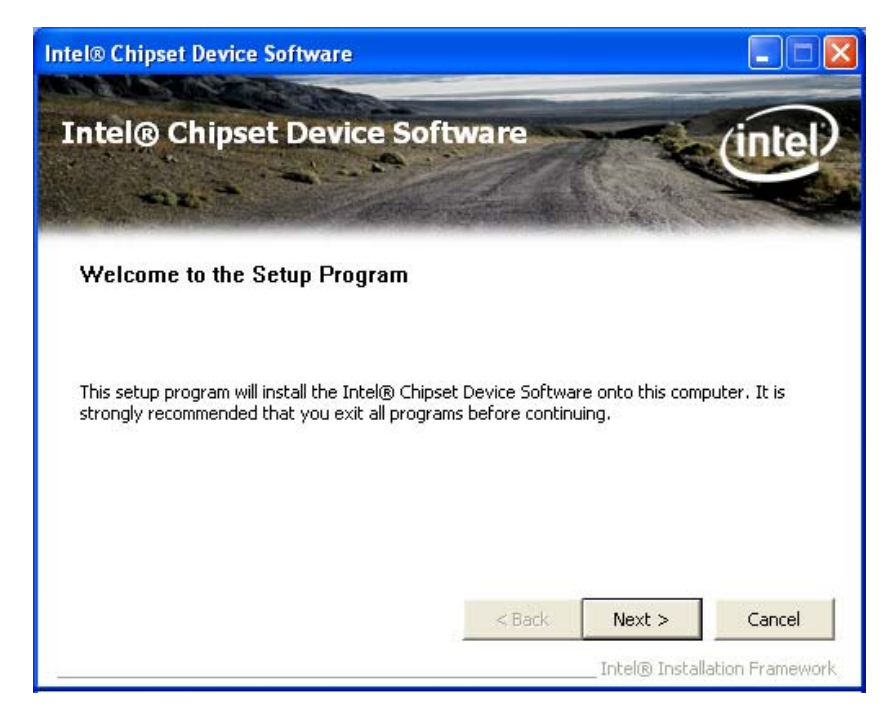

**Figure 6-5: Chipset Driver Welcome Screen** 

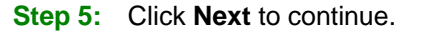

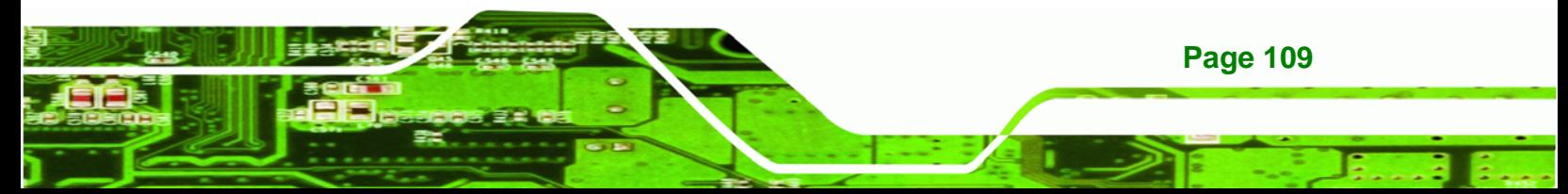

<span id="page-124-0"></span>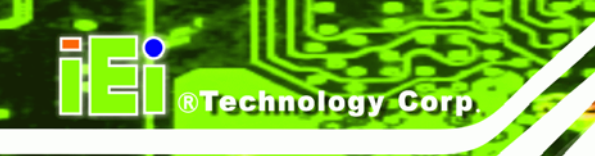

- **Step 6:** The license agreement in **[Figure 6-6](#page-124-0)** appears.
- **Step 7:** Read the **License Agreement**.
- **Step 8:** Click the **Yes** icon to continue.

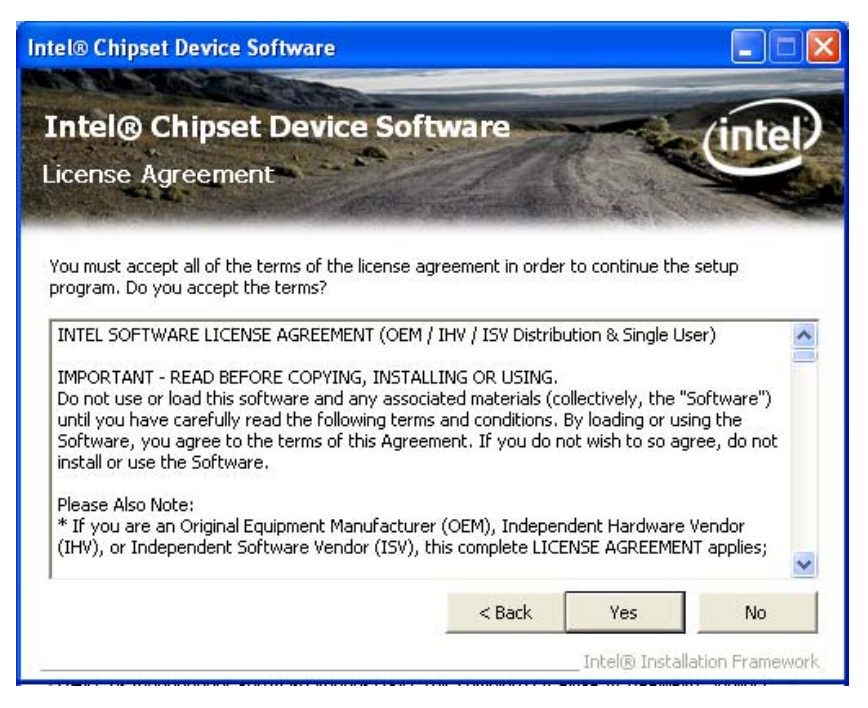

**Figure 6-6: Chipset Driver License Agreement** 

**Step 9:** The Read Me file in **[Figure 6-7](#page-125-0)** appears.

**Step 10: Click Next to continue.** 

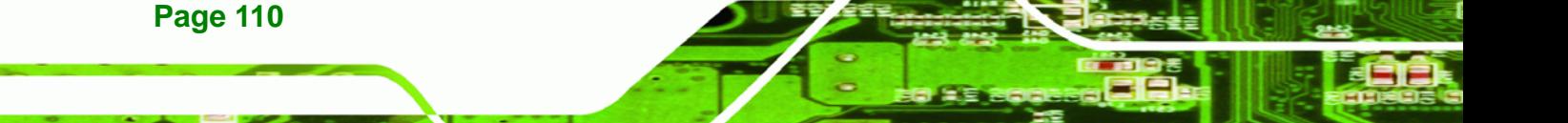

<span id="page-125-0"></span>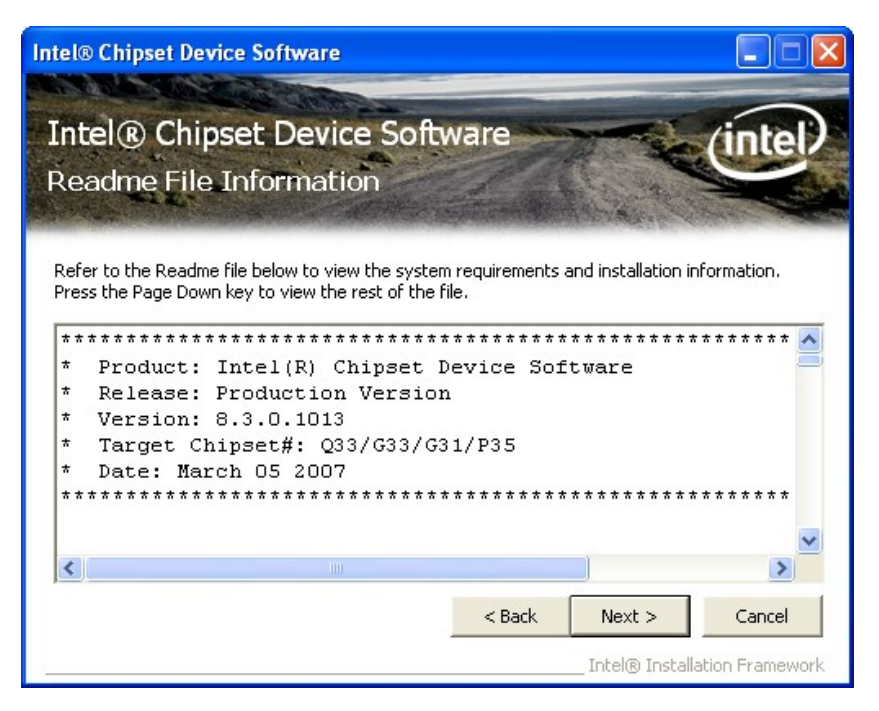

®Technology Corp.

**Figure 6-7: Chipset Driver Read Me File** 

**Step 11: Setup Operations** are performed as shown in **[Figure 6-8](#page-125-0)**.

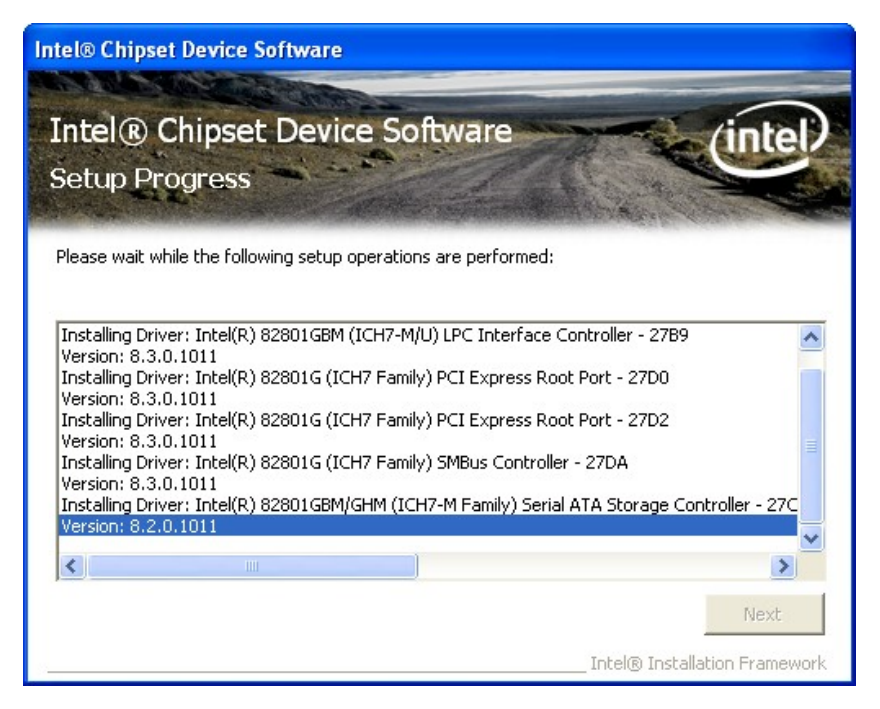

**Figure 6-8: Chipset Driver Setup Operations** 

**Step 12:** Once the **Setup Operations** are complete, click the **Next** icon to continue.

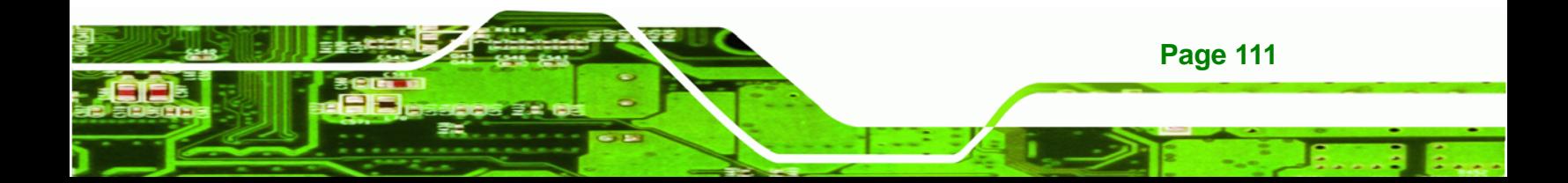

<span id="page-126-0"></span>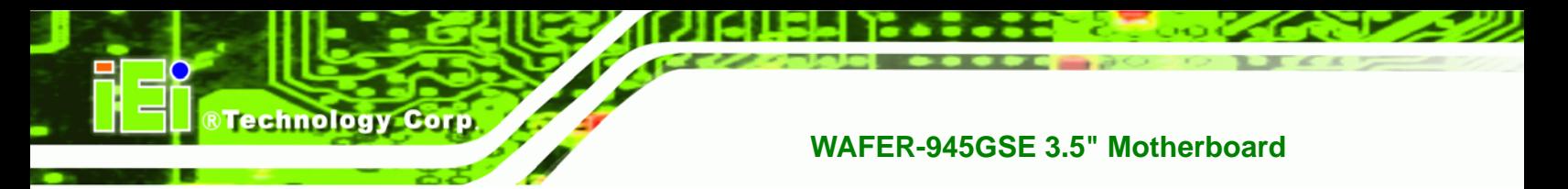

**Step 13:** The **Finish** screen appears.

**Step 14:** Select "**Yes, I want to restart the computer now**" and click the **Finish** icon.

See **[Figure 6-9](#page-126-0)**.

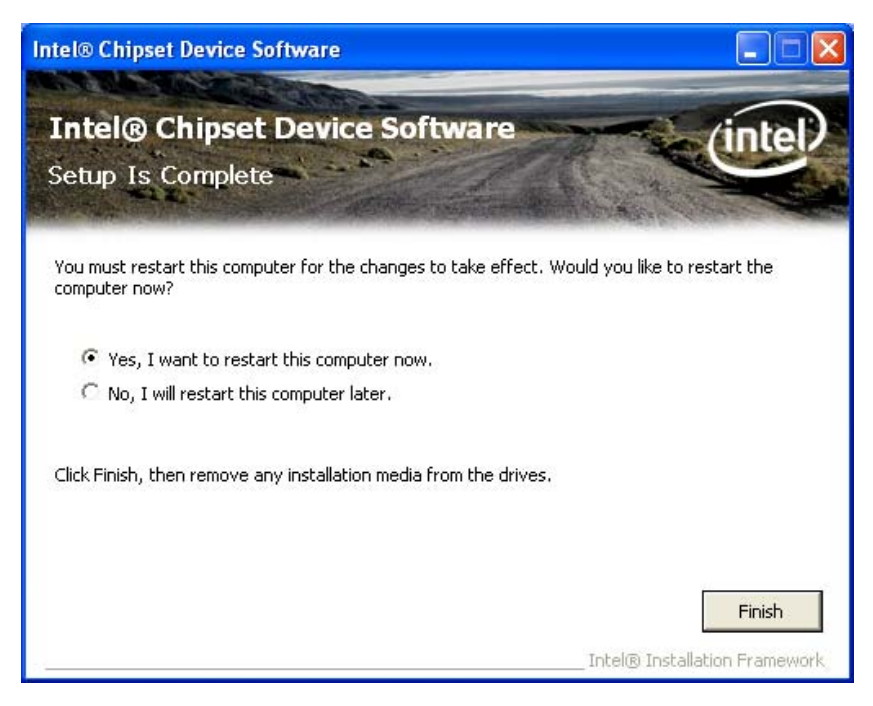

**Figure 6-9: Chipset Driver Installation Finish Screen** 

## **6.4 VGA Driver Installation**

To install the VGA driver, please do the following.

**Step 1:** Access the driver list shown in **[Figure 6-3](#page-122-0)**. (See **Section [6.2](#page-120-0)**)

- **Step 2:** Click "**2-VGA**"
- **Step 3:** The VGA Read Me file in **[Figure 6-10](#page-127-0)** appears.
- **Step 4: Click Next to continue.**

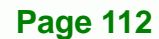

<span id="page-127-0"></span>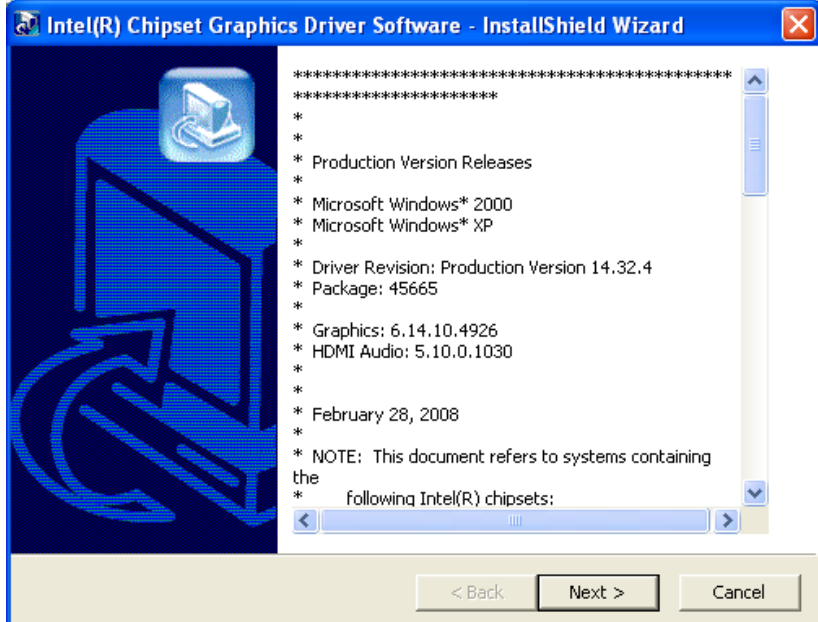

®Technology Corp.

**Figure 6-10: VGA Driver Read Me File** 

**Step 5:** The installation files are extracted. See **[Figure 6-11](#page-127-0)**.

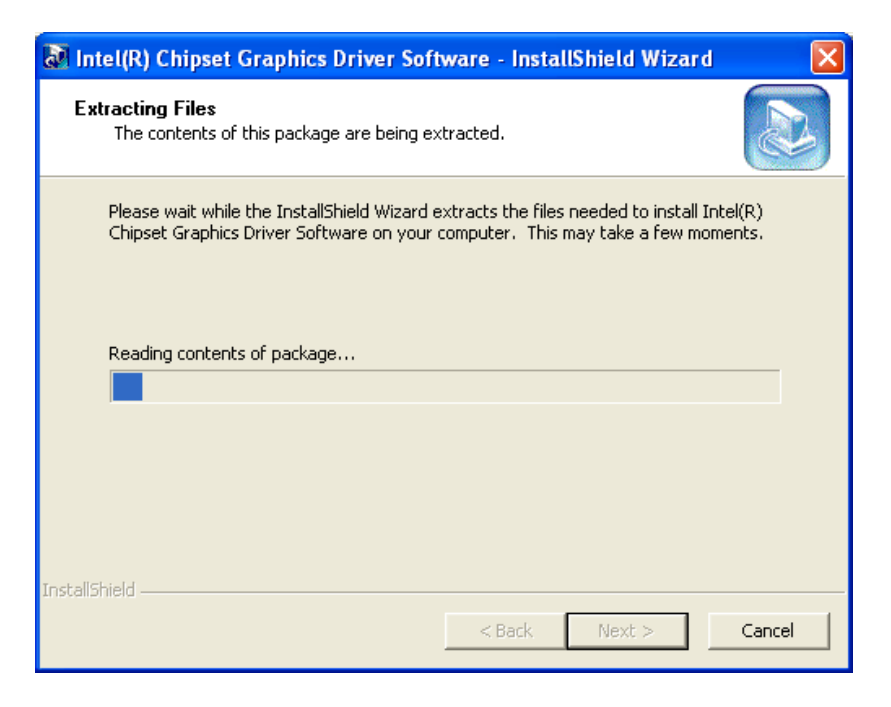

**Figure 6-11: VGA Driver Setup Files Extracted** 

**Step 6:** The **Welcome Screen** in **[Figure 6-12](#page-128-0)** appears.

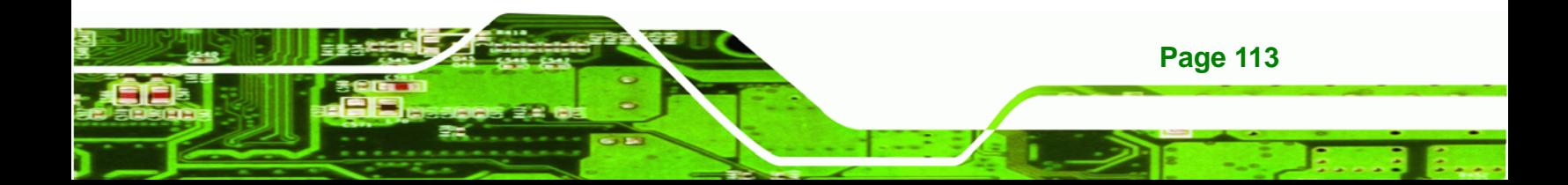

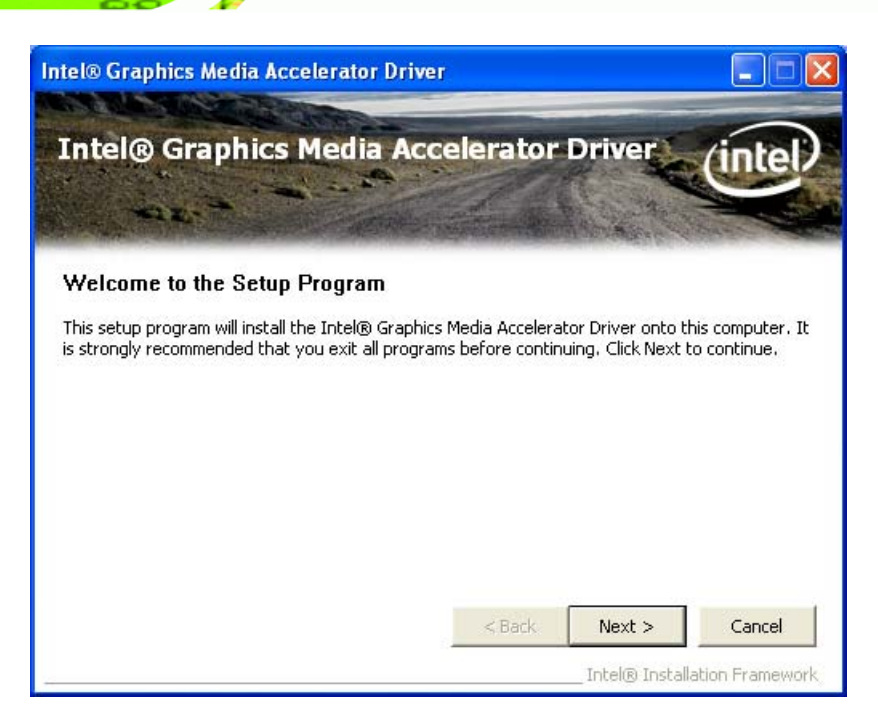

### **Figure 6-12: VGA Driver Welcome Screen**

**Step 7:** Click **Next** to continue.

<span id="page-128-0"></span>**RTechnology Corp** 

- **Step 8:** The license agreement in **[Figure 6-13](#page-129-0)** appears.
- **Step 9:** Read the **License Agreement**.
- **Step 10:** Click the **Yes** icon to continue.

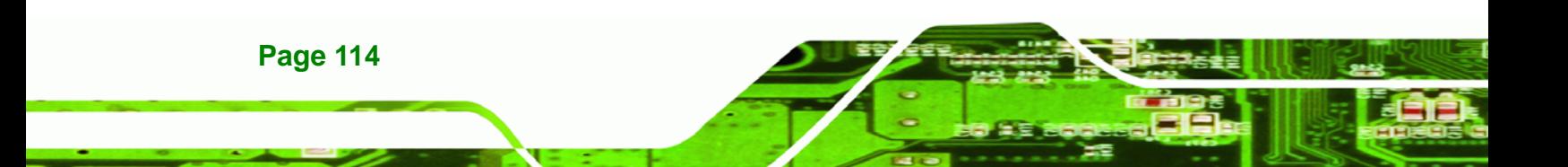

<span id="page-129-0"></span>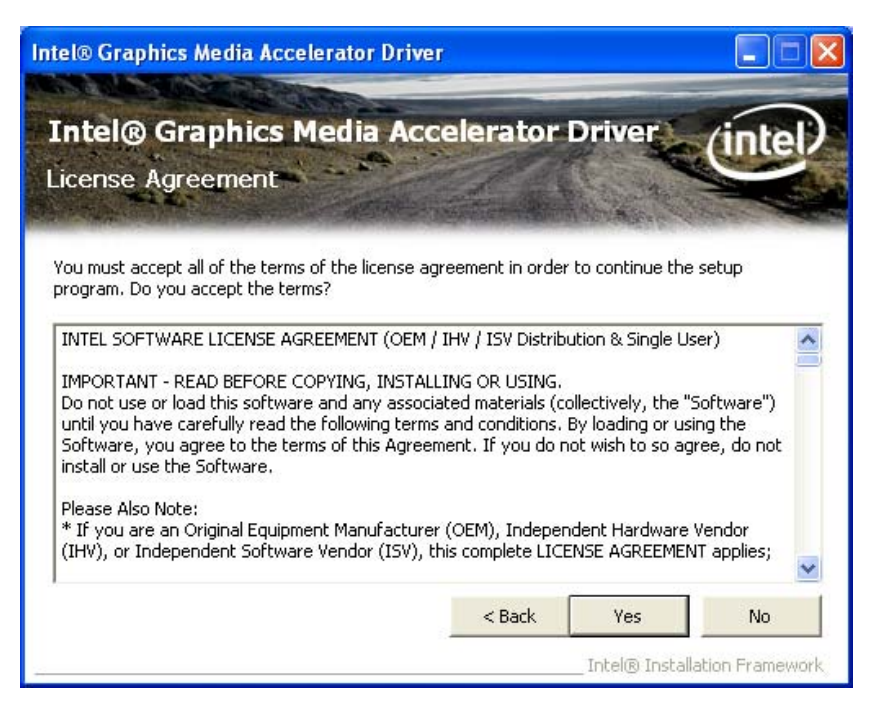

®Technology Corp.

**Figure 6-13: VGA Driver License Agreement** 

**Step 11:** The Read Me file in **[Figure 6-14](#page-129-0)** appears.

**Step 12:** Click **Next** to continue.

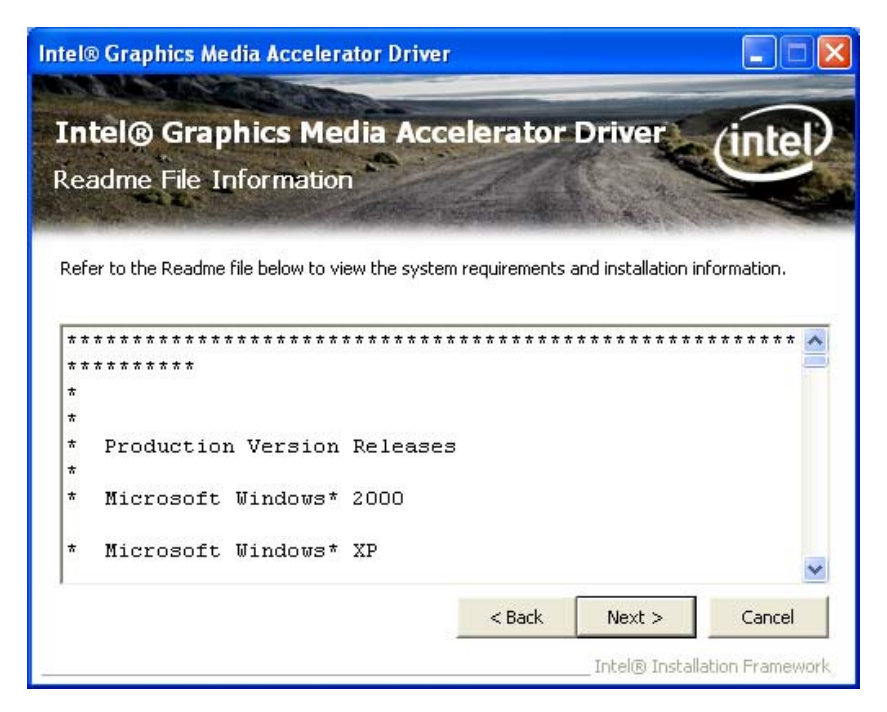

**Figure 6-14: VGA Driver Read Me File** 

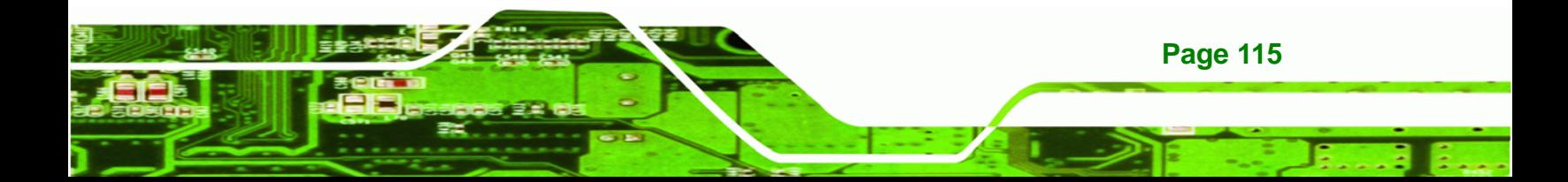

<span id="page-130-0"></span>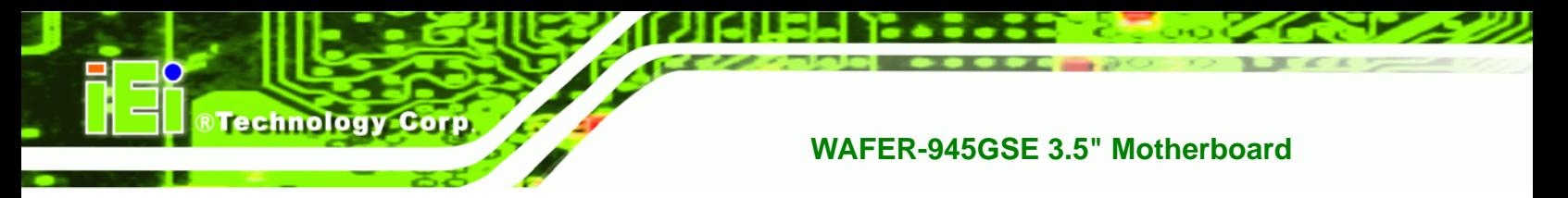

**Step 13: Setup Operations** are performed as shown in **[Figure 6-15](#page-130-0)**.

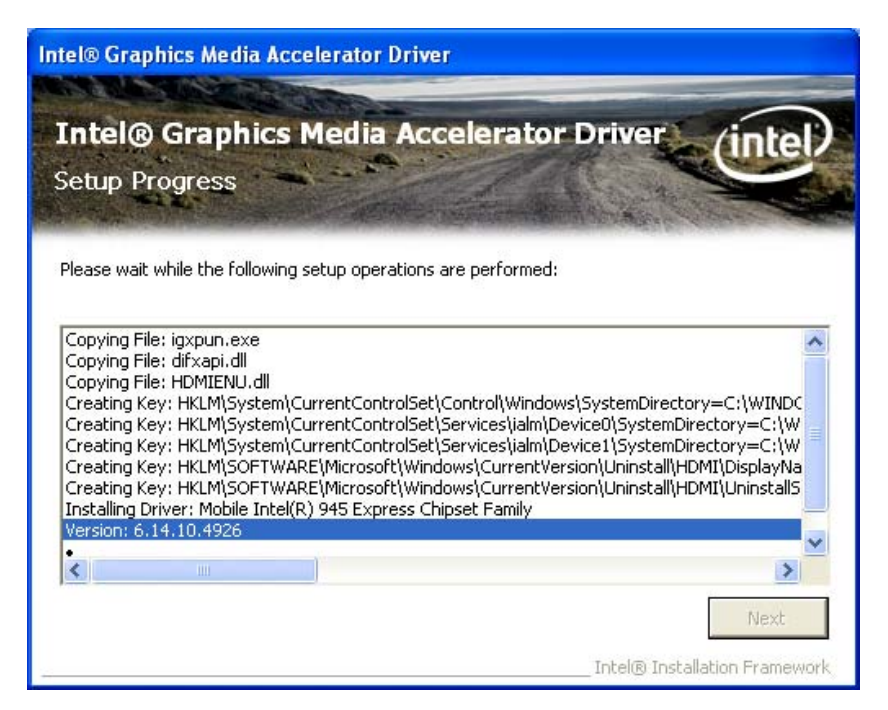

**Figure 6-15: VGA Driver Setup Operations** 

- **Step 14:** Once the **Setup Operations** are complete, click the **Next** icon to continue.
- **Step 15:** The **Finish** screen appears.
- **Step 16:** Select "**Yes, I want to restart the computer now**" and click the **Finish** icon.

See **[Figure 6-16](#page-131-0)**.

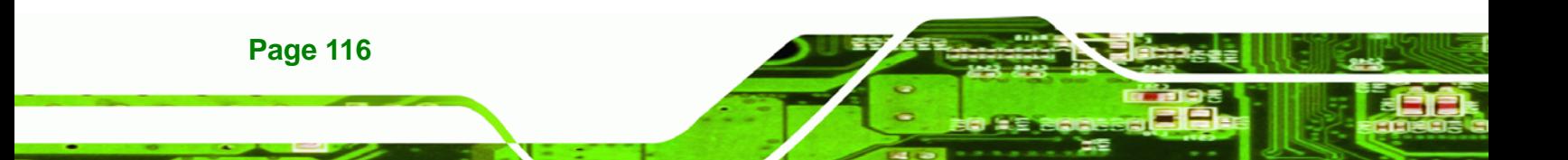

<span id="page-131-0"></span>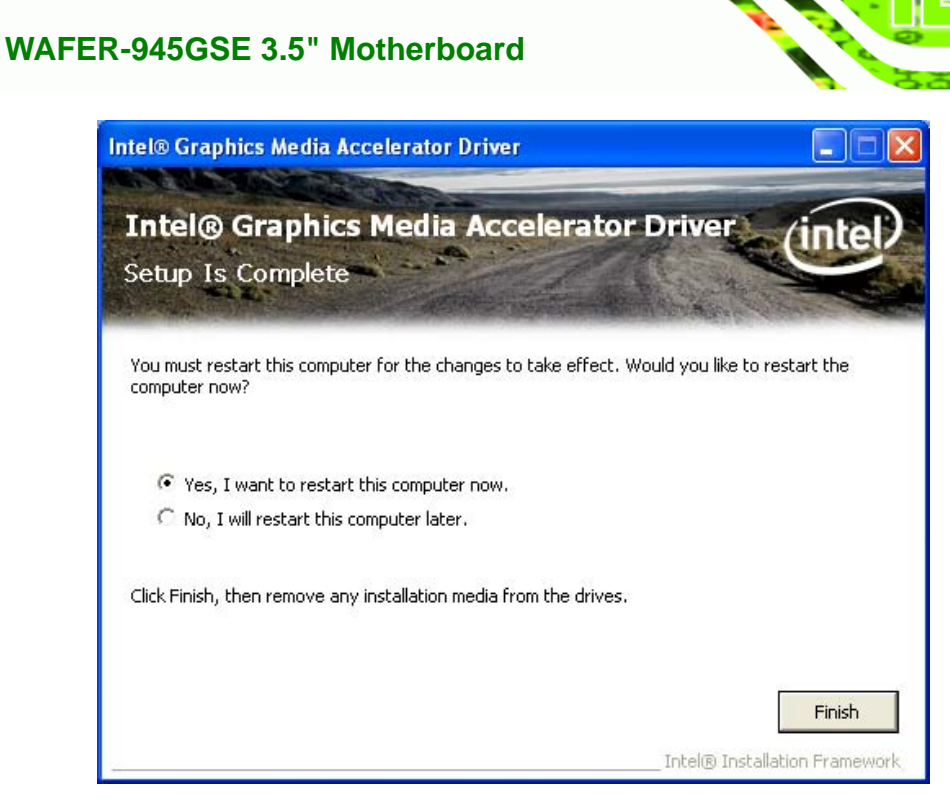

®Technology Corp.

**Figure 6-16: VGA Driver Installation Finish Screen** 

# **6.5 LAN Driver Installation**

To install the LAN driver, please do the following.

- **Step 1:** Access the driver list shown in **[Figure 6-3](#page-122-0)**. (See **Section [6.2](#page-120-0)**)
- **Step 2:** Click "**3-LAN**".
- **Step 3:** The **Welcome** screen in **[Figure 6-17](#page-132-0)** appears.

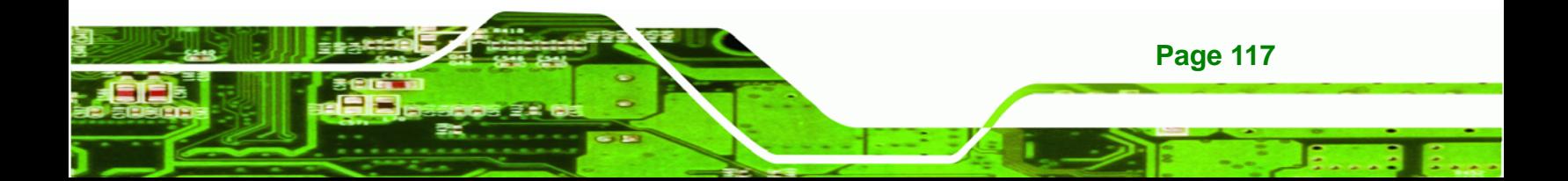

<span id="page-132-0"></span>**RTechnology Corp** 

## **WAFER-945GSE 3.5" Motherboard**

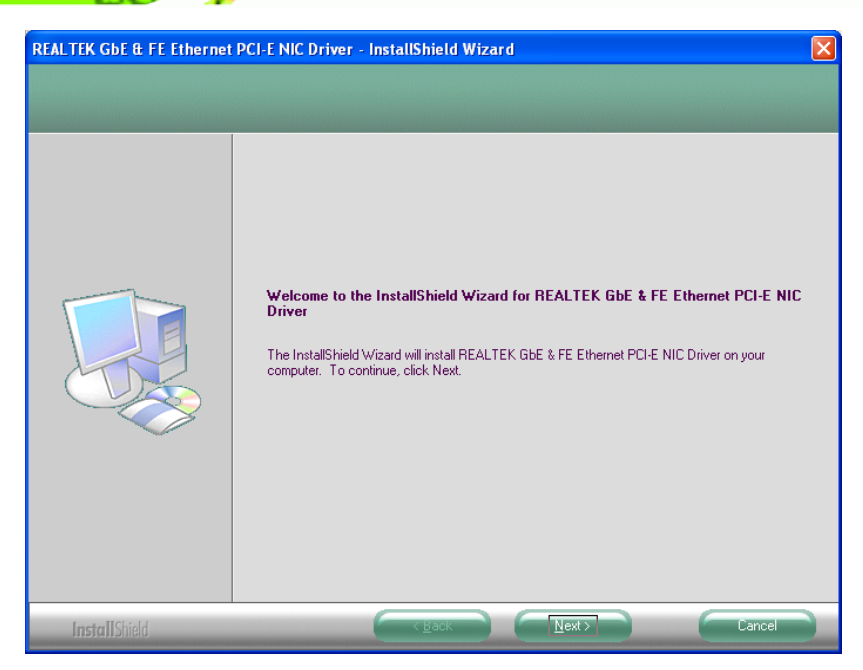

**Figure 6-17: LAN Driver Welcome Screen** 

- **Step 4:** Click **Next** to continue.
- **Step 5:** The **Ready to Install** screen in **[Figure 6-18](#page-132-0)** appears.
- **Step 6:** Click **Next** to proceed with the installation.

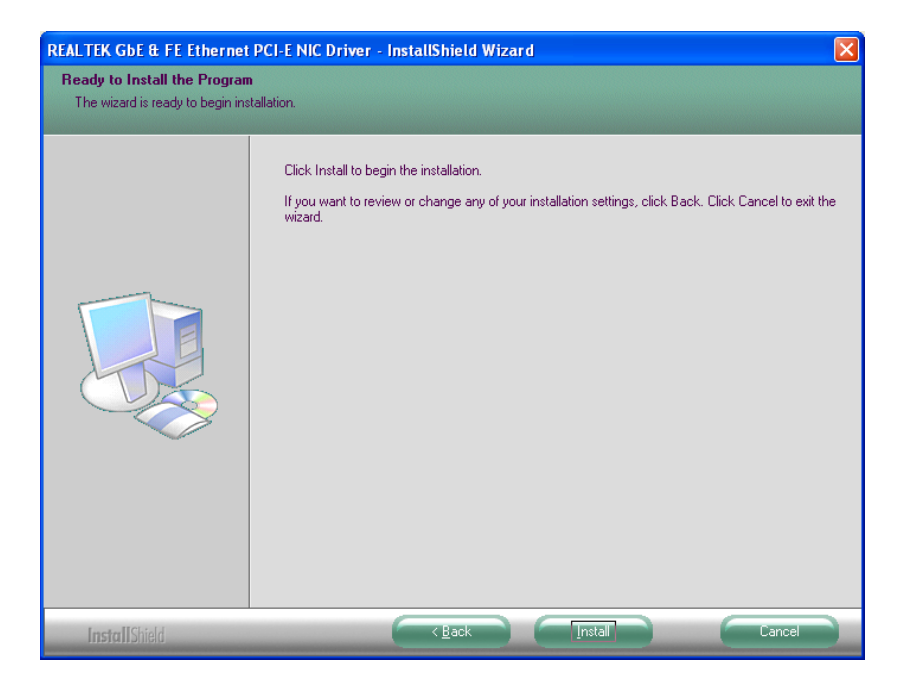

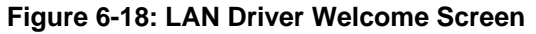

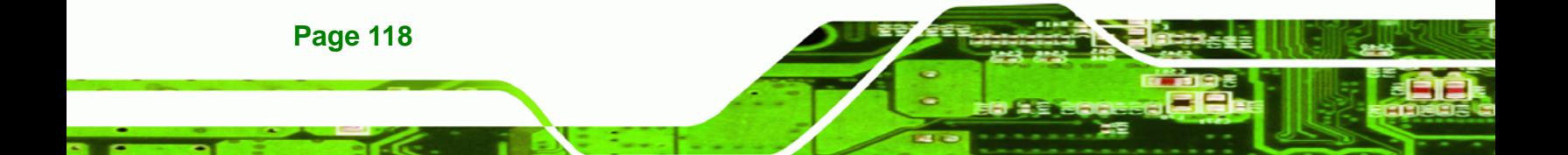

**[6-19](#page-133-0)**.

- <span id="page-133-0"></span>**Step 7:** The program begins to install.
- **Step 8:** The installation progress can be monitored in the progress bar shown in **[Figure](#page-133-0)**

®Technology Corp.

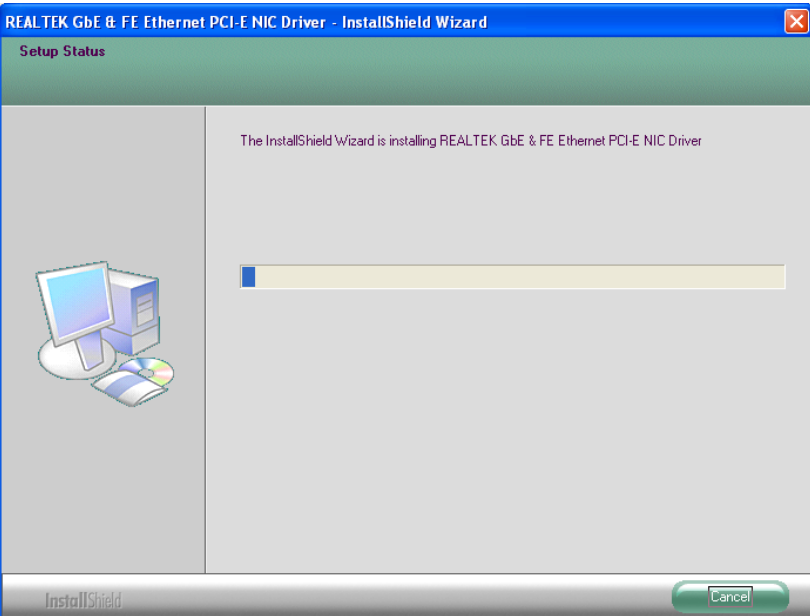

**Figure 6-19: LAN Driver Installation** 

**Step 9:** When the driver installation is complete, the screen in **[Figure 6-20](#page-133-0)** appears.

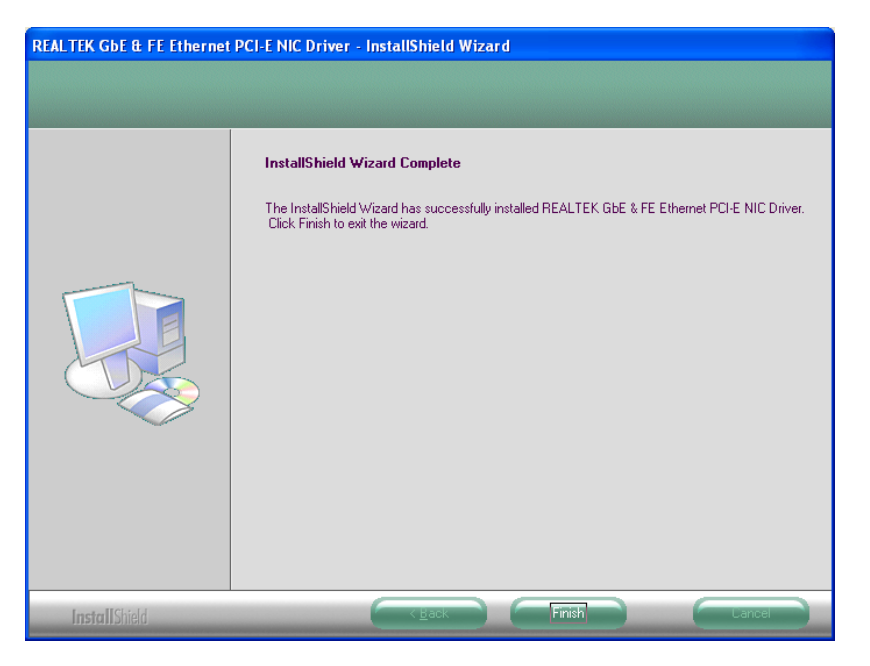

**Figure 6-20: LAN Driver Installation Complete** 

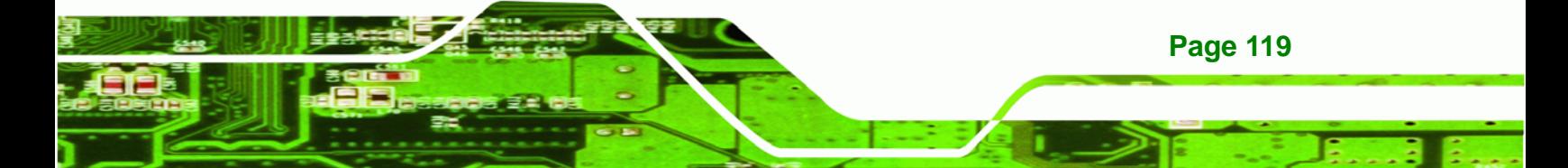

<span id="page-134-0"></span>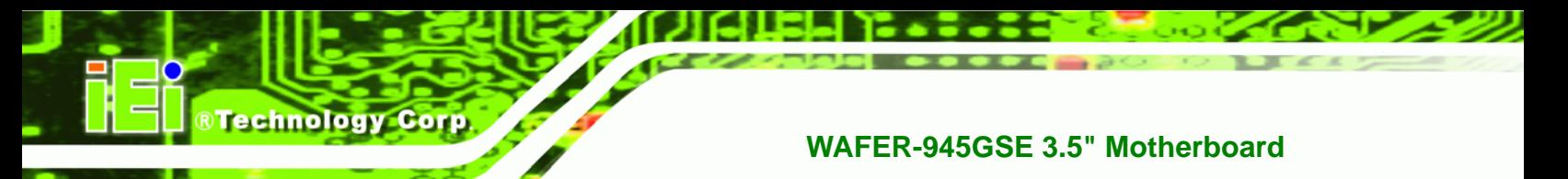

# **6.6 Audio Driver Installation**

To install the Audio driver, please do the following.

- **Step 1:** Access the driver list shown in **[Figure 6-3](#page-122-0)**. (See **Section [6.2](#page-120-0)**)
- **Step 2:** Click "**4-Audio**".
- **Step 3:** The installation files are extracted as shown in **[Figure 6-21](#page-134-0)**.

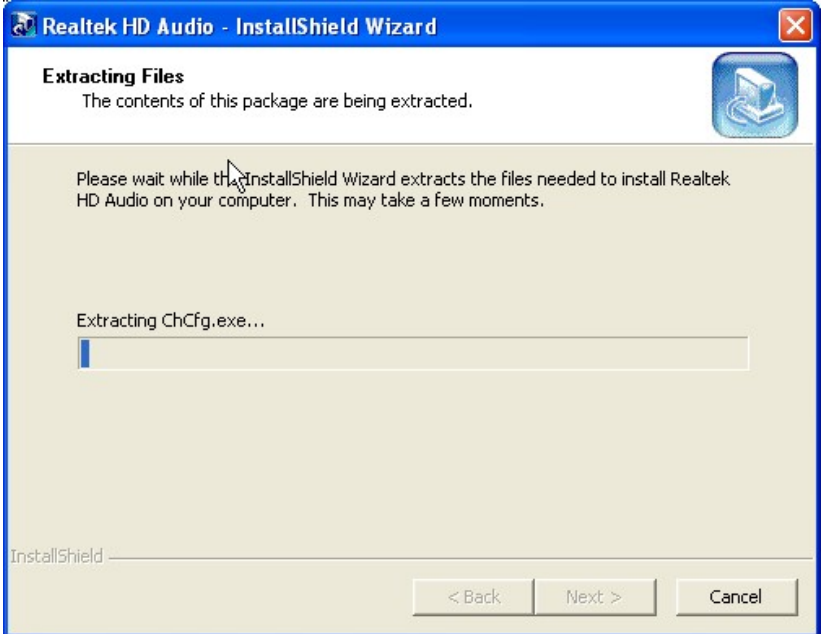

### **Figure 6-21: Audio Driver Installation File Extraction**

**Step 4:** The Audio Driver Installation screen in **[Figure 6-22](#page-134-0)** appears.

**Step 5:** Click **Yes** to install the audio driver.

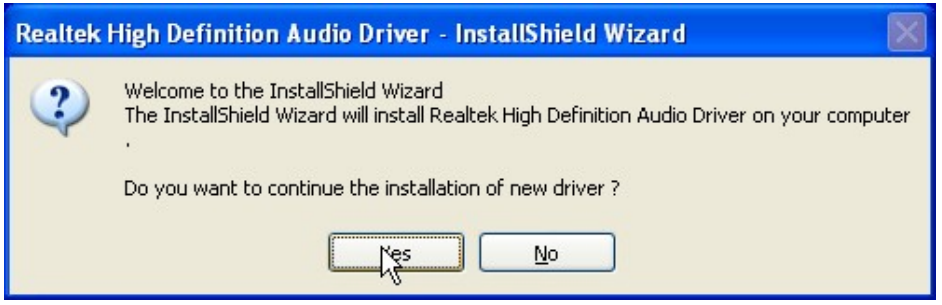

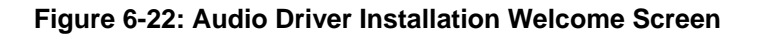

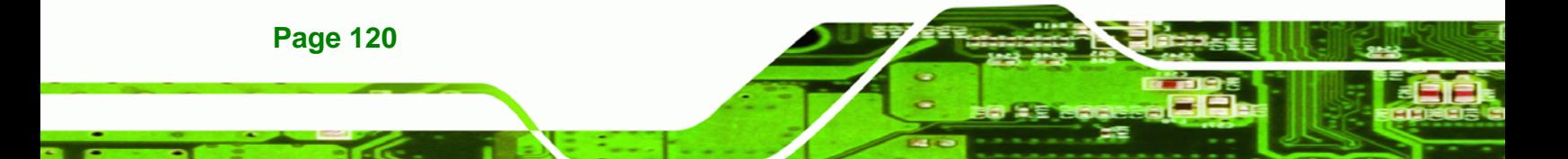

<span id="page-135-0"></span>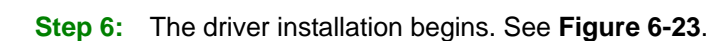

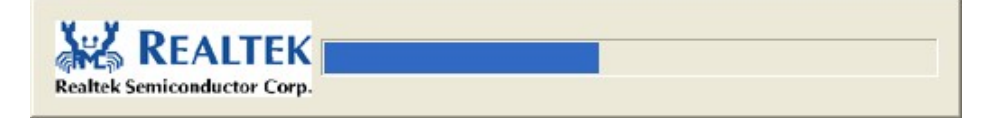

®Technology Corp.

### **Figure 6-23: Audio Driver Installation**

**Step 7:** When the driver is installed, the driver installation finish screen in **[Figure 6-24](#page-135-0)**

appears.

**Step 8:** Select "**Yes, I wish to restart my computer now**" and click **Finish**.

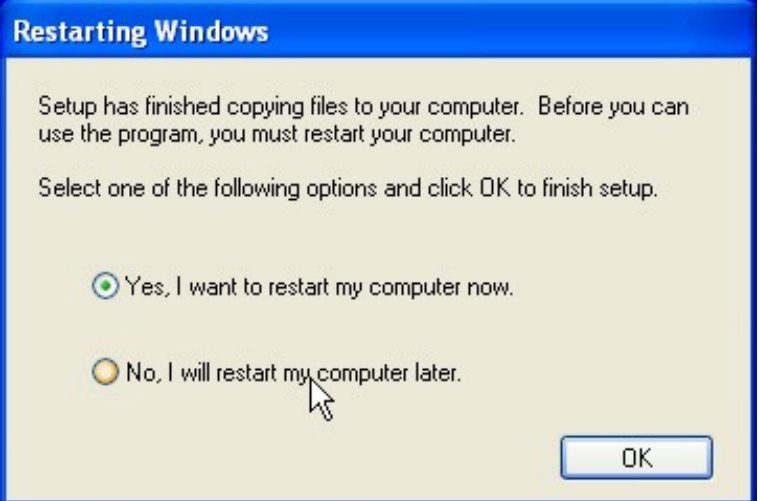

**Figure 6-24: Audio Driver Installation Complete** 

**Step 9:** The system reboots.

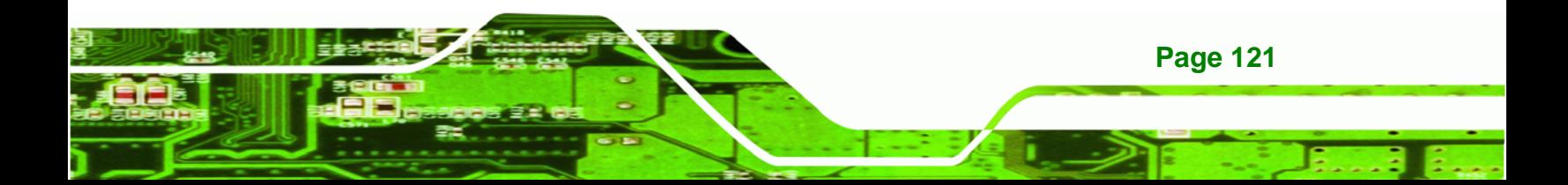

**®Technology Corp.** 

**WAFER-945GSE 3.5" Motherboard**

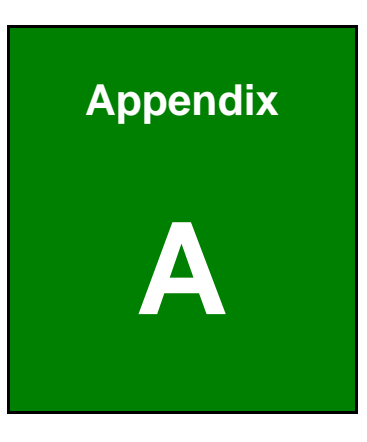

# **A BIOS Options**

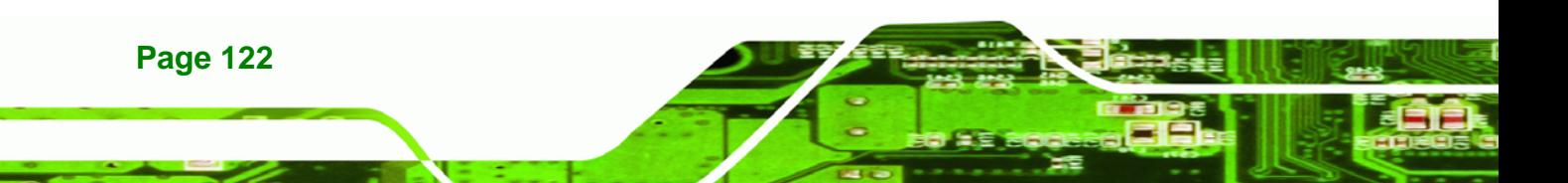

Below is a list of BIOS configuration options in the BIOS chapter.

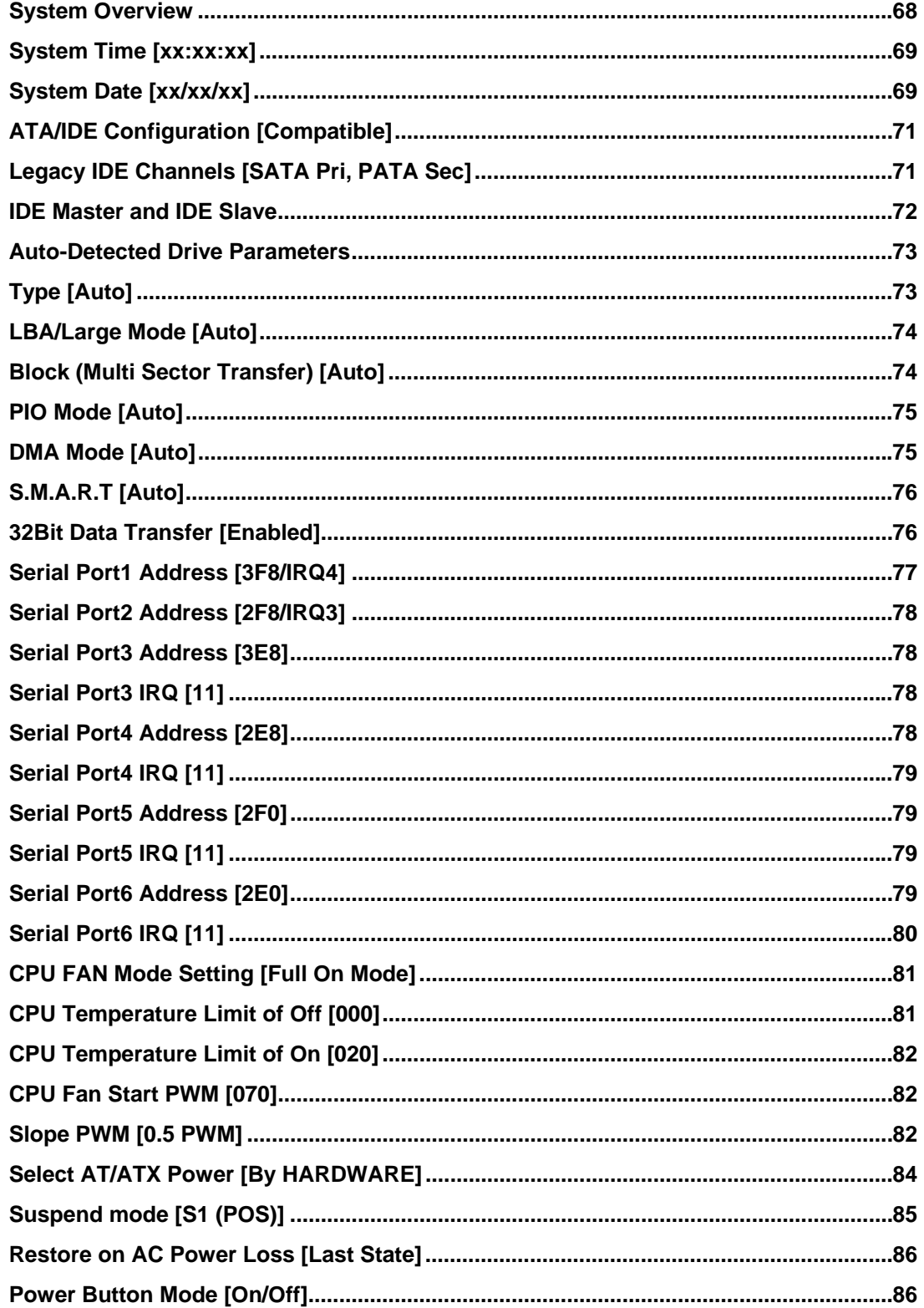

**Page 123** 

®Technology Corp.

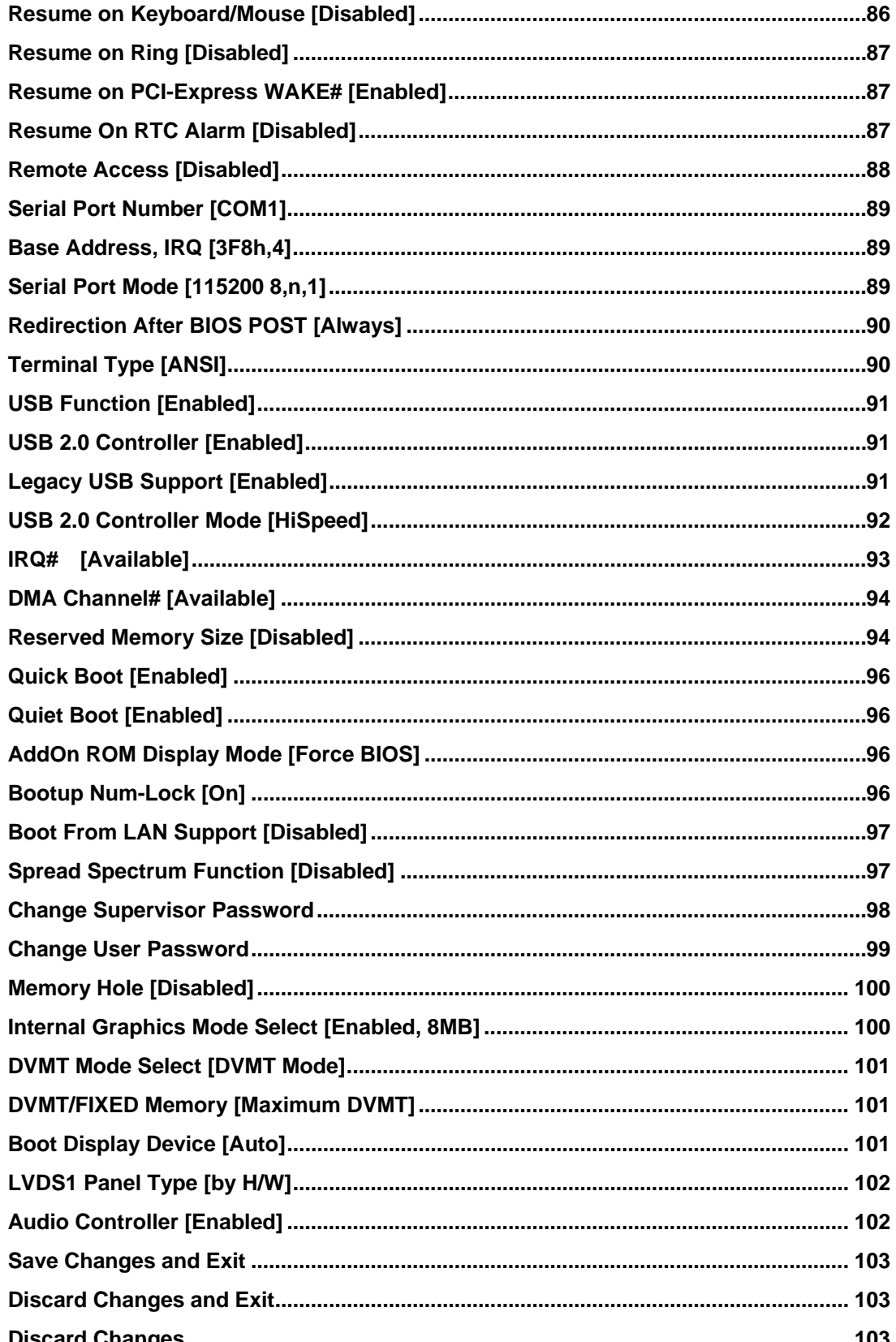

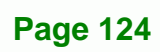

**®Technology Corp** 

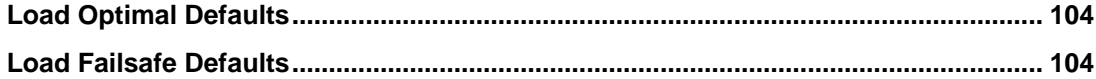

**@Technology Corp.** 

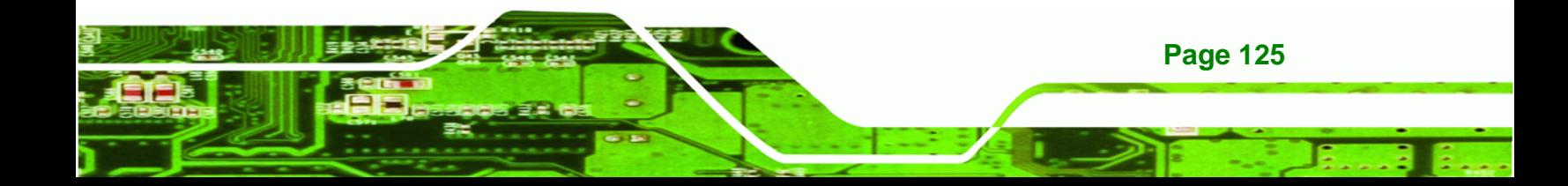

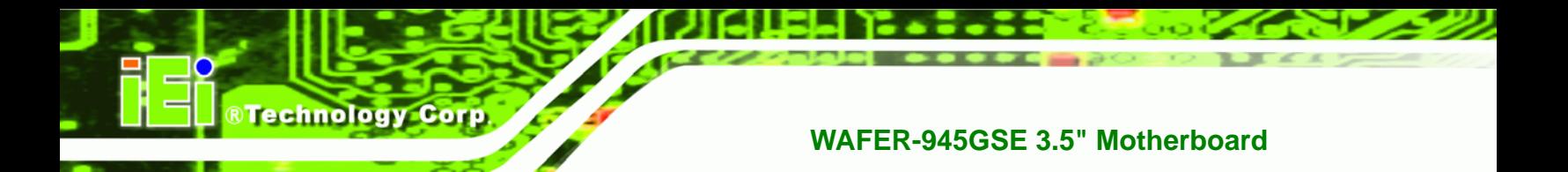

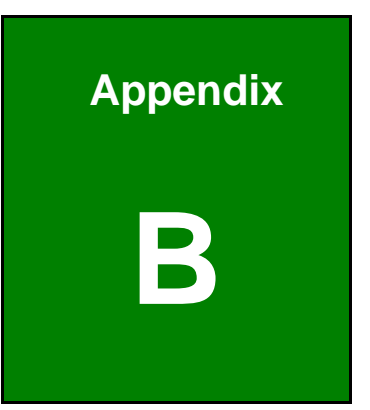

# **One Key Recovery**

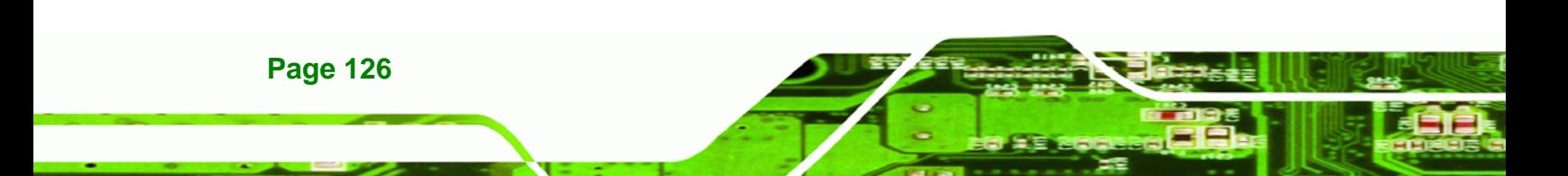

## **B.1 One Key Recovery Introduction**

The IEI one key recovery is an easy-to-use front end for the Norton Ghost system backup and recovery tool. The one key recovery provides quick and easy shortcuts for creating a backup and reverting to that backup or for reverting to the factory default settings.

**RTechnology** 

Corp.

The IEI One Key Recovery tool menu is shown below.

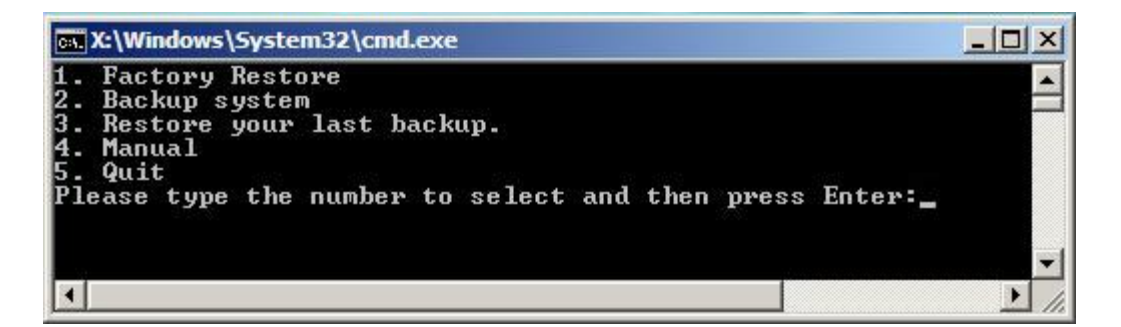

**Figure B-1: IEI One Key Recovery Tool Menu** 

Prior to using the IEI One Key Recovery tool (as shown in **Figure B-1**) to backup or [rest](#page-98-0)ore Windows system, five setup procedures are required.

- 1. Hardware and BIOS setup (see **Section [B.2.1](#page-99-0)**)
- [2. Create partitions \(](#page-99-0)see **Section [B.2.2](#page-99-0)**)
- [3. Install operating](#page-99-0) system, drivers and system applications (see **Section [B.2.3](#page-102-0)**)
- [4. Build-up recovery partitio](#page-102-0)n (see **Section [B.2.4](#page-104-0)**)
- [5. Create factory de](#page-104-0)fault image (see Section [B.2.5](#page-106-0))

[After c](#page-106-0)ompleting the five initial setup procedures as described above, users can access the recovery tool by pressing <**F3**> while booting up the system. The detailed information of each function is described in **Section [B.4](#page-109-0)**.

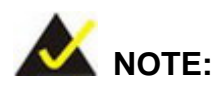

The initial setup procedures for Linux system are described in **Section B.3.** 

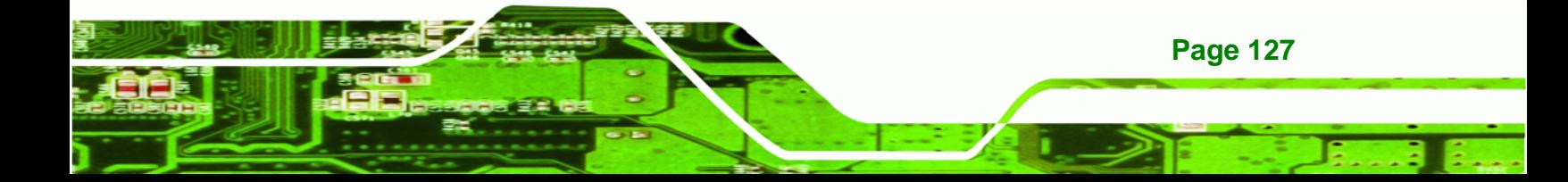

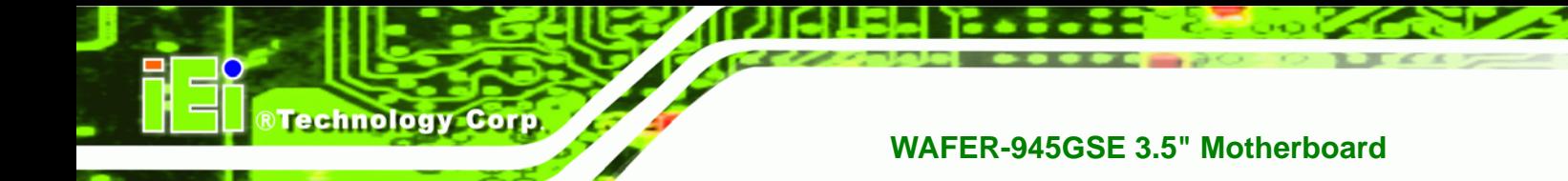

### **B.1.1 System Requirement**

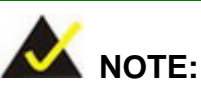

The recovery CD can only be used with IEI products. The software will fail to run and a warning message will appear when used on non-IEI hardware.

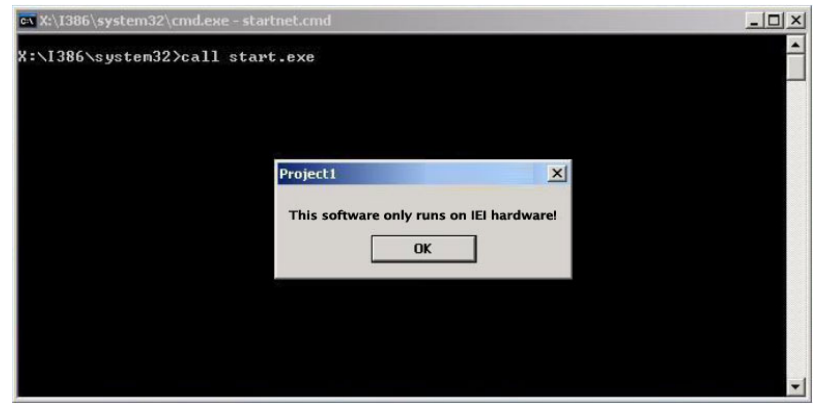

To create the system backup, the main storage device must be split into two partitions (three partitions for Linux). The first partition will be for the operating system, while the second partition will be invisible to the operating system and contain the backup made by the one key recovery software.

The partition created for recovery images must be big enough to contain both the factory default image and the user backup image. The size must be calculated before creating the partitions. Please take the following table as a reference when calculating the size of the partition.

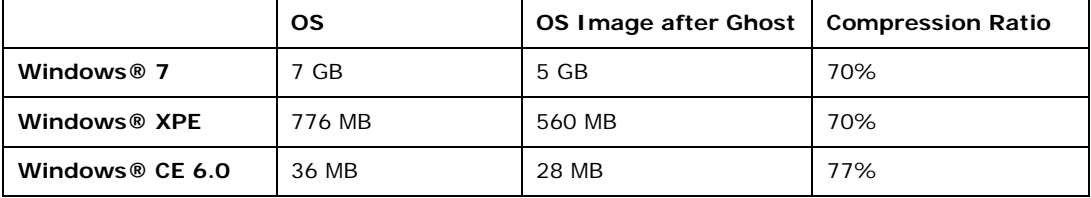

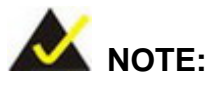

Specialized tools are required to change the partition size if the operating system is already installed.

**RTechnology Corp.** 

## **B.1.2 Supported Operating System**

The recovery CD is compatible with both Microsoft Windows and Linux operating system (OS). The supported OS versions are listed below.

- Microsoft Windows
	- o Windows XP (Service Pack 2 or 3 required)
	- o Windows Vista
	- o Windows 7
	- o Windows CE 5.0
	- o Windows CE 6.0
	- o Windows XP Embedded
- Linux
	- o Fedora Core 12 (Constantine)
	- o Fedora Core 11 (Leonidas)
	- o Fedora Core 10 (Cambridge)
	- o Fedora Core 8 (Werewolf)
	- o Fedora Core 7 (Moonshine)
	- o RedHat RHEL-5.4
	- o RedHat 9 (Ghirke)
	- o Ubuntu 8.10 (Intrepid)
	- o Ubuntu 7.10 (Gutsy)
	- o Ubuntu 6.10 (Edgy)
	- o Debian 5.0 (Lenny)
	- o Debian 4.0 (Etch)
	- o SuSe 11.2
	- o SuSe 10.3

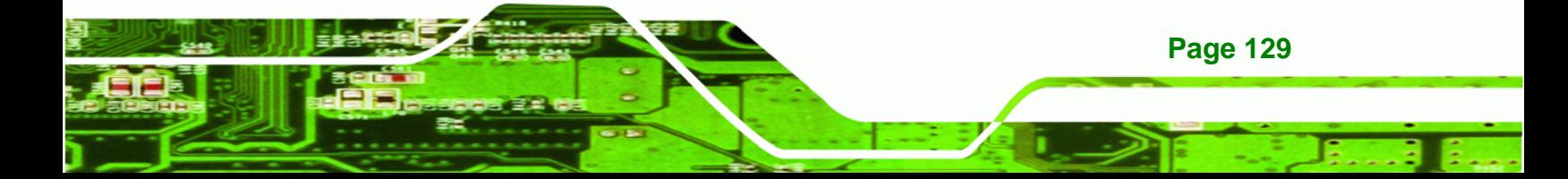
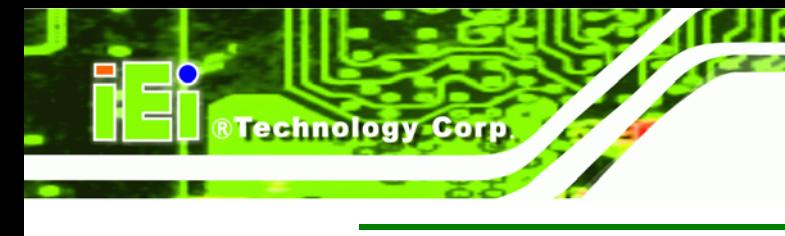

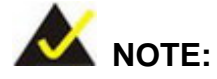

Installing unsupported OS versions may cause the recovery tool to fail.

## **B.2 Setup Procedure for Windows**

Prior to using the recovery tool to backup or restore Windows system, a few setup procedures are required.

- **Step 1:** Hardware and BIOS setup (see Section B.2.1)
- **Step 2:** [Create partiti](#page-111-0)ons (see **Section [B.2.2](#page-112-0)**)
- **Step 3:** Install operating system, drivers and system applications (see Section [B.2.3](#page-113-0))
- **[Step 4:](#page-113-0)** Build-up recovery partition (see Section [B.2.4](#page-114-0))
- **Step 5:** [Create factory default image](#page-114-0) (see Section [B.2.5](#page-116-0))

[The detailed descriptions are](#page-116-0) described in the following sections.

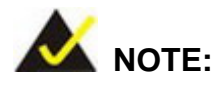

The setup procedures described below are for Microsoft Windows operating system users. For Linux system, most setup procedures are the same with Microsoft Windows except for several steps described in **Section [B.3](#page-117-0).** 

#### **[B.2.1 Ha](#page-117-0)rdware and BIOS Setup**

- **Step 1:** Make sure the system is powered off and unplugged.
- **Step 2:** Install a hard drive or SSD in the system. An unformatted and unpartitioned disk is recommended.
- **Step 3:** Connect an optical disk drive to the system and insert the recovery CD.

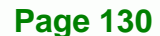

- **Step 4:** Turn on the system.
- **Step 5:** Press the <**DELETE**> key as soon as the system is turned on to enter the BIOS.

RTechnology Corp.

- **Step 6:** Select the connected optical disk drive as the 1<sup>st</sup> boot device. (Boot  $\rightarrow$  Boot Device Priority  $\rightarrow$  1<sup>st</sup> Boot Device).
- **Step 7:** Save changes and restart the computer. Continue to the next section for instructions on partitioning the internal storage.

#### **B.2.2 Create Partitions**

To create the system backup, the main storage device must be split into two partitions (three partitions for Linux). The first partition will be for the operating system, while the second partition will be invisible to the operating system and contain the backup made by the one key recovery software.

- **Step 1:** Put the recovery CD in the optical drive of the system.
- **Step 2:** Boot the system from recovery CD. When prompted, press any key to boot from the recovery CD. It will take a while to launch the recovery tool. Please be patient!

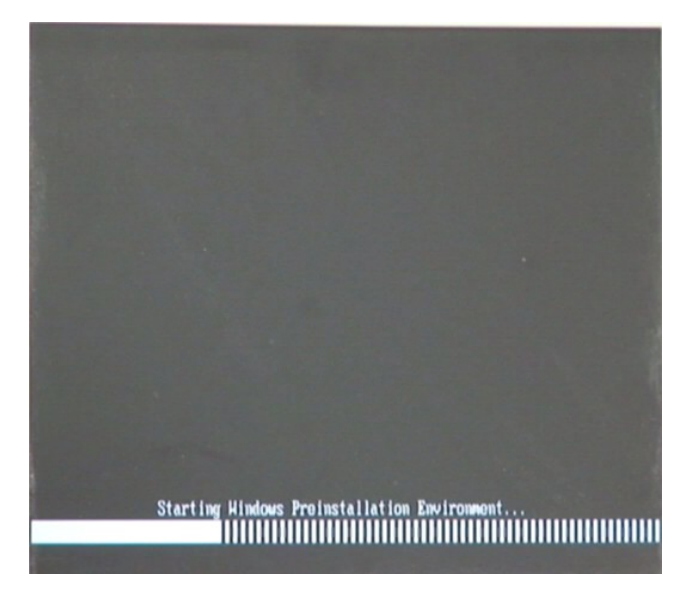

**Figure B-2: Launching the Recovery Tool** 

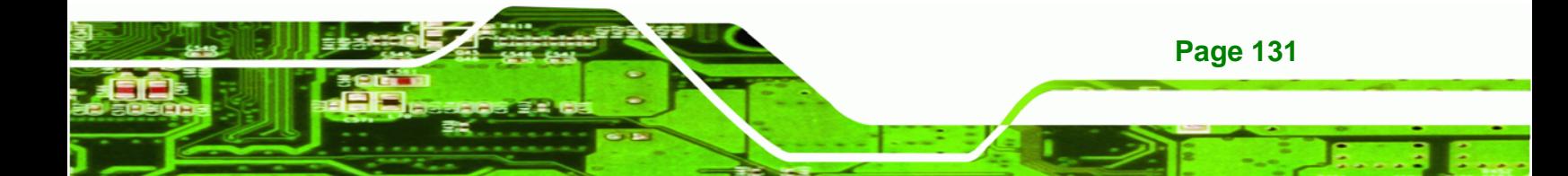

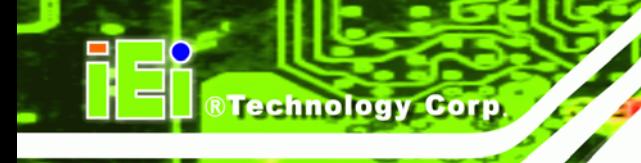

**Step 3:** The recovery tool setup menu is shown as below.

| ex X:\I386\system32\cmd.exe                                                                    |  |
|------------------------------------------------------------------------------------------------|--|
| 1. Ghost Execution<br>2. System Configuration For Windows<br>3. System Configuration For Linux |  |
| 4.Exit<br>5.CMD<br>Type the number to print text.                                              |  |

**Figure B-3: Recovery Tool Setup Menu** 

**Step 4:** Press <**5**> then <Enter>.

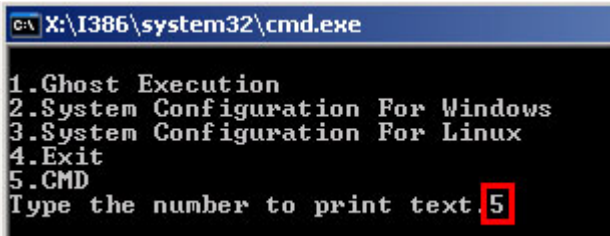

**Figure B-4: Command Mode** 

**Step 5:** The command prompt window appears. Type the following commands (marked in red) to create two partitions. One is for the OS installation; the other is for saving recovery files and images which will be an invisible partition.

(Press <Enter> after entering each line below)

**system32>diskpart** 

**DISKPART>list vol**

**DISKPART>sel disk 0**

**DISKPART>create part pri size= \_\_\_** 

**DISKPART>assign letter=N** 

**DISKPART>create part pri size= \_\_\_**

**DISKPART>assign letter=F**

**DISKPART>exit** 

**system32>format N: /fs:ntfs /q /y**

**Page 132** 

## **system32>format F: /fs:ntfs /q /v:Recovery /y**

®Technology Corp.

## **system32>exit**

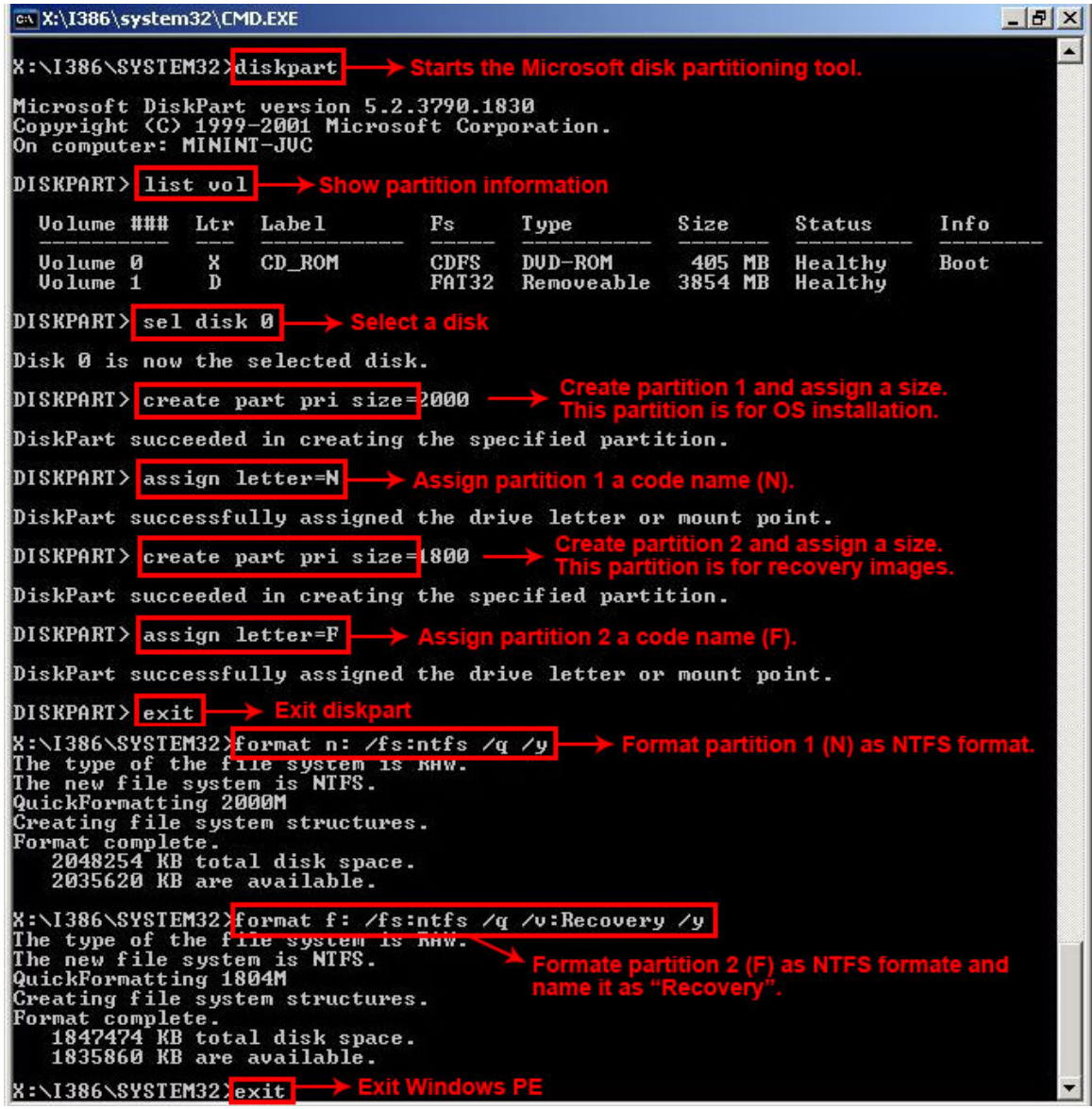

**Figure B-5: Partition Creation Commands** 

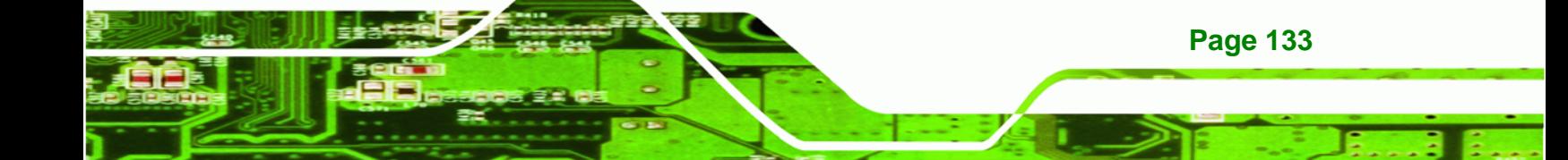

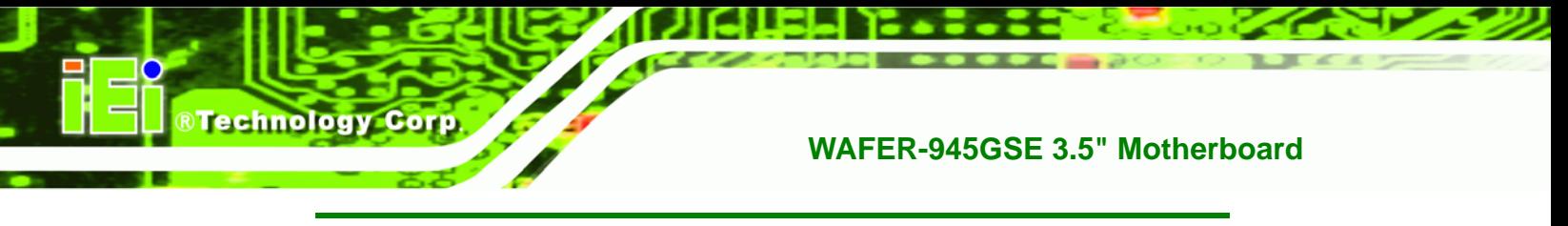

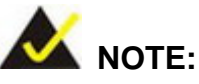

Use the following commands to check if the partitions were created successfully.

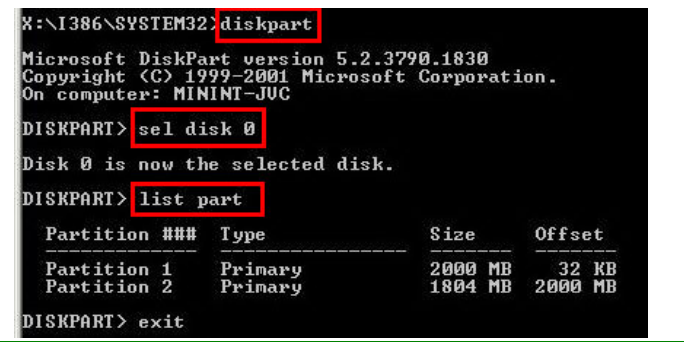

**Step 6:** Press any key to exit the recovery tool and automatically reboot the system. Please continue to the following procedure: Build-up Recovery Partition.

#### **B.2.3 Install Operating System, Drivers and Applications**

Install the operating system onto the unlabelled partition. The partition labeled as "Recovery" is for use by the system recovery tool and should not be used for installing the operating system or any applications.

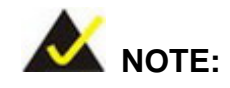

The operating system installation program may offer to reformat the chosen partition. DO NOT format the partition again. The partition has already been formatted and is ready for installing the new operating system.

To install the operating system, insert the operating system installation CD into the optical drive. Restart the computer and follow the installation instructions.

#### **B.2.4 Build-up Recovery Partition**

- **Step 1:** Put the recover CD in the optical drive.
- **Step 2:** Start the system.
- **Step 3:** Boot the system from recovery CD. When prompted, press any key to boot from the recovery CD. It will take a while to launch the recovery tool. Please be patient!

**RTechnology** 

Corp.

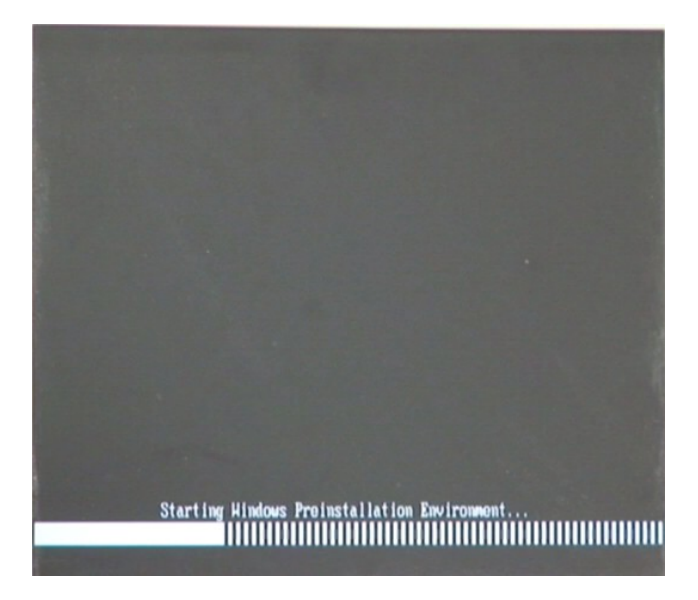

**Figure B-6: Launching the Recovery Tool** 

**Step 4:** When the recovery tool setup menu appears, press <**2**> then <Enter>.

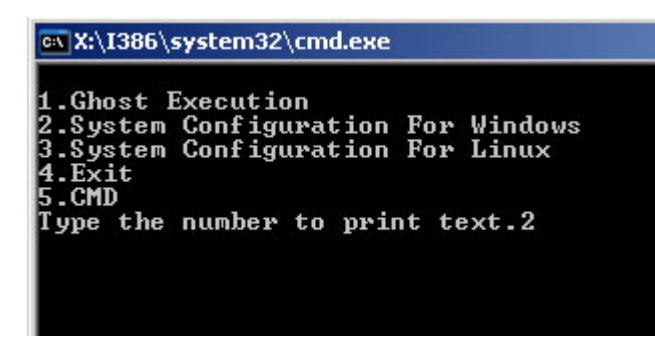

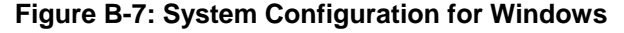

**Step 5:** The Symantec Ghost window appears and starts configuring the system to

build-up a recovery partition. In this process, the partition which is created for

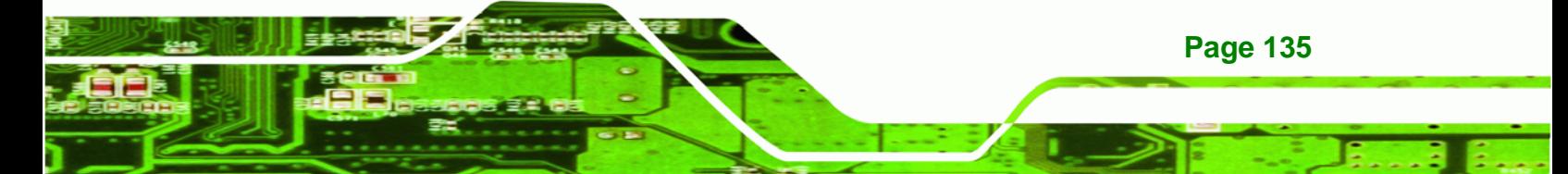

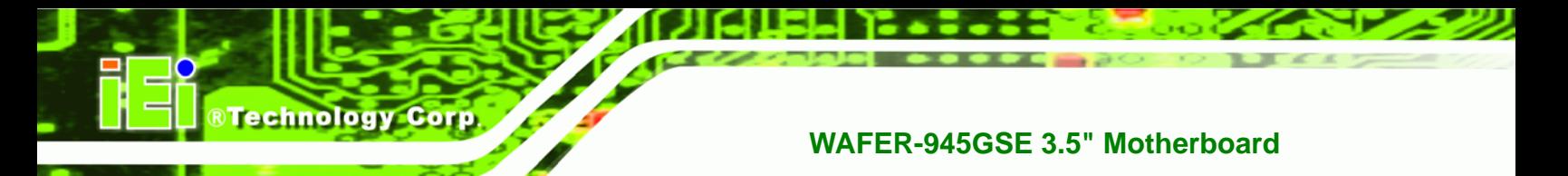

recovery files in **Section B.2.2** [is hidden and th](#page-119-0)e recovery tool is saved in this

partition.

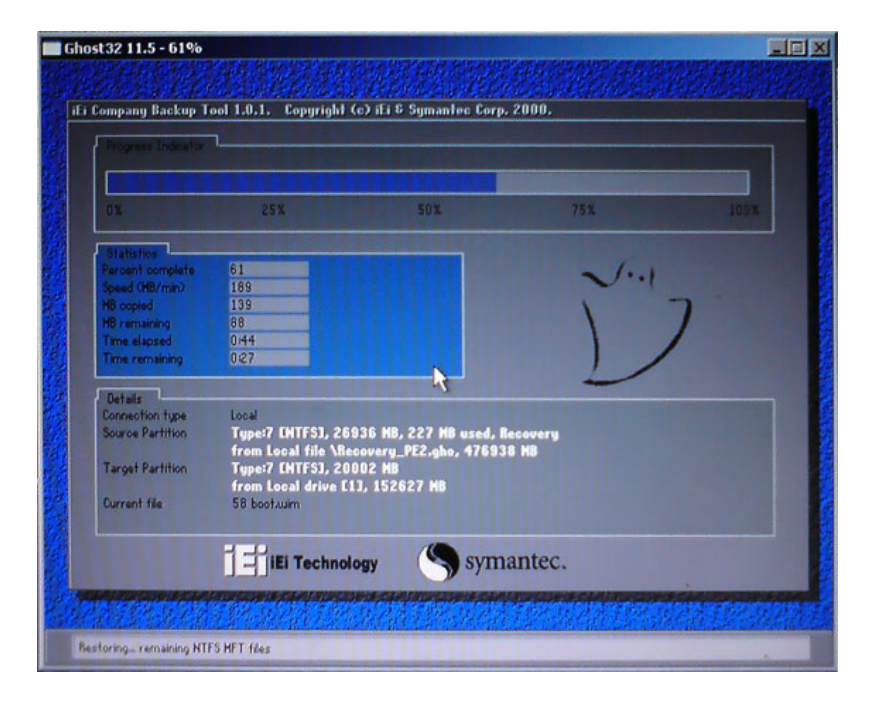

**Figure B-8: Build-up Recovery Partition** 

**Step 6:** After completing the system configuration, press any key in the following window

to reboot the system.

| 1.Ghost Execution                                                                                                    | MX:\I386\system32\cmd.exe |  |
|----------------------------------------------------------------------------------------------------|---------------------------|--|
| 2. System Configuration For Windows<br>3. System Configuration For Linux<br>4.Exit<br>5.CMD<br>Type the number to print text.2 |                           |  |

**Figure B-9: Press any key to continue** 

**Step 7:** Eject the recovery CD.

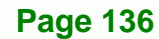

#### **B.2.5 Create Factory Default Image**

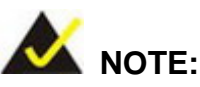

Before creating the factory default image, please configure the system to a factory default environment, including driver and application installations.

**RTechnology** 

Corp.

To create a factory default image, please follow the steps below.

**Step 1:** Turn on the system. When the following screen displays ([Figure B-10](#page-15-0)), press the <**F3**> key to access the recovery tool. The message will display for 10 seconds, please press F3 before the system boots into the operating system.

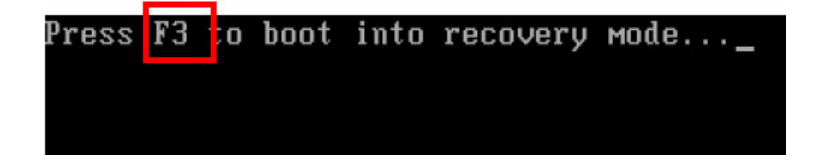

**Figure B-10: Press F3 to Boot into Recovery Mode** 

**Step 2:** The recovery tool menu appears. Type <4> and press <**Enter**>. ([Figure B-11](#page-16-0))

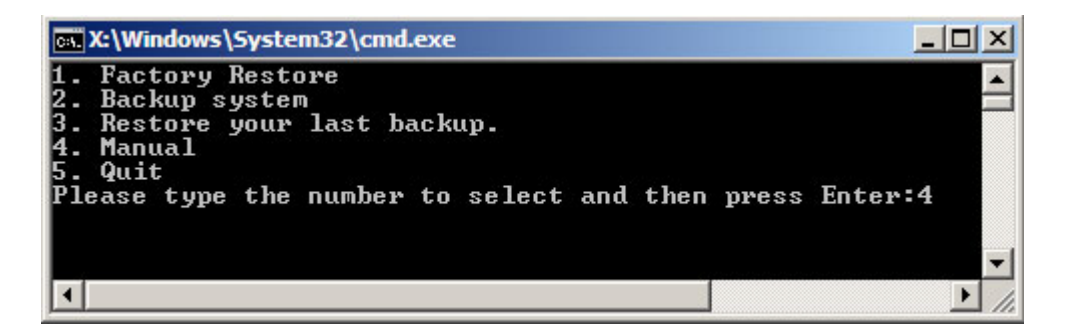

**[Figu](#page-16-0)re B-11: Recovery Tool Menu** 

**Step 3:** The About Symantec Ghost window appears. Click **OK** button to continue.

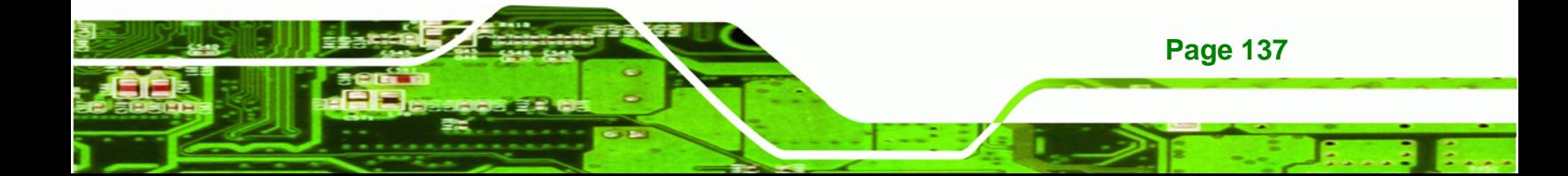

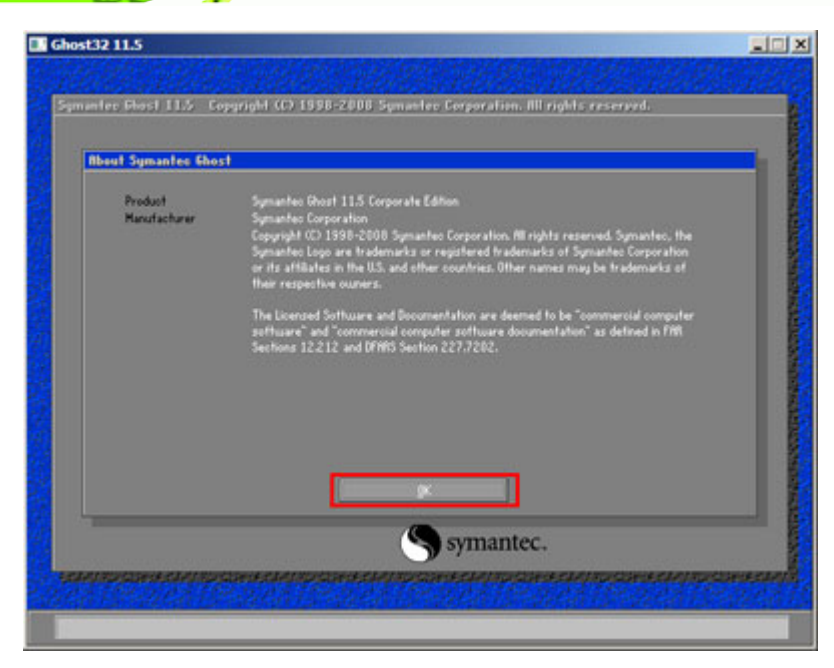

**Figure B-12: About Symantec Ghost Window** 

**BTechnology Corp** 

**Step 4:** Use mouse to navigate to the option shown below ([Figure B-13](#page-16-0)).

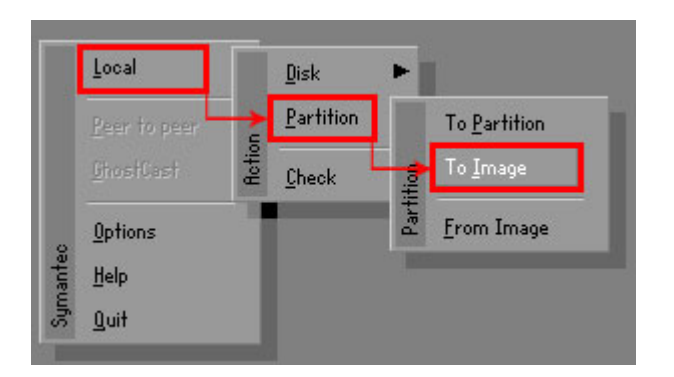

**[Figure](#page-16-0) B-13: Symantec Ghost Path** 

**Step 5:** Select the local source drive (Drive 1) as shown in [Figure B-14](#page-17-0). Then click OK.

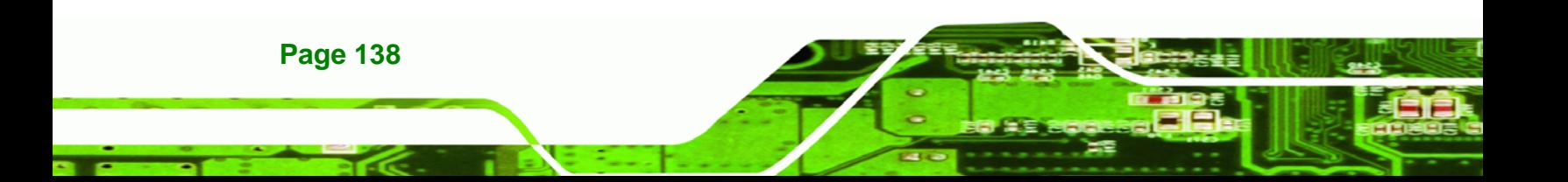

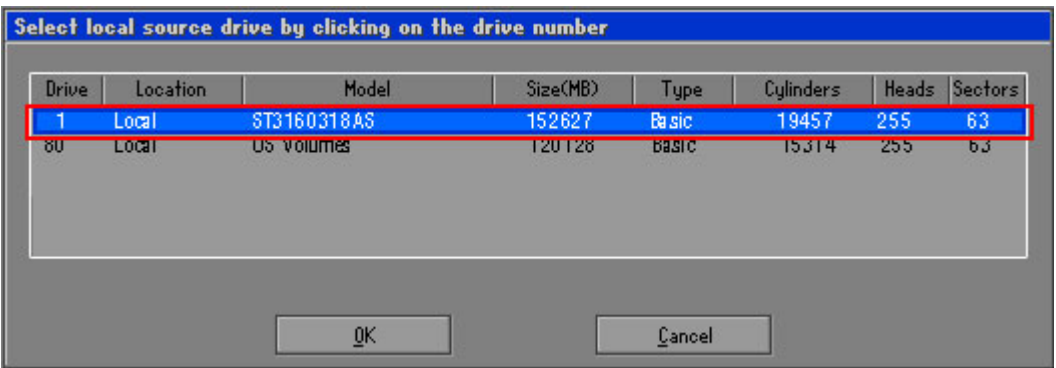

®Technology Corp.

**Figure B-14: Select a Local Source Drive** 

**Step 6:** Select a source partition (Part 1) from basic drive as shown in [Figure B-15](#page-19-0).

[The](#page-19-0)n click OK.

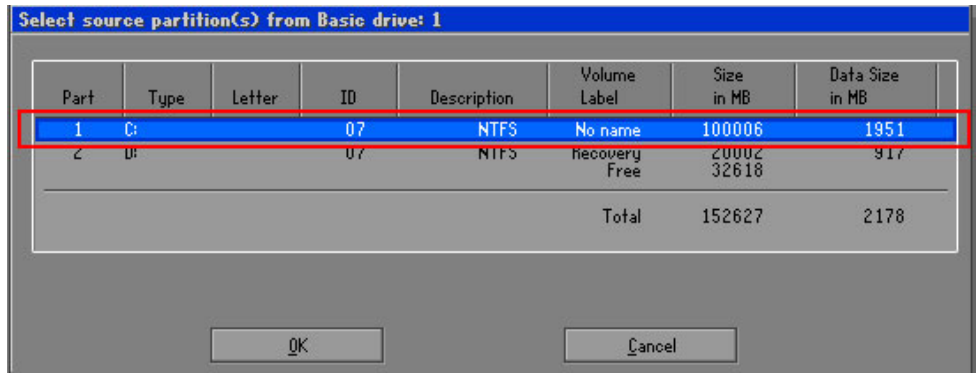

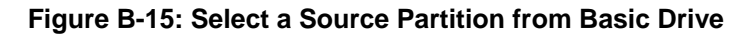

**Step 7:** Select **1.2: [Recovery] NTFS drive** and enter a file name called **iei**

([Figure B-16](#page-20-0)). Click Save. The factory default image will then be saved in the selected recovery drive and named IEI.GHO.

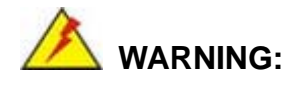

The file name of the factory default image must be **iei.GHO**.

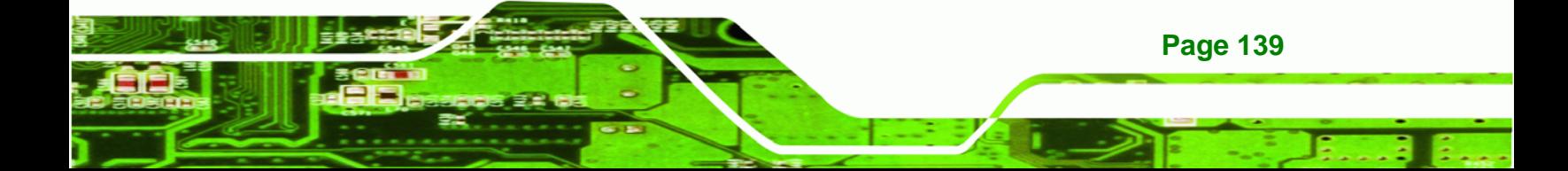

**Technology Corp** 

## **WAFER-945GSE 3.5" Motherboard**

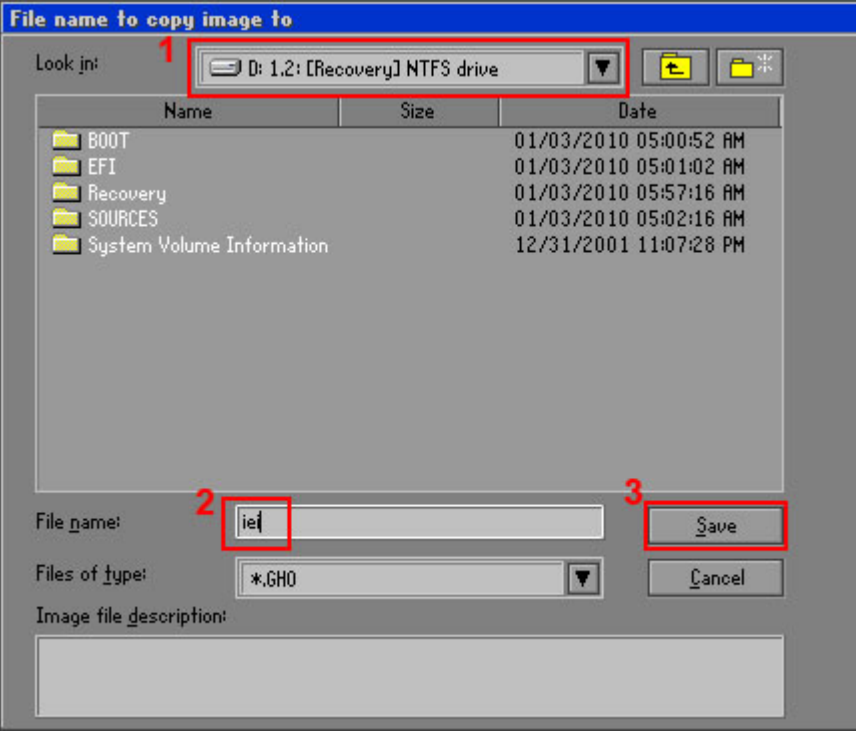

## **Figure B-16: File Name to Copy Image to**

**Step 8:** When the Compress Image screen in Figure B-17 [prompts, click](#page-21-0) High to make the image file smaller.

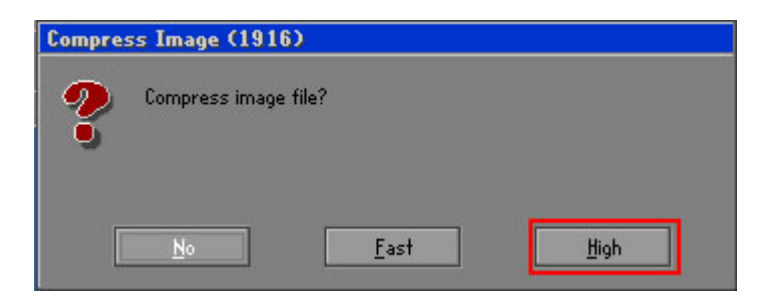

### **Figure B-17: Compress Image**

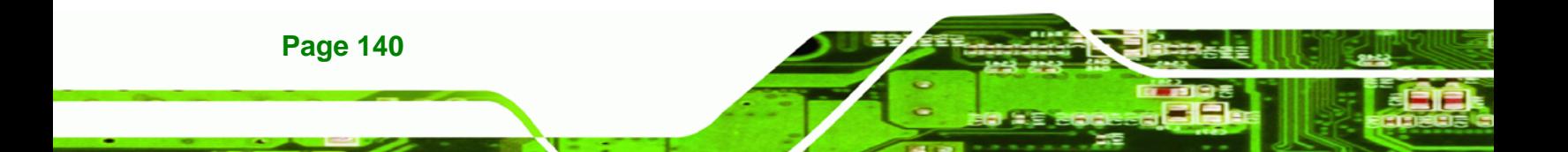

**Step 9:** The Proceed with partition image creation window appears, click **Yes** to

RTechnology Corp.

continue.

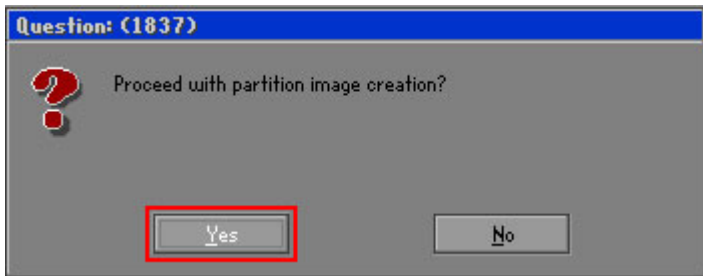

**Figure B-18: Image Creation Confirmation** 

| Progress Indicator      |                                  |                                                 |     |      |
|-------------------------|----------------------------------|-------------------------------------------------|-----|------|
|                         |                                  |                                                 |     |      |
|                         |                                  |                                                 |     |      |
| 0 <sup>x</sup>          | 25%                              | 50%                                             | 75% | 100% |
| <b>Statistics</b>       |                                  |                                                 |     |      |
| Percent complete        | 52                               |                                                 |     |      |
| Speed (MB/min)          | 468                              |                                                 |     |      |
| <b>MB</b> copied        | 632                              |                                                 |     |      |
| MB remaining            | 563                              |                                                 |     |      |
| <b>Time elapsed</b>     | 1:21                             |                                                 |     |      |
| Time remaining          | 1:12                             |                                                 |     |      |
| <b>Details</b>          |                                  |                                                 |     |      |
| <b>Connection type</b>  | Local                            |                                                 |     |      |
| <b>Source Partition</b> |                                  | Type:7 ENTFS1, 100006 MB, 1951 MB used, No name |     |      |
|                         | from Local drive [80], 130129 MB |                                                 |     |      |
| Destination file        | Local file D:\iei.GHO            |                                                 |     |      |
| Current file            | 3891 c_869.nls                   |                                                 |     |      |

**Step 10:** The Symantec Ghost starts to create the factory default image ([Figure B-19](#page-23-0)).

**[F](#page-23-0)igure B-19: Image Creation Process** 

**Step 11:** When the image creation completes, a screen prompts as shown in [Figure B-20](#page-24-0).

Click **[Continue](#page-24-0)** and close the Ghost window to exit the program.

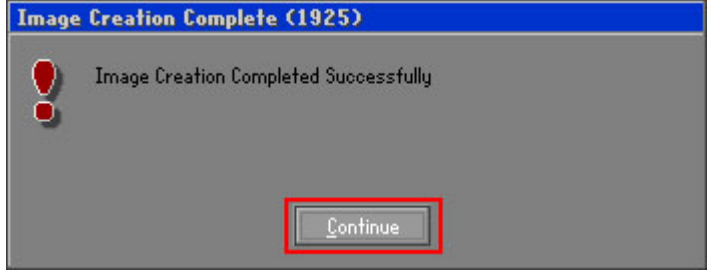

**Figure B-20: Image Creation Complete** 

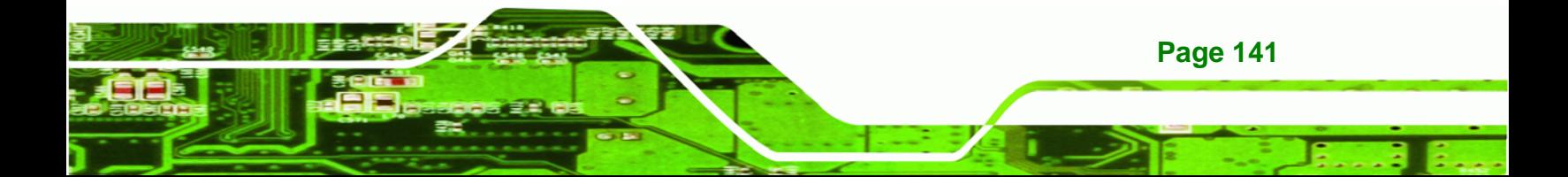

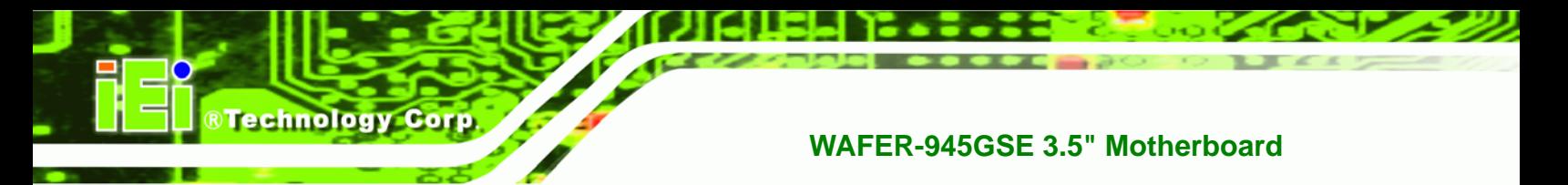

**Step 12:** The recovery tool main menu window is shown as below. Press any key to

reboot the system.

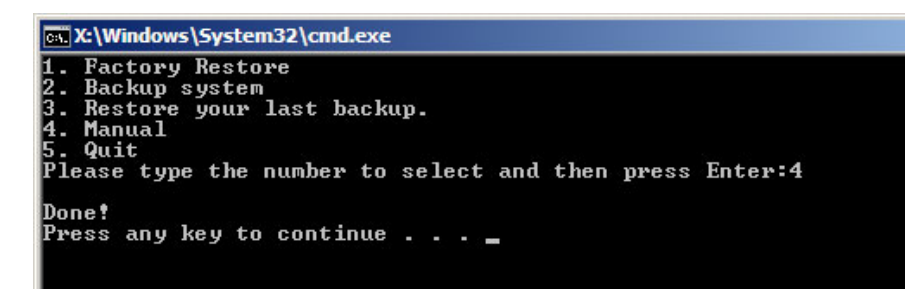

**Figure B-21: Press Any Key to Continue** 

## **B.3 Setup Procedure for Linux**

The initial setup procedures for a Linux system are mostly the same with the procedure for Microsoft Windows. Please follow the steps below to setup the recovery tool for Linux OS.

- **Step 1: Hardware and BIOS setup. Refer to Section [B.2.1](#page-24-0).**
- **[Step 2: Install Linux](#page-24-0) operating system**. Make sure to install GRUB (v0.97 or earlier) MBR type and Ext3 partition type. Leave enough space on the hard drive to create the recover partition later.

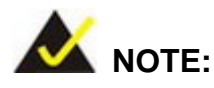

If the Linux OS is not installed with GRUB (v0.97 or earlier) and Ext3, the Symantec Ghost may not function properly.

While installing Linux OS, please create two partitions:

- Partition 1: **/**
- Partition 2: **SWAP**

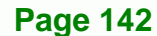

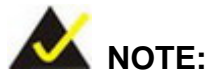

Please reserve enough space for partition 3 for saving recovery images.

RTechnology Corp.

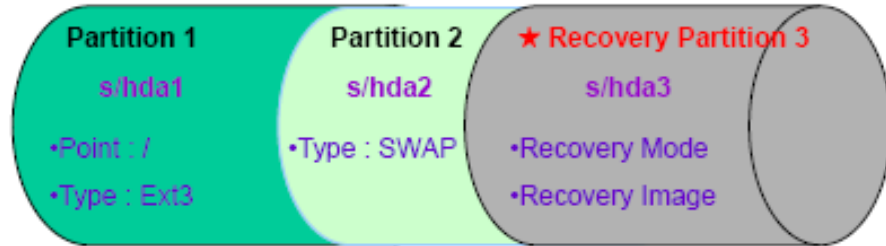

#### **Figure B-22: Partitions for Linux**

**Step 3: Create a recovery partition**. Insert the recovery CD into the optical disk drive. Follow **Step 1** ~ **Step 3** described in **Section B.2.2**[. Then type th](#page-25-0)e following commands (marked in red) to create a partition for recovery images. **system32>diskpart DISKPART>list vol DISKPART>sel disk 0 DISKPART>create part pri size= \_\_\_ DISKPART>assign letter=N** 

**DISKPART>exit** 

**system32>format N: /fs:ntfs /q /v:Recovery /y**

**system32>exit**

**Step 4: Build-up recovery partition**. Press any key to boot from the recovery CD. It will take a while to launch the recovery tool. Please be patient. When the recovery tool setup menu appears, type <3> and press <Enter> ([Figure B-23](#page-26-0)). The [Sym](#page-26-0)antec Ghost window appears and starts configuring the system to build-up a recovery partition. After completing the system configuration, press any key to reboot the system. Eject the recovery CD.

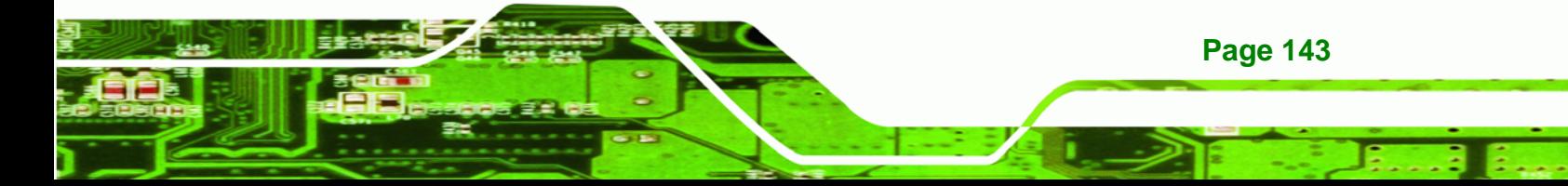

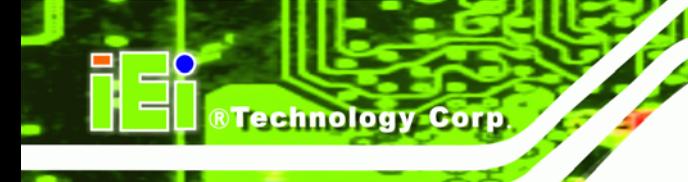

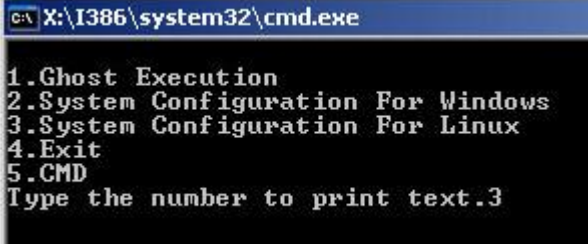

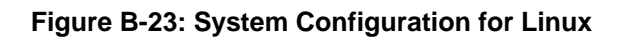

**Step 5: Access the recovery tool main menu by modifying the "menu.lst"**. To first

access the recovery tool main menu, the menu.lst must be modified. In Linux

system, enter Administrator (root). When prompt appears, type:

**cd /boot/grub** 

**vi menu.lst**

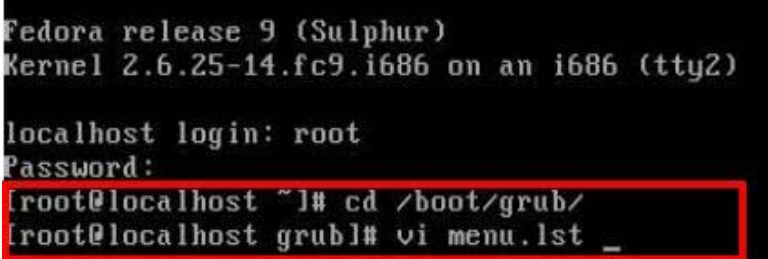

**Figure B-24: Access menu.lst in Linux (Text Mode)** 

**Step 6:** Modify the menu.lst as shown below.

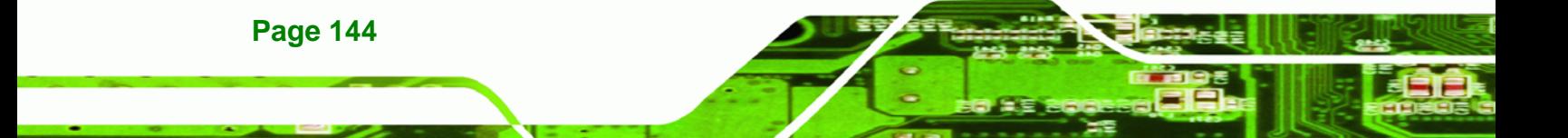

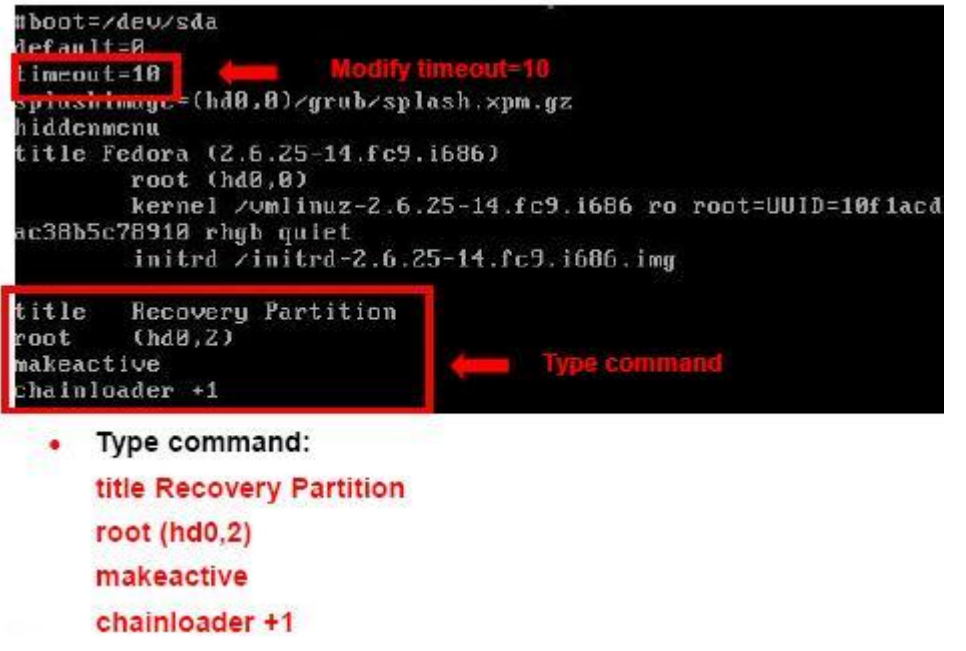

®Technology Corp.

**Step 7:** The recovery tool menu appears. ([Figure B-25](#page-27-0))

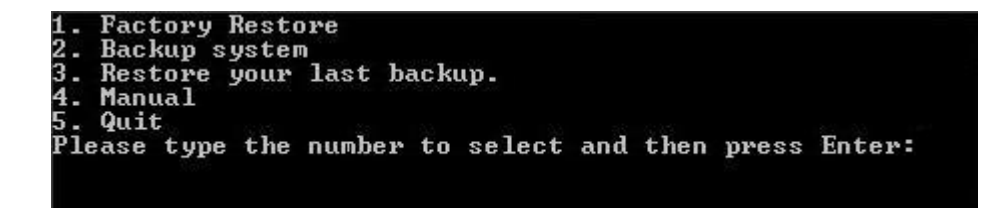

**[Fi](#page-27-0)gure B-25: Recovery Tool Menu** 

**Step 8: Create a factory default image**. Follow **Step 2** ~ **Step 12** described in **Section**

**B.2.5** [to create a factory default image](#page-28-0).

## **B.4 Recovery Tool Functions**

After completing the initial setup procedures as described above, users can access the recovery tool by pressing <**F3**> while booting up the system. The main menu of the recovery tool is shown below.

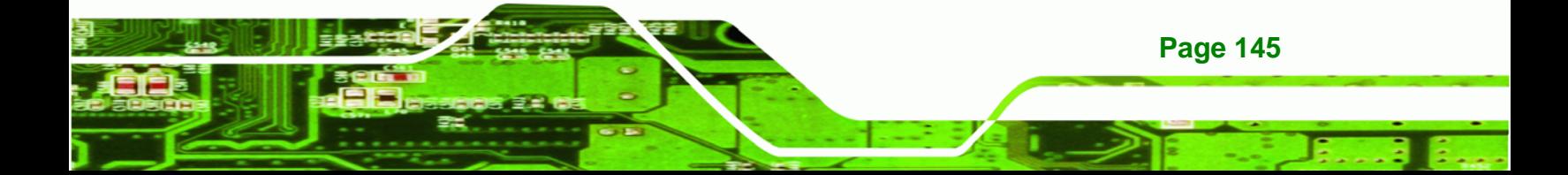

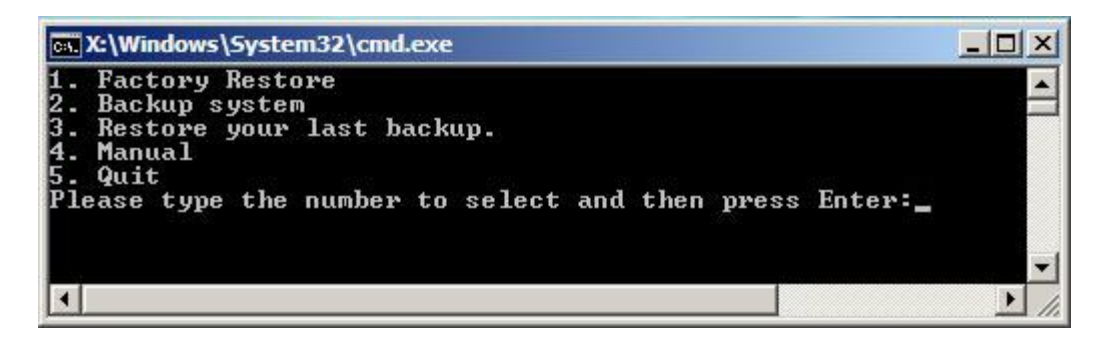

**Figure B-26: Recovery Tool Main Menu** 

The recovery tool has several functions including:

- 1. Factory Restore: Restore the factory default image (iei.GHO) created in Section B.2.5.
- 2. **[Backup system](#page-28-0)**: Create a system backup image (iei\_user.GHO) which will be saved in the hidden partition.
- 3. **Restore your last backup**: Restore the last system backup image
- 4. **Manual**: Enter the Symantec Ghost window to configure manually.
- 5. **Quit**: Exit the recovery tool and restart the system.

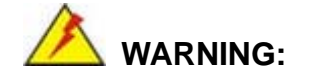

**Technology Corp** 

Please do not turn off the system power during the process of system recovery or backup.

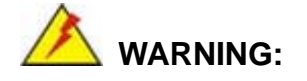

All data in the system will be deleted during the system recovery. Please backup the system files before restoring the system (either Factory Restore or Restore Backup).

#### **B.4.1 Factory Restore**

To restore the factory default image, please follow the steps below.

- **Step 1:** Type <**1**> and press <**Enter**> in the main menu.
- **Step 2:** The Symantec Ghost window appears and starts to restore the factory default. A

factory default image called **iei.GHO** is created in the hidden Recovery partition.

**RTechnology** 

Corp.

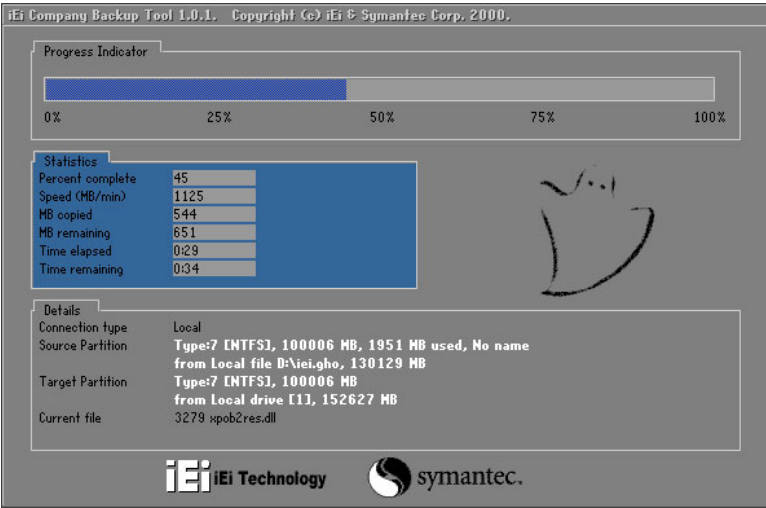

**Figure B-27: Restore Factory Default** 

**Step 3:** The screen is shown as in Figure B-28 [when completed. Press any ke](#page-28-0)y to

reboot the system.

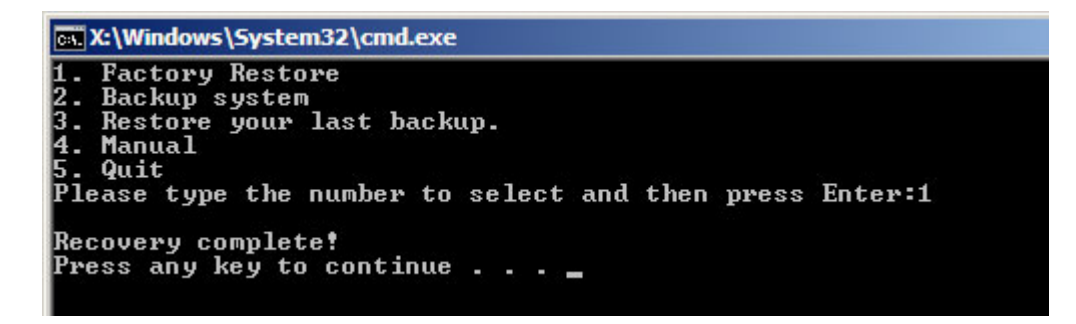

**Figure B-28: Recovery Complete Window** 

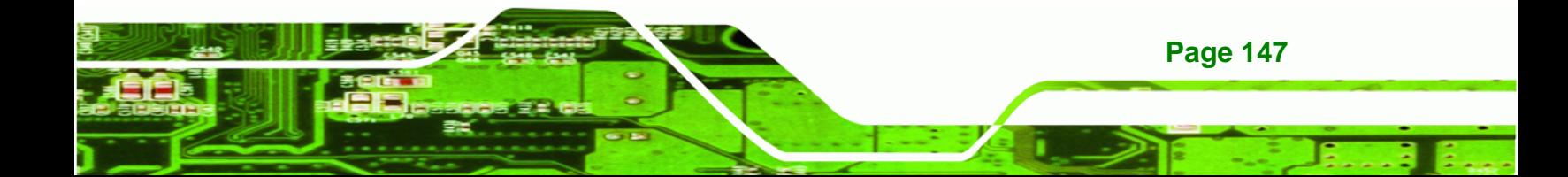

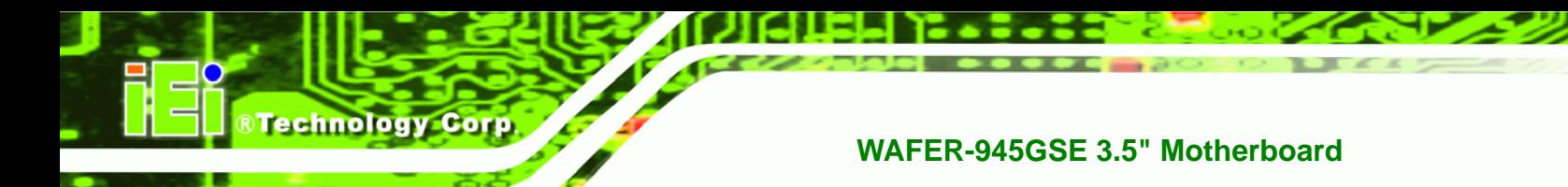

#### **B.4.2 Backup System**

To backup the system, please follow the steps below.

- **Step 1:** Type <**2**> and press <**Enter**> in the main menu.
- **Step 2:** The Symantec Ghost window appears and starts to backup the system. A

backup image called **iei\_user.GHO** is created in the hidden Recovery partition.

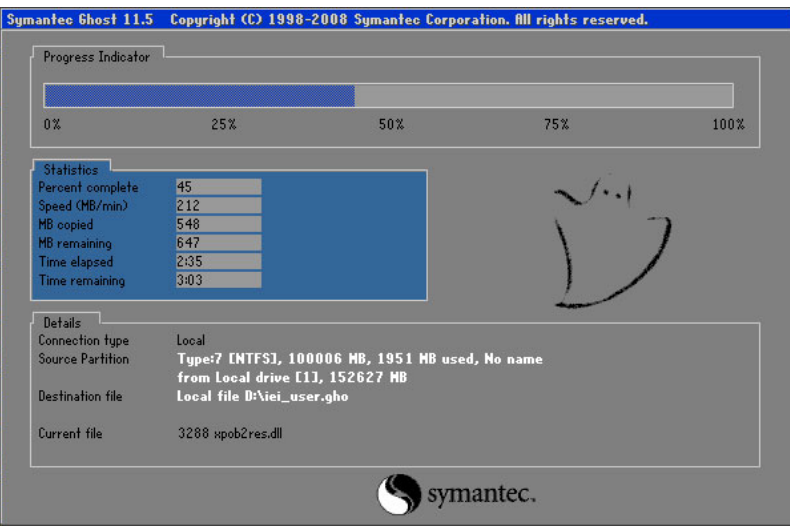

**Figure B-29: Backup System** 

**Step 3:** The screen is shown as in Figure B-30 [when system backup is completed.](#page-29-0)

Press any key to reboot the system.

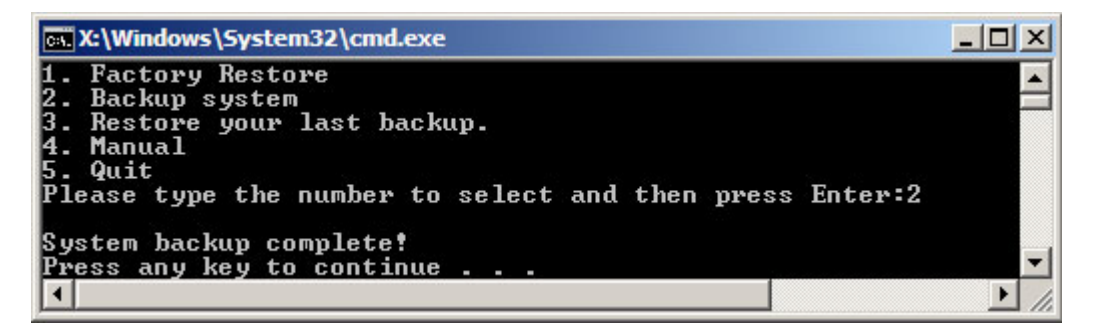

**Figure B-30: System Backup Complete Window** 

**Page 148** 

#### **B.4.3 Restore Your Last Backup**

To restore the last system backup, please follow the steps below.

- **Step 1:** Type <**3**> and press <**Enter**> in the main menu.
- **Step 2:** The Symantec Ghost window appears and starts to restore the last backup

®Technology Corp.

image (iei\_user.GHO).

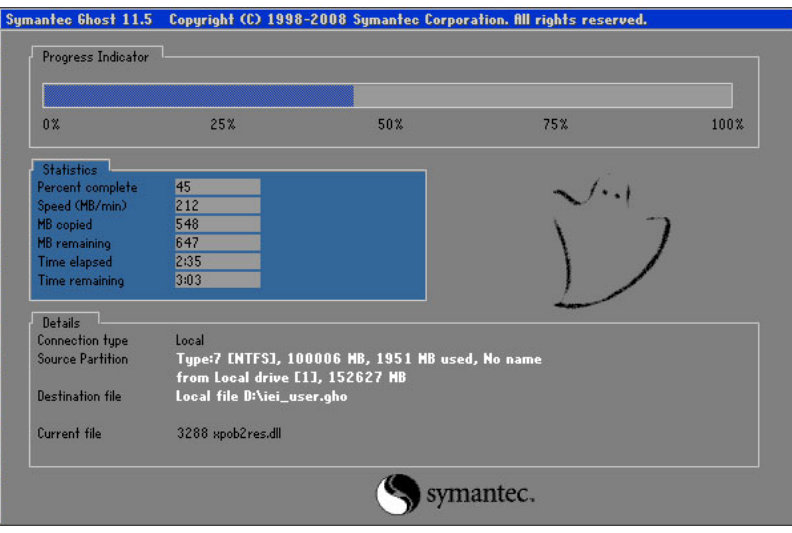

**Figure B-31: Restore Backup** 

**Step 3:** The screen is shown as in Figure B-32 [when backup recovery is co](#page-30-0)mpleted.

Press any key to reboot the system.

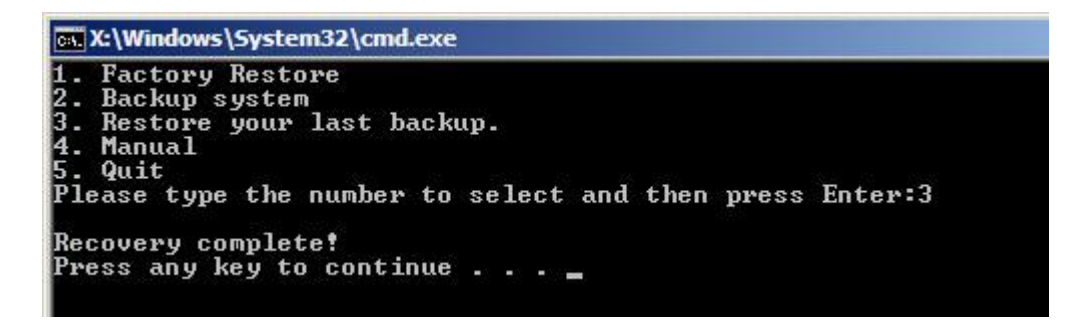

**Figure B-32: Restore System Backup Complete Window** 

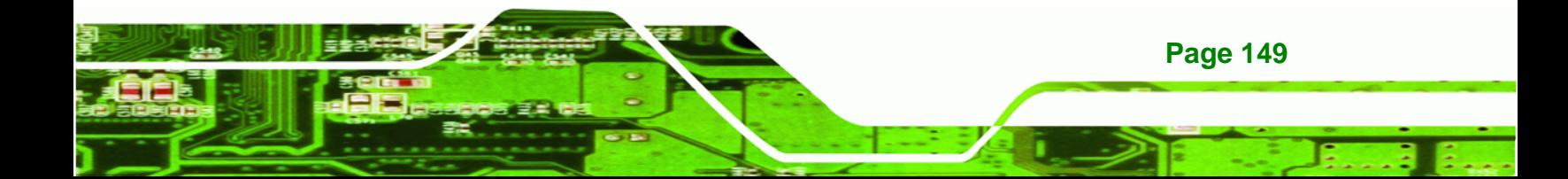

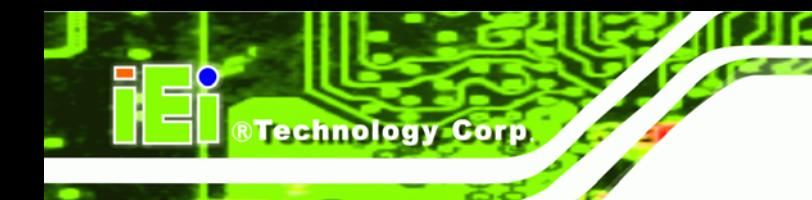

## **B.4.4 Manual**

To restore the last system backup, please follow the steps below.

- **Step 1:** Type <**4**> and press <**Enter**> in the main menu.
- **Step 2:** The Symantec Ghost window appears. Use the Ghost program to backup or recover the system manually.

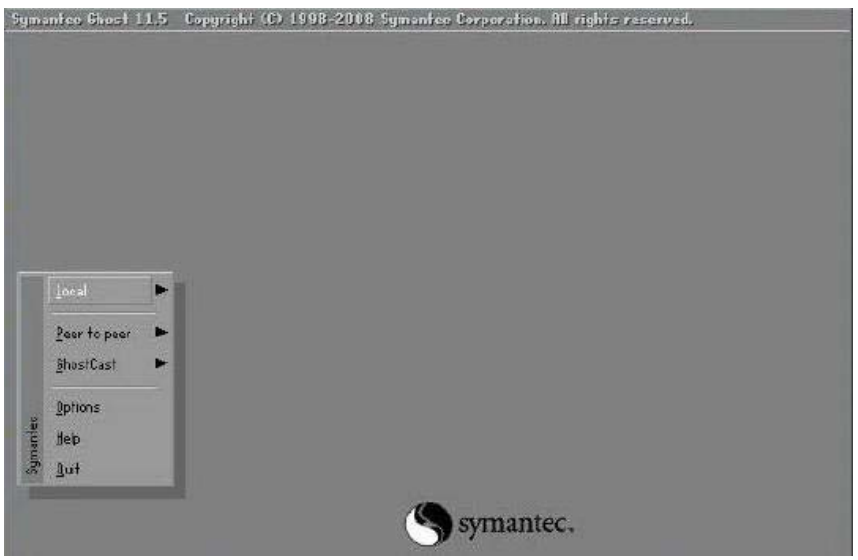

**Figure B-33: Symantec Ghost Window** 

**Step 3:** When backup or recovery is completed, press any key to reboot the system.

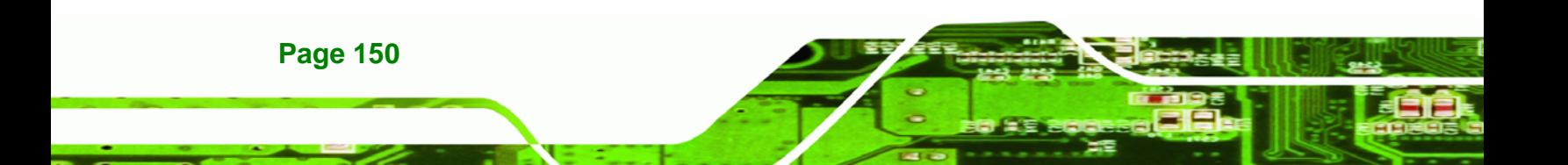

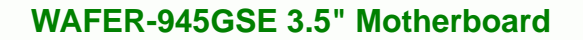

## **B.5 Other Information**

#### **B.5.1 Using AHCI Mode or ALi M5283 / VIA VT6421A Controller**

When the system uses AHCI mode or some specific SATA controllers such as ALi M5283 or VIA VT6421A, the SATA RAID/AHCI driver must be installed before using one key recovery. Please follow the steps below to install the SATA RAID/AHCI driver.

RTechnology Corp.

- **Step 1:** Copy the SATA RAID/AHCI driver to a floppy disk and insert the floppy disk into a USB floppy disk drive. The SATA RAID/AHCI driver must be especially designed for the on-board SATA controller.
- **Step 2:** Connect the USB floppy disk drive to the system.
- **Step 3:** Insert the One Key Recovery CD into the system and boot the system from the CD.
- **Step 4:** When launching the recovery tool, press <**F6**>.

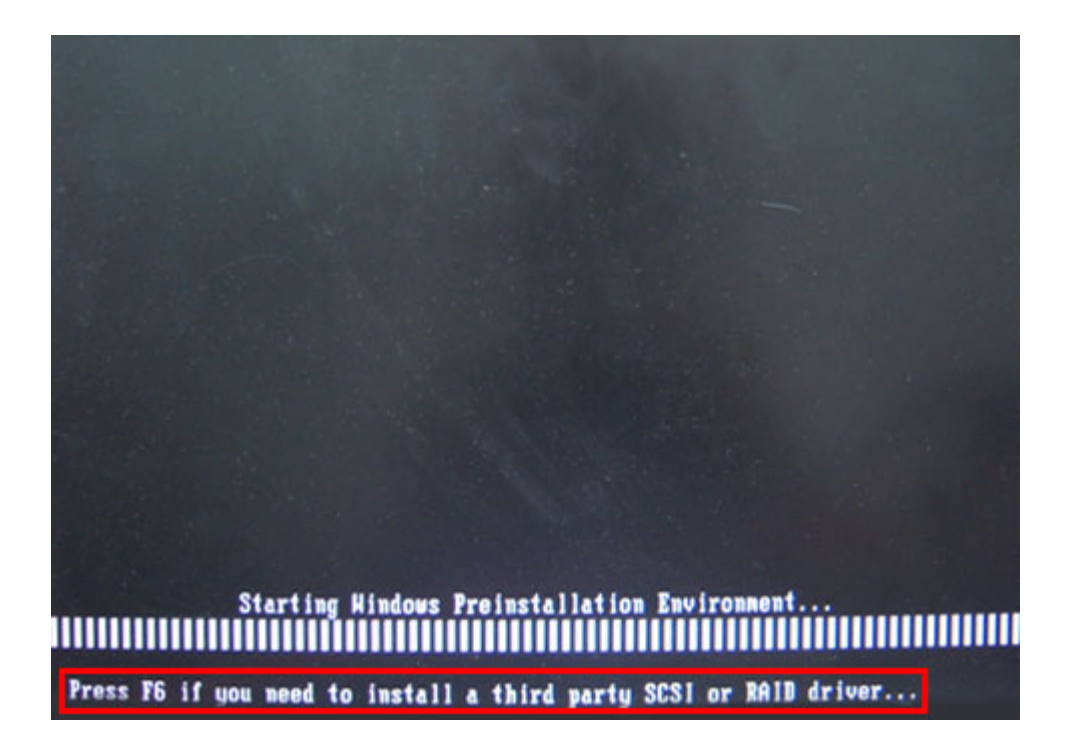

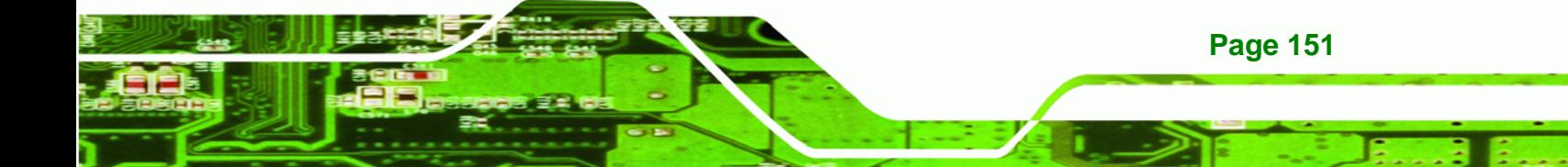

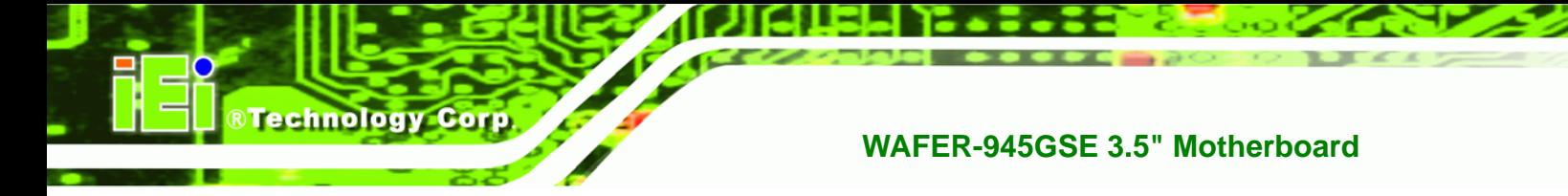

**Step 5:** When the following window appears, press <**S**> to select "Specify Additional

Device".

Setup could not determine the type of one or more mass storage devices installed in your system, or you have chosen to manually specify an adapter. Currently, Setup will load support for the following mass storage devices(s):

 $(none)$ 

- \* To specify additional SCSI adapters, CD-ROM drives, or special disk controllers for use with Hindows, including those for which you have a device support disk from a mass storage device nanufacturer, press S.
- \* If you do not have any device support disks from a mass storage device nanufacturer, or do not want to specify additional nass storage devices for use with Hindows, press ENTER.

S=Specify Additional Device ENTER=Continue F3=Exit

**Step 6:** In the following window, select a SATA controller mode used in the system. Then

press <**Enter**>. The user can now start using the SATA HDD.

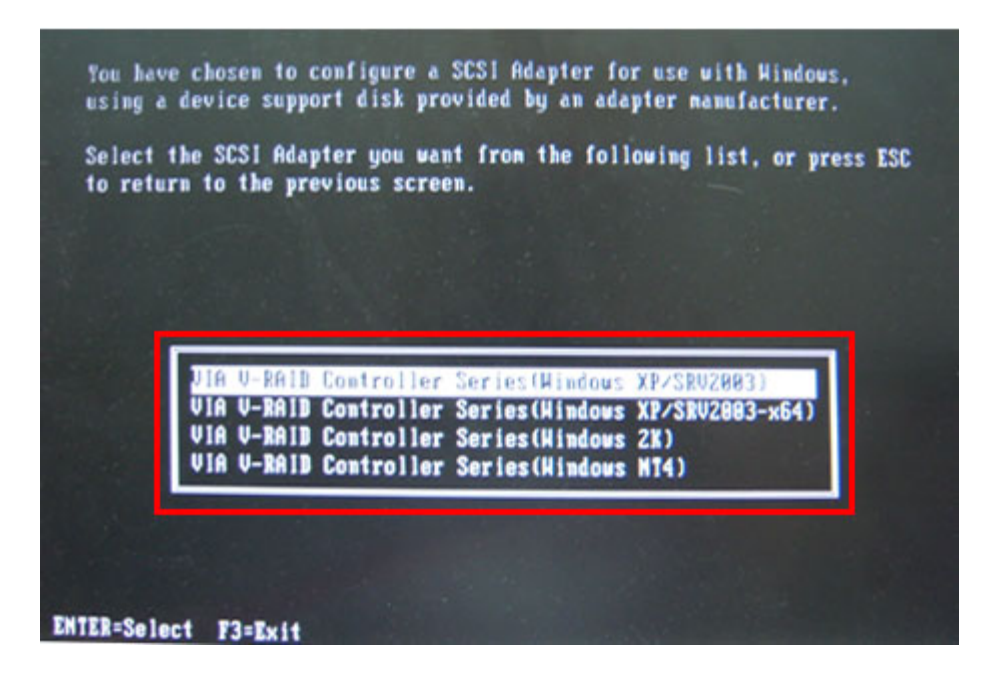

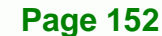

**Step 7:** After pressing <Enter>, the system will get into the recovery tool setup menu. Continue to follow the setup procedure from **Step 4** in **Section B.2.2 Create [Partitions](#page-30-0)** to finish the whole setup process.

RTechnology Corp.

## **B.5.2 System Memory Requirement**

To be able to access the recovery tool by pressing <**F3**> while booting up the system, please make sure to have enough system memory. The minimum memory requirement is listed below.

- **Using Award BIOS**: 128 MB system memory
- **Using AMI BIOS**: 512 MB system memory.

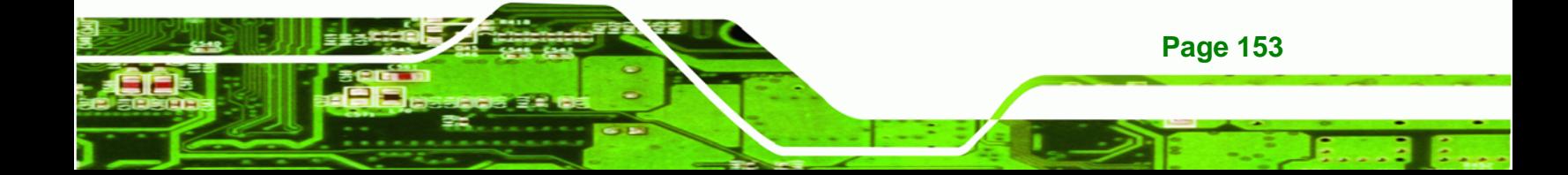

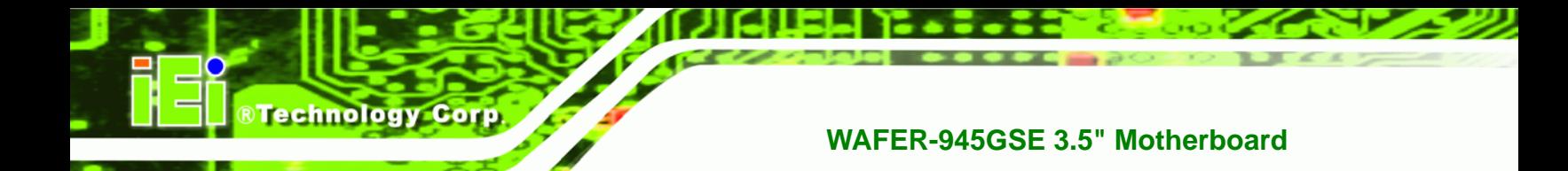

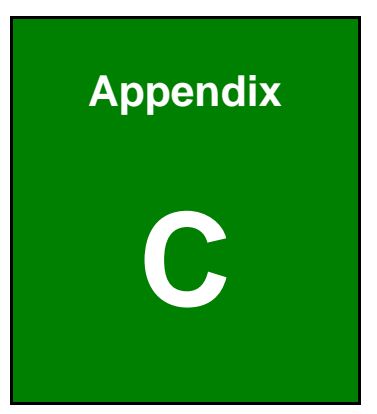

# **Terminology**

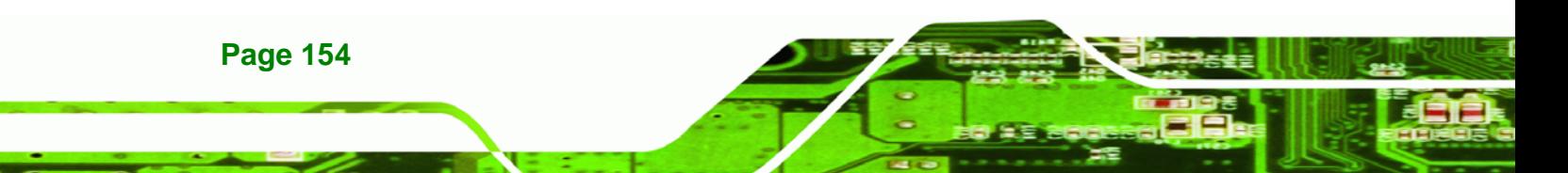

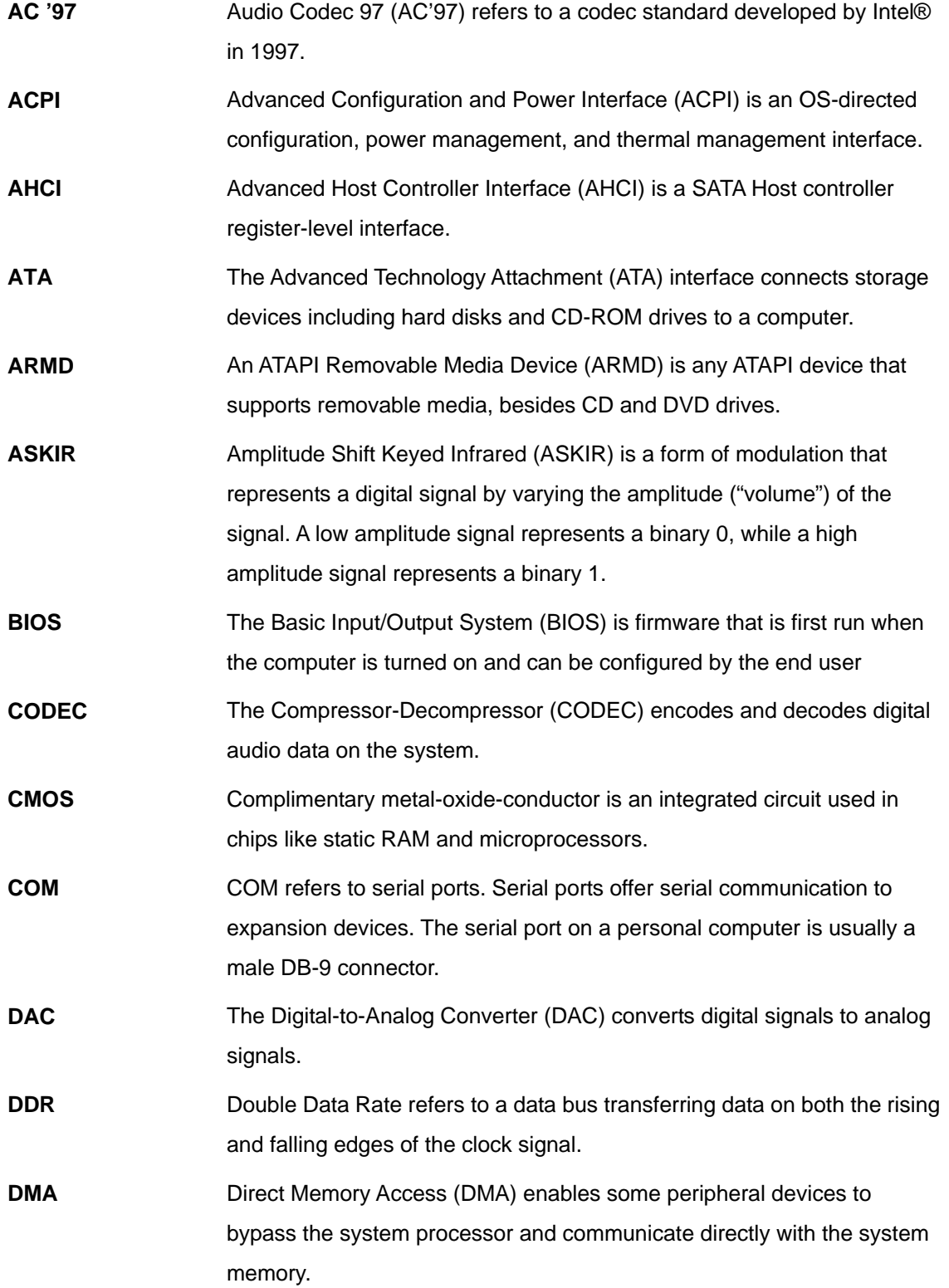

**@Technology Corp.** 

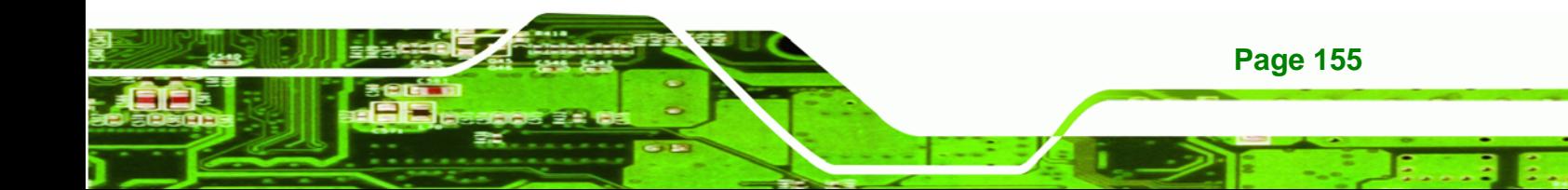

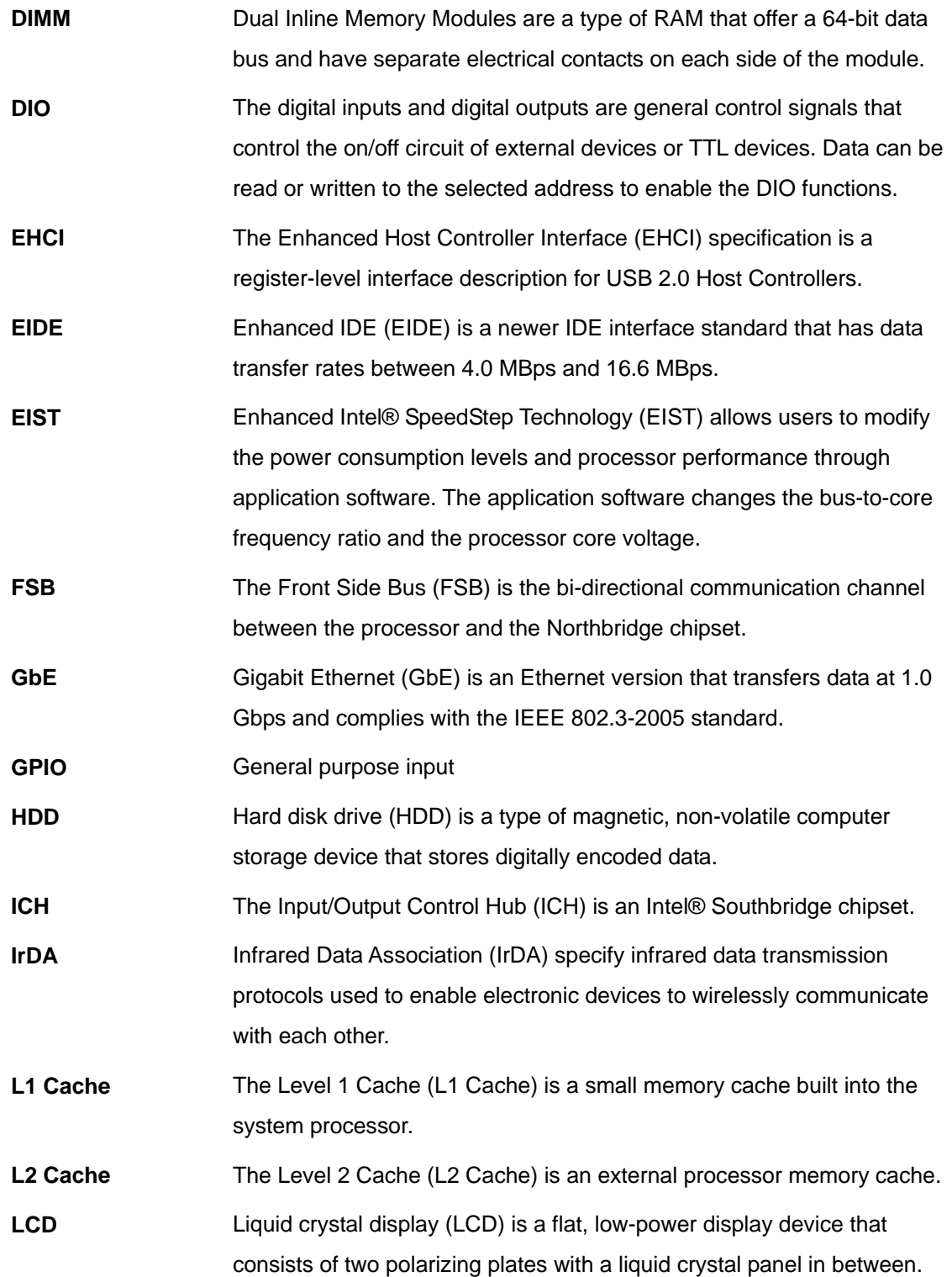

®Technology Corp.

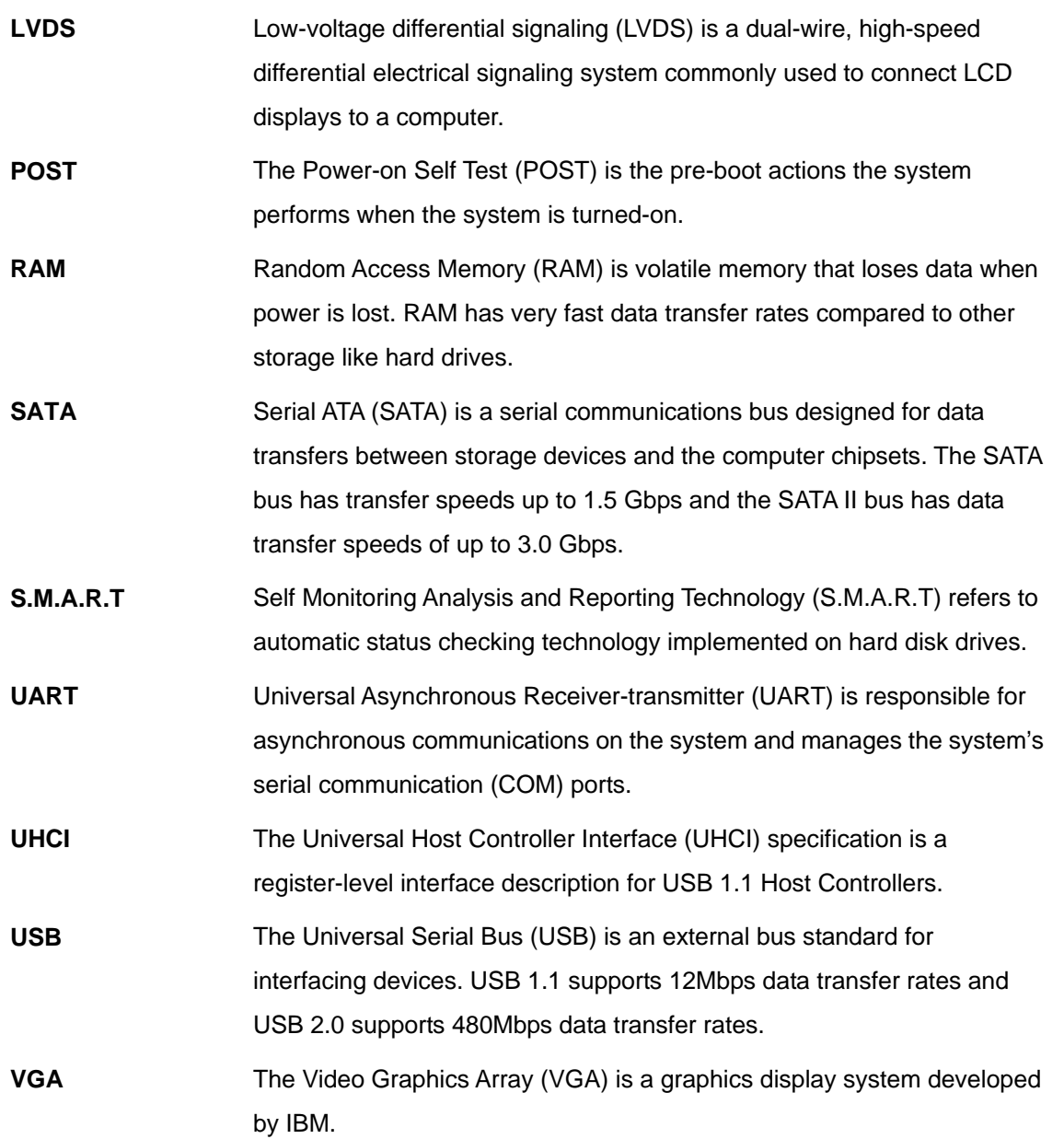

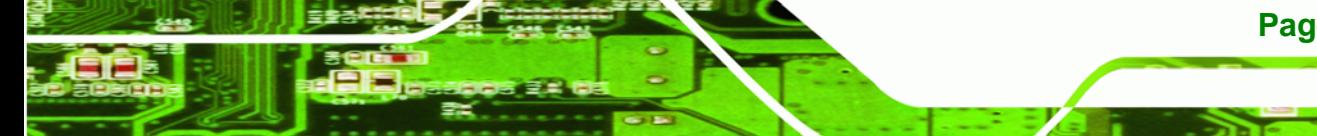

**Page 157**

ž,

**@Technology Corp.** 

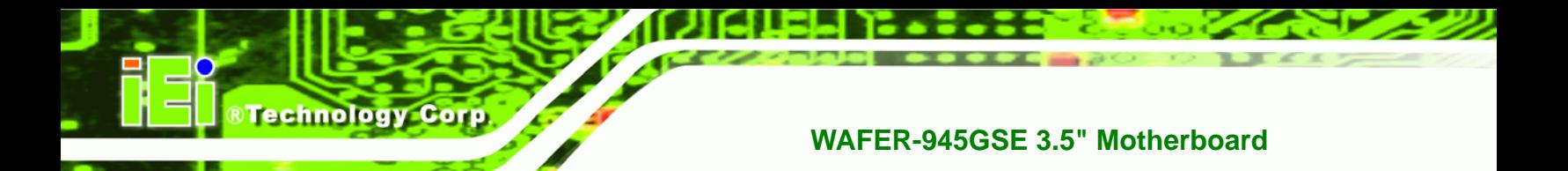

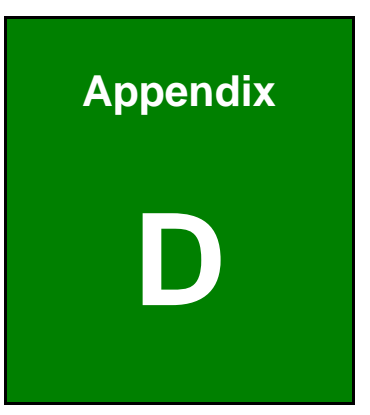

## **Digital I/O Interface**

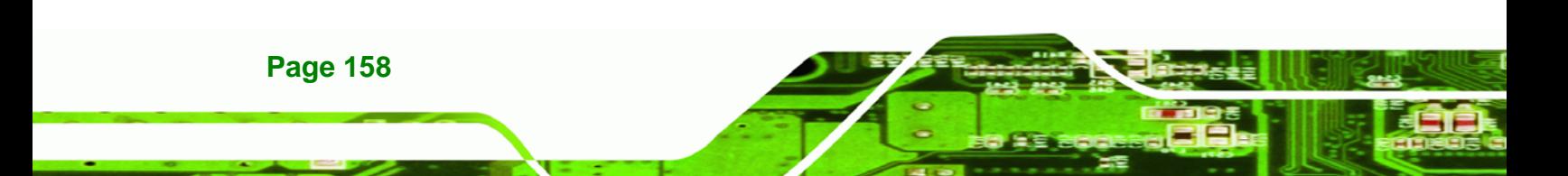

## **D.1 Introduction**

The DIO connector on the WAFER-945GSE is interfaced to GPIO ports on the Super I/O chipset. The DIO has both 4-bit digital inputs and 4-bit digital outputs. The digital inputs and digital outputs are generally control signals that control the on/off circuit of external devices or TTL devices. Data can be read or written to the selected address to enable the DIO functions.

RTechnology Corp.

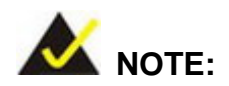

For further information, please refer to the datasheet for the Super I/O chipset.

## **D.2 DIO Connector Pinouts**

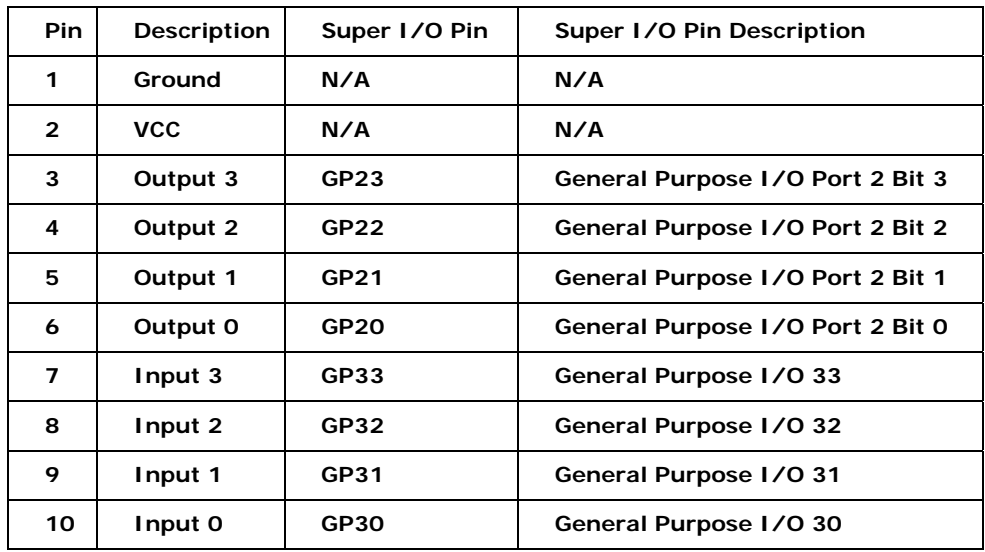

## **D.3 Assembly Language Samples**

#### **D.3.1 Enable the DIO Input Function**

The BIOS interrupt call INT 15H controls the digital I/O. An assembly program to enable digital I/O input functions is listed below.

**MOV AX, 6F08H** Sets the digital port as input

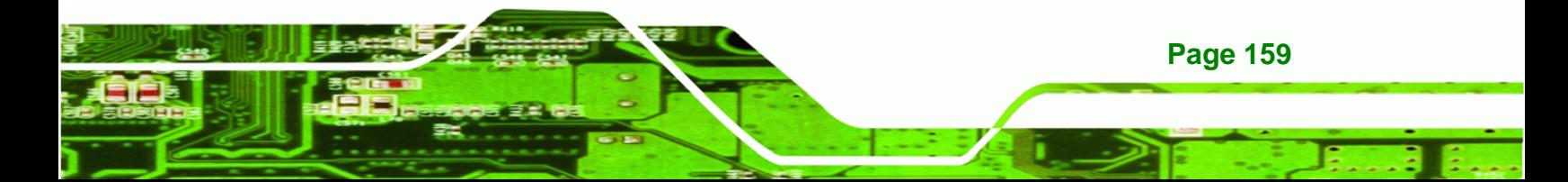

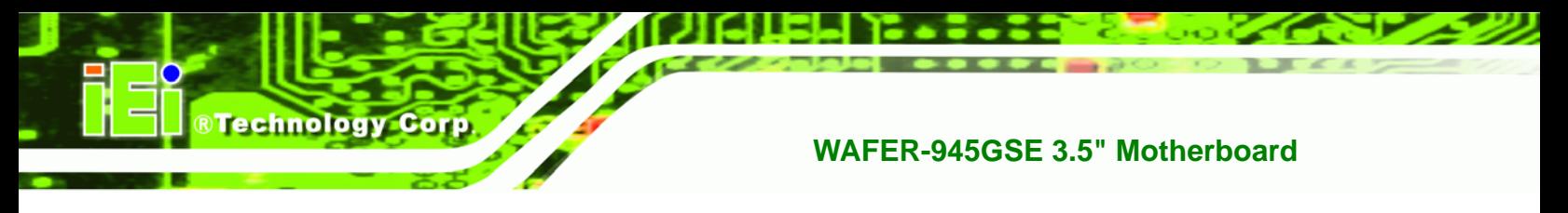

**INT** 15H **Initiates the INT 15H BIOS call** 

## **D.3.2 Enable the DIO Output Function**

The BIOS interrupt call INT 15H controls the digital I/O. An assembly program to enable digital I/O output functions is listed below.

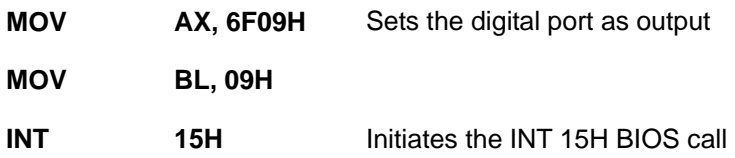

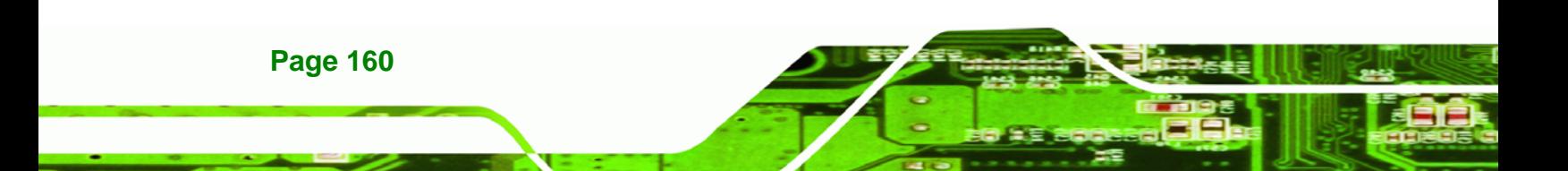

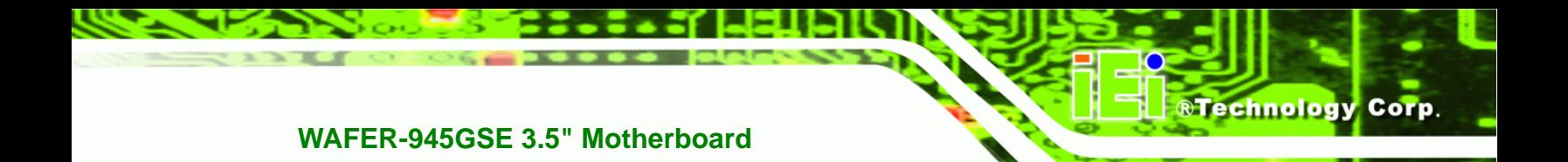

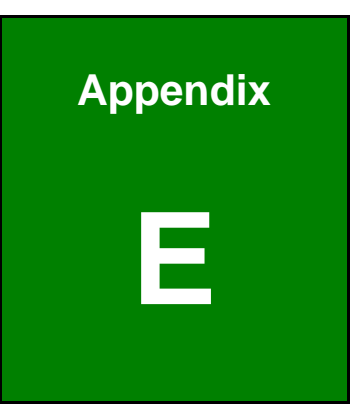

## **Watchdog Timer**

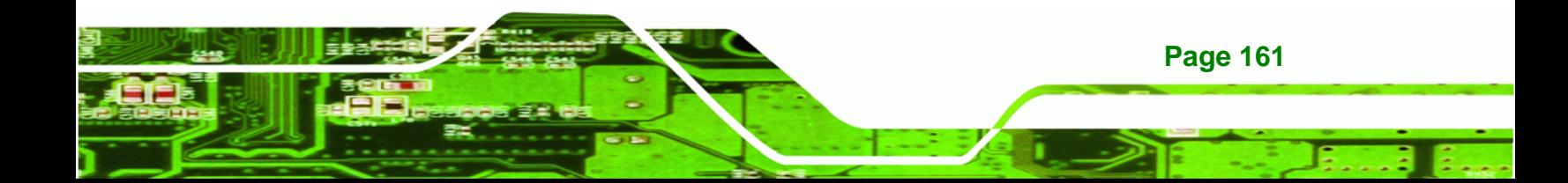

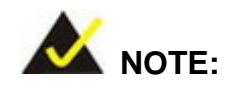

**Technology Corp** 

The following discussion applies to DOS environment. Contact IEI support or visit the IEI website for specific drivers for other operating systems.

The Watchdog Timer is provided to ensure that standalone systems can always recover from catastrophic conditions that cause the CPU to crash. This condition may have occurred by external EMIs or a software bug. When the CPU stops working correctly, Watchdog Timer either performs a hardware reset (cold boot) or a Non-Maskable Interrupt (NMI) to bring the system back to a known state.

A BIOS function call (INT 15H) is used to control the Watchdog Timer.

INT 15H:

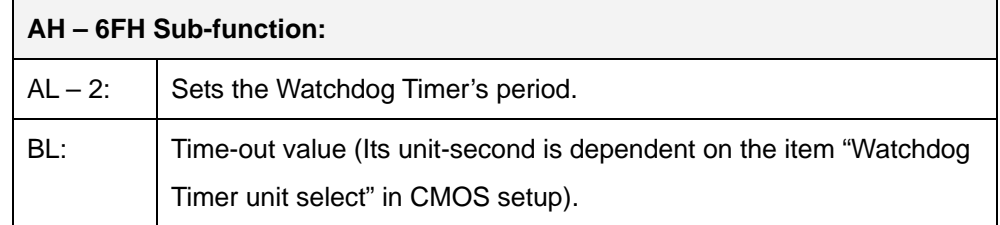

#### **Table E-1: AH-6FH Sub-function**

Call sub-function 2 to set the time-out period of Watchdog Timer first. If the time-out value is not zero, the Watchdog Timer starts counting down. When the timer value reaches zero, the system resets. To ensure that this reset condition does not occur, calling sub-function 2 must periodically refresh the Watchdog Timer. However, the watchdog timer is disabled if the time-out value is set to zero.

A tolerance of at least 10% must be maintained to avoid unknown routines within the operating system (DOS), such as disk I/O that can be very time-consuming.

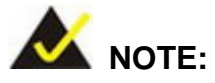

When exiting a program it is necessary to disable the Watchdog Timer, otherwise the system resets.

®Technology Corp.

#### **EXAMPLE PROGRAM:**

#### **; INITIAL TIMER PERIOD COUNTER**

**W\_LOOP:**   *MOV AX, 6F02H ;setting the time-out value MOV BL, 30 ;time-out value is 48 seconds INT 15H* 

#### **; ADD THE APPLICATION PROGRAM HERE**

**;** 

**;** 

**;** 

**;** 

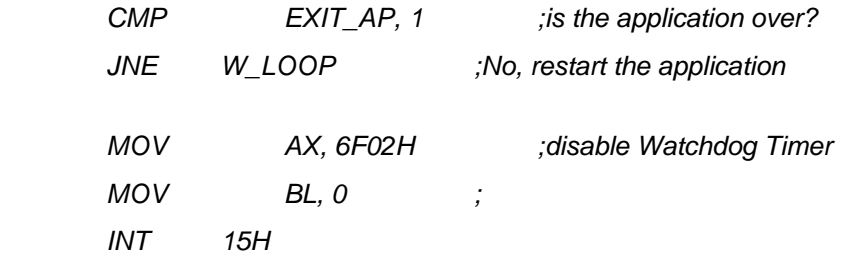

#### **; ; EXIT ;**

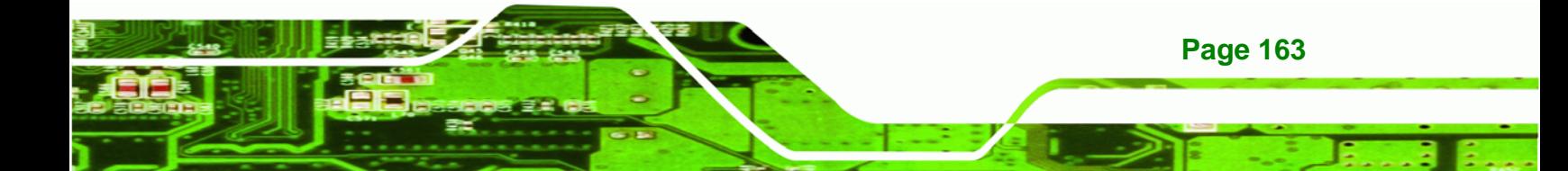

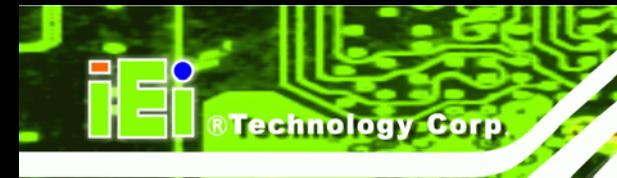

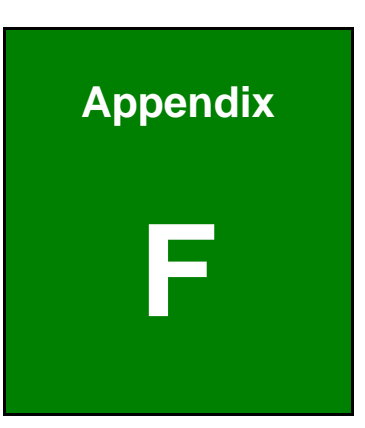

# **F Hazardous Materials Disclosure**

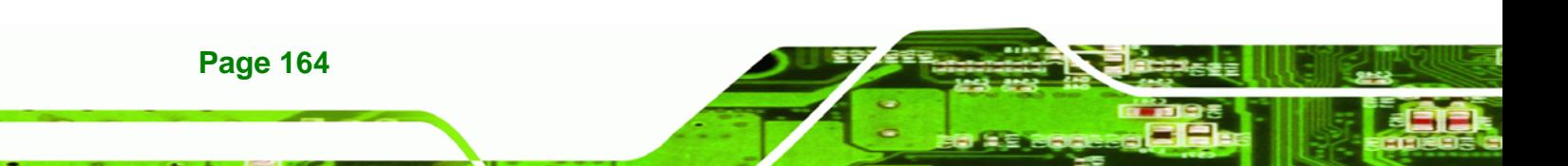

## **F.1 Hazardous Materials Disclosure Table for IPB Products Certified as RoHS Compliant Under 2002/95/EC Without Mercury**

The details provided in this appendix are to ensure that the product is compliant with the Peoples Republic of China (China) RoHS standards. The table below acknowledges the presences of small quantities of certain materials in the product, and is applicable to China RoHS only.

**RTechnology Corp.** 

A label will be placed on each product to indicate the estimated "Environmentally Friendly Use Period" (EFUP). This is an estimate of the number of years that these substances would "not leak out or undergo abrupt change." This product may contain replaceable sub-assemblies/components which have a shorter EFUP such as batteries and lamps. These components will be separately marked.

Please refer to the table on the next page.

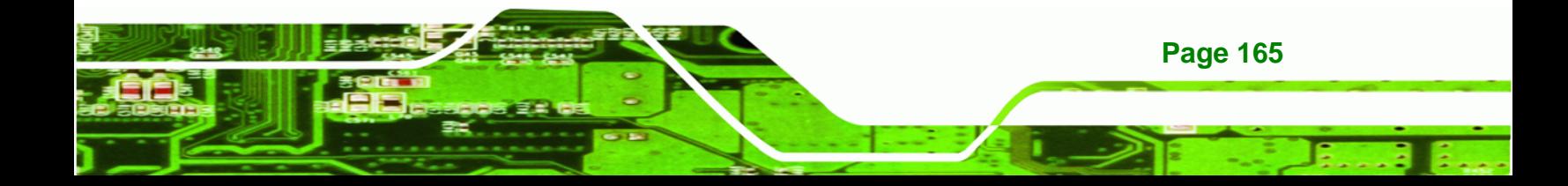
## **WAFER-945GSE 3.5" Motherboard**

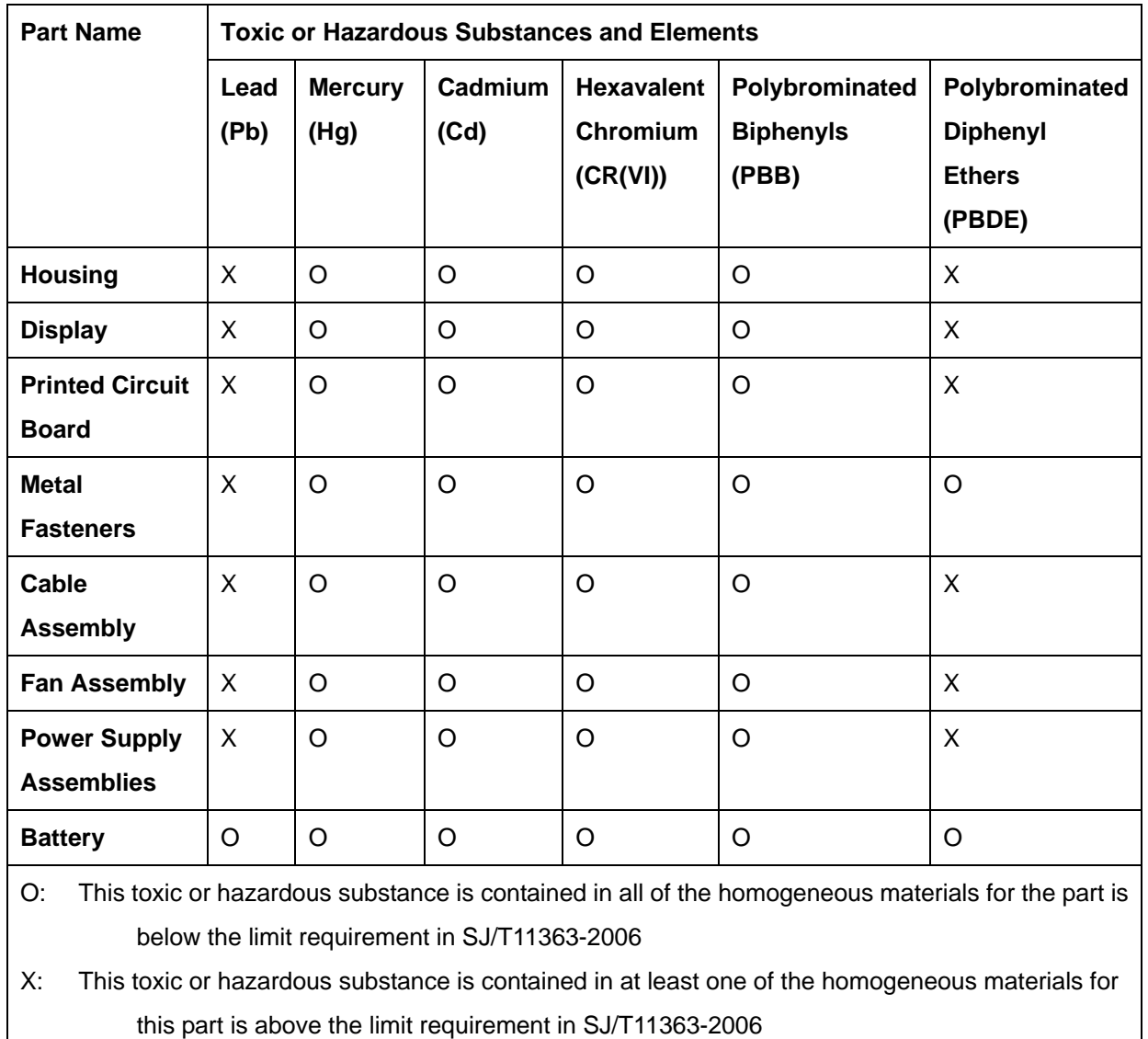

**Page 166** 

**®Technology Corp** 

## **WAFER-945GSE 3.5" Motherboard**

此附件旨在确保本产品符合中国 RoHS 标准。以下表格标示此产品中某有毒物质的含量符 合中国 RoHS 标准规定的限量要求。

本产品上会附有"环境友好使用期限"的标签,此期限是估算这些物质"不会有泄漏或突变"的 年限。本产品可能包含有较短的环境友好使用期限的可替换元件,像是电池或灯管,这些元 件将会单独标示出来。

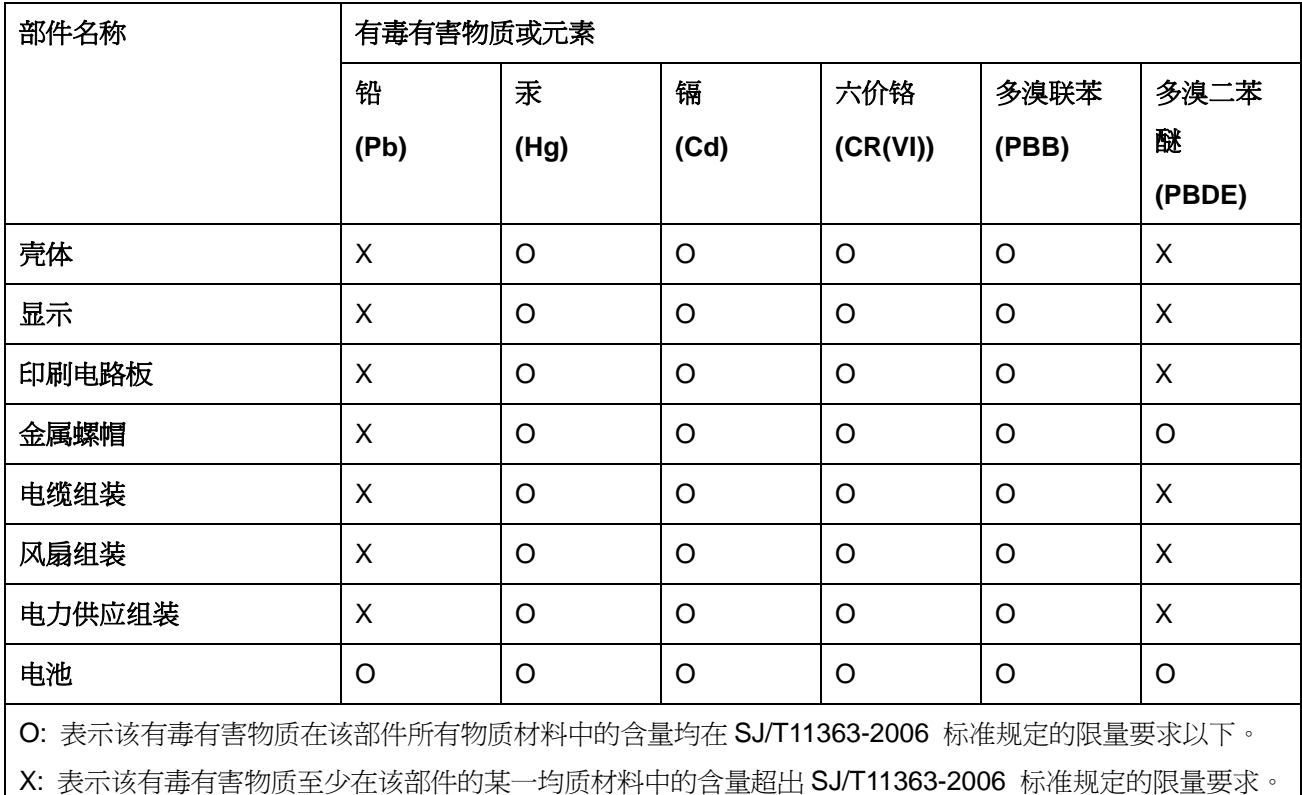

**Page 167**

®Technology Corp.